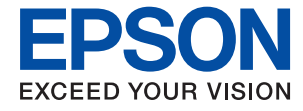

# **Administratoriaus vadovas**

# *Turinys*

# *[Autorių teisės](#page-3-0)*

## *[Prekės ženklai](#page-4-0)*

# *[Apie šią instrukciją](#page-5-0)*

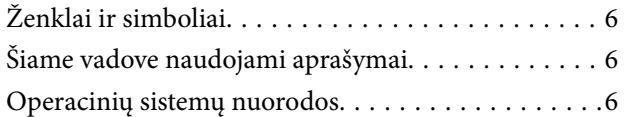

## *[Įvadas](#page-7-0)*

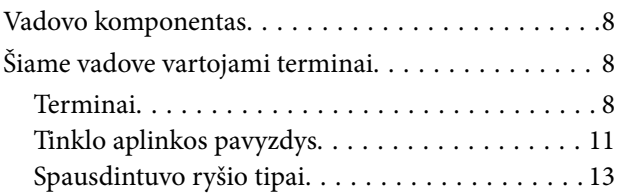

## *[Spausdintuvo nustatymai ir valdymas](#page-14-0)*

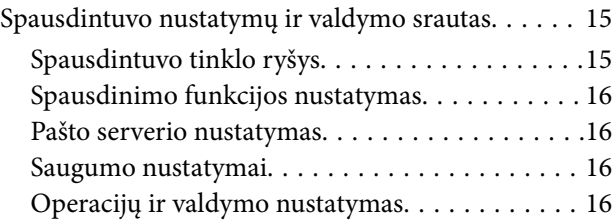

# *[Tinklo ryšys](#page-17-0)*

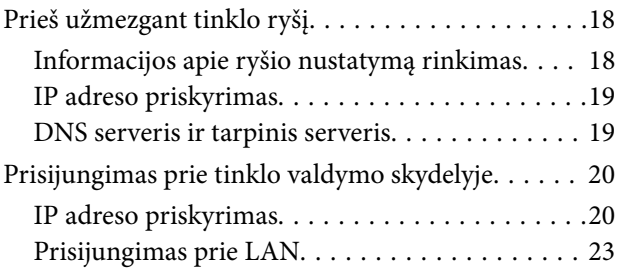

# *[Funkcijos nustatymai](#page-25-0)*

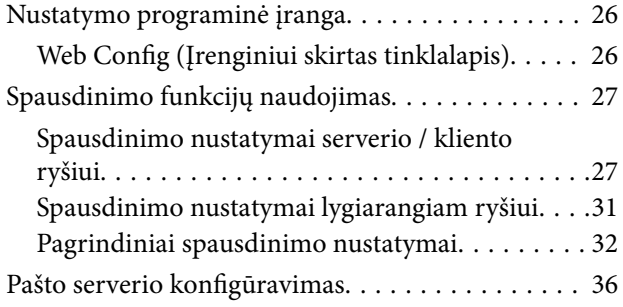

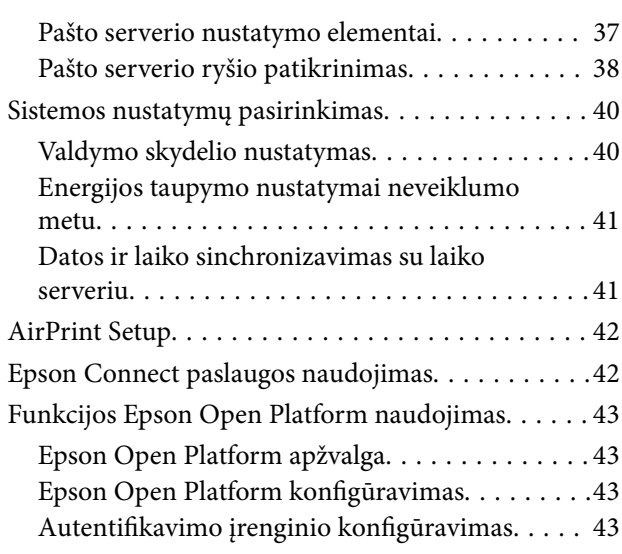

## *[Produkto saugumo nustatymai](#page-43-0)*

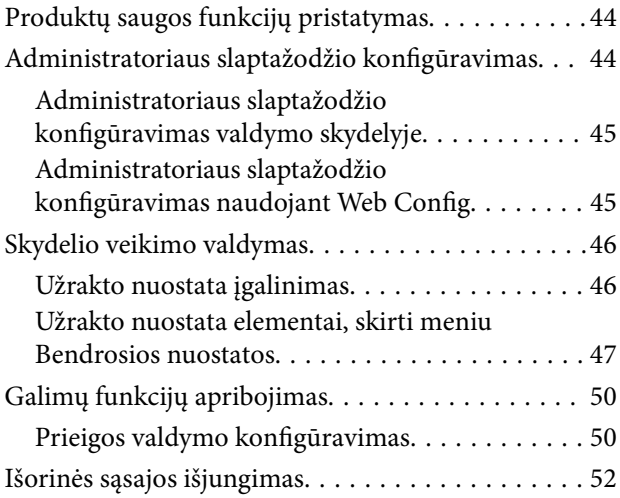

# *[Operacijų ir valdymo nustatymai](#page-52-0)*

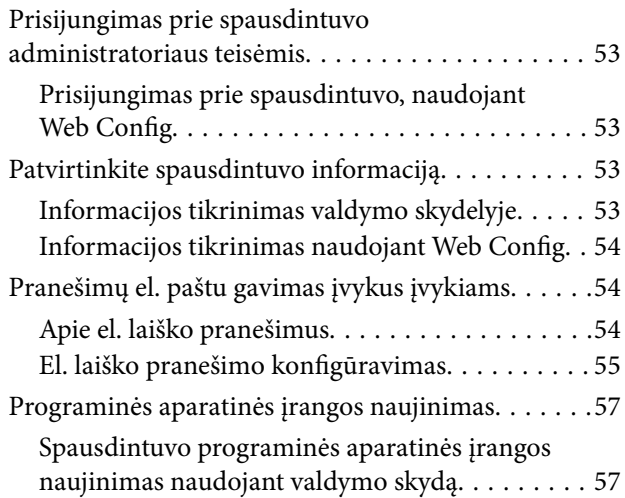

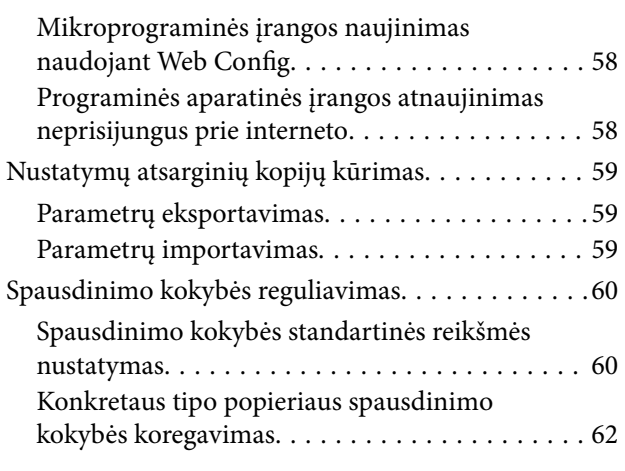

# *[Problemų sprendimas](#page-62-0)*

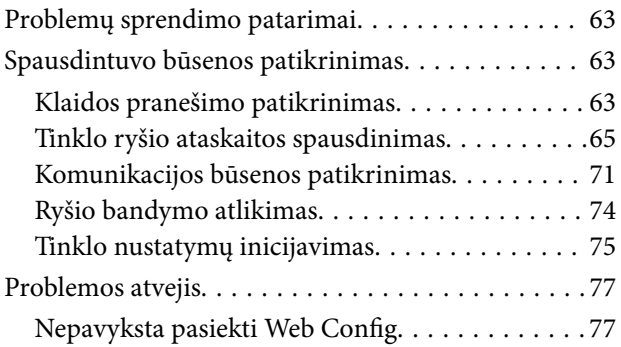

# *[Priedas](#page-78-0)*

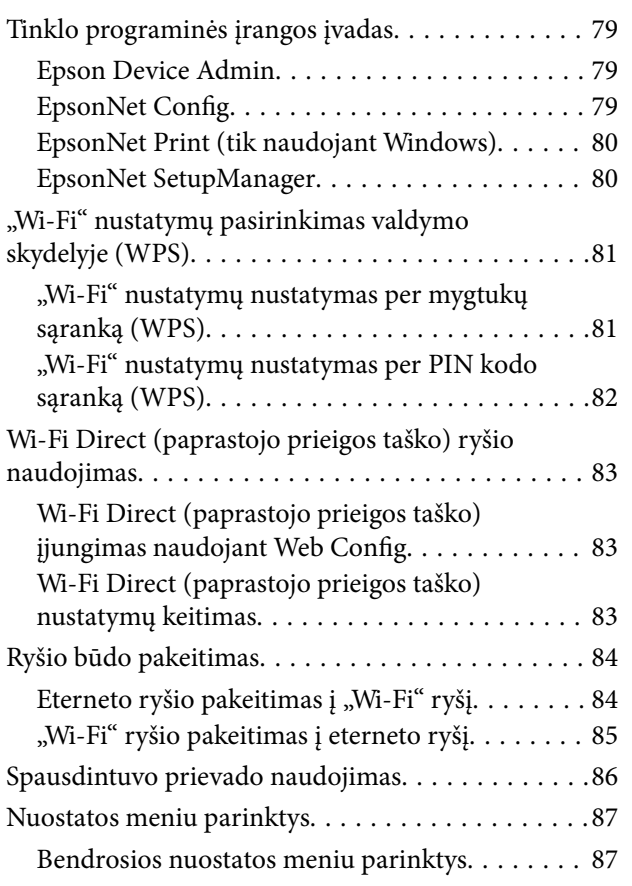

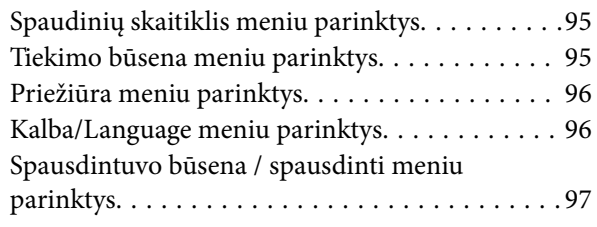

# *[Išplėstiniai saugumo nustatymai](#page-97-0)  [verslui](#page-97-0)*

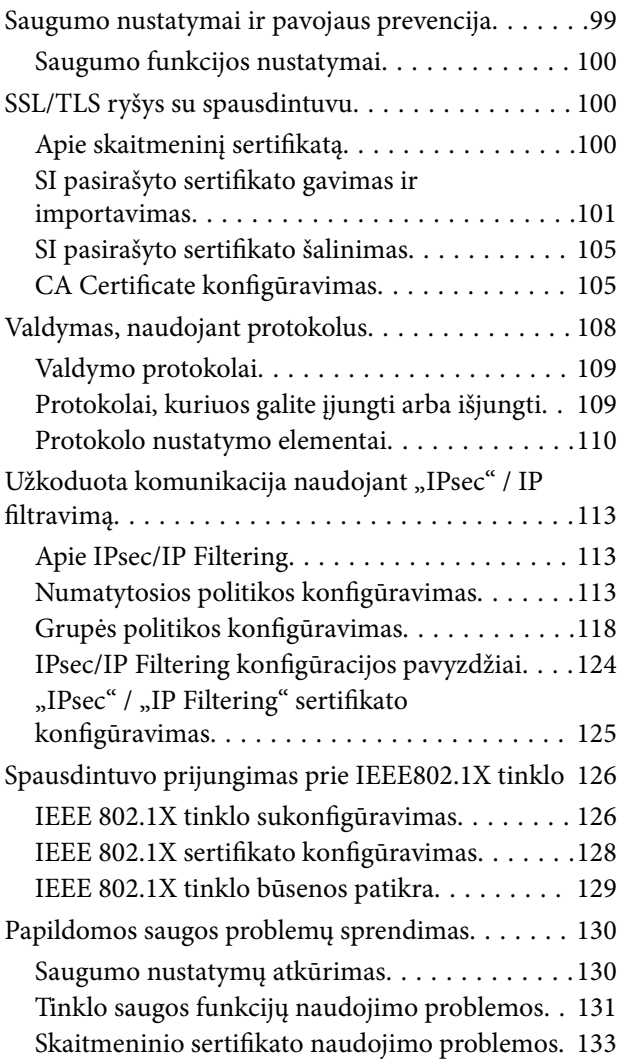

# <span id="page-3-0"></span>**Autorių teisės**

Jokia šio leidinio dalis negali būti atgaminta, saugoma gavimo sistemoje arba siunčiama bet kokia forma arba bet kokiomis priemonėmis, elektroninėmis, mechaninėmis, kopijuojant, įrašant arba kitaip, neturint išankstinio raštiško "Seiko Epson Corporation" sutikimo. Neprisiimama jokia patentų atsakomybė, susijusi su čia pateiktos informacijos naudojimu. Taip pat neprisiimama atsakomybė už žalą, sukeltą čia pateiktos informacijos naudojimo. Čia pateikta informacija skirta naudojimui tik su šiuo "Epson" produktu. "Epson" neprisiima atsakomybės už bet kokį šios informacijos taikymą kitiems produktams.

Nei "Seiko Epson Corporation", nei dukterinės bendrovės nebus atsakingos šio produkto pirkėjui arba bet kokioms trečiosioms šalims už žalą, nuostolius, kaštus arba išlaidas, pirkėjo arba trečiųjų šalių patirtas dėl nelaimingo atsitikimo, netinkamo naudojimo arba piktnaudžiavimo šio produktu arba neleistinų modifikacijų, remontų arba šio produkto pakeitimų, arba (išskyrus JAV) griežtai nesilaikant "Seiko Epson Corporation" naudojimo ir priežiūros instrukcijų.

"Seiko Epson Corporation" ir dukterinės bendrovės nebus atsakingos už bet kokią žalą arba problemas, kylančias naudojant bet kokias parinktis arba eksploatacines medžiagas, išskyrus originalius "Epson" produktus arba "Seiko Epson Corporation" produktus, patvirtintus "Epson".

"Seiko Epson Corporation" nebus atsakinga už jokią žalą dėl elektromagnetinių trukdžių, kylančių naudojant kitus sąsajos laidus, nei "Epson" patvirtintus "Seiko Epson Corporation" produktus.

© 2018 "Seiko Epson Corporation"

Šio vadovo turinys ir šio produkto specifikacijos gali keistis bet perspėjimo.

# <span id="page-4-0"></span>**Prekės ženklai**

- ❏ "EPSON®" yra registruotasis prekės ženklas, o EPSON EXCEED YOUR VISION arba EXCEED YOUR VISION yra prekių ženklai, priklausantys bendrovei "Seiko Epson Corporation".
- ❏ Google Cloud Print, Chrome, Chrome OS, and Android are trademarks of Google Inc.
- ❏ Microsoft®, Windows®, Windows Server®, and Windows Vista® are registered trademarks of Microsoft Corporation.
- ❏ Apple, Macintosh, macOS, OS X, Bonjour, Safari, AirPrint, the AirPrint Logo, iPad, iPhone, iPod touch, and iTunes are trademarks of Apple Inc., registered in the U.S. and other countries.
- ❏ Bendroji pastaba: kiti čia pateikti gaminių pavadinimai yra skirti tik gaminiams atpažinti ir gali būti atitinkamų savininkų prekių ženklai."Epson" nepriklauso jokios teisės į šiuos ženklus.

# <span id="page-5-0"></span>**Apie šią instrukciją**

# **Ženklai ir simboliai**

# !*Perspėjimas:*

Instrukcijos, kurių būtina kruopščiai laikytis, norint išvengti kūno traumos.

### c*Svarbu:*

Instrukcijos, kurių būtina paisyti, norint išvengti įrangos sugadinimo.

#### *Pastaba:*

Instrukcijos, kuriose pateikiama naudingų patarimų ir apribojimų dėl spausdintuvo naudojimo.

### **Susijusi informacija**

 $\rightarrow$  Spustelėjus piktogramą, parodoma susijusi informacija.

# **Šiame vadove naudojami aprašymai**

- ❏ Ekrano kopijų ir iliustracijų detalės gali skirtis, priklausomai nuo modelio, bet instrukcijos yra tos pačios.
- ❏ Momentinės ekrano nuotraukos yra pateikiamos iš Windows Server 2012 R2. Detalės gali skirtis, priklausomai nuo operacinės sistemos versijos.
- ❏ Kai kurie ekrano kopijose vaizduojami meniu elementai gali skirtis, priklausomai nuo modelio.

# **Operacinių sistemų nuorodos**

#### **Windows**

Šiame vadove sąvokos, pavyzdžiui, "Windows 10", "Windows 8.1" "Windows 8", "Windows 7", "Windows Vista", "Windows XP", "Windows Server 2016", "Windows Server 2012 R2", "Windows Server 2012", "Windows Server 2008 R2", "Windows Server 2008", "Windows Server 2003 R2" ir "Windows Server 2003", reiškia šias operacines sistemas. Be to, "Windows" naudojama, kai turimos omenyje visos versijos.

- □ "Microsoft® Windows® 10" operacinė sistema
- □ "Microsoft® Windows® 8.1" operacinė sistema
- □ "Microsoft® Windows® 8" operacinė sistema
- □ "Microsoft® Windows® 7" operacinė sistema
- □ "Microsoft® Windows Vista®" operacinė sistema
- $\Box$ , Microsoft® Windows® XP" operacinė sistema
- □ "Microsoft® Windows® XP Professional x64 Edition" operacinė sistema
- □ "Microsoft® Windows Server® 2016" operacinė sistema
- □ "Microsoft® Windows Server® 2012 R2" operacinė sistema
- $\Box$  "Microsoft® Windows Server® 2012" operacinė sistema
- □ "Microsoft® Windows Server® 2008 R2" operacinė sistema
- ❏ "Microsoft® Windows Server® 2008" operacinė sistema
- ❏ "Microsoft® Windows Server® 2003 R2" operacinė sistema
- ❏ "Microsoft® Windows Server® 2003" operacinė sistema

#### **Mac OS**

Šiame vadove "Mac OS" naudojama, kai turima omenyje "macOS High Sierra", "macOS Sierra" "OS X El Capitan", "OS X Yosemite", "OS X Mavericks", "OS X Mountain Lion", "Mac OS X v10.7.x" ir "Mac OS X v10.6.8".

# <span id="page-7-0"></span>**Įvadas**

Tai bendras administratoriaus vadovas spausdintuvo naudojimui ir valdymui.

Yra negalimų funkcijų neparodytuose meniu, nes tai bendrasis vadovas. Todėl informacija pateikiama šalia nustatymų elementų arba meniu.

Funkcijų naudojimo informacijos ieškokite Vartotojo vadovas.

# **Vadovo komponentas**

### **Spausdintuvo nustatymai ir valdymas**

Paaiškina srautą nuo tinklo ryšio iki kiekvienos funkcijos nustatymo ir spausdintuvo valdymo.

### **Ryšys**

Paaiškina, kaip prijungti įrenginį prie tinklo. Taip pat paaiškina spausdintuvo prievado, DNS serverio ir tarpinio serverio naudojimą.

### **Funkcijos nustatymai**

Paaiškina kiekvienos spausdintuvo funkcijos nustatymų naudojimą.

#### **Produkto saugumo nustatymai**

Paaiškina pagrindinius saugumo nustatymus, pvz. administratoriaus slaptažodžio nustatymą ir prieigos valdymą.

#### **Operacijų ir valdymo nustatymai**

Paaiškina operacijas ir valdymą po spausdintuvo naudojimo pradžios, pvz. spausdintuvo informacijos patikrinimą ir pranešimo nustatymus, vykstant įvykiui.

### **Problemų sprendimas**

Paaiškina nustatymų inicijavimą ir tinklo trikčių šalinimą.

#### **Išplėstiniai saugumo nustatymai verslui**

Paaiškina tinkle naudojamus išplėstinius saugumo nustatymus, pvz. SSL / TLS ryšį ir "IPsec" / IP filtravimą.

# **Šiame vadove vartojami terminai**

# **Terminai**

Šiame naudotojo vadove vartojami toliau nurodyti terminai.

#### **Administratorius**

Asmuo, atsakingas už įrenginio arba tinklo diegimą biure arba organizacijoje. Mažose organizacijose šis asmuo gali būti atsakingas ir už įrenginio, ir už tinklo administravimą. Didelėse organizacijose administratoriai įgalioti valdyti skyriaus arba padalinio grupės įrenginio tinklą arba įrenginius, o tinklo administratoriai atsakingi už ryšio už organizacijos ribų, pvz. interneto, nustatymus.

### **Tinklo administratorius**

Asmuo, atsakingas už tinklo ryšio valdymą. Asmuo, nustatantis maršrutizatorių, tarpinį serverį, DNS serverį ir pašto serverį, valdydamas interneto arba tinklo ryšį.

### **Naudotojas**

Asmuo, naudojantis įrenginius, pvz. spausdintuvus arba skaitytuvus.

### **Serverio / kliento ryšys (spausdintuvo bendrinimas, naudojant Windows serverį)**

Ryšys, kuriuo nurodoma, kad spausdintuvas prijungtas prie "Windows" serverio per tinklą arba USB laidą ir kad galima bendrinti serveryje esančią spausdinimo eilę. Ryšys tarp spausdintuvo ir kompiuterio perduodamas per serverį ir spausdintuvas valdomas serveryje.

### **Lygiarangis ryšys (tiesioginis spausdinimas)**

Ryšys, nurodantis, kad spausdintuvas ir kompiuteris prijungti prie tinklo per koncentratorių arba prieigos tašką ir kad spausdinimo užduotis galima vykdyti tiesiogiai iš kompiuterio.

### **Web Config (įrenginio žiniatinklio puslapis)**

Įrenginyje integruotas žiniatinklio serveris. Jis vadinamas Web Config. Jame galite patikrinti ir pakeisti įrenginio būseną, naudodami naršyklę.

#### **Spausdinimo eilė**

Windows atveju, kiekvieno prievado piktograma rodoma ties **Įrenginys ir spausdintuvas**, pvz. spausdintuvui. Net ir vienam įrenginiui sukuriamos dvi arba daugiau piktogramų, jei įrenginys prijungtas prie tinklo dviem arba daugiau prievadų, pvz. standartiniu TCP / IP ir WSD tinklu.

#### **Įrankis**

Bendrinis "Epson" programinės įrangos, skirtos įrenginio sąrankai arba valdymui, pvz. Epson Device Admin, EpsonNet Config, EpsonNet SetupManager ir t. t., pavadinimas.

#### **Įvadas**

#### **ASCII (Amerikos standartinis kodas duomenų mainams)**

Vienas iš simbolių kodų standartų. Apibrėžti 128 simboliai, įskaitant abėcėlę (a–z, A–Z), arabiškus skaičius (0–9), simbolius, tuščius simbolius ir kontrolinius simbolius. Kai šiame vadove aprašomas "ASCII", jis nurodo toliau pateiktus 0x20–0x7E (šešioliktainius skaičius) ir neįtraukia kontrolinių simbolių.

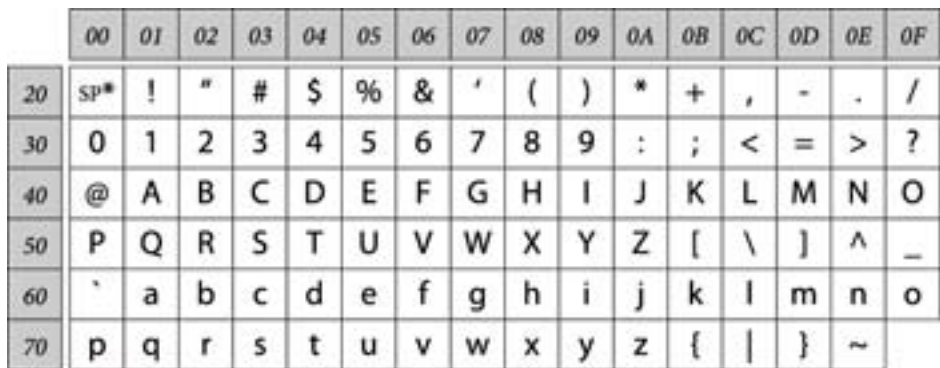

#### \* Tarpo simbolis.

#### **"Unicode" (UTF-8)**

Tarptautinis standartinis kodas, apimantis daugumą pasaulio kalbų. Kai šiame vadove aprašomas "UTF-8", jis nurodo simbolių kodavimą UTF-8 formatu.

**Įvadas**

# <span id="page-10-0"></span>**Tinklo aplinkos pavyzdys**

# **Nuo vidutinės iki didelės biuro tinklo aplinkos pavyzdys**

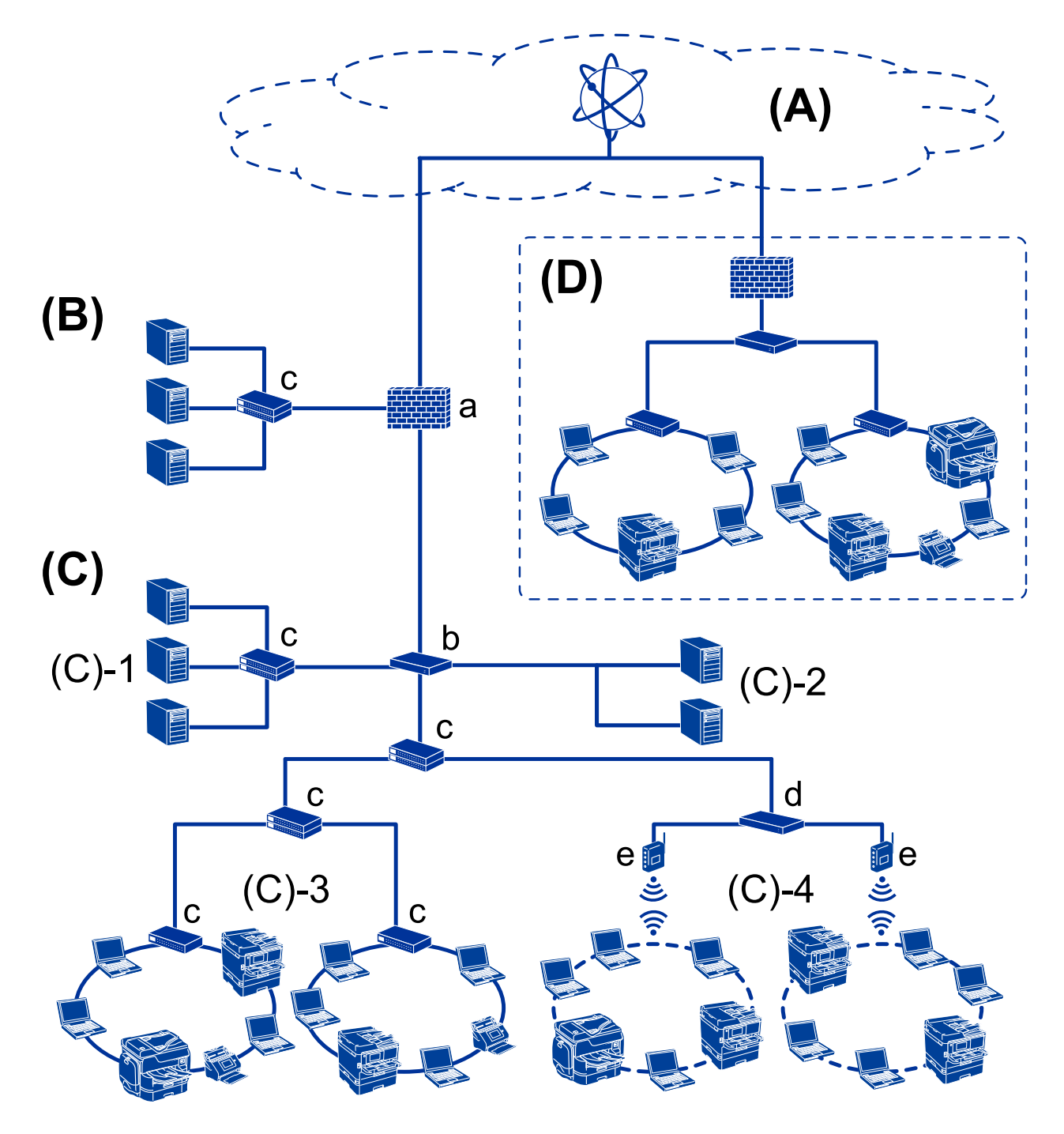

### **(A): Internetas**

Šios paslaugos galimos, jei spausdintuvas gali prisijungti prie interneto.

□ "Epson Connect"

El. pašto spausdinimas, nuotolinis spausdinimas ir pan.

❏ Debesijos paslaugos

"Google Cloud Print", "Evernote" ir pan.

 $\Box$  "Epson" tinklalapis

Tvarkyklės ir programinės įrangos atsisiuntimas ir spausdintuvo programinės aparatinės įrangos atnaujinimas ir pan.

### **(B): DMZ (demilitarizuota zona)**

Ši zona yra tarp vidinio tinklo (intraneto) ir išorinio tinklo (interneto), abu tinklai yra ugniasiene atskirti segmentai. Įprasta naudoti serverį, atvirą išoriniam tinklui. Jis gali apsaugoti nuo išorinės grėsmės patekimo į vidinį tinklą. Be to, jis gali apsaugoti nuo neleistinos prieigos iš vidinio tinklo prie atviro serverio.

- ❏ DNS serveris
- ❏ Tarpinis serveris
- ❏ El. pašto perdavimo serveris
- ❏ Žiniatinklio serveris
- ❏ FTP serveris

### **(C): Patikima zona (intranetas)**

Tai yra patikimas tinklas, apsaugotas ugniasiene arba UTM (vieningu grėsmių valdymu).

❏ (C)-1: serveris intraneto viduje

Šis serveris taiko kiekvieną paslaugą organizacijos kompiuteriams.

- ❏ DNS serveris
- ❏ DHCP serveris
- ❏ El. pašto serveris
- ❏ Aktyvaus katalogo serveris / LDAP serveris
- ❏ Failo serveris
- ❏ (C)-2: programos serveris

Šis serveris pritaiko serverio programos funkciją, kaip nurodyta toliau.

- $\Box$  "Epson" spausdinimo administratorius
- □ "Document Capture Pro" serveris
- $\Box$  (C)-3: laidinis LAN (eternetas), (C)-4: belaidis LAN ("Wi-Fi")

Prijunkite spausdintuvus, skaitytuvus, kompiuterius ir pan. prie LAN, naudodami LAN laidą arba radijo bangomis.

#### **(D): kiti filialai**

Tai kito filialo tinklas. Jis prijungtas internetu, nuomojama linija ir pan.

#### **Tinklo įrenginiai**

- ❏ a: ugniasienė, UTM
- ❏ b: maršrutizatorius
- ❏ c: LAN komutatorius
- ❏ d: belaidžio LAN valdiklis
- ❏ e: prieigos taškas

### <span id="page-12-0"></span>**Mažo biuro tinklo pavyzdys**

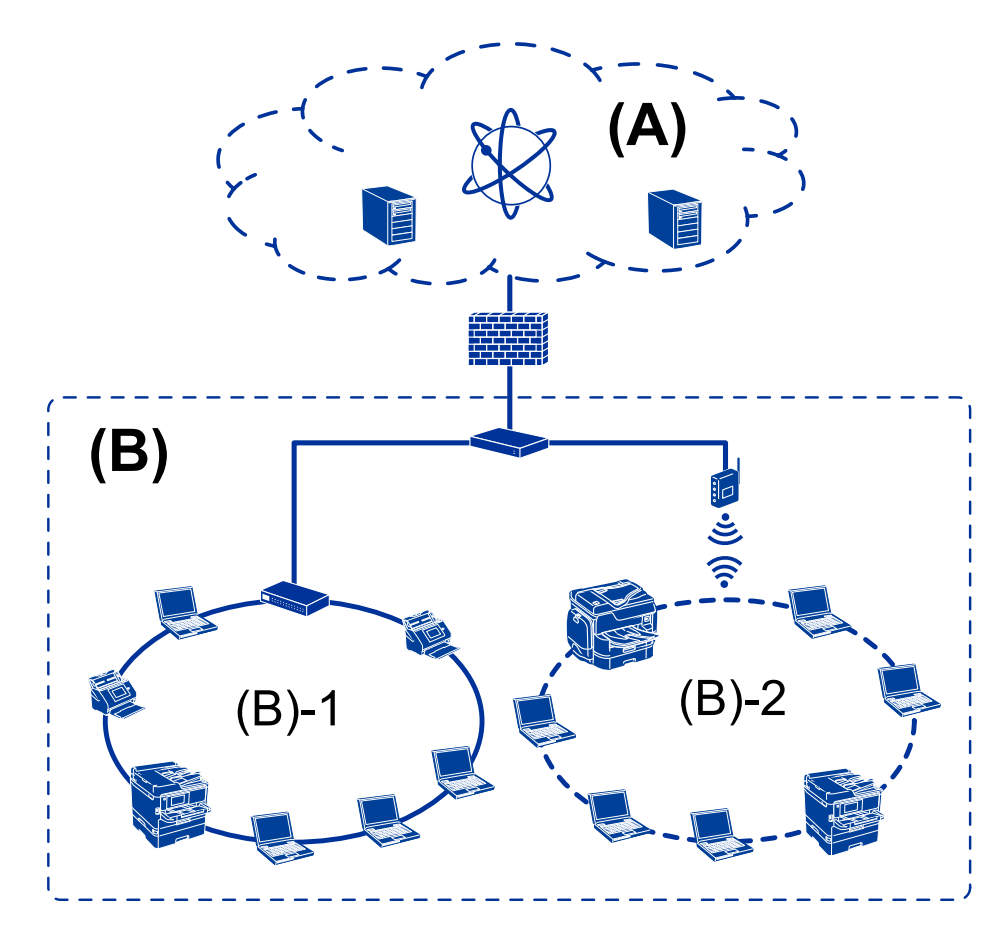

### **(A): Internetas**

- □ "Epson Connect"
- ❏ Debesijos paslaugos
- ❏ El. pašto serveris, FTP serveris

### **(B): Patikima zona (intranetas)**

- ❏ (B)-1: Laidinis LAN (eternetas)
- $\Box$  (B)-2: Belaidis LAN ("Wi-Fi")

# **Spausdintuvo ryšio tipai**

Toliau pateikti du būdai yra galimi spausdintuvo tinklo ryšiui.

- ❏ Serverio / kliento ryšys (spausdintuvo bendrinimas, naudojant Windows serverį)
- ❏ Lygiarangis ryšys (tiesioginis spausdinimas)

### **Serverio / kliento ryšio nustatymai**

Tai ryšys, kurį serverio kompiuteris bendrina su spausdintuvu. Norėdami uždrausti ryšį nesinaudojant serverio kompiuterio, galite sustiprinti saugumą.

#### **Įvadas**

Naudojant USB, taip pat galima bendrinti spausdintuvą be tinklo funkcijos.

#### **Ryšio būdas:**

Prijunkite spausdintuvą prie tinklo per LAN komutatorių arba prieigos tašką.

Spausdintuvą prie serverio taip pat galite prijungti tiesiogiai naudodami USB laidą.

### **Spausdintuvo tvarkyklė:**

Windows serveryje įdiekite spausdintuvo tvarkyklę, priklausomai nuo kliento kompiuterių operacinės sistemos.

Prisijungiant prie Windows serverio ir susiejant su spausdintuvu, kliento kompiuteryje įdiegiama spausdintuvo tvarkyklė ir spausdintuvas gali būti naudojamas.

### **Funkcijos:**

- ❏ Valdykite spausdintuvą ir spausdintuvo tvarkyklę kartu.
- ❏ Priklausomai nuo serverio specifikacijų, spausdinimo užduoties pradžia gali užtrukti, nes per spausdinimo serverį pereina visos spausdinimo užduotys.
- ❏ Windows serveriui esant išjungtam, spausdinti negalite.

### **Susijusi informacija**

 $\blacktriangleright$  ["Terminai" puslapyje 8](#page-7-0)

### **Lygiarangio ryšio nustatymai**

Šis ryšys tiesiogiai jungia tinkle esantį spausdintuvą ir kompiuterį. Prijungti galima tik tinklą naudoti galintį modelį.

### **Ryšio būdas:**

Prijunkite spausdintuvą prie tinklo tiesiogiai, naudodami koncentratorių arba prieigos tašką.

### **Spausdintuvo tvarkyklė:**

Įdiekite spausdintuvo tvarkyklę kiekviename kliento kompiuteryje.

Naudojant EpsonNet SetupManager, galite pateikti tvarkyklės paketą, į kurį įeina spausdintuvo nustatymai.

### **Funkcijos:**

❏ Spausdinimo užduotis pradedama nedelsiant, nes ji siunčiama tiesiogiai į spausdintuvą.

❏ Galite spausdinti tol, kol spausdintuvas veikia.

### **Susijusi informacija**

 $\rightarrow$  ["Terminai" puslapyje 8](#page-7-0)

# <span id="page-14-0"></span>**Spausdintuvo nustatymai ir valdymas**

# **Spausdintuvo nustatymų ir valdymo srautas**

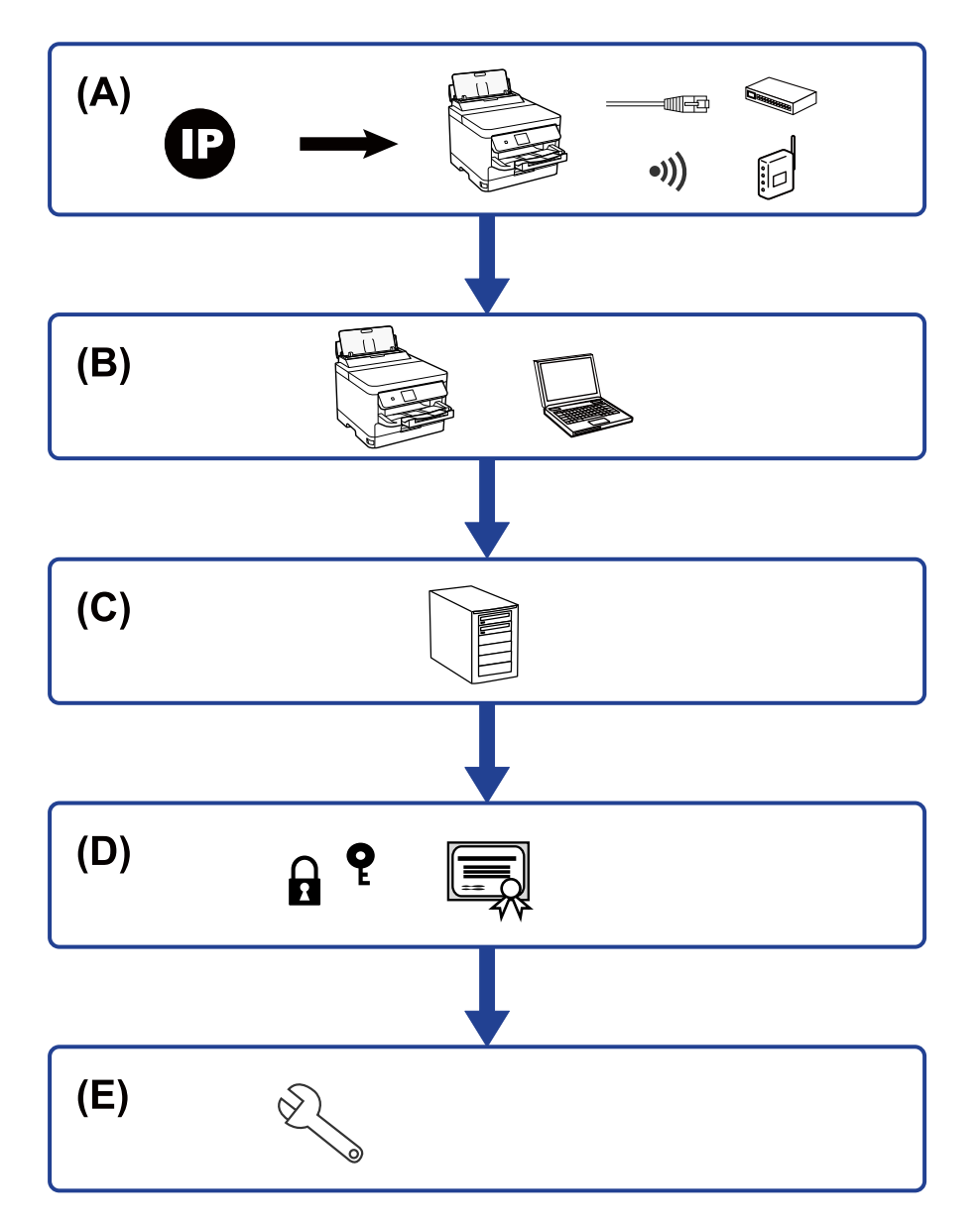

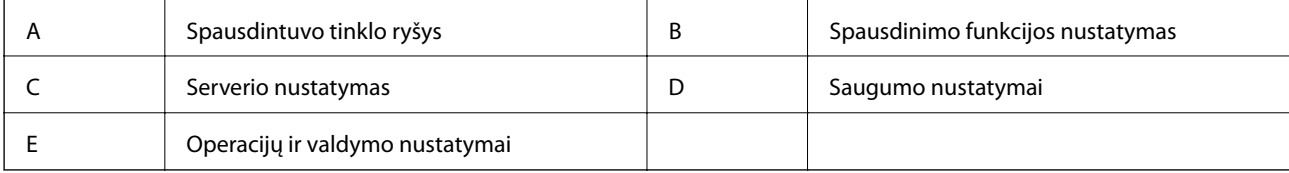

# **Spausdintuvo tinklo ryšys**

Nustatykite spausdintuvo IP adresą ir prijunkite prie tinklo.

- <span id="page-15-0"></span>❏ IP adreso nustatymas
- ❏ Prijungimas prie tinklo (LAN laidinis ryšys / Wi-Fi nustatymai)

#### **Susijusi informacija**

 $\blacktriangleright$  ["Tinklo ryšys" puslapyje 18](#page-17-0)

## **Spausdinimo funkcijos nustatymas**

Pasirinkite nustatymą, norėdami įgalinti spausdinimo funkciją.

- ❏ Spausdinimo nustatymai serverio / kliento ryšiui
- ❏ Spausdinimo nustatymai lygiarangiam ryšiui

#### **Susijusi informacija**

 $\blacktriangleright$  ["Spausdinimo funkcijų naudojimas" puslapyje 27](#page-26-0)

## **Pašto serverio nustatymas**

Pasirinkite pašto serverio nustatymus el. pašto persiuntimui arba el. pašto pranešimui.

- ❏ SMTP serveris
- ❏ POP3 serveris

#### **Susijusi informacija**

 $\blacktriangleright$  ["Pašto serverio konfigūravimas" puslapyje 36](#page-35-0)

### **Saugumo nustatymai**

- ❏ Administratoriaus slaptažodžio nustatymas
- ❏ Prieigos valdymo nustatymas
- ❏ Valdymas, naudojant protokolus
- ❏ Išplėstiniai saugumo nustatymai

#### **Susijusi informacija**

- $\blacktriangleright$  ["Produkto saugumo nustatymai" puslapyje 44](#page-43-0)
- $\rightarrow$  ["Išplėstiniai saugumo nustatymai verslui" puslapyje 98](#page-97-0)

### **Operacijų ir valdymo nustatymas**

- ❏ Įrenginio būsenos tikrinimas
- ❏ Atsakas į įvykusį įvykį
- ❏ Įrenginio nustatymų atsarginės kopijos kūrimas

### **Spausdintuvo nustatymai ir valdymas**

### **Susijusi informacija**

 $\blacklozenge$  ["Operacijų ir valdymo nustatymai" puslapyje 53](#page-52-0)

# <span id="page-17-0"></span>**Tinklo ryšys**

Šiame skyriuje paaiškinama spausdintuvo prijungimo prie tinklo procedūra.

# **Prieš užmezgant tinklo ryšį**

Norėdami prisijungti prie tinklo, iš anksto patikrinkite ryšio būdą ir ryšio nustatymo informaciją.

# **Informacijos apie ryšio nustatymą rinkimas**

Paruoškite prisijungimui reikalingą nustatymų informaciją. Iš anksto patikrinkite toliau pateiktą informaciją.

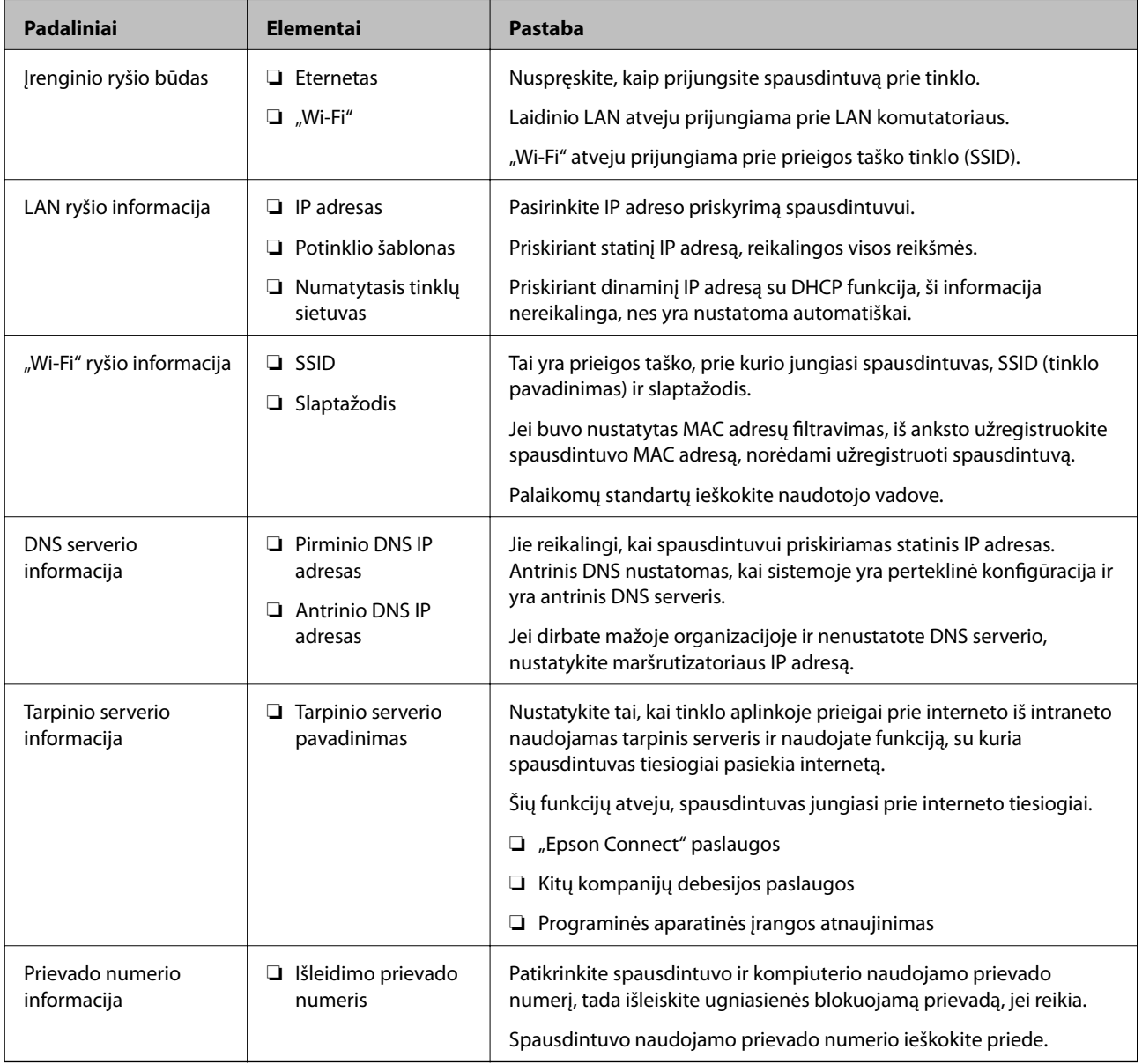

# <span id="page-18-0"></span>**IP adreso priskyrimas**

IP adreso priskyrimo tipai yra tokie.

#### **Statinis IP adresas:**

Spausdintuvui (pagrindiniam kompiuteriui) rankiniu būdu priskirkite iš anksto nustatytą IP adresą.

Prisijungimo prie tinklo informaciją (potinklio šabloną,numatytąjį tinklų sietuvą, DNS serverį ir pan.) reikia nustatyti rankiniu būdu.

IP adresas nesikeičia net išjungus įrenginį, todėl tai naudinga norint valdyti įrenginius aplinkoje, kurioje negalite keisti IP adreso arba norite valdyti įrenginius, naudodami IP adresą. Rekomenduojame nustatymus spausdintuvui, serveriui ir pan., kuriais naudojasi daug kompiuterių. Be to, naudojant apsaugos funkcijas, pvz. "IPsec" / IP filtravimą, priskirkite fiksuotą IP adresą, kad jis nesikeistų.

### **Automatinis priskyrimas, naudojant DHCP funkciją (dinaminis IP adresas):**

Spausdintuvui (pagrindiniam kompiuteriui) automatiškai priskirkite IP adresą, naudodami DHCP serverio arba maršrutizatoriaus DHCP funkciją.

Prisijungimo prie tinklo informacija (potinklio šablonas, numatytasis tinklų sietuvas, DNS serveris ir pan.) nustatoma automatiškai, todėl galite lengvai prijungti įrenginį prie tinklo.

Prisijungiant iš naujo IP adresas gali pasikeisti, jei įrenginys arba maršrutizatorius išjungiamas arba priklausomai nuo DHCP serverio nustatymų.

Rekomenduojame valdyti įrenginius kitaip, nei IP adresu, ir užmegzti ryšį protokolais, galinčiais sekti IP adresus.

#### *Pastaba:*

Naudodami DHCP IP adreso rezervavimo funkciją, galite bet kada priskirti įrenginiams tuos pačius IP adresus.

# **DNS serveris ir tarpinis serveris**

DNS serveris turi pagrindinio serverio pavadinimą, el. pašto adreso domeno pavadinimą ir pan., susietus su IP adreso informacija.

Ryšys neįmanomas, jei kitą šalį aprašo pagrindinio kompiuterio pavadinimas, domeno pavadinimas ir t. t., kai kompiuteris arba spausdintuvas naudoja IP ryšį.

Paprašo DNS serverio informacijos ir gauna kitos šalies IP adresą. Šis procesas vadinamas pavadinimo vertimu.

Taip kompiuteriai, spausdintuvai ir panašūs įrenginiai gali komunikuoti, naudodami IP adresą.

Pavadinimo vertimas yra būtinas, kad spausdintuvas komunikuotų, naudodamas el. pašto funkciją arba interneto ryšio funkciją.

Naudodami šias funkcijas, pasirinkite DNS serverio nustatymus.

Priskiriant IP adresą spausdintuvui su DHCP serverio arba maršrutizatoriaus DHCP funkcija, jis nustatomas automatiškai.

Tarpinis serveris yra ties tinklų sietuvu tarp tinklo ir interneto ir komunikuoja su kompiuteriu, spausdintuvu ir internetu (kitu serveriu) kiekvieno iš jų vardu. Kitas serveris komunikuoja tik su tarpiniu serveriu. Todėl negalima nuskaityti spausdintuvo informacijos, pvz. IP adreso ir prievado numerio, todėl saugumas padidinamas.

Jungiantis prie interneto per tarpinį serverį, spausdintuve sukonfigūruokite tarpinį serverį.

# <span id="page-19-0"></span>**Prisijungimas prie tinklo valdymo skydelyje**

Prijunkite spausdintuvą prie tinklo, naudodamiesi spausdintuvo valdymo skydeliu. Spausdintuvo valdymo skydelyje žr. Vartotojo vadovas, jei reikia išsamios informacijos.

# **IP adreso priskyrimas**

Nustatykite pagrindinius elementus, pvz. Potinklio šablonas, Numatytasis tinklų sietuvas.

Šiame skyriuje paaiškinama statinio IP adreso nustatymo procedūra.

Norėdami pasirinkti elementą, perkelkite centrą ant elemento, naudodami mygtukus  $\blacktriangle \blacktriangledown \blacktriangle \blacktriangleright$ , tada paspauskite mygtuką "Gerai".

- 1. Įjunkite spausdintuvą.
- 2. Spausdintuvo valdymo skydelio pradžios ekrane pasirinkite **Nuostatos**.

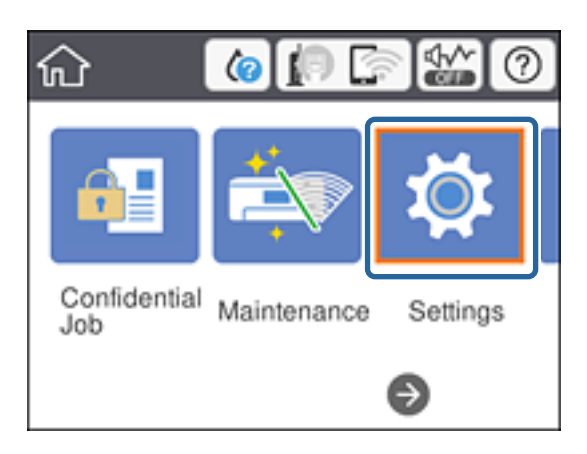

- 3. Pasirinkite **Bendrosios nuostatos** > **Tinklo nuostatos** > **Išplėstinės**.
- 4. Pasirinkite **TCP/IP**.

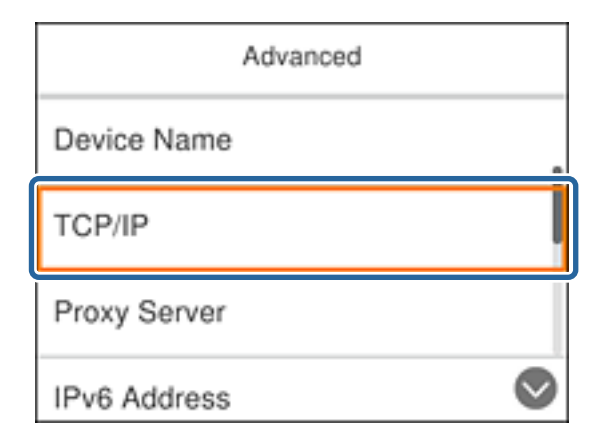

5. Funkcijai **Rankinis** pasirinkite nuostatą **Gauti IP adresą**.

Nustatant IP adresą automatiškai, naudojant tinklų sietuvo DHCP funkciją, pasirinkite **Automatiškai**. Šiuo atveju **IP adresas**, **Potinklio šablonas** ir **Numatytasis tinklų sietuvas** taip pat nustatomi automatiškai 6–7 žingsniuose, todėl pereikite prie 8 žingsnio.

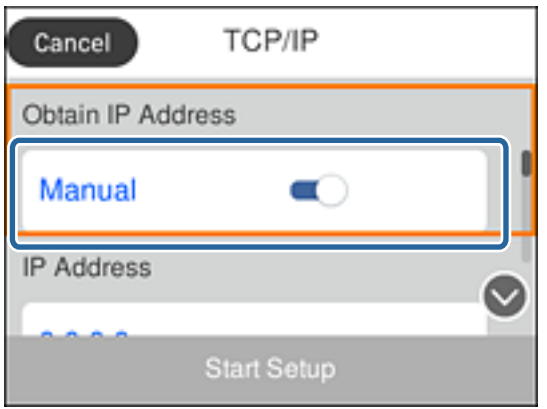

6. Įveskite IP adresą.

Pasirinkus < ir → centras perkeliamas ant tolimesnio segmento arba gale esančio segmento, atskirto tašku.

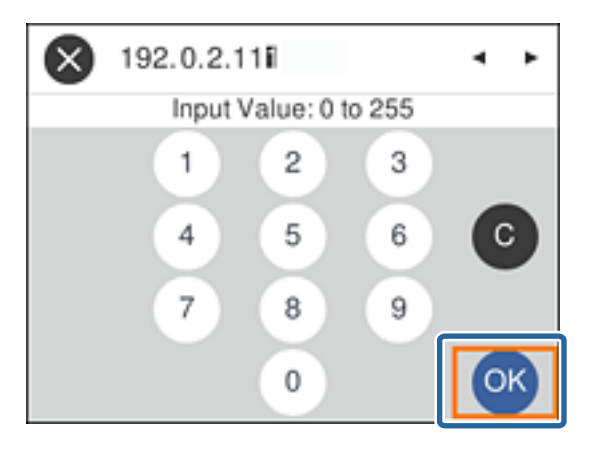

Patvirtinkite ankstesniame ekrane rodytą reikšmę.

#### 7. Nustatykite **Potinklio šablonas** ir **Numatytasis tinklų sietuvas**.

Patvirtinkite ankstesniame ekrane rodytą reikšmę.

#### c*Svarbu:*

Jei IP adresas, Potinklio šablonas ir Numatytasis tinklų sietuvas derinys neteisingas, *Pradėti sąranką* bus neaktyvus ir su nustatymais nebus galima tęsti. Patvirtinkite, kad įvedant nepadaryta klaidų.

#### 8. Įveskite pirminio DNS serverio IP adresą.

Patvirtinkite ankstesniame ekrane rodytą reikšmę.

#### *Pastaba:*

Pasirinkus *Automatiškai* IP adreso priskyrimo nustatymams, galite pasirinkti DNS serverio nustatymus iš *Rankinis* arba *Automatiškai*. Jei negalite automatiškai gauti DNS serverio adreso, pasirinkite *Rankinis* ir įveskite DNS serverio adresą. Tada tiesiogiai įveskite antrinio DNS serverio adresą. Jei pasirinkote *Automatiškai*, pereikite prie 10 žingsnio.

- 9. Įveskite antrinio DNS serverio IP adresą. Patvirtinkite ankstesniame ekrane rodytą reikšmę.
- 10. Pasirinkite **Pradėti sąranką**.
- 11. Uždarykite patvirtinimo ekraną.

### **Tarpinio serverio nustatymas**

Nustatykite tarpinį serverį, jei tenkinamos abi toliau pateiktos sąlygos.

- ❏ Tarpinis serveris yra sukurtas interneto ryšiui.
- ❏ Naudojama funkcija, su kuria spausdintuvas tiesiogiai jungiasi prie interneto, pvz. "Epson Connect" paslauga arba kitos kompanijos debesijos paslaugos.
- 1. Pradžios ekrane pasirinkite **Nuostatos**.

Norėdami pasirinkti elementą, perkelkite centrą ant elemento, naudodami mygtukus  $\blacktriangle \blacktriangledown \blacktriangle \blacktriangleright$ , tada paspauskite mygtuką "Gerai".

Pasirenkant nustatymus po IP adreso nustatymo, rodomas **Išplėstinės** ekranas. Pereiti prie 3 žingsnio.

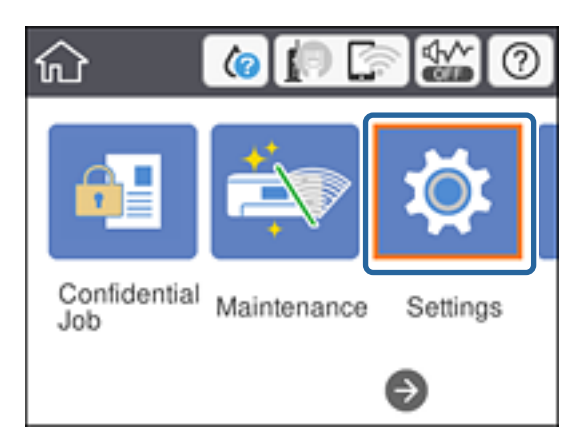

- 2. Pasirinkite **Bendrosios nuostatos** > **Tinklo nuostatos** > **Išplėstinės**.
- 3. Pasirinkite **Tarpinis serveris**.

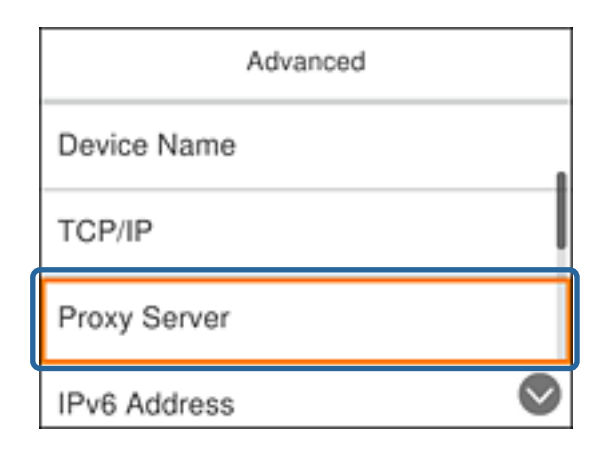

<span id="page-22-0"></span>4. Funkcijai **Naud.** pasirinkite nuostatą **Tarpinio serverio nuostatos**.

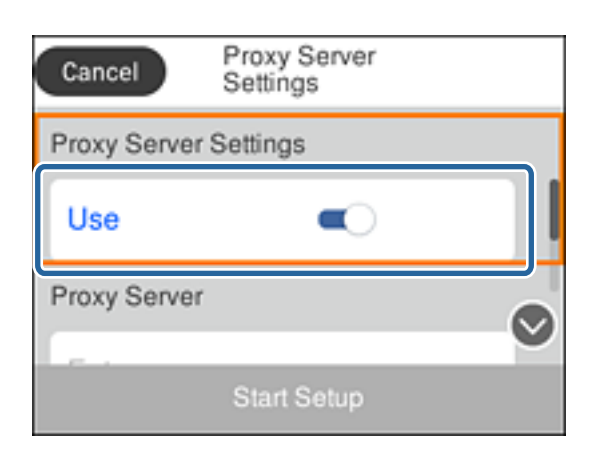

5. Įveskite tarpinio serverio adresą IPv4 arba FQDN formatu.

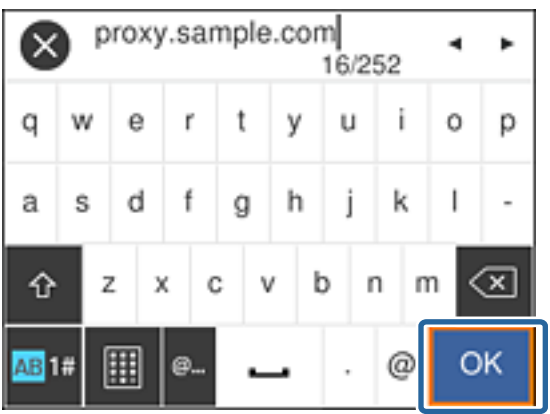

Patvirtinkite ankstesniame ekrane rodytą reikšmę.

- 6. Įveskite tarpinio serverio prievado numerį. Patvirtinkite ankstesniame ekrane rodytą reikšmę.
- 7. Pasirinkite **Pradėti sąranką**.
- 8. Uždarykite patvirtinimo ekraną.

# **Prisijungimas prie LAN**

Prijunkite spausdintuvą prie tinklo eternetu arba "Wi-Fi".

### **Susijusi informacija**

- & ["Prijungimas prie eterneto" puslapyje 24](#page-23-0)
- $\blacklozenge$  ["Prisijungimas belaidžio LAN \("Wi-Fi"\)" puslapyje 24](#page-23-0)

### **Tinklo ryšys**

### <span id="page-23-0"></span>**Prijungimas prie eterneto**

Prijunkite spausdintuvą prie tinklo eterneto laidu ir patikrinkite ryšį.

- 1. Sujunkite spausdintuvą ir koncentratorių (LAN komutatorių) eterneto laidu.
- 2. Pradžios ekrane pasirinkite **Nuostatos**.

Norėdami pasirinkti elementą, perkelkite centrą ant elemento, naudodami mygtukus  $\blacktriangle, \blacktriangledown, \blacktriangle, \blacktriangleright,$  tada paspauskite mygtuką OK.

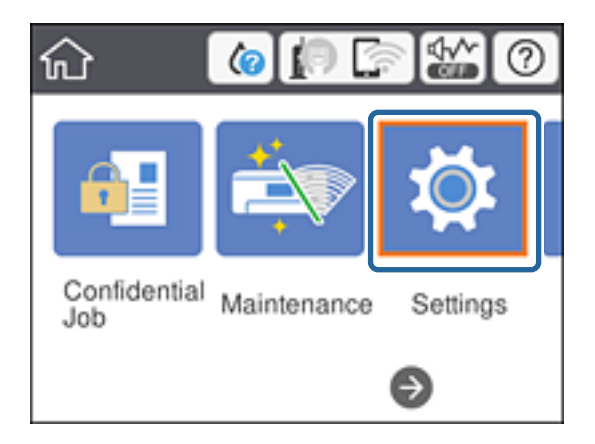

- 3. Pasirinkite **Bendrosios nuostatos** > **Tinklo nuostatos**.
- 4. Pasirinkite **Ryšio patikrinimas**.

Rodomas ryšio diagnostikos rezultatas. Patvirtinkite, kad ryšys teisingas.

5. Norėdami baigti, pasirinkite **Praleisti**.

Pasirinkę **Spausdinti patikros ataskaitą** galite atspausdinti diagnostikos rezultatą. Vadovaukitės ekrane pateiktomis instrukcijomis, kad galėtumėte jį spausdinti.

#### **Susijusi informacija**

 $\blacktriangleright$  ["Eterneto ryšio pakeitimas į "Wi-Fi" ryšį" puslapyje 84](#page-83-0)

### **Prisijungimas belaidžio LAN ("Wi-Fi")**

Informaciją, kuri reikalinga prisijungti prie prieigos taško, galite rankiniu būdu nustatyti per spausdintuvo valdymo skydą. Kad nustatytumėte rankiniu būdu, jums reikės prieigos taško SSID ir slaptažodžio.

#### *Pastaba:*

Kai prieigos taškas palaiko WPS, galite automatiškai pasirinkti "Wi-Fi" ryšio nustatymus, naudodami mygtuką arba PIN kodą, nenaudodami, SSID ir slaptažodžio.

1. Pradžios ekrane pasirinkite "Wi-Fi".

Norėdami pasirinkti elementą, perkelkite centrą ant elemento, naudodami mygtukus  $\blacktriangle, \blacktriangledown, \blacktriangle, \blacktriangleright,$  tada paspauskite mygtuką OK.

2. Pasirinkite **Kelvedis**.

3. Paspauskite mygtuką OK.

Jei tinklo ryšys jau nustatytas, rodoma išsami ryšio informacija. Pasirinkite **Keisti nuostatas**, norėdami pakeisti nustatymus.

Jei spausdintuvas jau prijungtas prie eterneto, pasirinkite Pakeisti į "Wi-Fi" ryšį., tada, patikrinę pranešimą, pasirinkite **Taip**.

- 4. Pasirinkite "Wi-Fi" konfigūravimo vediklis.
- 5. Pasirinkite prieigos taško SSID.

Jei SSID, prie kurio norite prisijungti, nėra rodomas spausdintuvo valdymo skyde, paspauskite mygtuką  $\mathbf C,$ kad būtų atnaujintas sąrašas. Jei vis dar nematote SSID, paspauskite mygtuką  $\bullet$  ir įveskite SSID tiesiogiai.

6. Pasirinkite **Įveskite slaptažodį**, tada įveskite slaptažodį.

### *Pastaba:*

❏ Slaptažodyje skiriamos didžiosios ir mažosios raidės.

❏ Jei SSID įvedėte tiesiogiai, pasirinkite *Yra* ties *Slaptažodis*, tada įveskite slaptažodį.

- 7. Užbaigę, pasirinkite **Gerai**.
- 8. Patikrinkite nustatymus ir pasirinkite Pradėti sąranką.
- 9. Norėdami baigti, pasirinkite **Praleisti**.

Jei prisijungti nepavyksta, pasirinkite **Spausdinti patikros ataskaitą**, norėdami atspausdinti tinklo ryšio ataskaitą, tada patikrinkite atspausdintus sprendimus.

10. Paspauskite mygtuką **11**.

### **Susijusi informacija**

- $\rightarrow$  ["Tinklo ryšio ataskaitos pranešimai ir sprendimai" puslapyje 66](#page-65-0)
- $\rightarrow$  ...Wi-Fi" nustatymų pasirinkimas valdymo skydelyje (WPS)" puslapyje 81
- $\rightarrow$  "Wi-Fi" ryšio pakeitimas į eterneto ryšį" puslapyje 85

# <span id="page-25-0"></span>**Funkcijos nustatymai**

Šiame skyriuje paaiškinami pirmieji nustatymai, kuriuos reikia pasirinkti, norint naudoti kiekvieną įrenginio funkciją.

# **Nustatymo programinė įranga**

Šioje temoje paaiškinama procedūra, kaip atlikti adminsitartoriaus kompiuterio nustatymus naudojant Web Config.

# **Web Config (Įrenginiui skirtas tinklalapis)**

## Apie "Web Config"

Web Config yra integruotas spausdintuvo tinklalapis, skirtas spausdintuvo nustatymų konfigūravimui. Galite valdyti prie tinklo prijungtą spausdintuvą iš kompiuterio.

Norėdami pasiekti Web Config, pirmiausia turite spausdintuvui priskirti IP adresą.

#### *Pastaba:*

Spausdintuvui sukonfigūruodami administratoriaus slaptažodį, galite užrakinti nuostatas.

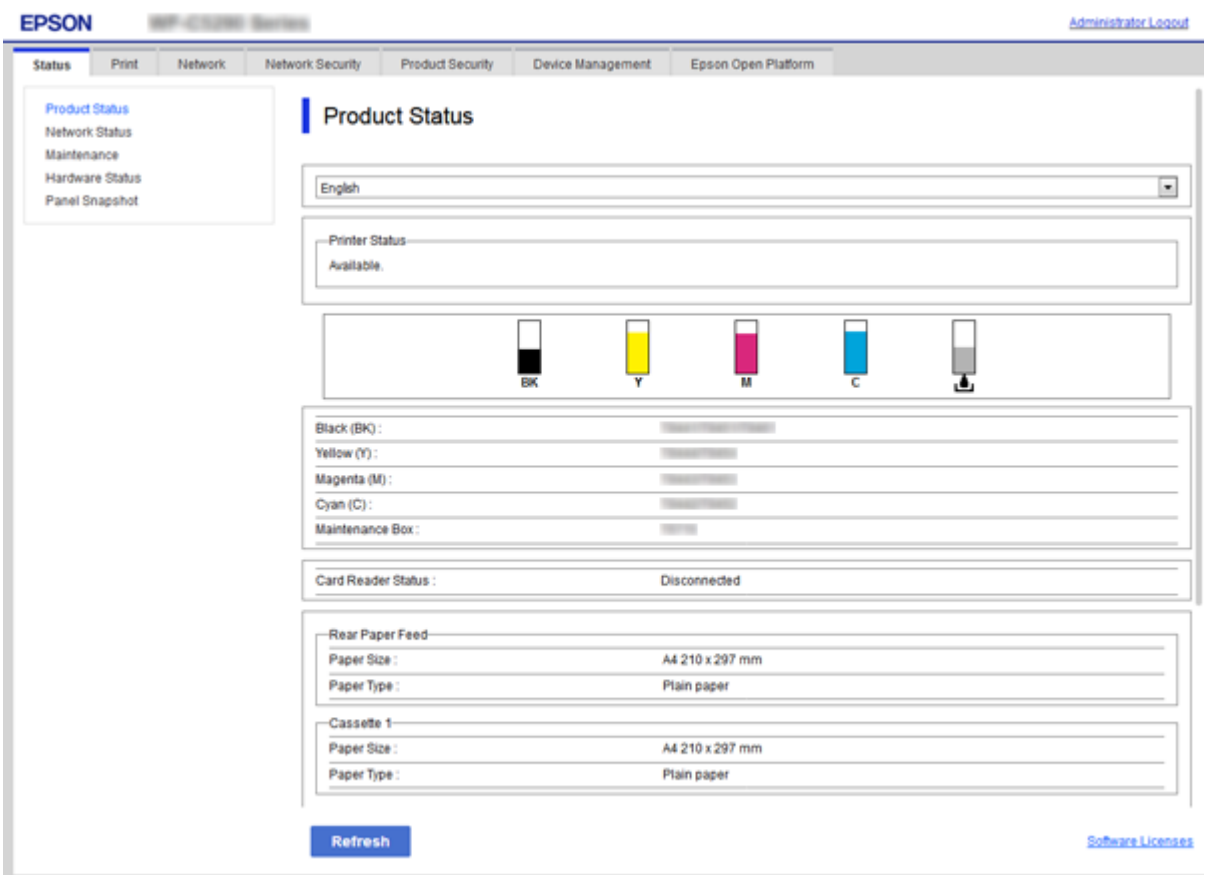

## <span id="page-26-0"></span>**Prieiga prie Web Config**

Į žiniatinklio naršyklę įveskite spausdintuvo IP adresą. Turi būti įgalinta "JavaScript". Kadangi naudojamas naudotojo pasirašytas ir spausdintuve laikomas sertifikatas, prisijungus prie Web Config per HTTPS, naršyklėje bus rodomas įspėjamasis pranešimas, tačiau problemų nėra.

❏ Prieiga per HTTPS

IPv4: https://<spausdintuvo IP adresss> (be < >)

```
IPv6: https://[spausdintuvo IP adresas]/ (su [ ])
```
❏ Prieiga per HTTP IPv4: http://<spausdintuvo IP adresas> (be < >) IPv6: http://[spausdintuvo IP adresas]/ (su [ ])

### **Pavyzdžiai**

```
❏ IPv4:
https://192.0.2.111/
```
http://192.0.2.111/

❏ IPv6:

https://[2001:db8::1000:1]/ http://[2001:db8::1000:1]/

### *Pastaba:*

Jei spausdintuvo pavadinimas yra užregistruotas kartu su DNS serveriu, vietoj spausdintuvo IP adreso galite naudoti spausdintuvo pavadinimą.

### **Susijusi informacija**

- $\blacktriangleright$  ["SSL/TLS ryšys su spausdintuvu" puslapyje 100](#page-99-0)
- $\rightarrow$  ["Apie skaitmeninį sertifikatą" puslapyje 100](#page-99-0)

# **Spausdinimo funkcijų naudojimas**

Leiskite naudoti spausdinimo funkciją per tinklą.

Norėdami naudoti spausdintuvą tinkle, turite nustatyti tinklo ryšio prievadą kompiuteryje ir spausdintuvo tinklo ryšį.

❏ Serverio / kliento ryšys: nustatykite prievadą serverio kompiuteryje

Serverio / kliento ryšiui, paaiškinkite, kaip rankiniu būdu nustatyti prievadą.

❏ Lygiaverčių mazgų ryšys: nustatykite prievadą kiekviename kompiuteryje

Lygiaverčių mazgų ryšio atveju, paaiškinkite, kaip automatiškai nustatyti prievadą, naudojant diegimo programą, gaunamą iš programinės įrangos disko arba "Epson" tinklalapio.

# **Spausdinimo nustatymai serverio / kliento ryšiui**

Įgalinkite spausdinimą iš spausdintuvo, kuris prijungtas serverio / kliento ryšiu.

Serverio / kliento ryšiui pirmiausiai nustatykite spausdinimo serverį, tada bendrinkite spausdintuvą tinkle.

Naudojant USB laidą prijungimui prie serverio, taip pat pirmiausiai nustatykite spausdinimo serverį, tada bendrinkite spausdintuvą tinkle.

### **Tinklo prievadų nustatymas**

Sukurkite spausdinimo eilę tinklo spausdinimui spausdintuvo serveryje naudodami standartinį TCP/IP ir tada nustatykite tinklo prievadą.

Šis pavyzdys yra naudojant "Windows 2012 R2".

1. Atidarykite langą "Įrenginiai ir spausdintuvai".

**Darbalaukis** > **Parametrai** > **Valdymo skydas** > **Aparatūra ir garsas** (arba **Aparatūra**) > **Įrenginiai ir spausdintuvai**.

2. Pridėkite spausdintuvą.

Spustelėkite **Pridėti spausdintuvą**, tada pasirinkite **Norimo spausdintuvo nėra sąraše**.

3. Pridėkite vietinį spausdintuvą.

Pasirinkite **Pridėti vietinį spausdintuvą arba tinklo spausdintuvą su rankinėmis nuostatomis**, tada spustelėkite **Kitas**.

4. Pasirinkite **Sukurti naują prievadą**, tada pasirinkite prievado tipą **Standartinis TCP/IP prievadas** ir spustelėkite **Kitas**.

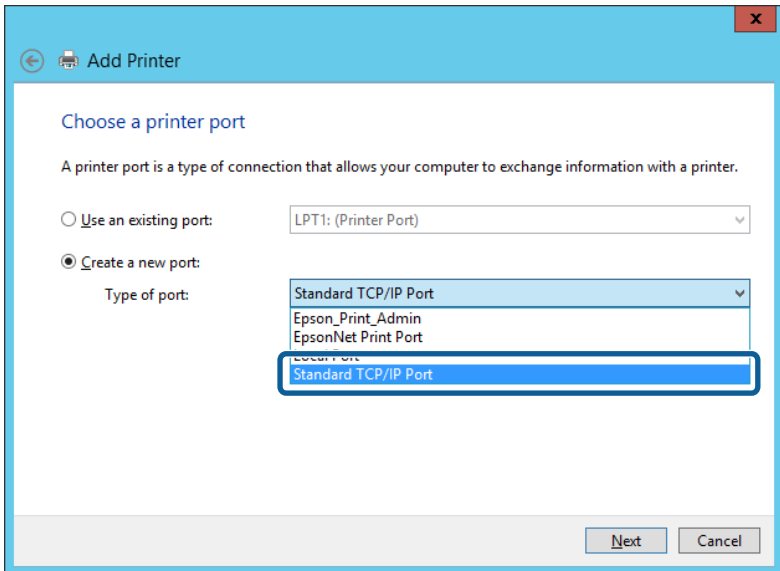

5. Lauke **Pagrindinio kompiuterio vardas arba IP adresas** arba **Spausdintuvo vardas arba IP adresas** įveskite spausdintuvo IP adresą arba spausdintuvo pavadinimą ir spustelėkite **Kitas**.

Pavyzdys:

- ❏ Spausdintuvo vardas: EPSONA1A2B3C
- ❏ IP adresas: 192.0.2.111

Nekeiskite **Prievado vardas**.

Paspauskite **Tęsti**, kai atsiranda langas **Vartotojo abonento valdiklis**.

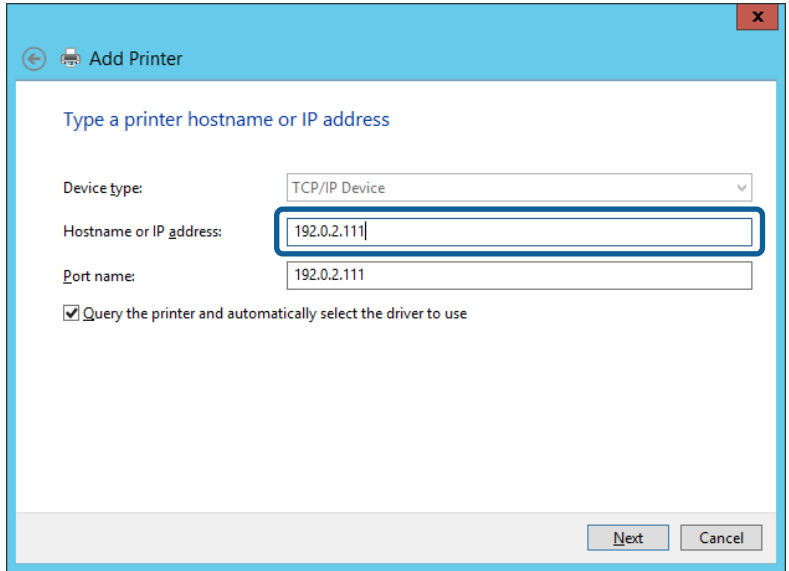

#### *Pastaba:*

Jei nurodote spausdintuvo pavadinimą tinkle, kur galima versti pavadinimą, IP adresas bus sekamas net jei DHCP pakeis spausdintuvo IP adresą. Spausdintuvo pavadinimą galite patvirtinti spausdintuvo valdymo skydo tinklo būsenos ekrane arba tinklo būsenos lape.

- 6. Nustatykite spausdintuvo tvarkyklę.
	- ❏ Jei spausdintuvo tvarkyklė jau įdiegta:

Pasirinkite **Gamintojas** ir **Spausdintuvai**. Spustelėkite **Kitas**.

❏ Jei spausdintuvo tvarkyklė neįdiegta:

Spustelėkite **Turiu diską** ir įdėkite su spausdintuvu teikiamą programinės įrangos diską. Spustelėkite **Naršyti**, tada diske pasirinkite aplanką su spausdintuvo tvarkykle. Įsitikinkite, kad pasirinkote šį aplanką. Aplanko vieta gali skirtis priklausomai nuo operacinės sistemos.

Windows 32 bitų versija: WINX86

Windows 64 bitų versija: WINX64

7. Vadovaukitės ekrane rodomomis instrukcijomis.

Naudodami spausdintuvą serverio / kliento ryšiu (spausdintuvas bendrinamas naudojant Windows serverį), po to nustatykite bendrinimo nustatymus.

#### **Susijusi informacija**

 $\blacktriangleright$  ["Spausdintuvo bendrinimas \(tik Windows\)" puslapyje 30](#page-29-0)

### *Prievado konfigūracijos tikrinimas — "Windows"*

Patikrinkite, ar spausdinimo eilei nustatytas teisingas prievadas.

1. Atidarykite langą "Įrenginiai ir spausdintuvai".

**Darbalaukis** > **Parametrai** > **Valdymo skydas** > **Aparatūra ir garsas** (arba **Aparatūra**) > **Įrenginiai ir spausdintuvai**.

<span id="page-29-0"></span>2. Atidarykite spausdintuvo ypatybių ekraną.

Dešiniuoju pelės mygtuku paspauskite ant spausdintuvo piktogramos ir tuomet **Spausdintuvo ypatybės**.

- 3. Paspauskite skirtuką **Prievadai**, pasirinkite **Standartinis TCP / IP prievadas** ir paspauskite **Konfigūruoti prievadą**.
- 4. Patikrinkite prievado konfigūraciją.
	- ❏ RAW

Patikrinkite, ar pasirinkta parinktis **Raw** skirtuke **Protokolas**, ir paspauskite **Gerai**.

❏ LPR

Patikrinkite, ar pasirinkta parinktis **LPR** skirtuke **Protokolas**. Įveskite PASSTHRU į eilutę **Eilės pavadinimas**, esančią **LPR parametrai**. Pasirinkite **Įgalinta LPR baitų apskaita** ir paspauskite **Gerai**.

## **Spausdintuvo bendrinimas (tik Windows)**

Kai spausdintuvas naudojamas prijungus serverį / klientą (spausdintuvas bendrinamas naudojant Windows serverį), spausdintuvo bendrinimas parenkamas iš spausdintuvo serverio.

- 1. Spausdinimo serveryje pasirinkite **Valdymo skydas** > **Rodyti irenginius ir spausdintuvus** spaustintuvo serveryje.
- 2. Dešiniu pelės klavišu spustelėkite spausdintuvo piktogramą (spausdinimo eilė), kurią norite bendrinti klientams, tuomet spustelėkite **Spausdintuvo nustatymai** > skirtuką **Bendrinimas**.
- 3. Pasirinkite **Bendrai naudoti šį spausdintuvą**, tuomet įveskite **Bendrojo naudojimo vardas**.

Jei naudojate Windows Server 2012, spustelėkite **Keisti bendrinimo nustatymus** ir sukonfigūruokite nuostatas.

# **Papildomų tvarkyklių diegimas (tik Windows)**

Jei skiriasi serverio ir klientų Windows versijos, rekomenduojama spausdinimo serveryje įdiegti papildomas tvarkykles.

- 1. Spausdinimo serveryje pasirinkite **Valdymo skydas** > **Rodyti irenginius ir spausdintuvus** spaustintuvo serveryje.
- 2. Dešiniu pelės klavišu spustelėkite spausdintuvo piktogramą, kurią norite bendrinti klientams, paskui spustelėkite **Spausdintuvo ypatybės** > **Bendrinimas** skirtuką.
- 3. Spustelėkite **Papildomos tvarkyklės**.

Jei naudojate Windows Server 2012, spustelėkite Change Sharing Options ir sukonfigūruokite nuostatas.

- 4. Pasirinkite Windows versijas klientams, paskui spustelėkite Gerai.
- 5. Pasirinkite spausdintuvo tvarkyklės informacijso failą (\*.inf) ir įdiekite tvarkyklę.

### **Susijusi informacija**

 $\blacktriangleright$  ["Bendrinamo spausdintuvo naudojimas – Windows" puslapyje 31](#page-30-0)

### <span id="page-30-0"></span>**Bendrinamo spausdintuvo naudojimas – Windows**

Administratorius turi informuoti klientus apie spausdinimo serveriui priskirtą kompiuterio pavadinimą bei kaip jį įtraukti į savo kompiuterius. Jei papildoma (-os) tvarkyklė (-ės) dar nebuvo sukonfigūruota (-os), informuokite klientus, kaip naudotis funkcija **Įrenginiai ir spausdintuvai**, norint pridėti bendrinamą spausdintuvą.

Jei papildoma (-os) tvarkyklė (-ės) spausdinimo serveryje jau buvo sukonfigūruota (-os), atlikite šiuos veiksmus:

- 1. **Windows Explorer** pasirinkite spausdinimo serveriui priskirtą pavadinimą.
- 2. Dukart spustelėkite norimą naudoti spausdintuvą.

### **Susijusi informacija**

- $\blacktriangleright$  ["Spausdintuvo bendrinimas \(tik Windows\)" puslapyje 30](#page-29-0)
- $\rightarrow$  ["Papildomų tvarkyklių diegimas \(tik Windows\)" puslapyje 30](#page-29-0)

# **Spausdinimo nustatymai lygiarangiam ryšiui**

Lygiarangio ryšio (tiesioginio spausdinimo) atveju, spausdintuvo ir kliento kompiuterio ryšys yra tiesioginis.

Kiekviename kliento kompiuteryje turi būti įdiegta spausdintuvo tvarkyklė.

### **Susijusi informacija**

 $\blacktriangleright$  "Spausdintuvo tvarkyklės nustatymas" puslapyje 31

### **Spausdintuvo tvarkyklės nustatymas**

Mažoms organizacijoms rekomenduojame įdiegti spausdintuvo tvarkyklę kiekviename kliento kompiuteryje. Naudokite tvarkyklę, esančią "Epson" svetainėje arba programinės įrangos diske.

#### *Pastaba:*

Kai spausdintuvas naudojamas iš daug kliento kompiuterių, naudojant EpsonNet SetupManager ir pristatant tvarkyklę kaip paketą, įdiegimo operacijos laikas gali būti reikšmingai sutrumpintas.

- 1. Paleiskite diegimo programą.
	- ❏ Paleidimas iš svetainės

Eikite į toliau nurodytą tinklalapį ir įveskite produkto pavadinimą. Eikite į **Sąranka**, atsisiųskite programinę įrangą ir tuomet paleiskite ją.

#### [http://epson.sn](http://epson.sn/?q=2)

❏ Paleidimas naudojant programinės įrangos diską (tik modeliams su pridėtu programinės įrangos disku ir naudotojams, kurių kompiuteriai turi diskų skaitymo įrenginį.)

Įdėkite programinės įrangos diską į kompiuterį.

<span id="page-31-0"></span>2. Pasirinkite spausdintuvo prijungimo būdą ir tuomet spustelėkite **Toliau**.

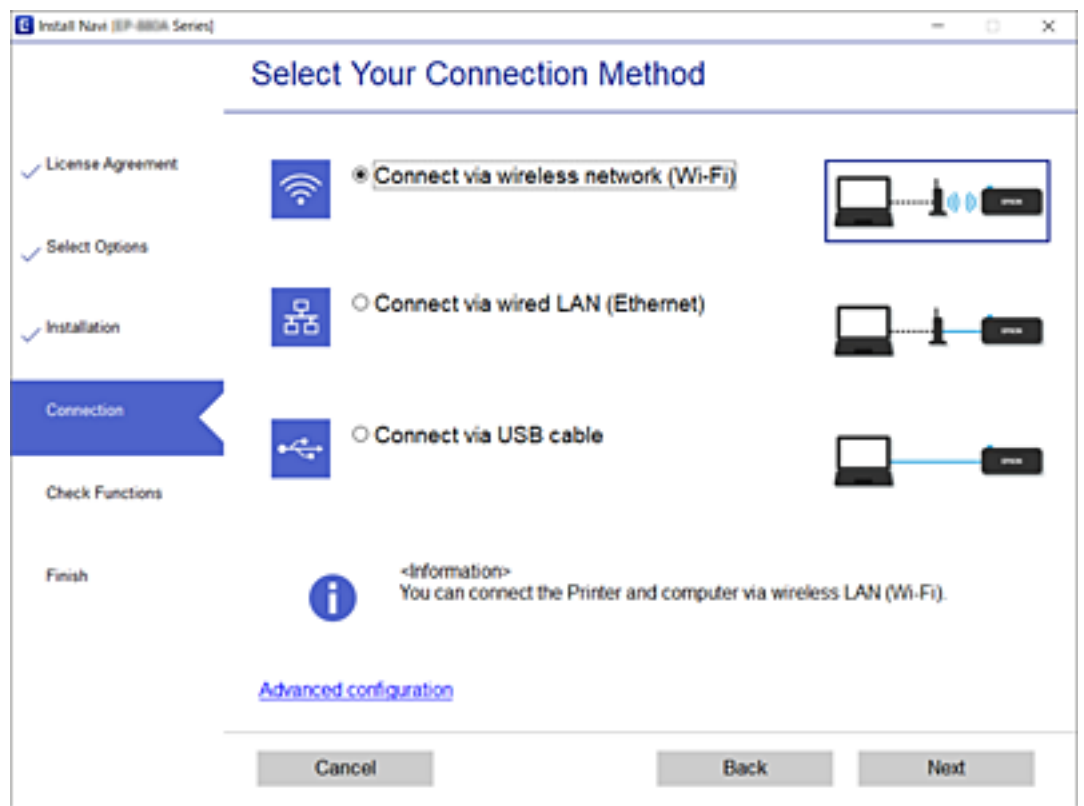

#### *Pastaba:*

Jei rodomas *Įdiegti programinę įrangą*, pasirinkite *Iš naujo nustatykite Spausdintuvas prijungimą (naujam tinklo kelvedžiui arba vietoj prijungimo per USB pasirinkę tinklo ryšį ir pan.)* ir tuomet spustelėkite *Toliau*.

3. Vadovaukitės ekrane rodomomis instrukcijomis.

#### **Susijusi informacija**

& ["EpsonNet SetupManager" puslapyje 80](#page-79-0)

# **Pagrindiniai spausdinimo nustatymai**

Nustatykite spausdinimo nustatymus, pvz. popieriaus formatą arba spausdinimo klaidą.

### **Paper Source Settings**

Nustatykite kiekviename popieriaus šaltinyje įdėto popieriaus formatą ir rūšį.

- 1. Atidarykite Web Config ir pasirinkite skirtuką **Print** > **Paper Source Settings**.
- 2. Nustatykite kiekvieną elementą.

Rodomi elementai gali skirtis, priklausomai nuo situacijos.

❏ Popieriaus šaltinio pavadinimas Rodyti tikslinio popieriaus šaltinio pavadinimą, pvz. **Rear Paper Feed**, **Cassette 1**.

### **Funkcijos nustatymai**

#### ❏ **Paper Size**

Išskleidžiamame meniu pasirinkite norimą nustatyti popieriaus formatą.

### ❏ **Unit**

Pasirinkite naudotojo apibrėžto formato vienetus. Galite pasirinkti jį, kai **User-Defined** yra pasirinkta ties **Paper Size**.

### ❏ **Width**

Nustatykite naudotojo apibrėžto formato horizontalų ilgį.

Diapazonas, kurį čia galite įvesti, priklauso nuo popieriaus šaltinio, nurodyto **Width** šone.

Pasirinkus **mm** ties **Unit**, galite įvesti iki vienos vietos po kablelio.

Pasirinkus **inch** ties **Unit**, galite įvesti iki dviejų vietų po kablelio.

### ❏ **Height**

Nustatykite naudotojo apibrėžto formato vertikalų ilgį.

Diapazonas, kurį čia galite įvesti, priklauso nuo popieriaus šaltinio, nurodyto **Height** šone.

Pasirinkus **mm** ties **Unit**, galite įvesti iki vienos vietos po kablelio.

Pasirinkus **inch** ties **Unit**, galite įvesti iki dviejų vietų po kablelio.

### ❏ **Paper Type**

Išskleidžiamame meniu pasirinkite norimą nustatyti popieriaus tipą.

3. Patikrinkite nustatymus ir spustelėkite **OK**.

### **Susijusi informacija**

& ["Prieiga prie Web Config" puslapyje 27](#page-26-0)

### **Interface Settings**

Nustatykite spausdinimo užduočių skirtąjį laiką arba spausdinimo kalbą, priskirtą kiekvienai sąsajai. Šis elementas rodomas su PCL arba "PostScript" suderinamame spausdintuve.

- 1. Atidarykite "Web Config" ir pasirinkite skirtuką **Print** > Interface Settings.
- 2. Nustatykite kiekvieną elementą.

### ❏ **Timeout Settings**

Nustatykite skirtąjį laiką tiesiogiai per USB siunčiamoms spausdinimo užduotims. Galite nustatyti tarp 5 sekundžių ir 300 sekundžių vienos sekundės tikslumu. Kai skirtojo laiko nereikia, įveskite 0.

### ❏ **Printing Language**

Pasirinkite kiekvienos USB arba tinklo sąsajos spausdinimo kalbą. Pasirinkus **Auto**, spausdinimo kalba automatiškai aptinkama pagal siunčiamas spausdinimo užduotis.

3. Patikrinkite nustatymus ir spustelėkite **OK**.

### **Susijusi informacija**

& ["Prieiga prie Web Config" puslapyje 27](#page-26-0)

### **Error Settings**

Nustatykite įrenginio klaidos rodymą.

- 1. Atidarykite "Web Config" ir pasirinkite skirtuką **Print** > **Error Settings**.
- 2. Nustatykite kiekvieną elementą.
	- ❏ Paper Size Notice

Nustatykite, ar rodyti klaidą valdymo skydelyje, kai nurodyto popieriaus šaltinio popieriaus formatas skiriasi nuo spausdinimo duomenų popieriaus formato.

❏ Paper Type Notice

Nustatykite, ar rodyti klaidą valdymo skydelyje, kai nurodyto popieriaus šaltinio popieriaus rūšis skiriasi nuo spausdinimo duomenų popieriaus rūšies.

❏ Auto Error Solver

Nustatykite, ar automatiškai atšaukti klaidą, jei per 5 sekundes po klaidos parodymo valdymo skydelyje neatliekamas joks veiksmas.

3. Patikrinkite nustatymus ir spustelėkite **OK**.

#### **Susijusi informacija**

& ["Prieiga prie Web Config" puslapyje 27](#page-26-0)

### **Universal Print Settings**

Nustatykite spausdinimui iš išorinių įrenginių, nenaudojant spausdintuvo tvarkyklės. Kai kurie elementai nerodomi, priklausomai nuo jūsų spausdintuvo spausdinimo kalbos.

- 1. Atidarykite "Web Config" ir pasirinkite skirtuką Print > **Universal Print Settings**.
- 2. Nustatykite kiekvieną elementą.
- 3. Patikrinkite nustatymus ir spustelėkite **OK**.

#### **Susijusi informacija**

 $\rightarrow$  ["Prieiga prie Web Config" puslapyje 27](#page-26-0)

#### *Basic*

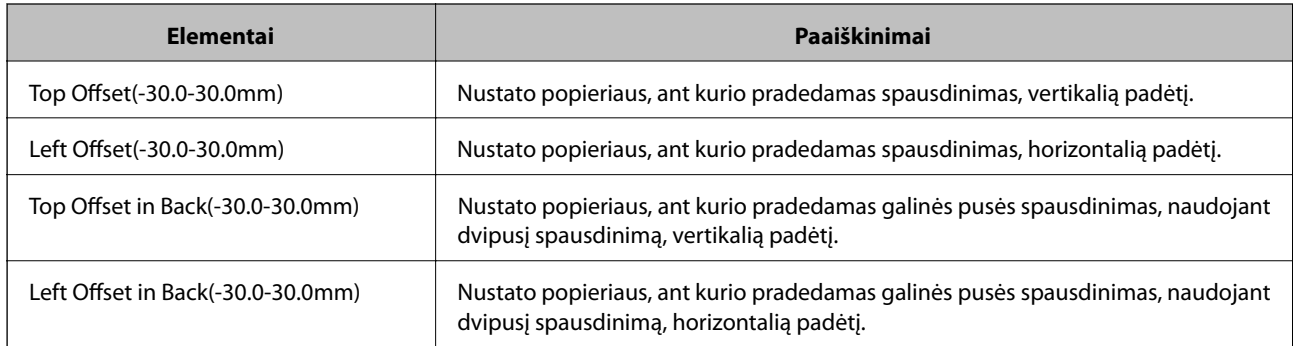

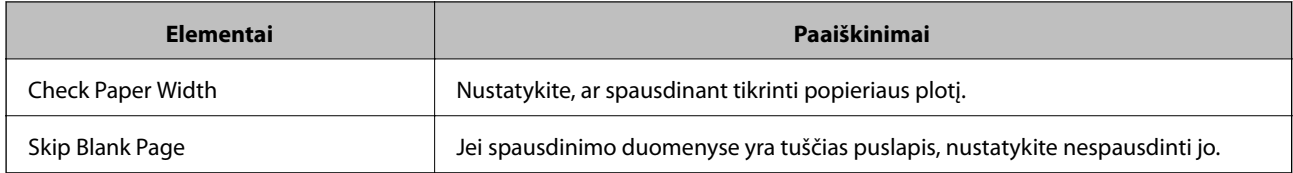

### *PDL Print Configuration*

Galite nurodyti nustatymus PCL arba "PostScript" spausdinimui.

Šis elementas rodomas su PCL arba "PostScript" suderinamame spausdintuve.

### **Įprastiniai nustatymai**

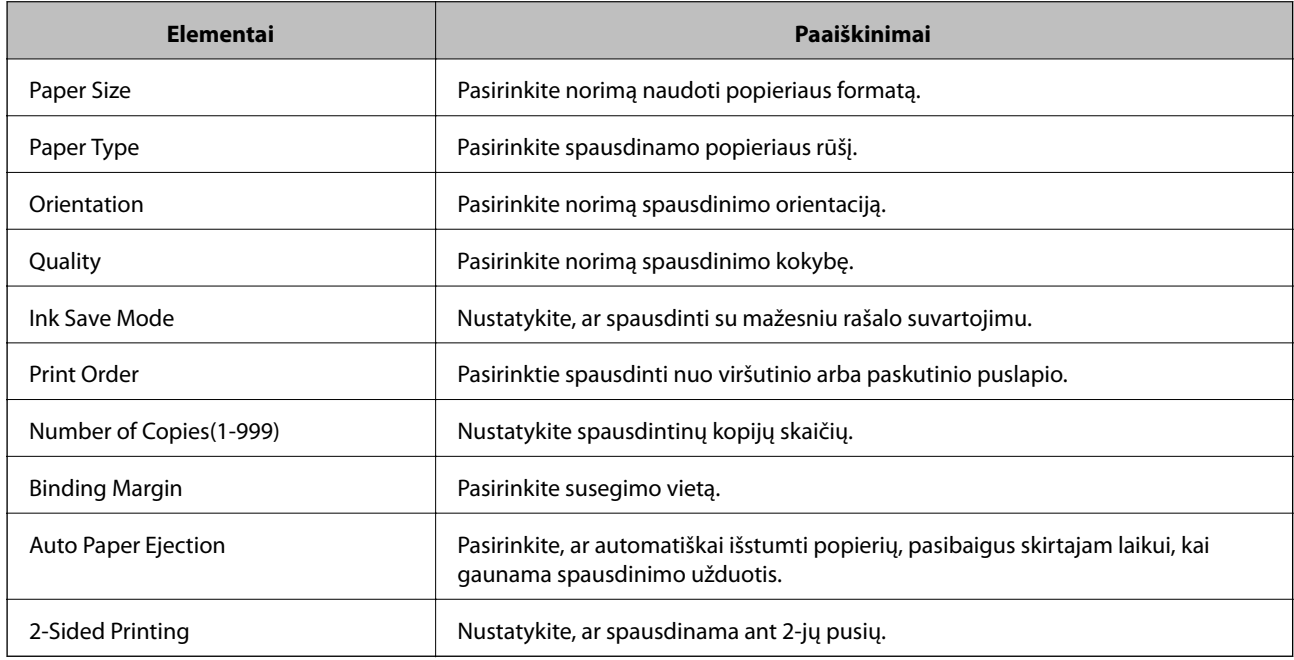

### **PCL Menu**

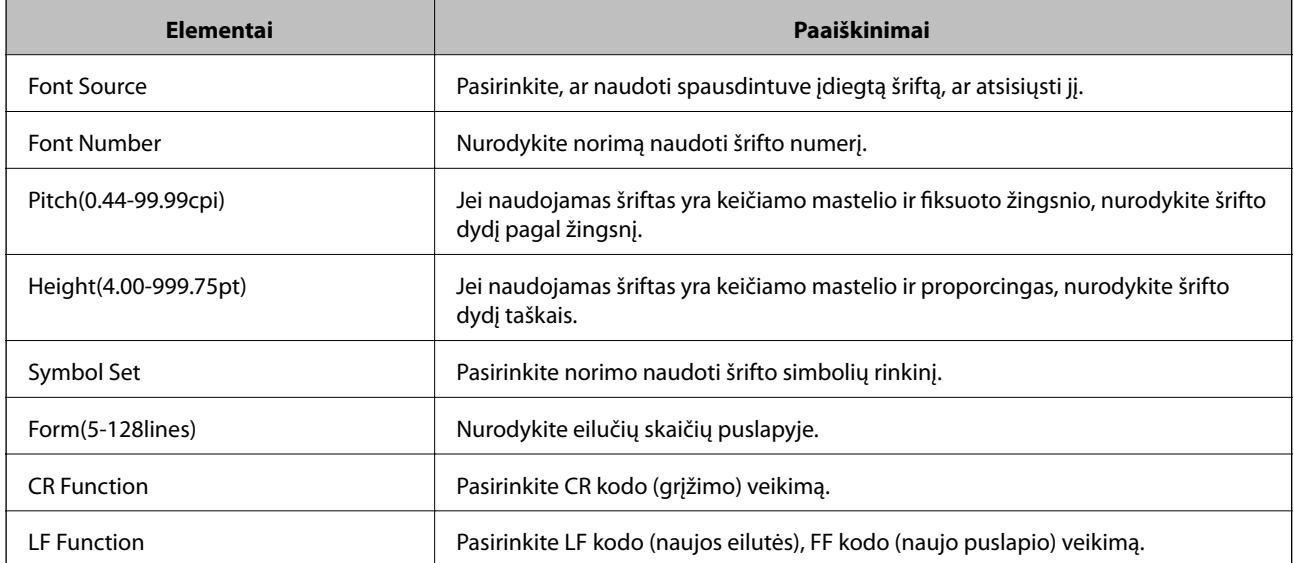

<span id="page-35-0"></span>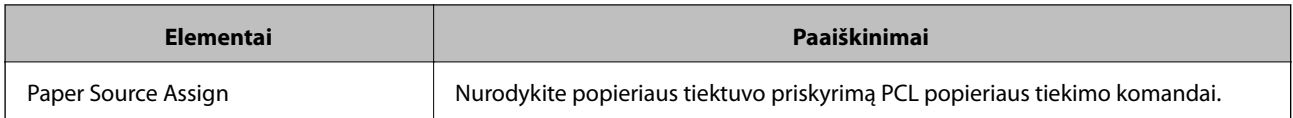

### **PS3 Menu**

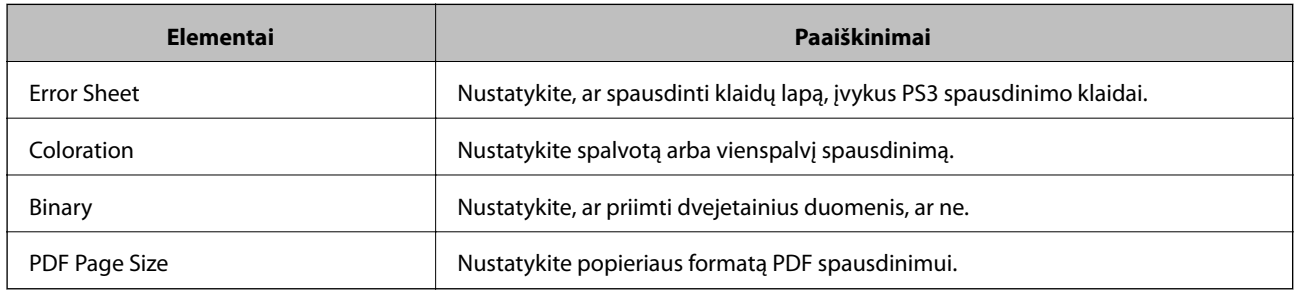

# **Pašto serverio konfigūravimas**

Nustatykite pašto serverį iš Web Config.

Kai spausdintuvas gali siųsti el. paštą, įgalintas el. pašto pranešimo iš spausdintuvo gavimas.

Prieš nustatydami, patikrinkite toliau pateiktus punktus.

- ❏ Spausdintuvas prijungtas prie tinklo, kuris gali pasiekti pašto serverį.
- ❏ Kompiuterio, naudojančio tą patį el. pašto serverį, kaip ir spausdintuvas, el. pašto nustatymų informacija.

#### *Pastaba:*

Naudodami pašto serverį internete, patikrinkite teikėjo arba tinklalapio nustatymų informaciją.

- 1. Atidarykite Web Config ir pasirinkite skirtuką **Network** > **Email Server** > **Basic**.
- 2. Įveskite kiekvieno elemento reikšmę.
- 3. Pasirinkite **OK**.

Rodomi jūsų pasirinkti nustatymai.

Užbaigus sąranką, atlikite ryšio patikrinimą.

### **Susijusi informacija**

- & ["Pašto serverio ryšio patikrinimas" puslapyje 38](#page-37-0)
- $\rightarrow$  ["Pašto serverio nustatymo elementai" puslapyje 37](#page-36-0)
- & ["Prieiga prie Web Config" puslapyje 27](#page-26-0)
## **Pašto serverio nustatymo elementai**

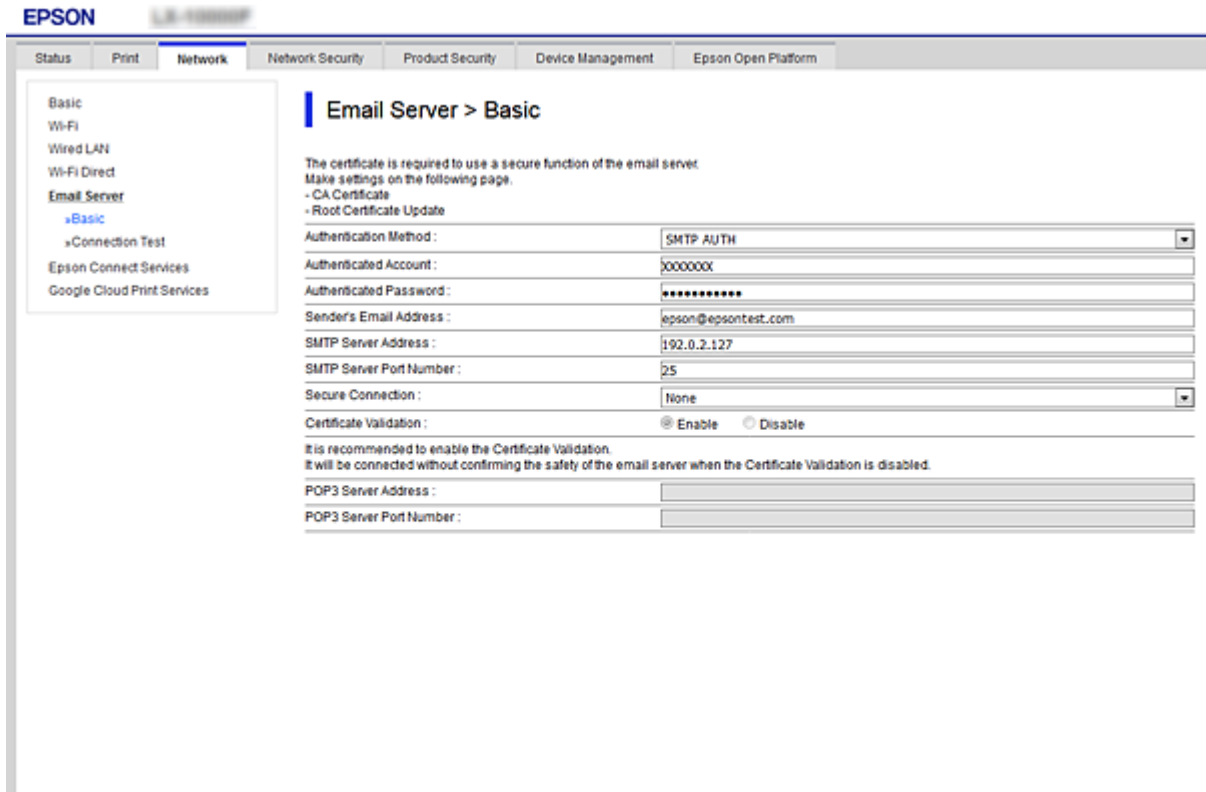

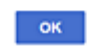

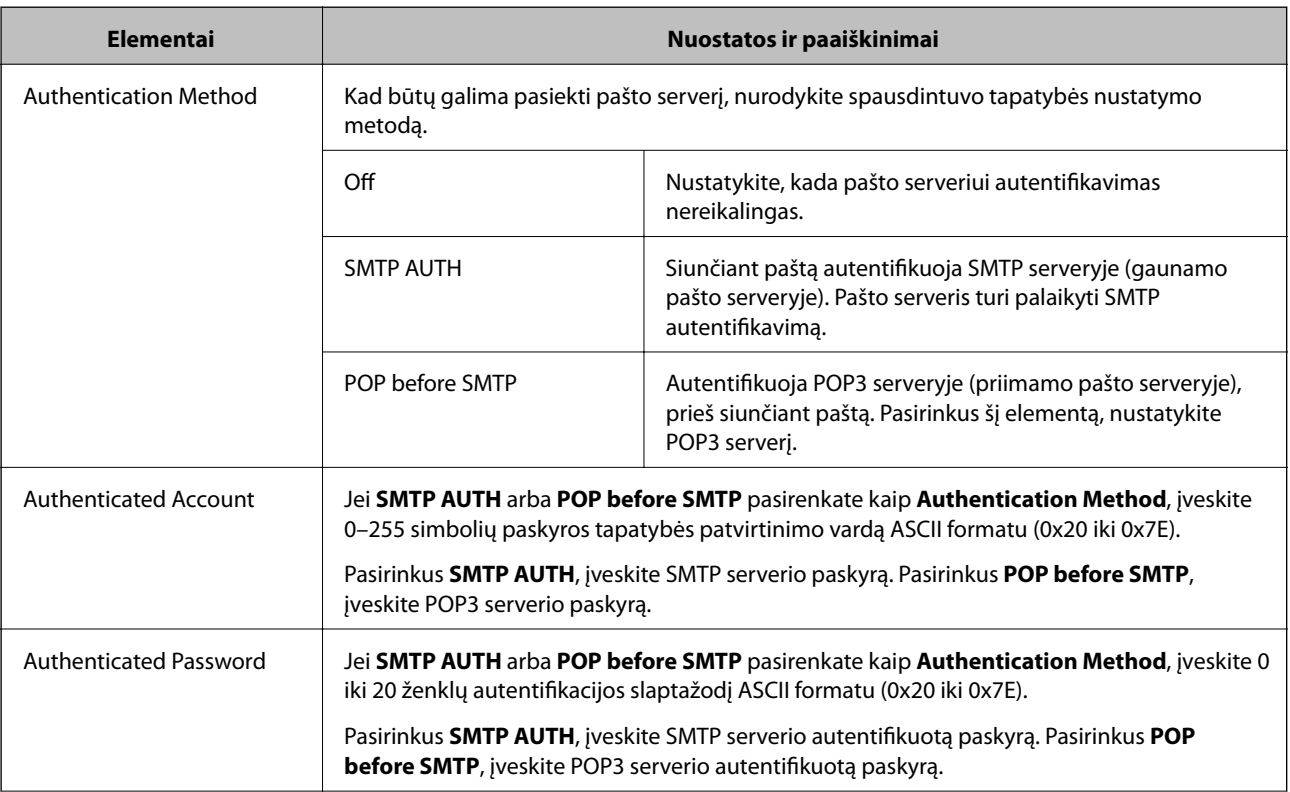

<span id="page-37-0"></span>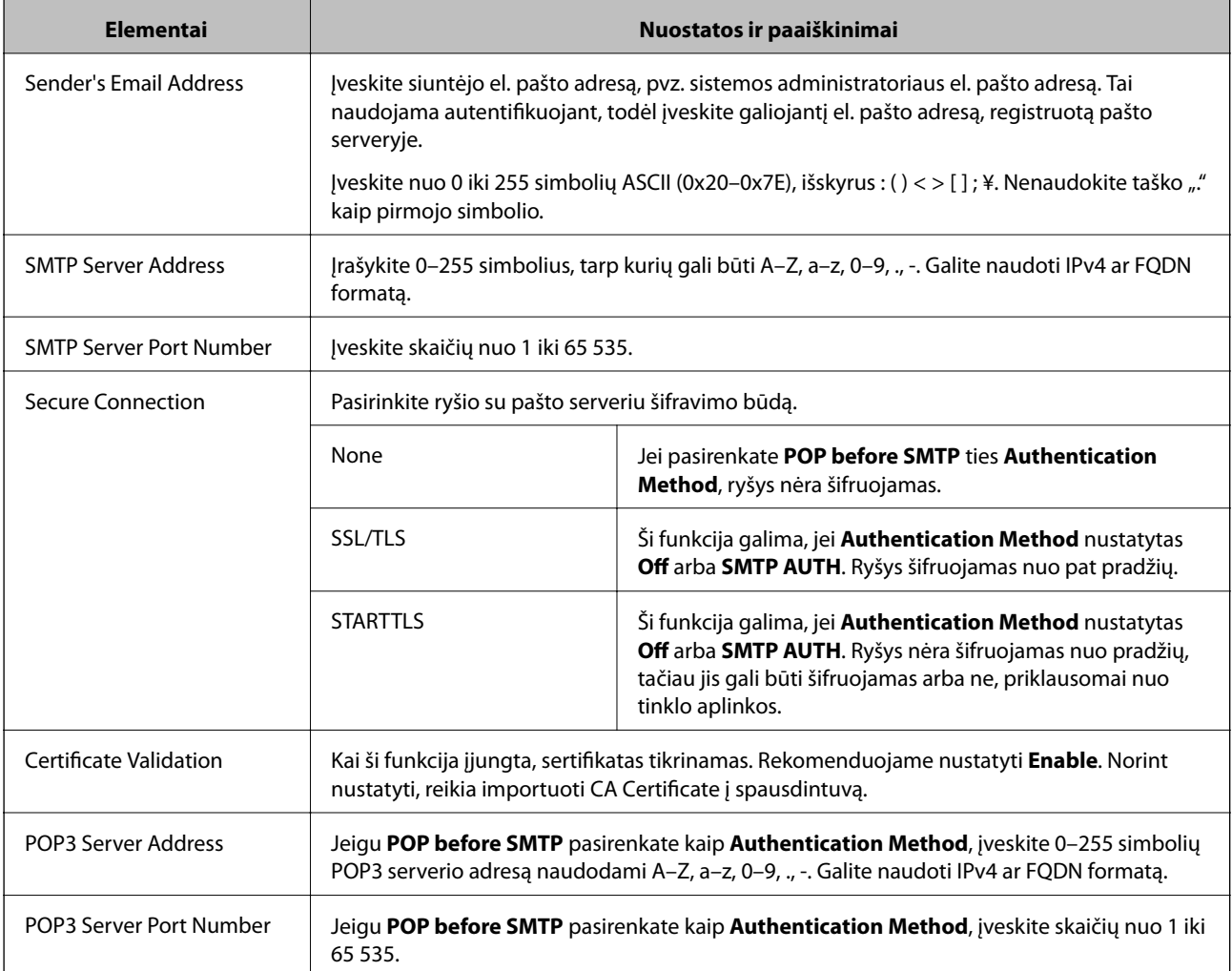

#### **Susijusi informacija**

& ["Pašto serverio konfigūravimas" puslapyje 36](#page-35-0)

### **Pašto serverio ryšio patikrinimas**

Galite patikrinti ryšį su pašto serverio, atlikdami ryšio patikrinimą.

- 1. Atidarykite Web Config ir pasirinkite skirtuką **Network** > **Email Server** > **Connection Test**.
- 2. Pasirinkite **Start**.

Ryšio su pašto serveriu bandymas pradėtas. Po bandymo rodoma patikros ataskaita.

#### **Susijusi informacija**

- & ["Prieiga prie Web Config" puslapyje 27](#page-26-0)
- $\blacklozenge$  ["Pašto serverio ryšio patikros nuorodos" puslapyje 39](#page-38-0)

### <span id="page-38-0"></span>**Pašto serverio ryšio patikros nuorodos**

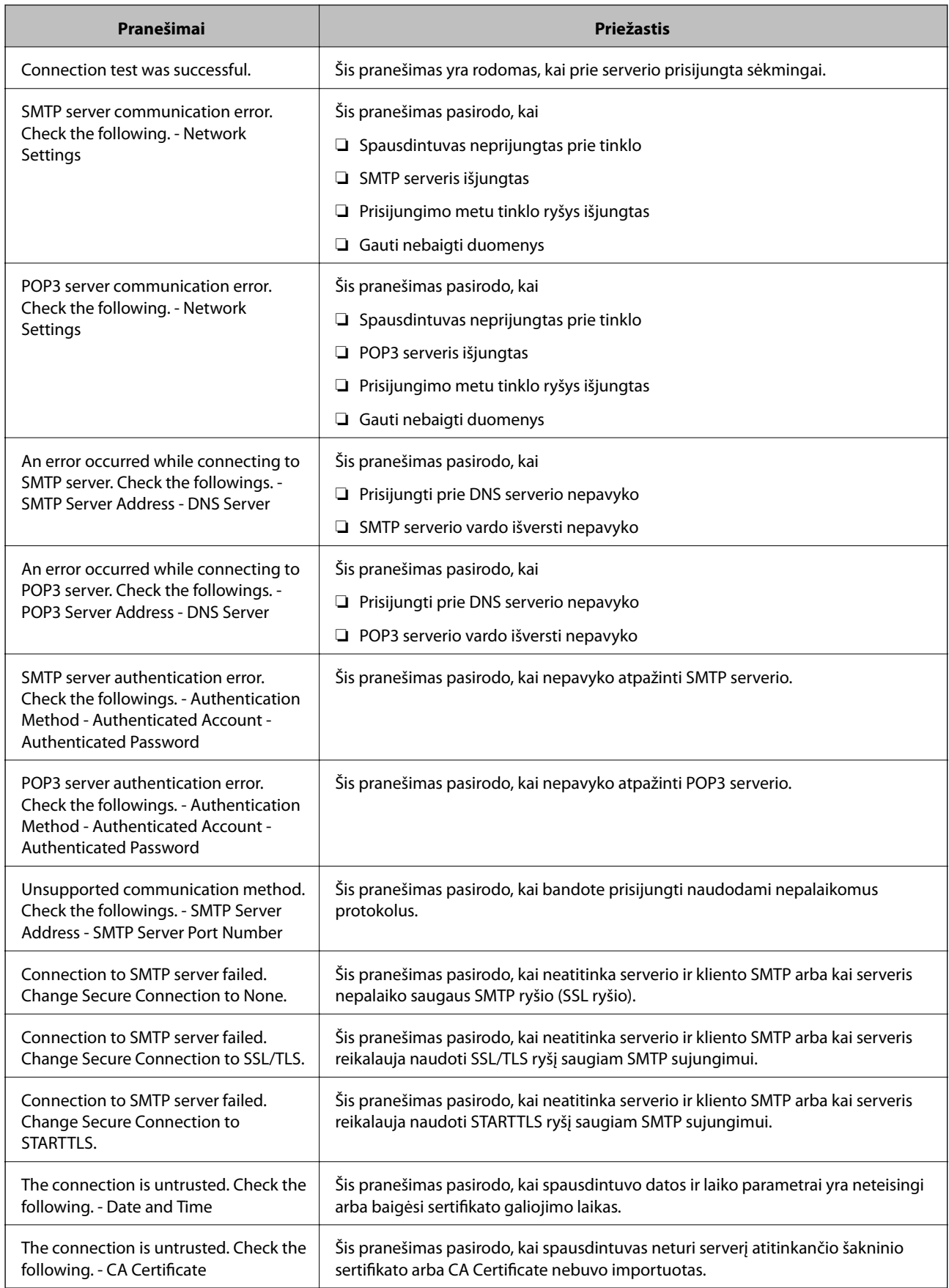

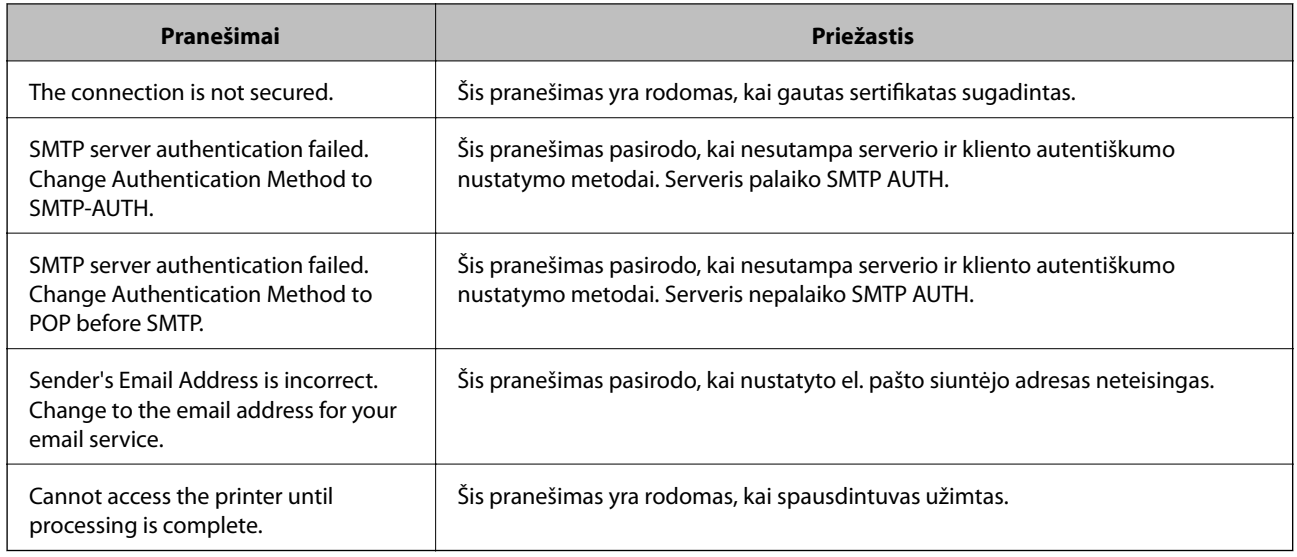

#### **Susijusi informacija**

 $\rightarrow$  ["Pašto serverio ryšio patikrinimas" puslapyje 38](#page-37-0)

## **Sistemos nustatymų pasirinkimas**

### **Valdymo skydelio nustatymas**

Spausdintuvo valdymo skydelio sąranka. Ją galite atlikti taip, kaip nurodyta toliau.

- 1. Atidarykite Web Config ir pasirinkite skirtuką **Device Management** > **Control Panel**.
- 2. Jei reikia, nustatykite toliau nurodytus elementus.
	- ❏ Language

Valdymo skydelyje pasirinkite rodomą kalbą.

❏ Panel Lock

Jei pasirinksite **ON**, reikės įvesti administratoriaus slaptažodį, kai atliksite operaciją, kuriai reikia administratoriaus įgaliojimų. Jei administratoriaus slaptažodis nenustatytas, išjungiamas skydelio užraktas.

❏ Operation Timeout

Jei pasirenkate **ON**, kai registruojatės kaip prieigos valdymo vartotojas arba administratorius, esate automatiškai išregistruojamas ir patenkate į pradinį ekraną, jei tam tikrą laiko tarpą nebuvo atlikta jokio veiksmo.

Galite nustatyti tarp 10 sekundžių ir 240 minučių sekundžių tikslumu.

#### *Pastaba:*

Taip pat galite nustatyti, naudodami spausdintuvo valdymo skydelį.

- ❏ Language: *Nuostatos* > *Bendrosios nuostatos* > *Pagrind. nuostatos* > *Kalba/Language*
- ❏ Panel Lock: *Nuostatos* > *Bendrosios nuostatos* > *Sistemos administravimas* > *Saugos nuostatos* > *Administratoriaus nuostatos* > *Užrakto nuostata*
- ❏ Baigėsi skirtasis operacijos laikas: *Nuostatos* > *Bendrosios nuostatos* > *Pagrind. nuostatos* > *Baigėsi skirtasis operacijos laikas* (Galite nurodyti įjungimą arba išjungimą.)

3. Spustelėkite **OK**.

#### **Susijusi informacija**

& ["Prieiga prie Web Config" puslapyje 27](#page-26-0)

### **Energijos taupymo nustatymai neveiklumo metu**

Galite nustatyti laiką, kada persijungti į energijos taupymo režimą arba išjungti maitinimą, kai spausdintuvo valdymo skydelis nenaudojamas tam tikrą laiko tarpą. Nustatykite laiką, priklausomai nuo naudojimo aplinkos.

- 1. Atidarykite Web Config ir pasirinkite skirtuką **Device Management** > **Power Saving**.
- 2. Įveskite **Sleep Timer** laiką, norėdami perjungti į energijos taupymo režimą neveiklumo metu.

Galite nustatyti iki 240 minučių vienos minutės tikslumu.

*Pastaba:* Taip pat galite nustatyti, naudodami spausdintuvo valdymo skydelį.

*Nuostatos* > *Bendrosios nuostatos* > *Pagrind. nuostatos* > *Miego laikmatis*

3. Pasirinkite išjungimo laiką **Power Off Timer**.

*Pastaba:* Taip pat galite nustatyti, naudodami spausdintuvo valdymo skydelį.

*Nuostatos* > *Bendrosios nuostatos* > *Pagrind. nuostatos* > *Išjungimo laikmatis*

4. Spustelėkite **OK**.

#### **Susijusi informacija**

 $\blacktriangleright$  ["Prieiga prie Web Config" puslapyje 27](#page-26-0)

### **Datos ir laiko sinchronizavimas su laiko serveriu**

Sinchronizuojant su laiko serveriu (NTP serveriu), galite sinchronizuoti spausdintuvo ir kompiuterio laiką tinkle. Laiko serverį galima naudoti organizacijos viduje arba publikuoti internete.

Naudojant SI sertifikatą arba "Kerberos" autentifikavimą, su laiku susijusių problemų galima išvengti sinchronizuojant su laiko serveriu.

- 1. Atidarykite Web Config ir pasirinkite skirtuką **Device Management** > **Date and Time** > **Time Server**.
- 2. Funkcijai **Use** pasirinkite nuostatą **Use Time Server**.
- 3. Įveskite laiko serverio adresą, skirtą **Time Server Address**.

Galite naudoti IPv4, IPv6 arba FQDN formatą. Įveskite 252 ženklus arba mažiau. Jei nenurodysite, palikite tuščią.

4. Įjunkite **Update Interval (min)**.

Galite nustatyti iki 10 800 minučių tikslumu.

5. Spustelėkite **OK**.

#### *Pastaba:*

Galite patvirtinti prijungimo būseną, kai laiko serveris nustatytas *Time Server Status*.

#### **Susijusi informacija**

 $\rightarrow$  ["Prieiga prie Web Config" puslapyje 27](#page-26-0)

## **AirPrint Setup**

Nustatykite, naudojant "AirPrint" spausdinimą.

Atidarykite Web Config ir pasirinkite skirtuką **Network** > **AirPrint Setup**.

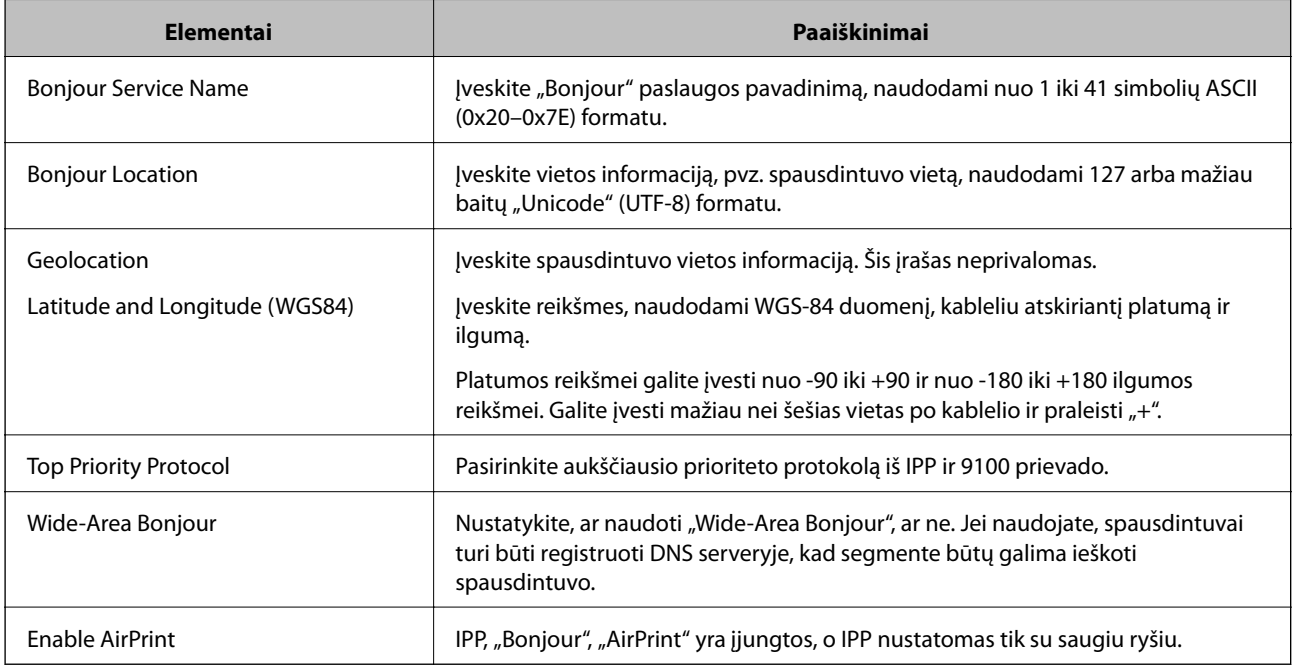

## **Epson Connect paslaugos naudojimas**

Naudojant internete pasiekiamą "Epson Connect" tarnybą, galima bet kada ir beveik bet kur spausdinti iš išmaniojo telefono, planšetės arba nešiojamojo kompiuterio.

Internete pasiekiamos toliau pateikiamos funkcijos.

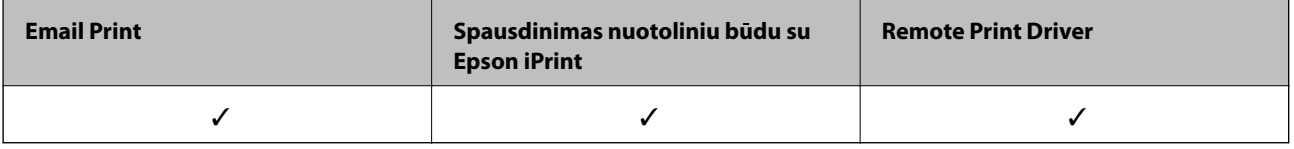

Išsamios informacijos ieškokite Epson Connect portalo svetainėje.

<https://www.epsonconnect.com/>

[http://www.epsonconnect.eu](http://www.epsonconnect.eu/) (tik Europoje)

## **Funkcijos Epson Open Platform naudojimas**

### **Epson Open Platform apžvalga**

Epson Open Platform yra platforma "Epson" spausdintuvų naudojimui su autentifikavimo sistemos serverio teikiama funkcija.

Dirbdami su serveriu galite gauti kiekvieno įrenginio ir naudotojo žurnalus ir sukonfigūruoti apribojimus įrenginiui ir funkcijoms, kurias gali naudoti kiekvienas naudotojas ir grupė. Tai galima naudoti su Epson Print Admin ("Epson" autentifikavimo sistema) arba trečiųjų šalių autentifikavimo sistema.

Prijungus autentifikavimo įrenginį taip pat galite atlikti naudotojo autentifikavimą, naudodami ID kortelę.

### **Epson Open Platform konfigūravimas**

Įgalinkite Epson Open Platform, kad galėtumėte naudoti įrenginį iš autentifikavimo sistemos.

- 1. Atidarykite Web Config ir pasirinkite skirtuką **Epson Open Platform** > **Product key**.
- 2. Įveskite vertę kiekvienam elementui.
	- ❏ Serial Number Rodomas įrenginio serijos numeris.
	- ❏ Epson Open Platform Version

Pasirinkite Epson Open Platform versiją.Atitinkama versija skiriasi, priklausomai nuo autentifikavimo sistemos.

❏ Enter product key

Įveskite produkto raktą, gautą tam skirtame žiniatinklio puslapyje.Išsamios informacijos apie produkto rakto gavimą ieškokite Epson Open Platform.

3. Spustelėkite **Next**.

Rodomas patvirtinimo pranešimas.

4. Spustelėkite **OK**.

Spausdintuvas yra atnaujintas.

### **Autentifikavimo įrenginio konfigūravimas**

Galite konfigūruoti autentifikavimo sistemoje naudojamą autentifikavimo įrenginį skirtuke **Device Management** > **Card Reader**.

Daugiau informacijos ieškokite autentifikavimo sistemos vadove.

# **Produkto saugumo nustatymai**

Šiame skyriuje paaiškinami įrenginio saugumo nustatymai.

## **Produktų saugos funkcijų pristatymas**

Šiame skyriuje pristatomos "Epson" įrenginių saugos funkcijos.

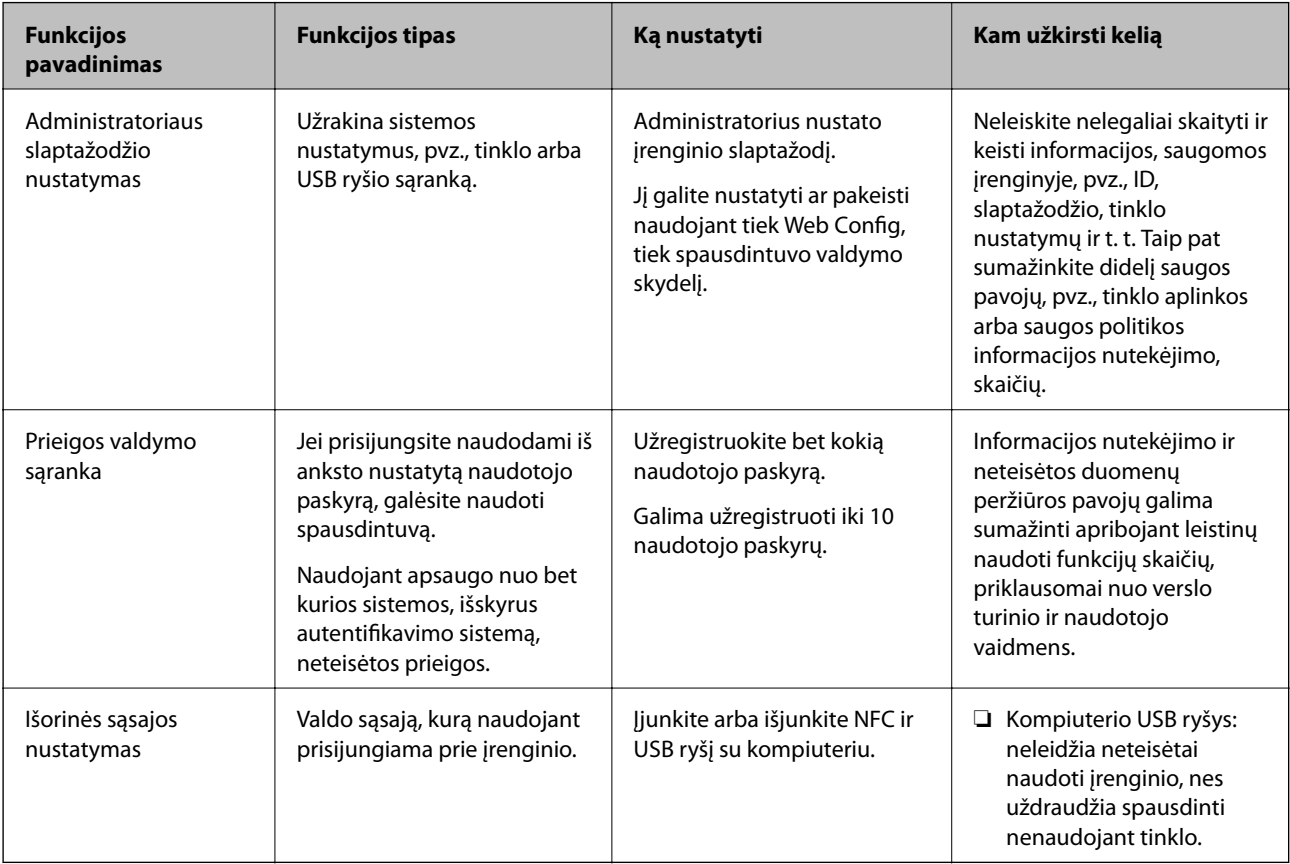

#### **Susijusi informacija**

- ◆ ["Apie "Web Config"" puslapyje 26](#page-25-0)
- $\blacktriangleright$  ["EpsonNet Config" puslapyje 79](#page-78-0)
- & "Administratoriaus slaptažodžio konfigūravimas" puslapyje 44
- $\blacktriangleright$  ["Galimų funkcijų apribojimas" puslapyje 50](#page-49-0)
- $\blacktriangleright$  ["Išorinės sąsajos išjungimas" puslapyje 52](#page-51-0)

## **Administratoriaus slaptažodžio konfigūravimas**

Nustačius administratoriaus slaptažodį, galite neleisti naudotojams keisti sistemos valdymo nustatymų. Administratoriaus slaptažodį galite nustatyti ir pakeisti naudodami Web Config, spausdintuvo valdymo skydelį arba programinę įrangą (Epson Device Admin). Naudodami programinę įrangą, žr. kiekvienos programinės įrangos dokumentaciją.

#### **Susijusi informacija**

- $\rightarrow$  "Administratoriaus slaptažodžio konfigūravimas valdymo skydelyje" puslapyje 45
- & "Administratoriaus slaptažodžio konfigūravimas naudojant Web Config" puslapyje 45
- $\blacktriangleright$  ["Epson Device Admin" puslapyje 79](#page-78-0)

### **Administratoriaus slaptažodžio konfigūravimas valdymo skydelyje**

Administratoriaus slaptažodį galite nustatyti spausdintuvo valdymo skydelyje.

- 1. Spausdintuvo valdymo skydelyje pasirinkite **Nuostatos**.
- 2. Pasirinkite **Bendrosios nuostatos** > **Sistemos administravimas** > **Saugos nuostatos**.
- 3. Pasirinkite **Administratoriaus nuostatos**.
- 4. Pasirinkite **Administratoriaus slaptažodis** > **Registruoti**.
- 5. Įveskite naują slaptažodį.
- 6. Dar kartą įveskite slaptažodį.
- 7. Pasirinkite Praleisti, tada paspauskite mygtuką "Gerai", norėdami uždaryti patvirtinimo ekraną.

Rodomas administratoriaus nustatymų ekranas.

#### *Pastaba:*

Galite pakeisti arba ištrinti administratoriaus slaptažodį, pasirinkdami *Keisti* arba *Atkurti* ekrane *Administratoriaus slaptažodis* ir įvesdami administratoriaus slaptažodį.

### **Administratoriaus slaptažodžio konfigūravimas naudojant Web Config**

Administratoriaus slaptažodį galite nustatyti naudodami Web Config.

1. Atidarykite Web Config ir pasirinkite skirtuką **Product Security** > **Change Administrator Password**.

2. Įrašykite slaptažodį į **New Password** ir **Confirm New Password**. Jei reikia, įveskite naudotojo vardą. Jeigu norite pakeisti slaptažodį, įveskite esamą slaptažodį.

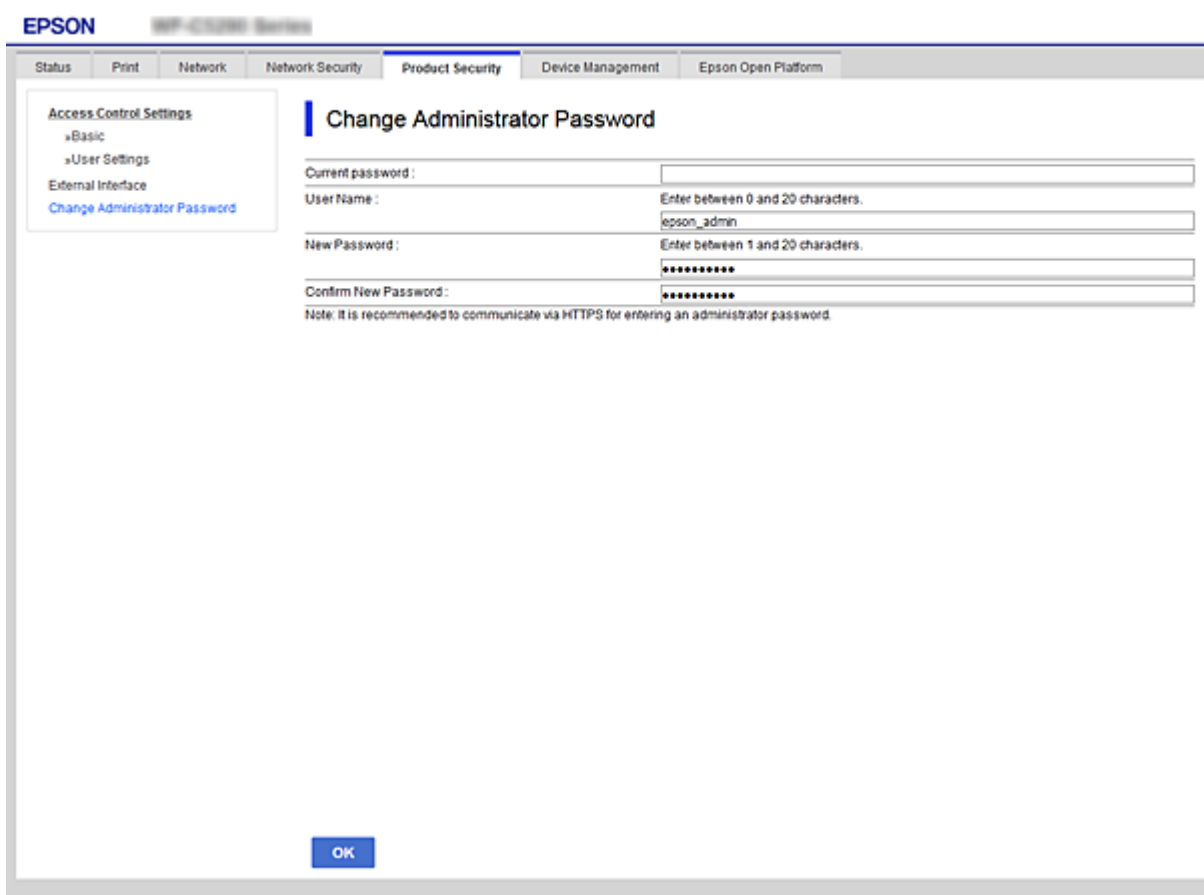

3. Pasirinkite **OK**.

#### *Pastaba:*

- ❏ Norėdami nustatyti arba pakeisti užrakintus meniu elementus, paspauskite *Administrator Login*, tada įveskite administratoriaus slaptažodį.
- ❏ Norėdami ištrinti administratoriaus slaptažodį, spustelėkite skirtuką *Product Security* > *Delete Administrator Password*, tada įveskite administratoriaus slaptažodį.

#### **Susijusi informacija**

& ["Prieiga prie Web Config" puslapyje 27](#page-26-0)

## **Skydelio veikimo valdymas**

Nustačius administratoriaus slaptažodį ir įgalinus Užrakto nuostata, galite užrakinti su spausdintuvo sistemos nustatymais susijusius elementus, kad naudotojai negalėtų jų keisti.

### **Užrakto nuostata įgalinimas**

Įgalinkite Užrakto nuostata spausdintuvui, kuriame nustatytas slaptažodis.

Pirmiausiai nurodykite administratoriaus slaptažodį.

### **Užrakto nuostata įjungimas, naudojant valdymo skydelį**

1. Spausdintuvo valdymo skydelyje pasirinkite **Nuostatos**.

Norėdami pasirinkti elementą, perkelkite centrą ant elemento, naudodami mygtukus  $\blacktriangle, \blacktriangledown, \blacktriangle, \blacktriangleright,$  tada paspauskite mygtuką OK.

- 2. Pasirinkite **Bendrosios nuostatos** > **Sistemos administravimas** > **Saugos nuostatos**.
- 3. Pasirinkite **Administratoriaus nuostatos**.
- 4. Pasirinkite **Įjung** ties **Užrakto nuostata**.
- 5. Patvirtinimo ekrane pasirinkite **Taip**.
- 6. Pasirinkite **Nuostatos** > **Bendrosios nuostatos** > **Tinklo nuostatos**, tada patikrinkite, ar slaptažodis būtinas.

### Užrakto nuostata įjungimas iš "Web Config"

- 1. Atidarykite Web Config ir pasirinkite **Administrator Login**.
- 2. Įveskite vartotojo vardą ir slaptažodį, tada spustelėkite **OK**.
- 3. Pasirinkite skirtuką **Device Management** > **Control Panel**.
- 4. Ties **Panel Lock** pasirinkite **ON**.
- 5. Spustelėkite **OK**.
- 6. Spausdintuvo valdymo skydelyje pasirinkite **Nuostatos** > **Bendrosios nuostatos** > **Tinklo nuostatos**, tada patikrinkite, ar slaptažodis būtinas.

### **Užrakto nuostata elementai, skirti meniu Bendrosios nuostatos**

Čia nurodytas Užrakto nuostata elementų, pateikiamų pasirinkus **Nuostatos** > **Bendrosios nuostatos** (valdymo skydelyje) sąrašas.

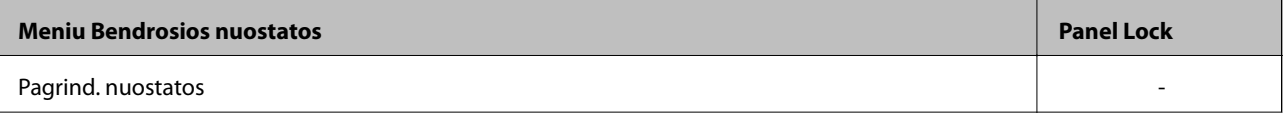

#### **Produkto saugumo nustatymai**

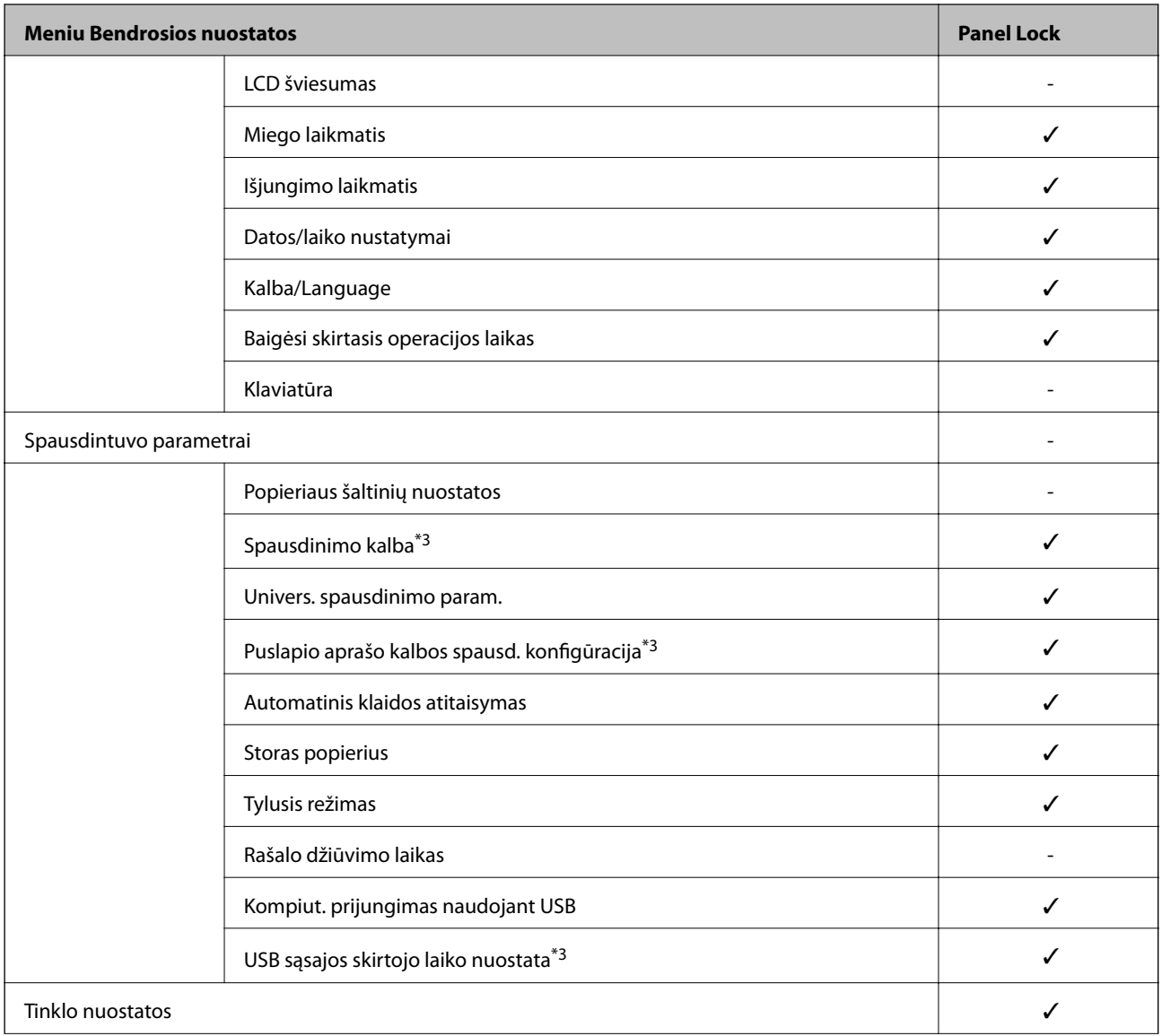

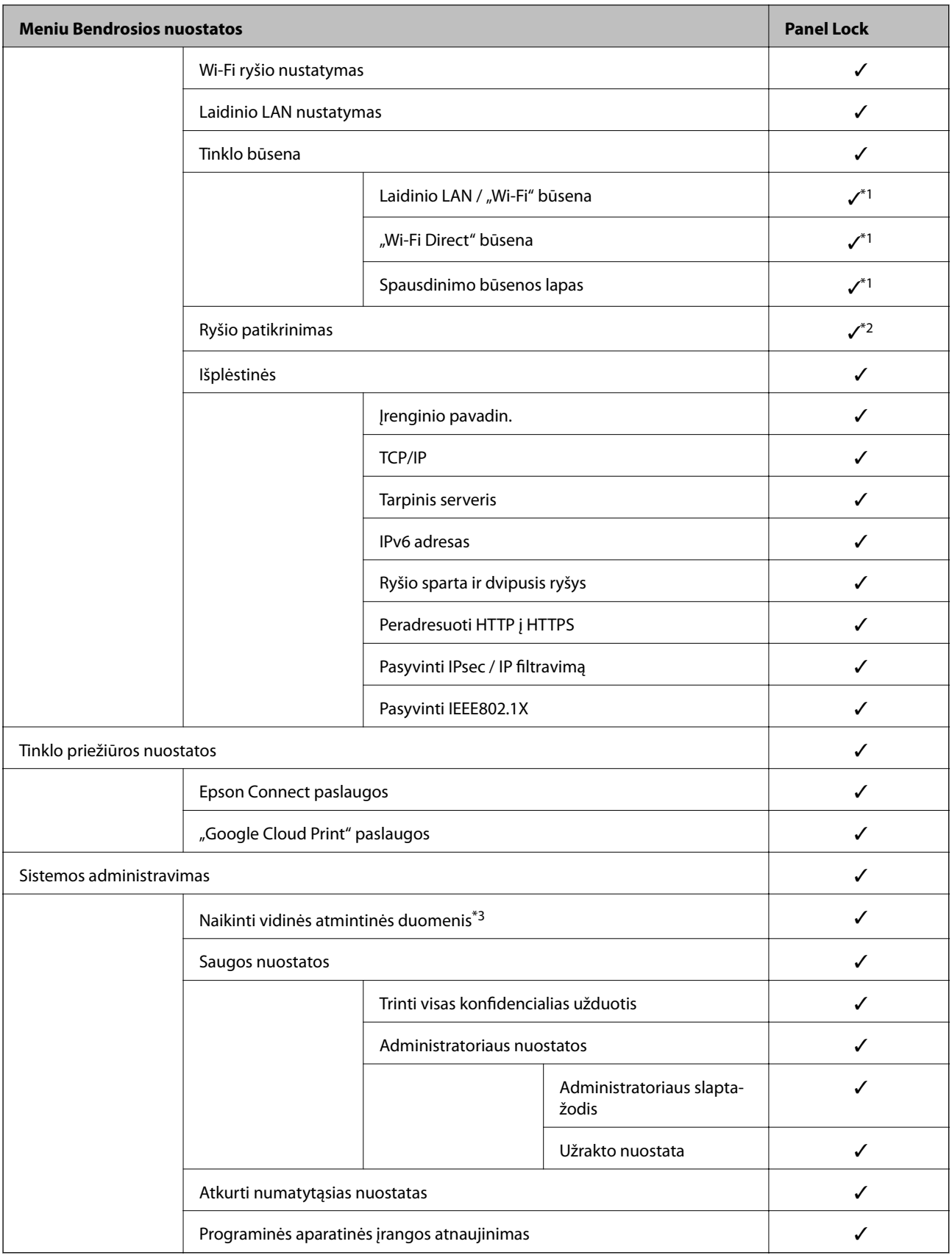

 $\checkmark$  = užrakinti.

- = neužrakinti.

- <span id="page-49-0"></span>\*1 : nors aukštesnio lygio elementus galima užrakinti administratoriaus užraktu, vis tiek galite juos pasiekti to pačio pavadinimo meniu: **Nuostatos** > **Spausdintuvo būsena / spausdinti**.
- \*2 : nors aukštesnio lygio elementus galima užrakinti administratoriaus užraktu, vis tiek galite juos pasiekti pasirinkę pradžios ekraną > > > **Jeigu nepavyksta prisijungti prie tinklo**.
- \*3: šis elementas rodomas su PCL arba "PostScript" suderinamu spausdintuvu.

#### **Susijusi informacija**

 $\blacktriangleright$  ["Sistemos administravimas meniu parinktys" puslapyje 94](#page-93-0)

## **Galimų funkcijų apribojimas**

Spausdintuve galite registruoti naudotojų paskyras, susieti jas su funkcijomis ir valdyti funkcijas, kuriomis gali naudotis naudotojai.

Užregistravę autentifikavimo informaciją spausdintuvo tvarkyklėje, galėsite spausdinti, naudodami kompiuterį. Informacijos apie tvarkyklės nustatymus ieškokite tvarkyklės žinyne arba vadove.

### **Prieigos valdymo konfigūravimas**

Norėdami naudoti prieigos valdymą, sukurkite naudotojo paskyrą ir įgalinkite prieigos valdymo funkciją.

#### **Naudotojo paskyros kūrimas**

Sukurkite naudotojo paskyrą prieigos valdymui.

- 1. Atidarykite Web Config ir pasirinkite skirtuką **Product Security** > **Access Control Settings** > **User Settings**.
- 2. Spustelėkite **Add** ir pridėkite norimą užregistruoti skaičių.

#### c*Svarbu:*

Naudodami spausdintuvą su "Epson" arba kitų kompanijų autentifikavimo sistemomis, užregistruokite draudimo nustatymo naudotojo vardą nuo 2 iki 10 numerio.

Programinė įranga, pvz. autentifikavimo sistema, naudoja pirmą numerį, todėl tas naudotojo vardas nėra rodomas spausdintuvo valdymo skydelyje.

- 3. Nustatykite kiekvieną elementą.
	- ❏ User Name:

Įveskite naudotojų vardų sąraše rodomą vardą, naudodami nuo 1 iki 14 raidinių ir skaitinių simbolių.

❏ Password:

Įveskite nuo 0 iki 20 simbolių ilgio slaptažodį ASCII (0x20–0x7E) formatu. Inicijuodami slaptažodį, palikite jį tuščią.

❏ Select the check box to enable or disable each function.

Pasirinkite funkciją, kurią leidžiate naudoti.

4. Spustelėkite **Apply**.

Grįžti į naudotojo nustatymų sąrašą po tam tikro laiko.

Patikrinkite, ar **User Name** užregistruotas naudotojo vardas rodomas ir **Add** pasikeitė į **Edit**.

#### *Naudotojo paskyros redagavimas*

Redaguokite prieigos valdymui užregistruotą paskyrą.

- 1. Atidarykite Web Config ir pasirinkite skirtuką **Product Security** > **Access Control Settings** > **User Settings**.
- 2. Spustelėkite **Edit** ir pridėkite norimą redaguoti skaičių.
- 3. Pakeiskite kiekvieną elementą.
- 4. Spustelėkite **Apply**.

Grįžti į naudotojo nustatymų sąrašą po tam tikro laiko.

#### *Naudotojo paskyros ištrynimas*

Ištrinkite prieigos valdymui užregistruotą paskyrą.

- 1. Atidarykite Web Config ir pasirinkite skirtuką **Product Security** > **Access Control Settings** > **User Settings**.
- 2. Spustelėkite **Edit** ir pridėkite norimą ištrinti skaičių.
- 3. Spustelėkite **Delete**.

#### c*Svarbu:*

Paspaudus *Delete*, naudotojo paskyra bus ištrinta be patvirtinimo pranešimo. Trindami paskyrą būkite atsargūs.

Grįžti į naudotojo nustatymų sąrašą po tam tikro laiko.

### **Prieigos valdymo įjungimas**

Įjungus prieigos valdymą, spausdintuvą galės naudoti tik registruoti naudotojai.

- 1. Atidarykite "Web Config" ir pasirinkite skirtuką **Product Security** > **Access Control Settings** > **Basic**.
- 2. Pasirinkite **Enables Access Control**.

Pasirinkus **Allows printing and scanning without authentication information**, galite spausdinti iš tvarkyklių, kurios nėra nustatytos su autentifikavimo informacija.

3. Spustelėkite **OK**.

## <span id="page-51-0"></span>**Išorinės sąsajos išjungimas**

Galite išjungi sąsają, kuri naudojama įrenginiui prie spausdintuvo prijungti. Nustatykite apribojimo nustatymus, kad apribotumėte spausdinimą nenaudojant tinklo.

#### *Pastaba:*

Be to, apribojimo nustatymus galite nustatyti spausdintuvo valdymo skydelyje.

- ❏ Kompiut. prijungimas naudojant USB: *Nuostatos* > *Bendrosios nuostatos* > *Spausdintuvo parametrai* > *Kompiut. prijungimas naudojant USB*
- 1. Pasiekite Web Config ir pasirinkite skirtuką **Product Security** > **External Interface**.
- 2. Pasirinkite funkcijų, kurias norite nustatyti, parinktį **Disable**.

Norėdami atšaukti valdymą, pasirinkite **Enable**.

Kompiut. prijungimas naudojant USB

USB ryšio naudojimą galite apriboti iš kompiuterio. Jei norite jį apriboti, pasirinkite **Disable**.

- 3. Spustelėkite **OK**.
- 4. Patikrinkite, ar išjungto prievado negalima naudoti.

Kompiut. prijungimas naudojant USB

Jei kompiuteryje įdiegta tvarkyklė

USB kabeliu prijunkite spausdintuvą prie kompiuterio ir tada įsitikinkite, kad spausdintuvas nespausdina.

Jei kompiuteryje neįdiegta tvarkyklė

Windows:

Atidarykite įrenginių tvarkytuvę, USB kabeliu prijunkite spausdintuvą prie kompiuterio ir tada įsitikinkite, kad įrenginių tvarkytuvės ekrano turinys nepakito.

Mac OS:

USB kabeliu prijunkite spausdintuvą prie kompiuterio ir tada įsitikinkite, kad spausdintuvas nenurodytas, jei spausdintuvą norite įtraukti naudodami parinktį **Spausdintuvai ir skaitytuvai**.

#### **Susijusi informacija**

& ["Prieiga prie Web Config" puslapyje 27](#page-26-0)

# **Operacijų ir valdymo nustatymai**

Šiame skyriuje paaiškinami elementai, susiję su kasdienėmis operacijomis ir įrenginio valdymu.

## **Prisijungimas prie spausdintuvo administratoriaus teisėmis**

Jei spausdintuve nustatytas administratoriaus slaptažodis, reikia prisijungti administratoriaus teisėmis, norint naudoti užrakintus Web Config meniu elementus.

Įveskite slaptažodį, norėdami naudoti užrakintus valdymo skydelio meniu elementus.

### **Prisijungimas prie spausdintuvo, naudojant Web Config**

Prisijungus prie "Web Config" administratoriaus teisėmis, galite valdyti Užrakto nuostata nustatytus elementus.

- 1. Norėdami paleisti "Web Config", į naršyklę įveskite spausdintuvo IP adresą.
- 2. Spustelėkite **Administrator Login**.
- 3. Įveskite naudotojo vardą ir administratoriaus slaptažodį ties **User Name** ir **Current password**.
- 4. Spustelėkite **OK**.

Užrakinti elementai ir **Administrator Logout** rodomi autentifikavimo metu.

Spustelėkite **Administrator Logout**, norėdami atsijungti.

#### *Pastaba:*

Pasirinkus *ON* skirtukui *Device Management* > *Control Panel* > *Operation Timeout*, atsijungsite automatiškai po tam tikro neveiksnumo laiko tarpo valdymo skydelyje.

## **Patvirtinkite spausdintuvo informaciją**

### **Informacijos tikrinimas valdymo skydelyje**

Valdymo skydelyje galite patikrinti ir atspausdinti šią informaciją.

❏ Atspausdintų puslapių skaičius

#### **Nuostatos** > **Spaudinių skaitiklis**

Galite patikrinti bendrą atspausdintų puslapių skaičių ir spalvotų / nespalvotų puslapių skaičių.

❏ Tiekimas

#### **Nuostatos** > **Tiekimo būsena**

Galite patikrinti rašalo ir techninės priežiūros dėžutės informaciją.

<span id="page-53-0"></span>❏ Produkto būsenos lapas

**Nuostatos** > **Spausdintuvo būsena / spausdinti** > **Spausdinimo būsenos lent.**

Galite atspausdinti būsenos lapą, pvz. spausdintuvo ir reikmenų informaciją.

❏ Tinklo informacija

**Nuostatos** > **Bendrosios nuostatos** > **Tinklo nuostatos** > **Tinklo būsena**

**Nuostatos** > **Spausdintuvo būsena / spausdinti** > **Tinklas**

Galite patikrinti su tinklu susijusią informaciją, pvz. tinklo ryšio būseną, pašto serverio nustatymus ir pan. ir atspausdinti tinklo būsenos lapą.

❏ Tinklo ryšio ataskaita

**Nuostatos** > **Bendrosios nuostatos** > **Tinklo nuostatos** > **Ryšio patikrinimas**

Pradžia > > > **Jeigu nepavyksta prisijungti prie tinklo**

Galite diagnozuoti spausdintuvo tinklo ryšio būseną ir atspausdinti ataskaitą.

❏ Tinklo ryšio būsena

 $\Pr{adjia} > \frac{1}{\sqrt{2}} \cdot \frac{1}{\sqrt{2}}$  > Kelvedis

Galite patikrinti laidinio / belaidžio LAN ryšio būseną.

### **Informacijos tikrinimas naudojant Web Config**

Toliau nurodytą naudojamo spausdintuvo informaciją galite patikrinti dalyje **Status** naudodami Web Config.

❏ Product Status

Patikrinkite kalbą, būseną, debesies tarnybą, produkto numerį, MAC adresą ir t. t.

❏ Network Status

Patikrinkite tinklo ryšio būsenos, IP adreso, DNS serverio informaciją ir t. t.

❏ Maintenance

Patikrinkite pirmą spausdinimo dieną, rašalo keitimo kartų skaičių, atspausdintus puslapius, kiekvienos kalbos spaudinių skaičių ir t. t.

❏ Hardware Status

Patikrinkite kiekvieno "Wi-Fi" būseną ir t. t.

❏ Panel Snapshot

Rodykite momentinę ekrano vaizdo kopiją, kuri rodoma įrenginio valdymo skydelyje.

## **Pranešimų el. paštu gavimas įvykus įvykiams**

### **Apie el. laiško pranešimus**

Tai pranešimo funkcija, siunčianti el. laišką nurodytu adresu, sustojus spausdinimui, įvykus spausdintuvo klaidai ir panašiems įvykiams.

Galite užregistruoti iki penkių paskirties vietų ir nustatyti pranešimo nustatymus kiekvienai paskirties vietai.

Norint naudoti šią funkciją, reikia nustatyti pašto serverį, prieš nustatant pranešimus.

#### **Susijusi informacija**

 $\rightarrow$  ["Pašto serverio konfigūravimas" puslapyje 36](#page-35-0)

### **El. laiško pranešimo konfigūravimas**

Sukonfigūruokite el. pašto pranešimus, naudodami Web Config.

- 1. Atidarykite Web Config ir pasirinkite skirtuką **Device Management** > **Email Notification**.
- 2. Nustatykite el. pašto pranešimų temą.

Pasirinkite temoje rodomą turinį iš dviejų išskleidžiamų meniu.

- ❏ Pasirinkite šalia **Subject** rodomą turinį.
- ❏ Negalima nustatyti to paties turinio kairėje ir dešinėje.
- ❏ Kai **Location** simbolių skaičius viršija 32 baitus, juos viršijantys simboliai praleidžiami.
- 3. Įveskite el. pašto adresą pranešimo el. laiško siuntimui. Naudokite A–Z a–z 0–9 ! #  $\frac{6}{5}$ % & ' \* + - . /= ? ^  $\{|\} \sim \emptyset$  ir įveskite nuo 1 iki 255 simbolių.
- 4. Pasirinkite el. laiškų pranešimų kalbą.
- 5. Pasirinkite įvykio, apie kurį norite gauti pranešimą, žymėjimo langelį. **Notification Settings** skaičius yra susietas su **Email Address Settings** paskirties vietų skaičiumi.

Pavyzdys:

#### **Operacijų ir valdymo nustatymai**

jei norite, kad pranešimas būtų siunčiamas el. pašto adresui nr. 1, nustatytam ties **Email Address Settings**, kai spausdintuve baigiasi popierius, pasirinkite žymėjimo langelio **1** stulpelį eilutėje **Paper out**.

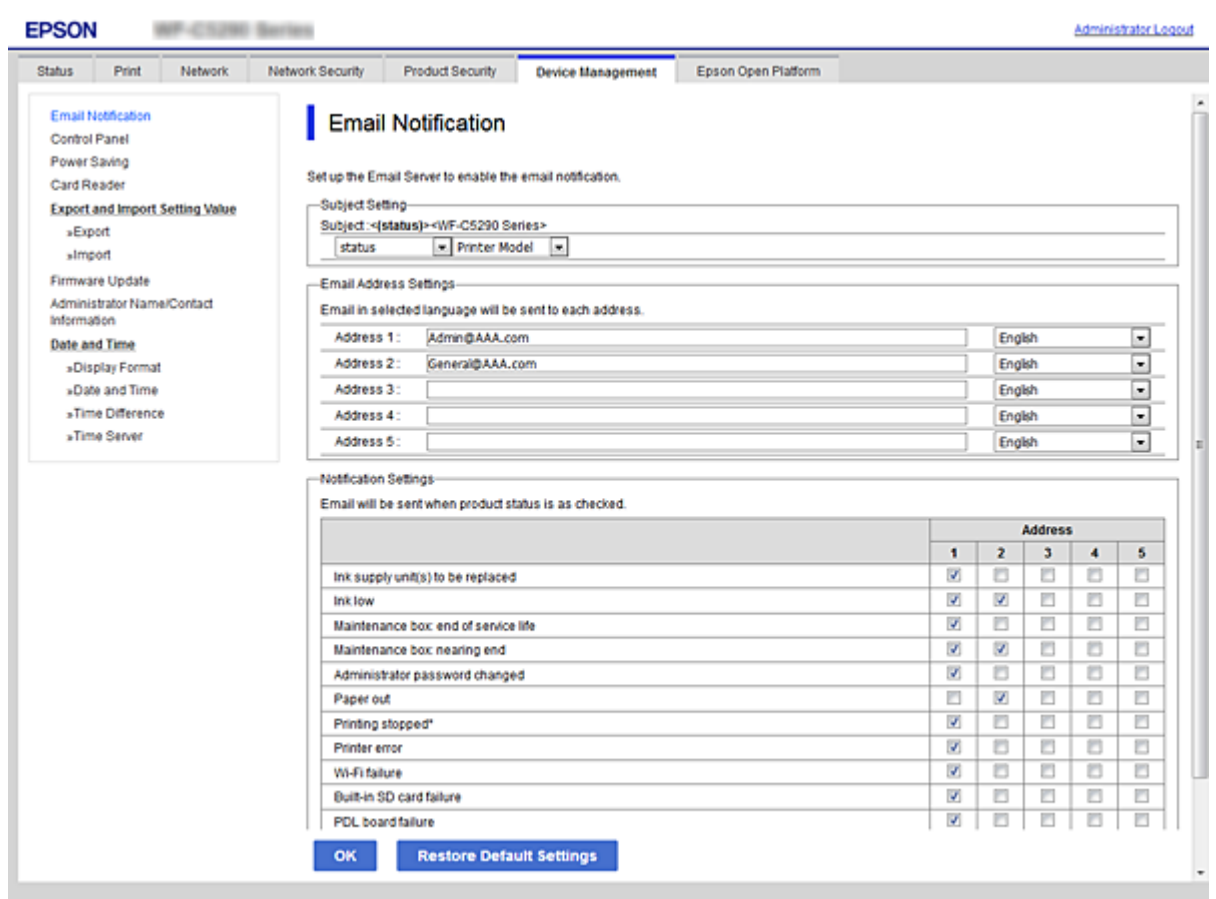

6. Spustelėkite **OK**.

Patvirtinkite, kad el. pašto pranešimas bus siunčiamas, sukėlus įvykį. Pavyzdys: spausdinti, nurodant Popier. šaltinis, kuriame popierius nenustatytas.

#### **Susijusi informacija**

- $\rightarrow$  ["Prieiga prie Web Config" puslapyje 27](#page-26-0)
- & ["Pašto serverio konfigūravimas" puslapyje 36](#page-35-0)

### **El. pašto pranešimų elementai**

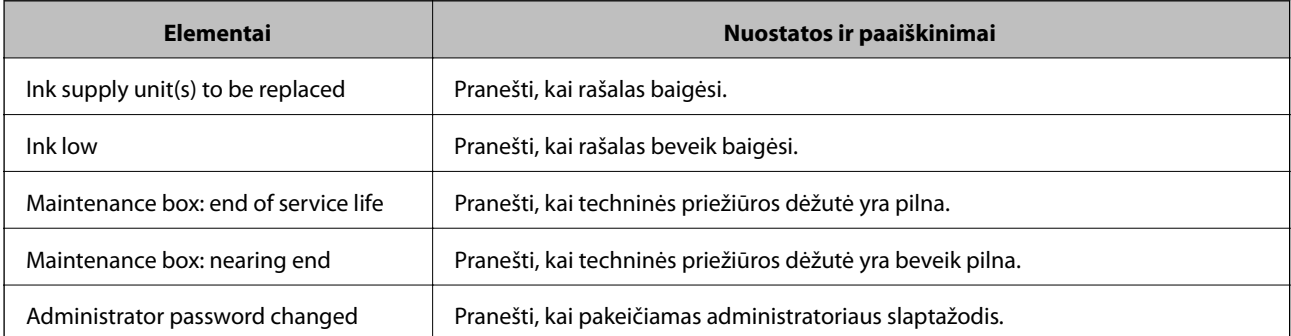

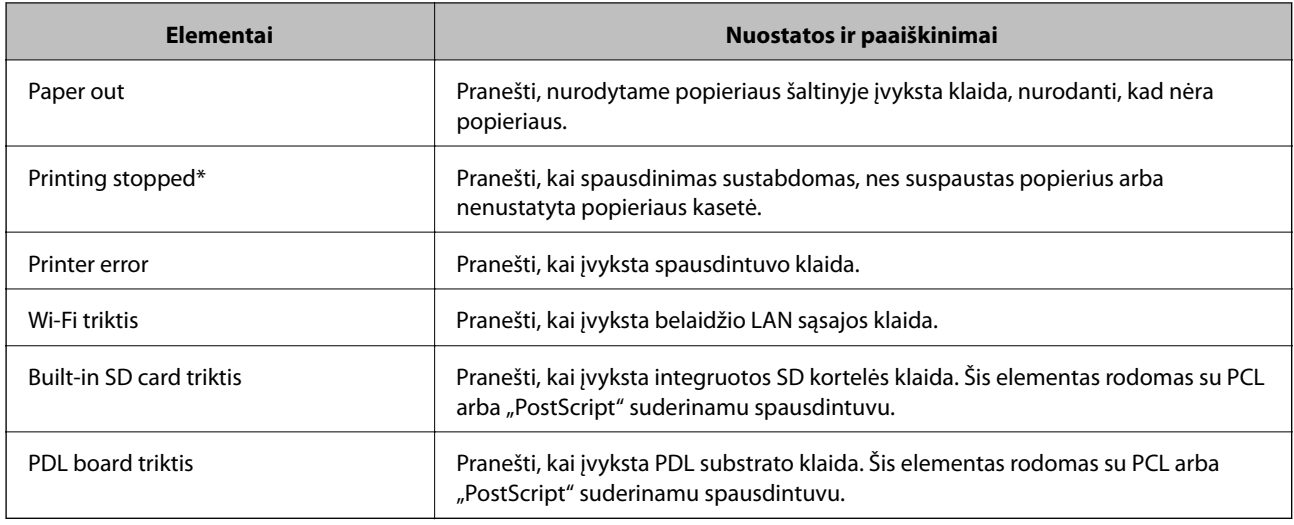

## **Programinės aparatinės įrangos naujinimas**

Kai galima nauja programinė aparatinė įranga, jos atnaujinimas spausdintuve pagerina veikimą arba išsprendžia problemą.

### **Spausdintuvo programinės aparatinės įrangos naujinimas naudojant valdymo skydą**

Jei spausdintuvą galima prijungti prie interneto, galite naujinti spausdintuvo programinę aparatinę įrangą naudodami valdymo skydą. Taip pat galite nustatyti spausdintuvą reguliariai ieškoti programinės aparatinės įrangos naujinimų ir pranešti, jei naujinimai yra prieinami.

1. Pradžios ekrane pasirinkite **Nuostatos**.

Norėdami pasirinkti elementą, perkelkite centrą ant elemento, naudodami mygtukus  $\blacktriangle, \blacktriangledown, \blacktriangle, \blacktriangleright,$  tada paspauskite mygtuką OK.

2. Pasirinkite **Bendrosios nuostatos** > **Sistemos administravimas** > **Programinės aparatinės įrangos atnaujinimas** > **Atnaujinti**.

#### *Pastaba:*

Pasirinkite *Pranešimas* > *Įjung*, kad nustatytumėte spausdintuvą reguliariai ieškoti prieinamų programinės aparatinės įrangos naujinimų.

3. Pasirinkite **Pradėti tikrinti**.

Spausdintuvas ieško prieinamų naujinimų.

4. Jei skystųjų kristalų ekrane rodoma žinutė, įspėjanti apie prieinamą programinės aparatinės įrangos naujinimą, laikykitės ekrane esančių nurodymų, kad pradėtumėte naujinimą.

#### c*Svarbu:*

- ❏ Neišjunkite spausdintuvo ir neatjunkite maitinimo, kol nebus užbaigtas naujinimas, kitaip spausdintuvas gali sugesti.
- ❏ Jei programinės aparatinės įrangos naujinimas nėra užbaigiamas ar yra nesėkmingas, spausdintuvas tinkamai neįsijungia, o kitą kartą įjungus spausdintuvą skystųjų kristalų ekrane rodoma Recovery Mode. Tokiu atveju turite vėl atnaujinti programinę aparatinę įrangą naudodami kompiuterį. USB laidu prijunkite spausdintuvą prie kompiuterio. Kol spausdintuvas rodo "Recovery Mode", programinės aparatinės įrangos atnaujinti nepavyks. Per kompiuterį galite prisijungti prie vietinio Epson tinklalapio, iš kurio galite parsisiųsti naujausią spausdintuvo programinę-aparatinę įrangą. Laikydamiesi tinklalapio instrukcijų atlikite tolimesnius veiksmus.

### **Mikroprograminės įrangos naujinimas naudojant Web Config**

Kai spausdintuvas gali prisijungti prie interneto, galite atnaujinti programinę aparatinę įrangą, naudodami Web Config.

- 1. Atidarykite Web Config ir pasirinkite skirtuką **Device Management** > **Firmware Update**.
- 2. Spustelėkite **Start**.

Pradedamas programinės aparatinės įrangos patvirtinimas ir, jei yra atnaujinta programinė aparatinė įranga, rodoma informacija apie ją.

3. Spustelėkite **Start**, ir vadovaukitės ekrane rodomomis instrukcijomis.

#### *Pastaba:*

Mikroprograminę įrangą taip pat galite atnaujinti naudodami Epson Device Admin. Informaciją apie mikroprograminę įrangą galite patikrinti įrenginių sąraše. Tai naudinga, kai norite atnaujinti kelių įrenginių mikroprograminę įrangą. Daugiau informacijos žr. Epson Device Admin vadovą arba pagalbą.

#### **Susijusi informacija**

- $\rightarrow$  ["Prieiga prie Web Config" puslapyje 27](#page-26-0)
- $\blacktriangleright$  ["Epson Device Admin" puslapyje 79](#page-78-0)

### **Programinės aparatinės įrangos atnaujinimas neprisijungus prie interneto**

Įrenginio mikroprogaminę įrangą į kompiuterį galite atsisiųsti "Epson" tinklavietėje. Tuomet, įrenginį prijungę prie kompiuterio per USB laidą, galite atnaujinti mikroprograminę įrangą. Jei įrangos naujinti tinkle nepavyksta, pabandykite šį įrangos naujinimo būdą.

- 1. "Epson" tinklavietėje atsisiųskite mikroprograminę įrangą.
- 2. Kompiuterį su mikroprogramine įranga prijunkite prie spausdintuvo, naudodami USB laidą.
- 3. Du kartus spustelėkite ant atsisiųsto .exe failo.

Paleidžiama Epson Firmware Updater programa.

4. Vadovaukitės ekrane rodomomis instrukcijomis.

## **Nustatymų atsarginių kopijų kūrimas**

Galite eksportuoti nustatytą nustatymo reikšmę iš Web Config į failą. Galite naudoti ją nustatymų reikšmių atsarginių kopijų kūrimui, spausdintuvo keitimui ir t. t.

Eksportuotas failas negali būti redaguojamas, nes jis eksportuotas kaip dvejetainis failas.

### **Parametrų eksportavimas**

Eksportuokite spausdintuvo nustatymą.

- 1. Atidarykite Web Config ir pasirinkite skirtuką **Device Management** > **Export and Import Setting Value** > **Export**.
- 2. Pasirinkite parametrus, kuriuos norite eksportuoti.

Pasirinkite norimus eksportuoti parametrus. Jei pasirenkate pirminę kategoriją, taip pat parenkamos subkategorijos. Tačiau tame pačiame tinkle, dėl dubliavimosi, klaidas sukeliančių subkategorijų (pvz., IP adresų ir pan.) pasirinkti negalima.

3. Įveskite slaptažodį, kad užšifruotumėte eksportuotą failą.

Norint importuoti failą reikalingas slaptažodis. Jei nenorite šifruoti failo, palikite tuščią.

4. Spustelėkite **Export**.

#### c*Svarbu:*

Jei norite eksportuoti spausdintuvo tinklo parametrus, pvz., įrenginio vardą ir IPv6 adresą, pasirinkite *Enable to select the individual settings of device* ir pasirinkite daugiau elementų. Keičiamam spausdintuvui naudokite tik pasirinktas reikšmes.

#### **Susijusi informacija**

 $\rightarrow$  ["Prieiga prie Web Config" puslapyje 27](#page-26-0)

### **Parametrų importavimas**

Eksportuotą Web Config failą importuokite į spausdintuvą.

#### c*Svarbu:*

Importuodami su individualia informacija susijusias reikšmes, pvz., spausdintuvo pavadinimą arba IP adresą, įsitikinkite, kad tame pačiame tinkle nėra tokio IP adreso.Jei IP adresas pasikartoja, spausdintuvas nesupranta reikšmės.

- 1. Atidarykite Web Config ir pasirinkite skirtuką **Device Management** > **Export and Import Setting Value** > **Import**.
- 2. Pasirinkite eksportuotą failą, paskui įveskite šifruotą slaptažodį.
- 3. Spustelėkite **Next**.
- 4. Pasirinkite norimas importuoti nuostatas, tada spustelėkite **Next**.
- 5. Spustelėkite **OK**.

Parametrai taikomi spausdintuvui.

## **Spausdinimo kokybės reguliavimas**

Galite reguliuoti spausdinimo kokybę dažnai naudojamam paprastam popieriui, pvz. popieriui su antrašte, perdirbtam popieriui ir t. t.

### **Spausdinimo kokybės standartinės reikšmės nustatymas**

Nustatykite visų popieriaus tipų spausdinimo kokybės standartines reikšmes. Jei norite koreguoti konkretaus tipo popieriaus spausdinimo kokybę, pirmiausia nustatykite šį nustatymą. Jei tai atliksite pakoregavę konkretaus tipo popieriaus nustatymo reikšmę, ji bus nustatyta iš naujo.

- 1. Į spausdintuvą įdėkite paprasto A4 formato popieriaus.
- 2. Spausdintuvo valdymo skydelio pradžios ekrane pasirinkite **Nuostatos**.
- 3. Pasirinkite **Priežiūra** > **Spausdinimo kokybės reguliavimas**.
- 4. Vadovaukitės ekrane pateiktomis instrukcijomis, kad pradėtumėte spausdinti.
- 5. Norėdami atspausdinti galvutės lygiavimo šablonus, vadovaukitės ekrane pateikiamais nurodymais.
- 6. Atlikdami ekrane pateikiamus nurodymus, sulygiuokite spausdinimo galvutę.
	- ❏ Jeigu vertikalios reguliuojamos eilutės yra netinkamai lygiuojamos arba spaudiniai atrodo neryškūs, naudokite šį šabloną, kad atliktumėte lygiavimą.
		- ❏ Nustatykite tolygiausią kiekvienos grupės šabloną ir pasirinkite jo numerį.

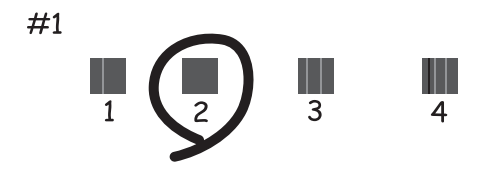

❏ Nustatykite mažiausiai nesulygiuotos vertikalios linijos šabloną ir įveskite jo numerį.

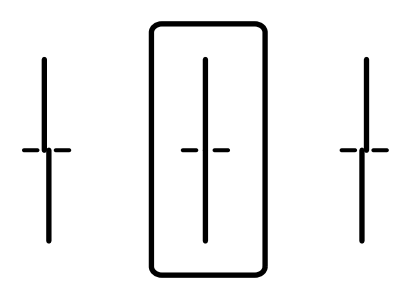

❏ Jeigu vienodais intervalais matote horizontalias juostas, šis šablonas padės atlikti lygiavimą. Nustatykite, kuriame šablone tarp segmentų yra mažiausias tarpas ir kuriame jie mažiausiai persidengia, ir įveskite jo numerį.

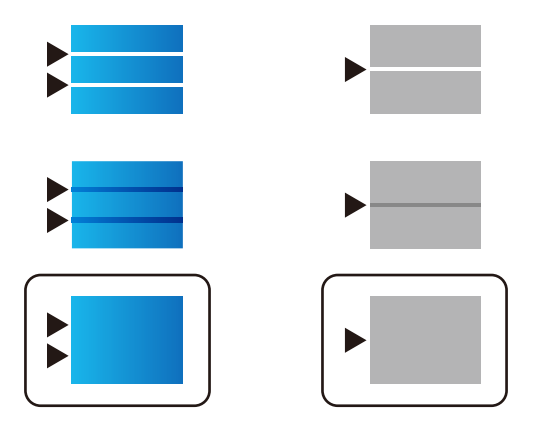

- *Pastaba:* Skirtingais modeliais gali būti spausdinami skirtingi testų šablonai.
- 7. Uždarykite informacijos ekraną.

### **Konkretaus tipo popieriaus spausdinimo kokybės koregavimas**

Konkretaus tipo popieriaus spausdinimo kokybės nustatymas. Palaikomi paprastas popierius, perdirbtas popierius, aukštos kokybės paprastas popierius, iš anksto spausdintas popierius, spalvotas popierius, dokumentų formos ir storas popierius.

- 1. Į spausdintuvą įdėkite popieriaus, kurio spausdinimo kokybę norite koreguoti.
- 2. Spausdintuvo valdymo skydelio pradžios ekrane pasirinkite **Nuostatos**.
- 3. Pasirinkite **Priežiūra** > **Spausdinimo kokybės reguliavimas pagal popierių**. Jei elementas nerodomas, perbraukite ekraną į viršų, kad jis būtų parodytas.
- 4. Pasirinkite, kaip koreguoti, naudodami parinktis **Spausdinti šabloną** arba **Įvesti nuostatos vertę**. Jei norite nustatyti tokį patį lygiavimą keliuose spausdintuvuose, pasirinkite **Įvesti nuostatos vertę**.
- 5. Pasirinkite į spausdintuvą įdėto popieriaus tipą.
- 6. Atlikdami ekrane pateikiamus nurodymus, sulygiuokite spausdinimo galvutę.

Šis šablonas sulygiuotas, jei matote tolygiai išdėstytas horizontalias juostas.

Nustatykite, kuriame šablone tarp segmentų yra mažiausias tarpas ir kuriame jie mažiausiai persidengia, ir įveskite jo numerį.

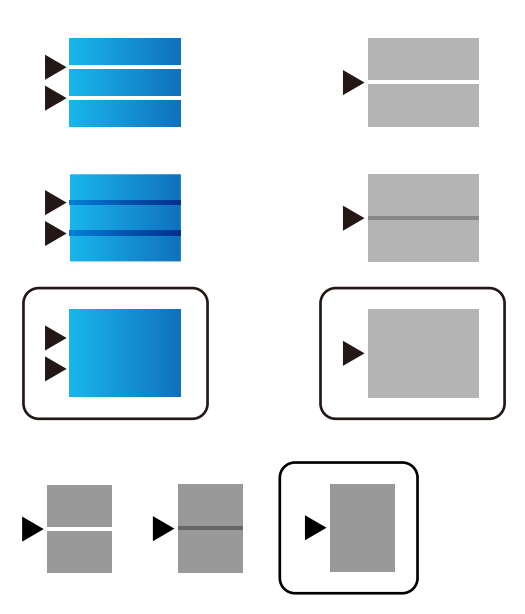

#### *Pastaba:*

- ❏ Skirtingais modeliais gali būti spausdinami skirtingi testų šablonai.
- ❏ Kai spausdinate ant popieriaus, kurio kokybę galima koreguoti, pasirinkite *Automatinis pasirinkimas (paprastas popierius)* spausdintuvo tvarkyklės dalyje *Popier. tipas*, kad koregavimo reikšmė būtų pritaikyta automatiškai.
- 7. Uždarykite informacijos ekraną.

Jei atlikus šį koregavimą spausdinimo kokybė nepagerėjo, naudokite funkciją **Spausdinimo kokybės reguliavimas**, kad nustatytumėte standartines koregavimo reikšmes, ir dar kartą atlikite koregavimus, atsižvelgdami į popieriaus tipą.

# **Problemų sprendimas**

## **Problemų sprendimo patarimai**

❏ Klaidos pranešimo patikrinimas

Įvykus problemai, pirmiausiai patikrinkite, ar spausdintuvo valdymo skydelyje arba tvarkyklės ekrane yra pranešimų. Jei nustatėte pranešimą apie įvykį el. paštu, galite greitai sužinoti būseną.

❏ Tinklo ryšio ataskaita

Diagnozuokite tinklo ir spausdintuvo būseną, tada atspausdinkite rezultatą.

Galite sužinoti diagnozuotą klaidą iš spausdintuvo pusės.

❏ Komunikacijos būsenos patikrinimas

Patikrinkite serverio kompiuterio arba kliento kompiuterio komunikacijos būseną, naudodami komandą, pvz. ryšio patikrinimo ir "ipconfig".

❏ Ryšio bandymas

Norėdami patikrinti ryšį tarp spausdintuvo ir pašto serverio, spausdintuve atlikite ryšio bandymą. Taip pat patikrinkite ryšį iš kliento kompiuterio į serverį ir patikrinkite komunikacijos būseną.

❏ Nustatymų inicijavimas

Jei nustatymuose ir komunikacijos būsenoje problemų nėra, problemas galbūt galima išspręsti išjungiant arba inicijuojant spausdintuvo tinklo nustatymus, tada iš naujo atliekant sąranką.

## **Spausdintuvo būsenos patikrinimas**

Norėdami identifikuoti problemos priežastį, patikrinkite spausdintuvo ir tinklo būseną.

### **Klaidos pranešimo patikrinimas**

### **Klaidos pranešimo tikrinimas el. pašto pranešime**

Nustatydami el. pašto pranešimą, patikrinkite, ar iš spausdintuvo siunčiamas klaidos pranešimas.

Jei el. pašto pranešime yra problemos sprendimo instrukcijos, laikykitės jų.

#### **Susijusi informacija**

 $\blacktriangleright$  ["Pranešimų el. paštu gavimas įvykus įvykiams" puslapyje 54](#page-53-0)

### **Skystųjų kristalų ekrane rodomų pranešimų peržiūra**

Jei skystųjų kristalų ekrane rodomas klaidos pranešimas, norėdami išspręsti problemą, sekite ekrane pateiktus nurodymus arba taikykite toliau pateiktus sprendimus.

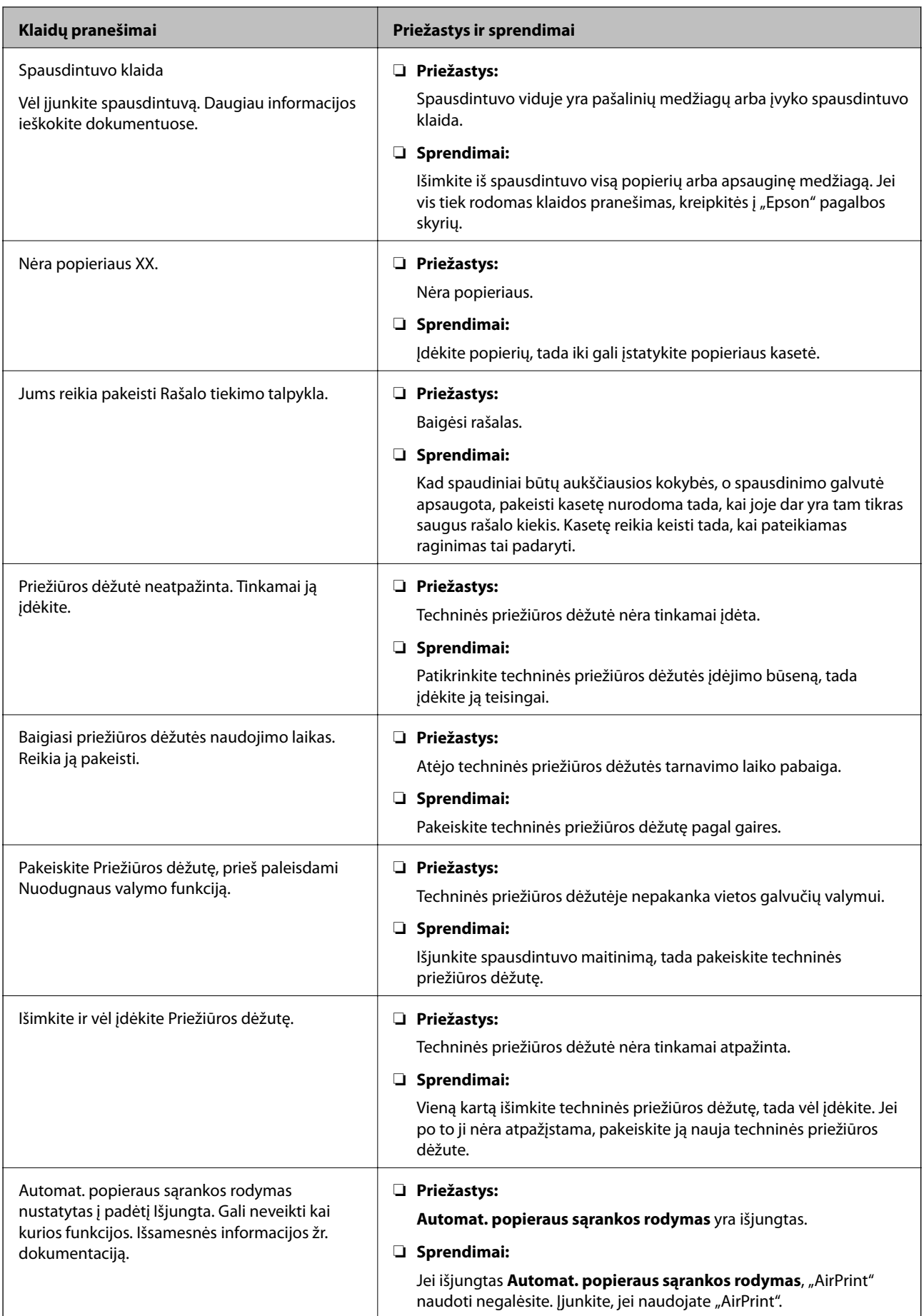

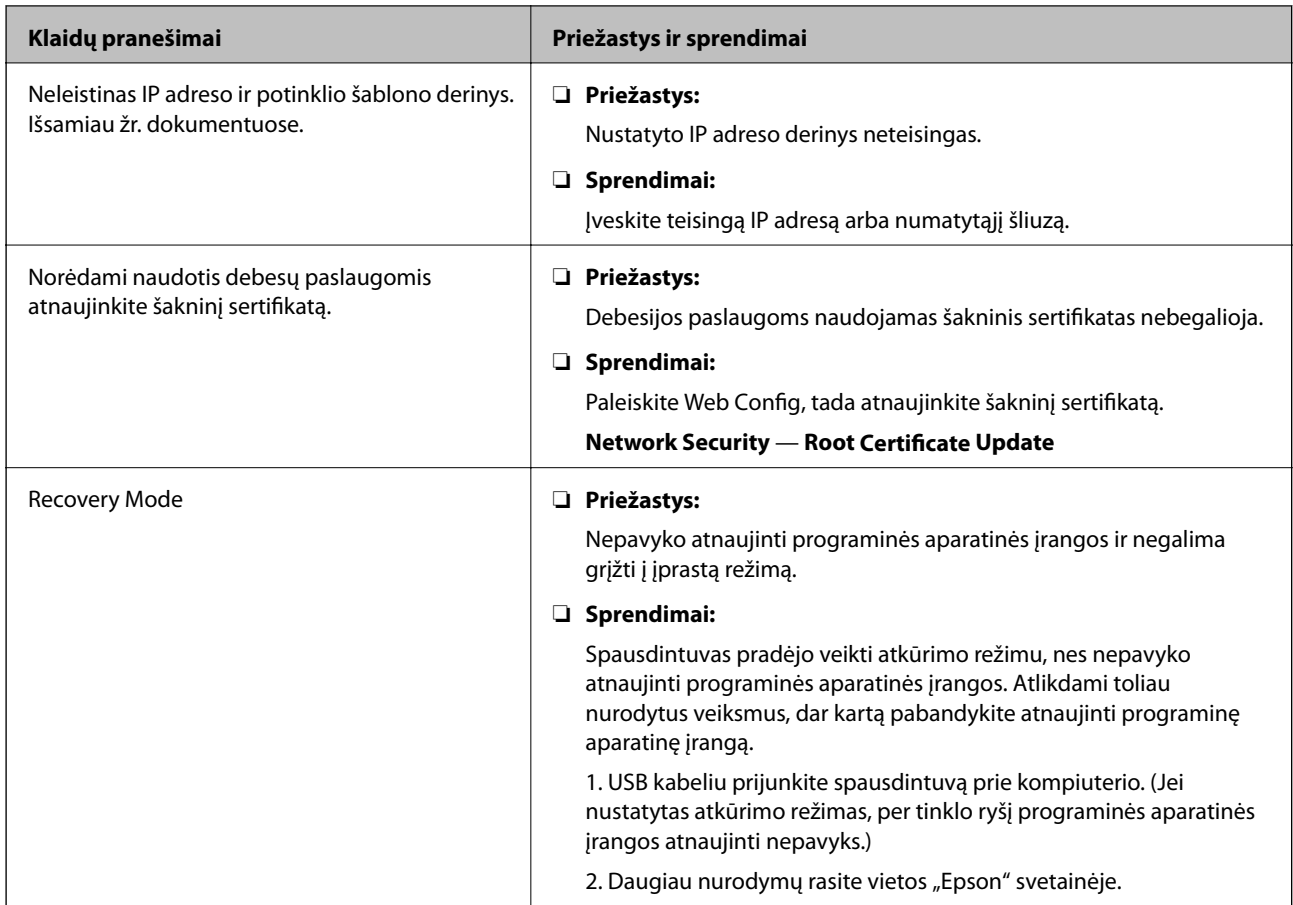

### **Nuotolinio spausdintuvo skydelio ekrano patikrinimas**

Galite patikrinti nuotolinio spausdintuvo skydelio ekraną, naudodami Web Config.

1. Paleiskite norimo patikrinti spausdintuvo Web Config.

Gavus pranešimą el. paštu, galite paleisti "Web Config", naudojant URL el. laiške.

2. Pasirinkite skirtuką **Status** > **Panel Snapshot**.

Dabartinis spausdintuvo skydelis rodomas Web Config.

Norėdami atnaujinti, spustelėkite **Refresh**.

### **Tinklo ryšio ataskaitos spausdinimas**

Galite atspausdinti tinklo ryšio ataskaitą, kad patikrintumėte ryšio tarp spausdintuvo ir belaidžio maršrutizatoriaus būseną.

- 1. Įdėkite popieriaus lapus.
- 2. Pradžios ekrane pasirinkite **Nuostatos**.

Norėdami pasirinkti elementą, perkelkite centrą ant elemento, naudodami mygtukus  $\blacktriangle, \blacktriangledown, \blacktriangle, \blacktriangleright,$  tada paspauskite mygtuką OK.

- 3. Pasirinkite **Bendrosios nuostatos** > **Tinklo nuostatos** > **Ryšio patikrinimas**. Prasideda ryšio patikrinimas.
- 4. Pasirinkite **Spausdinti patikros ataskaitą**.
- 5. Išspausdinkite tinklo ryšio ataskaitą. Jei įvyko klaida, patikrinkite tinklo ryšio ataskaitą ir laikykitės atspausdintų sprendimo būdų.
- 6. Uždarykite ekraną.

#### **Susijusi informacija**

 $\blacktriangleright$  "Tinklo ryšio ataskaitos pranešimai ir sprendimai" puslapyje 66

### **Tinklo ryšio ataskaitos pranešimai ir sprendimai**

Patikrinkite tinklo ryšio ataskaitos pranešimus, klaidų kodus ir vadovaukitės sprendimais.

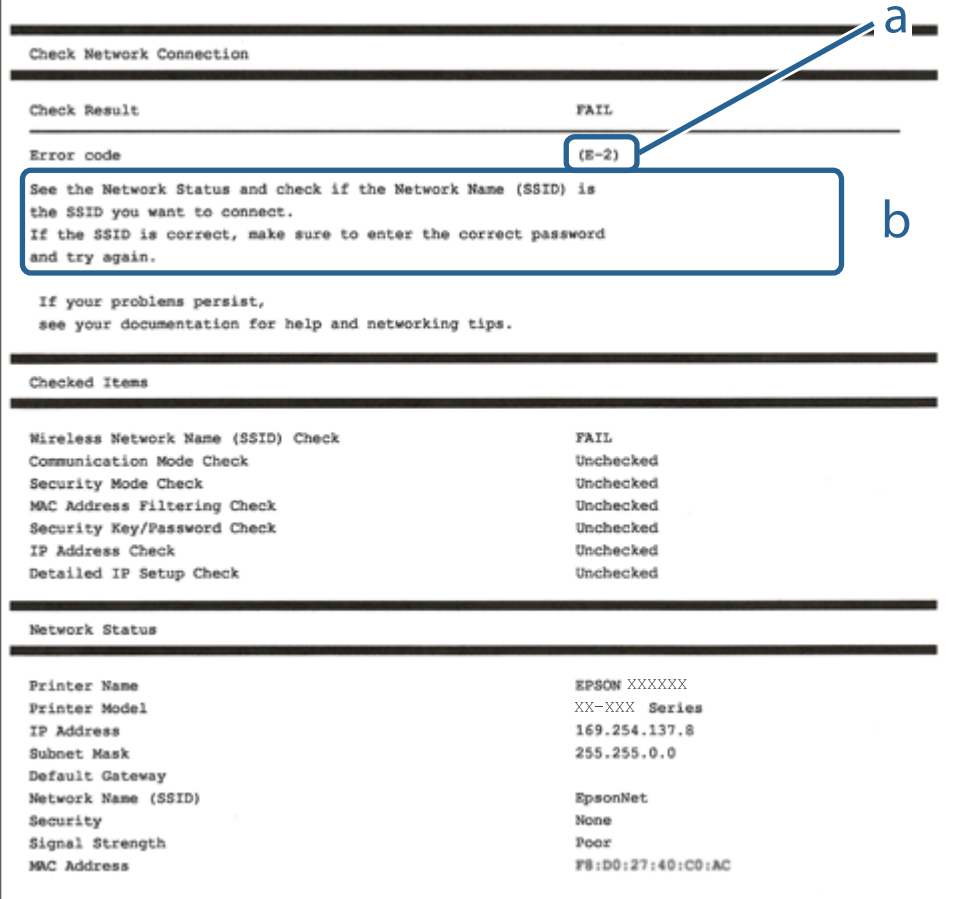

a. Klaidos kodas

b. Pranešimai tinklo aplinkoje

### **E-1**

#### **Sprendimai:**

- ❏ Patikrinkite, ar eterneto kabelis tvirtai prijungtas prie spausdintuvo ir koncentratoriaus arba kito tinklo įrenginio.
- ❏ Patikrinkite, ar koncentratorius arba kitas tinklo įrenginys yra įjungtas.
- ❏ Jei norite prijungti spausdintuvą per "Wi-Fi", iš naujo atlikite spausdintuvo "Wi-Fi" nustatymus, nes jie yra išjungti.

### **E-2, E-3, E-7**

#### **Sprendimai:**

- ❏ Įsitikinkite, ar belaidis kelvedis yra įjungtas.
- ❏ Patikrinkite, ar kompiuteris arba įrenginys yra tinkamai prijungti prie belaidžio kelvedžio.
- ❏ Išjunkite belaidį kelvedį. Palaukite maždaug 10 sekundžių, tada įjunkite jį.
- ❏ Padėkite spausdintuvą arčiau belaidžio kelvedžio ir pašalinkite tarp jų esančias kliūtis.
- ❏ Jei SSID įvedėte rankiniu būdu, patikrinkite, ar teisingai. Patikrinkite SSID, kurį rasite elemente **Network Status**, esančiame tinklo ryšio ataskaitoje.
- ❏ Jei belaidis kelvedis turi kelis SSID, pasirinkite rodomą SSID. Jei SSID naudoja nesuderinamą dažnį, jis nebus rodomas spausdintuve.
- ❏ Jei tinklo ryšiui nustatyti naudojate mygtuko sąranką, įsitikinkite, ar belaidis kelvedis palaiko WPS. Jei belaidis kelvedis nepalaiko WPS, mygtuko sąrankos naudoti negalėsite.
- ❏ Įsitikinkite, ar SSID naudojami tik ASCII simboliai (raidiniai ir skaitiniai simboliai bei ženklai). Spausdintuvas negali parodyti SSID, kuris sudarytas iš ne ASCII simbolių.
- ❏ Prieš prijungdami belaidį kelvedį pasitikrinkite, ar žinote savo SSID ir slaptažodį. Belaidį kelvedį įrenginį naudojate su jo numatytaisiais parametrais, SSID ir slaptažodis yra nurodyti belaidžio kelvedžio etiketėje. Jei SSID ir slaptažodžio nežinote, kreipkitės į asmenį, kuris nustatė belaidį kelvedį arba žr. dokumentus, pateiktus su belaidžiu kelvedžiu.
- ❏ Kai jungiatės prie SSID, sukurto naudojant išmaniojo prietaiso modemo funkciją, patikrinkite SSID ir slaptažodį dokumentuose, pateiktuose su išmaniuoju prietaisu.
- ❏ Jei "Wi-Fi" ryšys staiga nutrūksta, patikrinkite šias sąlygas. Jei yra kuri nors iš išvardytų sąlygų, atkurkite tinklo parametrus, atsisiųsdami ir paleisdami programinę įrangą iš šios interneto svetainės.

#### [http://epson.sn](http://epson.sn/?q=2) > **Sąranka**

- ❏ Kitas išmanusis prietaisas yra pridėtas prie tinklo naudojant mygtuko sąranką.
- $\Box$  "Wi-Fi" tinklas buvo nustatytas kitu nei mygtuko sąrankos būdu.

### **E-5**

#### **Sprendimai:**

Turi būti nustatytas vienas iš toliau nurodytų belaidžio kelvedžio apsaugos tipų. Jei jis nenustatytas, pakeiskite belaidžio kelvedžio apsaugos tipą, paskui iš naujo nustatykite spausdintuvo tinklo parametrus.

❏ WEP-64 bitų (40 bitai)

#### **Problemų sprendimas**

- ❏ WEP-128 bitų (104 bitai)
- $\Box$  WPA PSK (TKIP/AES)<sup>\*</sup>
- ❏ WPA2 PSK (TKIP/AES)\*
- ❏ WPA (TKIP/AES)
- ❏ WPA2 (TKIP/AES)
- \* WPA PSK taip pat vadinamas WPA asmeninis. WPA2 PSK taip pat vadinamas WPA2 asmeninis.

### **E-6**

#### **Sprendimai:**

- ❏ Patikrinkite, ar išjungtas MAC adreso filtravimas. Jei jis suaktyvintas, užregistruokite spausdintuvo MAC adresą, kad jis nebūtų filtruojamas. Išsamios Informacijos ieškokite su belaidžiu kelvedžiu pateikiamuose dokumentuose. Spausdintuvo MAC adresą rasite elemente **Network Status**, esančiame tinklo ryšio ataskaitoje.
- ❏ Jei belaidis kelvedis naudoja bendrą autentifikaciją su WEP apsaugos metodu, įsitikinkite, ar autentifikacijos raktas ir indeksas yra teisingi.
- ❏ Jei įrenginių, kuriuos galima prijungti prie belaidžio kelvedžio, skaičius yra mažesnis nei jūsų norimas, pakeiskite belaidžio kelvedžio parametrus ir padidinkite prijungiamų įrenginių skaičių. Norėdami atlikti nustatymus, žr. su belaidžiu kelvedžiu pateikiamus dokumentus.

### **E-8**

#### **Sprendimai:**

- ❏ Suaktyvinkite DHCP belaidžiame kelvedyje, jei spausdintuvo funkcija "Gauti IP adresą" nustatyta ties parinktimi **Automatiškai**.
- ❏ Jei spausdintuvo funkcijai "Gauti IP adresą" nustatytas parametras "Rankiniu būdu", tai Jūsų rankiniu būdu nustatytas IP adresas bus nepasiekiamas (pavyzdžiui: 0.0.0.0). Nustatykite galiojantį IP adresą spausdintuvo valdymo skydelyje arba naudodami Web Config.

### **E-9**

#### **Sprendimai:**

Patikrinkite šiuos duomenis.

- ❏ Įrenginiai įjungti.
- ❏ Internetą ir kitus kompiuterius arba tinklo įrenginius tame pačiame tinkle galite pasiekti iš įrenginių, kuriuos norite sujungti su spausdintuvu.

Jei patikrinote šiuos duomenis ir vis tiek negalite prijungti spausdintuvo arba tinklo įrenginių, išjunkite belaidį kelvedį. Palaukite maždaug 10 sekundžių, tada įjunkite jį. Tada atkurkite tinklo parametrus, atsisiųsdami ir paleisdami diegimo programą iš šios interneto svetainės.

#### [http://epson.sn](http://epson.sn/?q=2) > **Sąranka**

### **E-10**

#### **Sprendimai:**

Patikrinkite šiuos duomenis.

- $\Box$  Ijungti kiti šį tinklą naudojantys įrenginiai.
- ❏ Tinklo adresai (IP adresas, potinklio šablonas ir numatytoji tinklų sąsaja) yra teisingi, jei spausdintuvo funkcijos "Gauti IP adresą" parametrą nustatėte "Rankiniu būdu".

Jei jie yra neteisingi, atkurkite tinklo adresą. Spausdintuvo IP adresą, potinklio šabloną ir numatytąją tinklo sąsają rasite elemente **Network Status**, esančiame tinklo ryšio ataskaitoje.

Jei DHCP yra suaktyvintas, spausdintuvo funkcijos "Gauti IP adresą" nustatymą pakeiskite į Automatiškai. Jei norite nustatyti IP adresą rankiniu būdu, patikrinkite spausdintuvo IP adresą elemente **Network Status**, esančiame tinklo ryšio ataskaitoje, tada tinklo parametrų ekrane pasirinkite "Rankiniu būdu". Nustatykite potinklio šablono parametrą [255.255.255.0].

Jei vis tiek negalite prijungti spausdintuvo arba tinklo įrenginių, išjunkite belaidį kelvedį. Palaukite maždaug 10 sekundžių, tada įjunkite jį.

### **E-11**

#### **Sprendimai:**

Patikrinkite šiuos duomenis.

- ❏ Numatytosios tinklų sąsajos adresas teisingas, jei nustatote spausdintuvo funkcijos "TCP/IP sąranka" parametrą "Rankiniu būdu".
- ❏ Numatytąja tinklų sąsaja nustatytas įrenginys įjungtas.

Nustatykite teisingą numatytosios tinklų sąsajos adresą. Spausdintuvo numatytosios tinklų sąsajos adresą rasite elemente **Network Status**, esančiame tinklo ryšio ataskaitoje.

### **E-12**

#### **Sprendimai:**

Patikrinkite šiuos duomenis.

- ❏ Įjungti kiti šį tinklą naudojantys įrenginiai.
- ❏ Tinklo adresai (IP adresas, potinklio kaukė ir numatytoji tinklų sąsaja) yra teisingi, jei įvedate juos rankiniu būdu.
- ❏ Kitų įrenginių tinklo adresai (potinklio kaukė ir numatytoji tinklų sąsaja) yra tie patys.
- ❏ IP adresas konflikto su kitais įrenginiais nekelia.

Jei patikrinote šiuos duomenis ir vis tiek negalite prijungti spausdintuvo arba tinklo įrenginių, atlikite toliau nurodytus veiksmus.

- ❏ Išjunkite belaidį kelvedį. Palaukite maždaug 10 sekundžių, tada įjunkite jį.
- ❏ Naudodami diegimo programą iš naujo atlikite tinklo nustatymus. Diegimo programą galite paleisti iš šios interneto svetainės.

[http://epson.sn](http://epson.sn/?q=2) > **Sąranka**

❏ Galite užregistruoti kelis slaptažodžius belaidžiame kelvedyje, naudojančiame WEP saugos tipą. Jei užregistruoti keli slaptažodžiai, patikrinkite, ar pirmas užregistruotas slaptažodis nustatytas spausdintuve.

### **E-13**

#### **Sprendimai:**

Patikrinkite šiuos duomenis.

- ❏ Tinklo įrenginiai, pvz., belaidis kelvedis, koncentratorius ir kelvedis, yra įjungti.
- ❏ Tinklo įrenginių TCP/IP sąranka nebuvo nustatyta rankiniu būdu. (Jei spausdintuvo TCP/IP sąranka nustatoma automatiškai, o kitų tinklo įrenginių TCP/IP sąranka atliekama rankiniu būdu, spausdintuvo tinklas gali skirtis nuo kitų įrenginių tinklo.)
- Jei, patikrinus pirmiau nurodytus duomenis, jis vis tiek neveikia, bandykite atlikti šiuos veiksmus.
- ❏ Išjunkite belaidį kelvedį. Palaukite maždaug 10 sekundžių, tada įjunkite jį.
- ❏ Kompiuterio, naudojančio tą patį tinklą kaip ir spausdintuvas, tinklo parametrus nustatykite naudodami diegimo programą. Diegimo programą galite paleisti iš šios interneto svetainės.

[http://epson.sn](http://epson.sn/?q=2) > **Sąranka**

❏ Galite užregistruoti kelis slaptažodžius belaidžiame kelvedyje, naudojančiame WEP saugos tipą. Jei užregistruoti keli slaptažodžiai, patikrinkite, ar pirmas užregistruotas slaptažodis nustatytas spausdintuve.

### **Pranešimas apie tinklo aplinką**

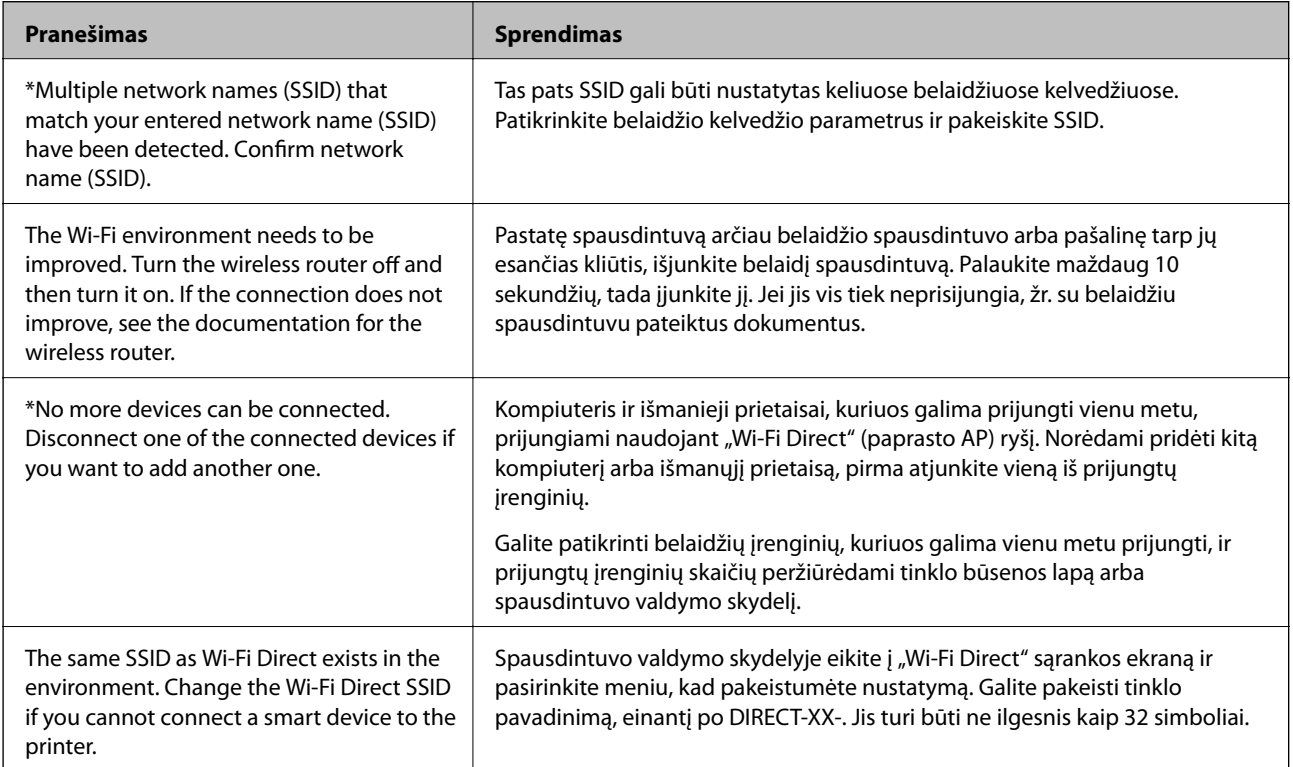

### **Komunikacijos būsenos patikrinimas**

Patikrinkite, ar komunikacija tarp spausdintuvo ir kompiuterio tinkama ir pradėkite spręsti problemas.

### **Serverio ir tinklo įrenginio žurnalo patikra**

Jei kyla problemų dėl tinklo ryšio, jų priežastį galima nustatyti patvirtinant pašto serverio, LDAP serverio ir t. t. žurnalą ir patikrinant būseną naudojant sistemos įrangos žurnalų ir komandų, pvz., maršrutų parinktuvų, tinklo žurnalą.

### **Tinklo būsenos lapo spausdinimas**

Išsamią tinklo informaciją galite patikrinti ją atspausdinę.

- 1. Įdėkite popierių.
- 2. Pradžios ekrane pasirinkite **Nuostatos**.

Norėdami pasirinkti elementą, perkelkite centrą ant elemento, naudodami mygtukus  $\blacktriangle$ ,  $\nabla$ ,  $\blacktriangleleft$ ,  $\blacktriangleright$ , tada paspauskite mygtuką OK.

- 3. Pasirinkite **Bendrosios nuostatos** > **Tinklo nuostatos** > **Tinklo būsena**.
- 4. Pasirinkite **Spausdinimo būsenos lapas**.
- 5. Patikrinkite pranešimą ir atspausdinkite tinklo būsenos lapą.
- 6. Uždarykite ekraną.

Po tam tikro laiko tarpo ekranas uždaromas automatiškai.

### **Komunikacijos tarp įrenginių ir kompiuterių patikrinimas**

#### *Komunikacijos patikra naudojant ryšio patikrinimo komandą — "Windows"*

Naudodami ryšio patikrinimo komandą galite įsitikinti, ar kompiuteris prijungtas prie spausdintuvo. Vykdykite toliau pateiktus žingsnius, norėdami patikrinti komunikaciją su ryšio patikrinimo komanda.

1. Patikrinkite norimos patikrinti komunikacijos spausdintuvo IP adresą.

Galite jį patikrinti tinklo būsenos lange spausdintuvo valdymo skydelyje, ryšio ataskaitoje arba tinklo būsenos lape, stulpelyje "**IP Address**".

2. Atverkite kompiuterio komandinę eilutę.

Atverkite programėlės langą ir tuomet pasirinkite **Komandinė eilutė**.

3. Įveskite "ping xxx.xxx.xxx.xxx" ir tuomet paspauskite mygtuką "Enter".

xxx.xxx.xxx.xxx vietoje įveskite spausdintuvo IP adresą.

4. Patikrinkite komunikacijos būseną.

Jeigu spausdintuvas komunikuoja su kompiuteriu, rodomas toliau nurodytas pranešimas.

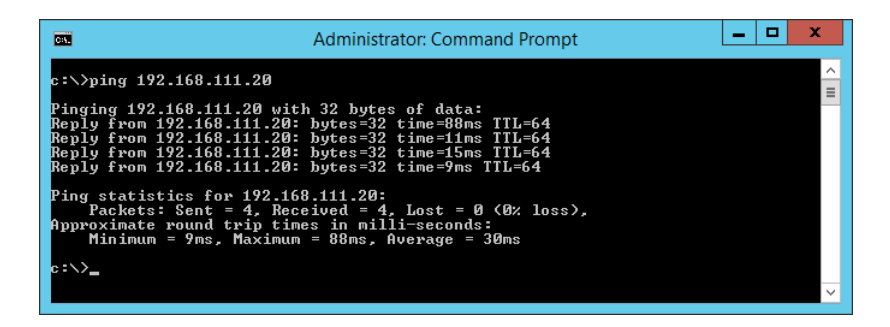

Jeigu spausdintuvas nekomunikuoja su kompiuteriu, rodomas toliau nurodytas pranešimas.

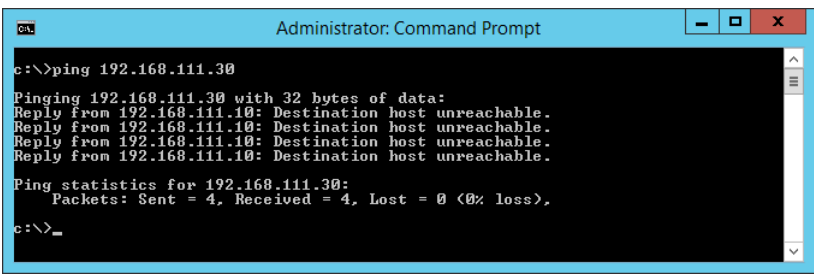

#### *Komunikacijos patikra naudojant ryšio patikrinimo komandą — "Mac OS"*

Naudodami ryšio patikrinimo komandą galite įsitikinti, ar kompiuteris prijungtas prie spausdintuvo. Vykdykite toliau pateiktus žingsnius, norėdami patikrinti komunikaciją su ryšio patikrinimo komanda.

1. Patikrinkite norimos patikrinti komunikacijos spausdintuvo IP adresą.

Galite jį patikrinti tinklo būsenos lange spausdintuvo valdymo skydelyje, ryšio ataskaitoje arba tinklo būsenos lape, stulpelyje "IP Address".

2. Paleiskite tinklo paslaugų programą.

Atverkite "Tinklo paslaugų programą", esančią **Spotlight**.

3. Paspauskite skirtuką **Ping**, įveskite IP adresą, kurį patikrinote 1 veiksme, ir tuomet paspauskite **Ping**.

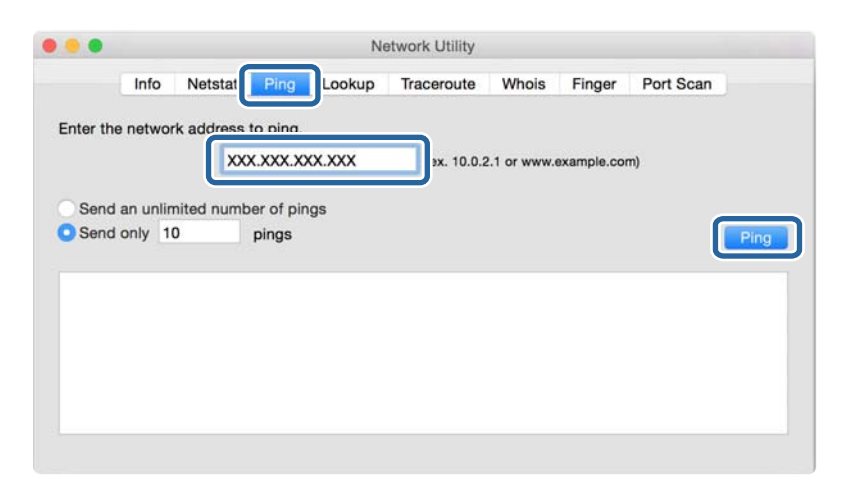
4. Patikrinkite komunikacijos būseną.

Jeigu spausdintuvas komunikuoja su kompiuteriu, rodomas toliau nurodytas pranešimas.

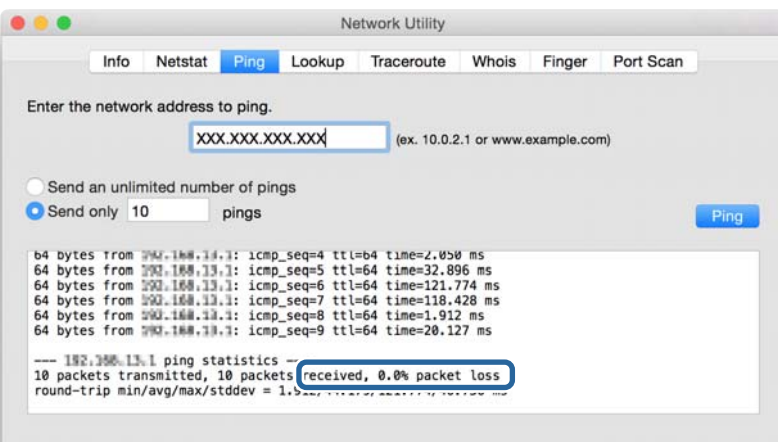

Jeigu spausdintuvas nekomunikuoja su kompiuteriu, rodomas toliau nurodytas pranešimas.

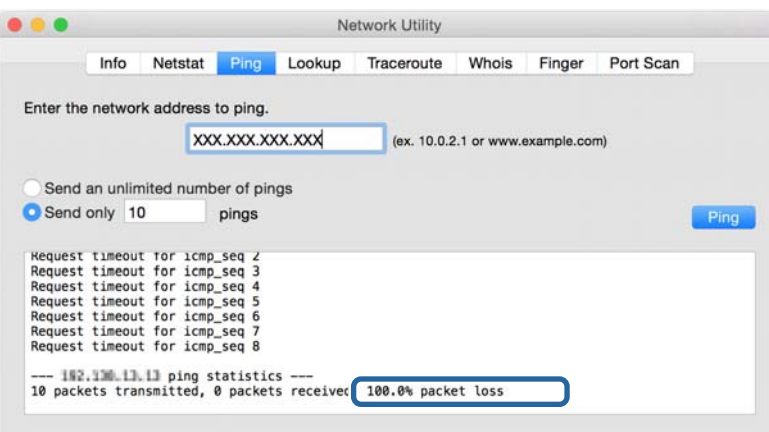

## Kompiuterio tinklo patikrinimas - "Windows"

Naudodami komandinę eilutę, patikrinkite kompiuterio ryšio būseną ir ryšio kelią iki spausdintuvo. Tai padės išspręsti problemas.

❏ ipconfig komanda

Parodyti šiuo metu kompiuterio naudojamos tinklo sąsajos ryšio būseną.

Lygindami nustatymų informaciją su realia komunikacija, galite patikrinti, ar ryšys tinkamas. Jei tame pačiame tinkle yra keli DHCP serveriai, galite sužinoti faktinį kompiuteriui priskirtą adresą, nurodomą DNS serverį ir t. t.

❏ Formatas: ipconfig /all

❏ Pavyzdžiai:

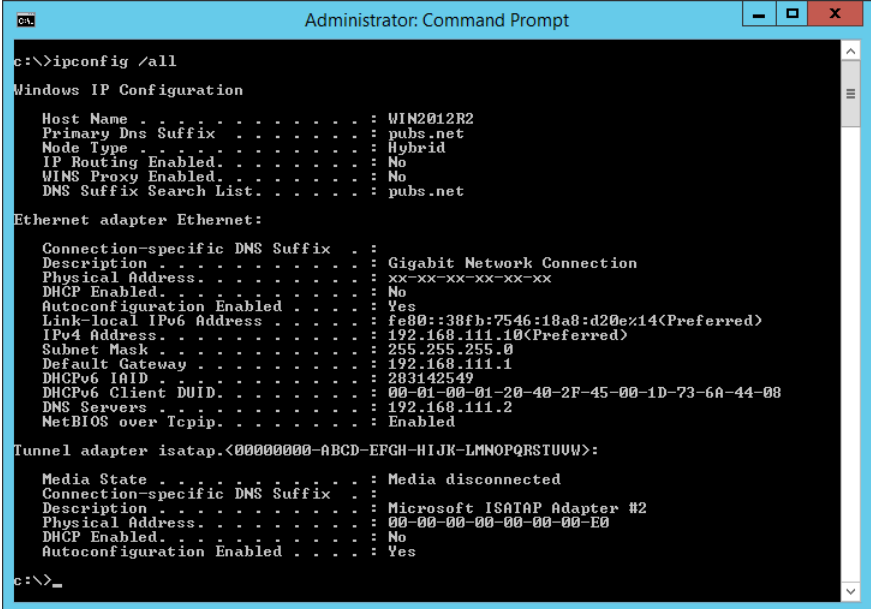

❏ pathping komanda

Galite patvirtinti maršrutizatorių, einančių per paskirties pagrindinį serverį, sąrašą ir ryšio maršrutizavimą.

- $\Box$  Formatas: pathping xxx.xxx.xxx.xxx.
- ❏ Pavyzdžiai: pathping 192.0.2.222

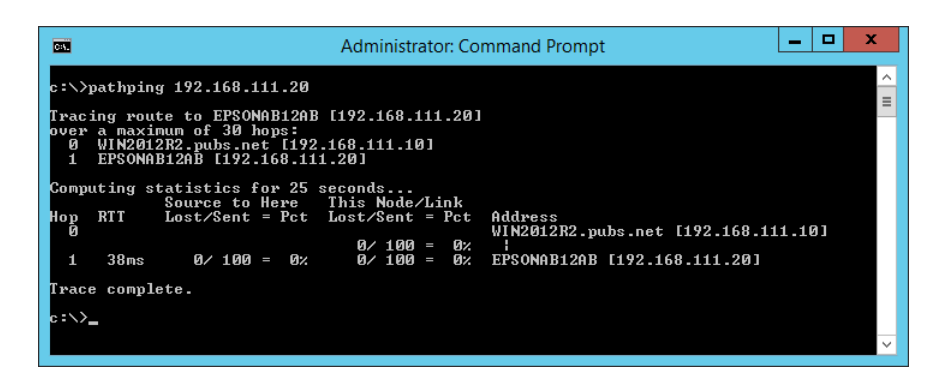

# **Ryšio bandymo atlikimas**

Spausdintuve arba kompiuteryje, prijungtame prie to paties segmento, kaip ir spausdintuvas, patikrinkite, ar ryšys su serveriu ir aplanku yra tinkamas. Tai padės išspręsti problemas.

### **Pašto serveris**

Patikrinkite ryšį tarp spausdintuvo ir pašto serverio, naudodami spausdintuvo ryšio bandymo funkciją.

#### **Susijusi informacija**

 $\blacktriangleright$  ["Pašto serverio ryšio patikrinimas" puslapyje 38](#page-37-0)

### **DNS serveris**

Patikrinkite kompiuterio nurodomą DNS serverį. Patikrinkite tame pačiame tinklo segmente kaip ir spausdintuvas esančio kompiuterio tinklo adapterio būseną ir patikrinkite, ar jis toks pat, kaip spausdintuvo DNS nustatymas.

Kompiuterio DNS nustatymus galite patikrinti taip.

❏ Windows: **Valdymo skydelis** > **Tinklas ir internetas** > **Tinklo ir bendrinimo centras** > **Keisti adapterio nustatymus**

Kai yra kelios tinklo sąsajos, galite patikrinti, komandinėje eilutėje įvesdami "ipconfig/all".

❏ Mac OS: **Sistemos nuostatos** > **Tinklas** > **Išplėstiniai...** > **DNS**

## **Tinklo nustatymų inicijavimas**

### Bevielio ryšio "Wi-Fi" išjungimas naudojant "Web Config"

Išjunkite belaidį ryšį "Wi-Fi", naudodami "Web Config". Išjungus "Wi-Fi", kai įrenginiai yra prijungti juo, jie bus atjungti.

- 1. Atidarykite Web Config ir pasirinkite skirtuką **Network** > **Wi-Fi**, tada pasirinkite **Disable Wi-Fi**.
- 2. Patikrinkite žinutę ir pasirinkite **OK**.

### "Wi-Fi Direct" (paprasto prieigos taško) ryšio nutraukimas naudojant "Web **Config"**

Atjunkite "Wi-Fi Direct" (paprastąjį prieigos tašką), naudodami "Web Config".

- 1. Atidarykite Web Config ir pasirinkite skirtuką **Network** > **Wi-Fi Direct**.
- 2. Funkcijai **Disable** pasirinkite nuostatą **Wi-Fi Direct**.
- 3. Spustelėkite **Next**
- 4. Patikrinkite žinutę ir pasirinkite **OK**.

### **"Wi-Fi" išjungimas per valdymo skydą**

Išjungus "Wi-Fi" atjungiamas "Wi-Fi" ryšys.

#### **Problemų sprendimas**

1. Pradžios ekrane pasirinkite "Wi-Fi".

Norėdami pasirinkti elementą, perkelkite centrą ant elemento, naudodami mygtukus  $\blacktriangle, \blacktriangledown, \blacktriangle, \blacktriangledown, \blacktriangle,$  tada paspauskite mygtuką OK.

2. Pasirinkite **Kelvedis**.

Rodoma tinklo būsena.

- 3. Pasirinkite **Keisti nuostatas**.
- 4. Pasirinkite **Kiti** > **Išjungti Wi-Fi**.
- 5. Patikrinkite žinutę ir tada pradėkite sąranką.
- 6. Kai parodomas užbaigimo pranešimas, uždarykite ekraną. Po tam tikro laiko tarpo ekranas uždaromas automatiškai.
- 7. Paspauskite mygtuką 11.

## **"Wi-Fi Direct" (paprastojo prieigos taško) ryšio nutraukimas naudojant valdymo skydelį**

#### *Pastaba:*

Išjungus Wi-Fi Direct (paprastojo prieigos taško) ryšį visi prie spausdintuvo per Wi-Fi Direct (paprastojo prieigos taško) ryšį prijungti kompiuteriai ir išmanieji įrenginiai yra atjungiami. Jei norite atjungti konkretų įrenginį, atsijunkite nuo įrenginio, o ne nuo spausdintuvo.

1. Pradžios ekrane pasirinkite "Wi-Fi".

Norėdami pasirinkti elementą, perkelkite centrą ant elemento, naudodami mygtukus  $\blacktriangle, \blacktriangledown, \blacktriangle, \blacktriangledown, \blacktriangle,$  r, tada paspauskite mygtuką OK.

2. Pasirinkite **Wi-Fi Direct**.

Rodoma Wi-Fi Direct informacija.

- 3. Paspauskite mygtuką OK.
- 4. Pasirinkite **Keisti**.
- 5. Pasirinkite Pasyvinti "Wi-Fi Direct".
- 6. Patikrinkite žinutę ir tada pradėkite sąranką.
- 7. Kai parodomas užbaigimo pranešimas, uždarykite ekraną.

Po tam tikro laiko tarpo ekranas uždaromas automatiškai.

### **Tinklo būsenos atkūrimas per valdymo skydą**

Galite atkurti visus tinklo nustatymus į numatytuosius.

1. Pradžios ekrane pasirinkite **Nuostatos**.

Norėdami pasirinkti elementą, perkelkite centrą ant elemento, naudodami mygtukus  $\blacktriangle$ ,  $\nabla$ ,  $\blacktriangleleft$ ,  $\blacktriangleright$ , tada paspauskite mygtuką OK.

- 2. Pasirinkite **Bendrosios nuostatos >Sistemos administravimas >Atkurti numatytąsias nuostatas** > **Tinklo nuostatos**.
- 3. Patikrinkite žinutę ir pasirinkite **Taip**.
- 4. Kai parodomas užbaigimo pranešimas, uždarykite ekraną.

Po tam tikro laiko tarpo ekranas uždaromas automatiškai.

# **Problemos atvejis**

# **Nepavyksta pasiekti Web Config**

#### **IP adresas nėra priskirtas spausdintuvui.**

Tinkamas IP adresas gali būti nepriskirtas spausdintuvui. Naudodami spausdintuvo valdymo skydelį, sukonfigūruokite IP adresą. Dabartinio nustatymo informaciją galite patikrinti tinklo būsenos lape arba spausdintuvo valdymo skydelyje.

#### **Žiniatinklio naršyklė nepalaiko Encryption Strength, skirto SSL/TLS.**

SSL / TLS turi Encryption Strength. Web Config gali atidaryti žiniatinklio naršyklė, palaikanti masinį šifravimą, kaip nurodyta toliau. Skaitykite naršyklės šifravimo pagalbos informaciją.

- ❏ 80 bitų: AES256 / AES128 / 3DES
- ❏ 112 bitų: AES256 / AES128 / 3DES
- ❏ 128 bitų: AES256 / AES128
- ❏ 192 bitų: AES256
- ❏ 256 bitų: AES256

#### **CA-signed Certificate nebegalioja.**

Jei kilo problema dėl sertifikato galiojimo pabaigos datos, rodoma "Sertifikatas nebegalioja", kai jungiamasi prie Web Config su SSL / TLS ryšiu (https). Jei pranešimas būtų parodytas dar iki galiojimo pabaigos, įsitikinkite, ar spausdintuvo data buvo nustatyta tinkamai.

#### **Sertifikato ir spausdintuvo bendrasis pavadinimas nesutampa.**

Jei sertifikato ir spausdintuvo bendrasis pavadinimas nesutampa, rodomas pranešimas "Saugumo sertifikato pavadinimas neatitinka<sup>...</sup>" bandant pasiekti "Web Config", naudojant SSL / TLS ryšį (https). Taip nutinka todėl, kad nesutampa šie IP adresai.

❏ Spausdintuvo IP adresas, įvestas į bendrą jį pavadinimą Self-signed Certificate arba CSR kūrimui

❏ IP adresas, įvestas į naršyklę, paleidžiant Web Config

Self-signed Certificate atveju pakeiskite spausdintuvo pavadinimą. Sertifikatas atnaujinamas ir spausdintuvą galima prijungti.

CA-signed Certificate atveju dar kartą gaukite spausdintuvo sertifikatą.

#### **Vietinio adreso tarpinio serverio nustatymas nenustatytas žiniatinklio naršyklei.**

Kai spausdintuvas nustatytas naudoti tarpinį serverį, sukonfigūruokite žiniatinklio naršyklę nesijungti prie vietinio adreso per tarpinį serverį.

❏ Windows:

Pasirinkite **Valdymo skydas** > **Tinklas ir internetas** > **Interneto parinktys** > **Ryšiai** > **LAN parametrai** > **Tarpinis serveris**, paskui sukonfigūruokite, kad tarpinis serveris nebūtų naudojamas LAN (vietos adresams).

❏ Mac OS:

Pasirinkite **Sistemos nuostatos** > **Tinklas** > **Išplėstiniai** > **Tarpinis serveris**, po to užregistruokite **Pagrindiniams kompiuteriams ir domenams skirtos apėjimo tarpinio serverio nuostatos** vietinį adresą. Pavyzdys:

192.168.1.\*: vietos adresas 192.168.1.XXX, potinklio kaukė 255.255.255.0

192.168.\*.\*: vietos adresas 192.168.XXX.XXX, potinklio kaukė 255.255.0.0

#### **Susijusi informacija**

- $\rightarrow$  ["Prieiga prie Web Config" puslapyje 27](#page-26-0)
- $\rightarrow$  , IP adreso priskyrimas" puslapyje 20

# <span id="page-78-0"></span>**Priedas**

# **Tinklo programinės įrangos įvadas**

Toliau aprašoma programinė įranga, konfigūruojanti ir valdanti įrenginius.

# **Epson Device Admin**

Epson Device Admin yra daugiafunkcė naudojimo programinė įranga, valdanti įrenginį tinkle.

Galimos šios funkcijos.

- ❏ Stebėkite arba valdykite iki 2000 spausdintuvų arba skaitytuvų segmente
- ❏ Sukurkite išsamią ataskaitą, pvz. reikmenų arba produkto būsenos
- ❏ Atnaujinkite produkto programinę aparatinę įrangą
- ❏ Pridėkite įrenginį prie tinklo
- ❏ Taikykite vieningus nustatymus keliems įrenginiams.

Galite atsisiųsti Epson Device Admin ir "Epson" palaikymo tinklalapio. Norėdami gauti daugiau informacijos, žr. Epson Device Admin dokumentaciją arba žinyną.

## **Epson Device Admin paleidimas (tik Windows)**

Pasirinkite **Visos programos** > **EPSON** > **Epson Device Admin** > **Epson Device Admin**.

#### *Pastaba:*

Parodžius ugniasienės perspėjimui, suteikite prieigą Epson Device Admin.

# **EpsonNet Config**

EpsonNet Config yra programinė įranga, galinti nustatyti tinklo įrenginio nustatymus. Kai įrenginiai prie tinklo prijungti eternetu, galite pasirinkti nustatymus, pvz. nustatyti IP adresą, keisti ryšio būdą ir t. t., net įrenginiams, neturintiems IP adresui. Tai taip pat galima naudoti pasirenkant nustatymus įrenginiams be valdymo skydelio.

#### **Priedas**

**EPSON** EpsonNet Config **SE** Version © Seiko Epson Corporation 2004-2017. All rights reserved Initializing

Norėdami gauti daugiau informacijos, žr. EpsonNet Config dokumentaciją arba žinyną.

### **EpsonNet Config — Windows paleidimas**

Pasirinkite **Visos programos** > **EpsonNet** > **EpsonNet Config SE** > **EpsonNet Config**.

*Pastaba:* Parodžius ugniasienės perspėjimui, suteikite prieigą EpsonNet Config.

## **EpsonNet Config — Mac OS paleidimas**

Pasirinkite **Eiti** > **Programos** > **Epson Software** > **EpsonNet** > **EpsonNet Config SE** > **EpsonNet Config**.

# **EpsonNet Print (tik naudojant Windows)**

EpsonNet Print yra programinė įranga, skirta spausdinti TCP/IP tinkle. Diegimo programa tai įdiegia kartu su spausdintuvo tvarkykle. Norėdami naudoti spausdinimą per tinklą, sukurkite "EpsonNet Print" prievadą. Galimos toliau pateikiamos funkcijos ir apribojimai.

- ❏ Spausdintuvo būsena yra rodoma kaupos programos ekrane.
- ❏ Pakeitus spausdintuvo IP adresą DHCP, spausdintuvas vis dar bus aptinkamas.
- ❏ Galite naudoti kitame tinklo segmente esantį spausdintuvą.
- ❏ Galite spausdinti naudodami vieną iš įvairių protokolų.
- ❏ IPv6 adresas nėra palaikomas.

# **EpsonNet SetupManager**

EpsonNet SetupManager yra programinė įranga, skirta paprasto spausdintuvo įdiegimo paketui kurti, pvz., paketui, skirtam spausdintuvo tvarkyklę įdiegti, EPSON Status Monitor ir sukurti spausdintuvo prievadą. Programinė įranga suteikia galimybę administratoriui sukurti išskirtinius programinės įrangos paketus ir platinti juos tarp grupių.

Daugiau informacijos rasite apsilankę savo regiono Epson svetainėje.

# **"Wi-Fi" nustatymų pasirinkimas valdymo skydelyje (WPS)**

Galite prisijungti prie "Wi-Fi" spausdintuvo valdymo skydelyje, naudodami WPS funkciją.

#### **Susijusi informacija**

- $\rightarrow$  ...Wi-Fi" nustatymų nustatymas per mygtukų sąranką (WPS)" puslapyje 81
- $\rightarrow$  ...Wi-Fi" nustatymu nustatymas per PIN kodo saranką (WPS)" puslapyje 82

# **"Wi-Fi" nustatymų nustatymas per mygtukų sąranką (WPS)**

Galite automatiškai nustatyti Wi-Fi tinklą paspausdami prieigos taško mygtuką. Jeigu įvykdytos toliau nurodytos sąlygos, galite nustatyti vadovaudamiesi šiuo metodu.

❏ Prieigos taškas suderintas su "Wi-Fi" apsaugota sąranka (WPS).

❏ Esama Wi-Fi jungtis buvo sudaryta paspaudžiant prieigos taško mygtuką.

#### *Pastaba:*

Jeigu negalite rasti mygtuko arba jeigu nustatote programinės įrangos būdu, žr. su prieigos tašku pateikiamą dokumentaciją.

1. Pradžios ekrane pasirinkite "Wi-Fi".

Norėdami pasirinkti elementą, perkelkite centrą ant elemento, naudodami mygtukus  $\blacktriangle$ ,  $\nabla$ ,  $\blacktriangle$ ,  $\blacktriangleright$ , tada paspauskite mygtuką OK.

- 2. Pasirinkite **Kelvedis**.
- 3. Paspauskite mygtuką OK.

Jei tinklo ryšys jau nustatytas, rodoma išsami ryšio informacija. Pasirinkite Pakeisti į "Wi-Fi" ryšį. arba Keisti **nuostatas**, norėdami pakeisti parametrus.

- 4. Pasirinkite **Mygtuko paspaudimo konfigūracija (WPS)**.
- 5. Palaikykite paspaudę prieigos taško mygtuką [WPS], iki kol sumirksi apsaugos indikatorius.

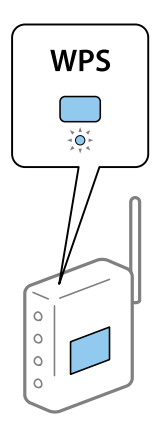

#### **Priedas**

<span id="page-81-0"></span>Jeigu nežinote, kur yra mygtukas [WPS] arba jeigu jo nėra ant prieigos taško, žr. su prieigos tašku pateikiamą dokumentaciją.

- 6. Paspauskite spausdintuvo mygtuką OK.
- 7. Uždarykite ekraną.

Po tam tikro laiko tarpo ekranas uždaromas automatiškai.

#### *Pastaba:*

Nepavykus prisijungti iš naujo nustatykite prieigos tašką, perkelkite jį arčiau prie spausdintuvo ir bandykite vėl. Jei tai nepadeda, išspausdinkite tinklo ryšio ataskaitą ir peržiūrėkite sprendimą.

8. Uždarykite tinklo ryšio nustatymų langą.

# **"Wi-Fi" nustatymų nustatymas per PIN kodo sąranką (WPS)**

Prie prieigos taško galite automatiškai prisijungti naudodami PIN kodą. Šį būdą galite naudoti nustatymui, jei prieigos taškas turi WPS ("Wi-Fi Protected Setup") ("Wi-Fi" apsaugota sąranka). Kompiuteriu įveskite prieigos taško PIN kodą.

1. Pradžios ekrane pasirinkite "Wi-Fi".

Norėdami pasirinkti elementą, perkelkite centrą ant elemento, naudodami mygtukus  $\blacktriangle, \blacktriangledown, \blacktriangle, \blacktriangleright,$  tada paspauskite mygtuką OK.

- 2. Pasirinkite **Kelvedis**.
- 3. Paspauskite mygtuką OK.

Jei tinklo ryšys jau nustatytas, rodoma išsami ryšio informacija. Pasirinkite **Pakeisti į "Wi-Fi" ryšį.** arba **Keisti nuostatas**, norėdami pakeisti parametrus.

- 4. Pasirinkite **Kiti** > **PIN kodo nustatymas (WPS)**
- 5. Per dvi minutes prieigos taške kompiuteriu įveskite PIN kodą (aštuoni skaitmenys), rodomą spausdintuvo valdymo skyde.

#### *Pastaba:*

Išsamiau apie PIN kodo įvedimą žr. prie prieigos taško pridedamoje dokumentacijoje.

- 6. Paspauskite spausdintuvo mygtuką OK.
- 7. Uždarykite ekraną.

Ekranas automatiškai užsidarys po tam tikro laiko tarpo, jei nepasirinksite **Uždaryti**.

#### *Pastaba:*

Nepavykus prisijungti iš naujo nustatykite prieigos tašką, perkelkite jį arčiau prie spausdintuvo ir bandykite vėl. Jei tai nepadeda, išspausdinkite ryšio ataskaitą ir peržiūrėkite sprendimą.

8. Uždarykite tinklo ryšio nustatymų langą.

# **Wi-Fi Direct (paprastojo prieigos taško) ryšio naudojimas**

Wi-Fi Direct (paprastojo prieigos taško) ryšys tiesiogiai sujungia spausdintuvą ir įrenginius.

Kadangi spausdintuvą galima prijungti tiesiogiai, nenaudojant prijungto tinklo, tai gali būti laikinas ryšys tarp įrenginio ir spausdintuvo, kuris prijungtas prie tinklo be prieigos įgaliojimo.

# **Wi-Fi Direct (paprastojo prieigos taško) įjungimas naudojant Web Config**

- 1. Pasiekite Web Config ir pasirinkite skirtuką **Network** > **Wi-Fi Direct**.
- 2. Funkcijai **Enable** pasirinkite nuostatą **Wi-Fi Direct**.
- 3. Spustelėkite **Next**
- 4. Patikrinkite žinutę ir pasirinkite **OK**.

# **Wi-Fi Direct (paprastojo prieigos taško) nustatymų keitimas**

Kai Wi-Fi Direct (paprastojo prieigos taško) ryšys įjungtas, galite keisti nustatymus pasirinkdami skirtuką **Network** > **Wi-Fi Direct** dalyje Web Config ir bus rodomi toliau pateikti elementai.

### **"Wi-Fi Direct" (paprastojo prieigos taško) išjungimas**

Išjunkite spausdintuvo Wi-Fi Direct (paprastojo prieigos taško) nustatymus. Išjungus visi įrenginiai, prijungti prie spausdintuvo "Wi-Fi Direct" (paprastojo prieigos taško) ryšio, atjungiami.

#### **Tinklo pavadinimo (SSID) keitimas**

Keiskite Wi-Fi Direct (paprastojo prieigos taško) tinklo pavadinimą (SSID), naudojamą prisijungiant prie spausdintuvo, į pasirinktinį pavadinimą. Tinklo pavadinimą (SSID) galite nustatyti naudodami ASCII ženklus, rodomus valdymo skydelio programinės įrangos klaviatūroje.

Keičiant tinklo pavadinimą (SSID) visi prijungti įrenginiai atjungiami. Naudokite naują tinklo pavadinimą (SSID), jei norite iš naujo prijungti įrenginį.

#### **Slaptažodžio keitimas**

Keiskite Wi-Fi Direct (paprastojo prieigos taško) slaptažodį, naudojamą prisijungiant prie spausdintuvo, į pasirinktinį slaptažodį. Slaptažodį galite nustatyti naudodami ASCII ženklus, rodomus valdymo skydelio programinės įrangos klaviatūroje.

Keičiant slaptažodį, visi prijungti įrenginiai atjungiami. Naudokite naują slaptažodį, jei norite iš naujo prijungti įrenginį.

#### **"Wi-Fi Direct" (paprastojo prieigos taško) nustatymų atkūrimas**

Atkuriamos visos numatytosios Wi-Fi Direct (paprastojo prieigos taško) nustatymų reikšmės.

Spausdintuve įrašyta išmaniojo įrenginio "Wi-Fi Direct" (paprastojo prieigos taško) ryšio informacija panaikinama.

#### **Priedas**

#### *Pastaba:*

Be to, spausdintuvo valdymo skydelyje pasirinkę *"Wi-Fi"* > *Wi-Fi Direct* > *Pradėti sąranką* > *Keisti nuostatas* galite nustatyti toliau nurodytus nustatymus.

- ❏ Tinklo pavadinimo (SSID) keitimas
- ❏ Slaptažodžio keitimas
- ❏ Wi-Fi Direct (paprastojo prieigos taško) išjungimas
- ❏ Wi-Fi Direct (paprastojo prieigos taško) nustatymų atkūrimas

# **Ryšio būdo pakeitimas**

Pakeiskite ryšio būdą. Pasirinkite šį nustatymą tinklo įjungimo sąlygoje.

Jei IP adresų priskyrimo nustatymas yra rankinis, pasitikslinkite su tinklo administratoriumi, ar tas pats IP adresas gali būti naudojamas naujame tinkle.

#### *Pastaba:*

Kai "Wi-Fi" ryšys įjungtas, eterneto ryšys išjungtas.

#### **Susijusi informacija**

- $\blacktriangleright$  "Eterneto ryšio pakeitimas į "Wi-Fi" ryšį" puslapyje 84
- $\rightarrow$  "Wi-Fi" ryšio pakeitimas į eterneto ryšį" puslapyje 85

# Eterneto ryšio pakeitimas į "Wi-Fi" ryšį

### Pakeitimas į "Wi-Fi" ryšį valdymo skydelyje

Pakeiskite eterneto ryšį į "Wi-Fi" ryšį spausdintuvo valdymo skydelyje. Pakeitimo būdas yra praktiškai toks pat, kaip ir "Wi-Fi" ryšio nustatymų. Žr. šio vadovo temas apie "Wi-Fi" ryšio nustatymus spausdintuvo valdymo skydelyje.

#### **Susijusi informacija**

 $\blacktriangleright$  ["Prisijungimas belaidžio LAN \("Wi-Fi"\)" puslapyje 24](#page-23-0)

### Pakeitimas į "Wi-Fi" ryšį, naudojant Web Config

Pakeiskite eterneto ryšį į "Wi-Fi" ryšį, naudodami Web Config.

1. Atidarykite Web Config ir pasirinkite skirtuką **Network** > **Wi-Fi**.

Nustačius administratoriaus slaptažodį, prisijunkite kaip administratorius, įvesdami naudotojo vardą ir slaptažodį.

- 2. Spustelėkite **Setup**.
- 3. Pasirinkite prieigos taško SSID ir įveskite slaptažodį.

Jei SSID, prie kurio norite prisijungti, nėra rodomas, pasirinkite **Enter SSID** ir įveskite SSID.

#### <span id="page-84-0"></span>4. Spustelėkite **Next**.

- 5. Patvirtinkite rodomą pranešimą ir spustelėkite **OK**.
- 6. Atjunkite eterneto laidą nuo spausdintuvo.

#### *Pastaba:*

Ryšio būdą taip pat galite pakeisti naudodami Epson Device Admin. Daugiau informacijos ieškokite vadove arba Epson Device Admin žinyne.

#### **Susijusi informacija**

- & ["Prieiga prie Web Config" puslapyje 27](#page-26-0)
- ◆ ["Epson Device Admin" puslapyje 79](#page-78-0)

# **"Wi-Fi" ryšio pakeitimas į eterneto ryšį**

## **Tinklo ryšio keitimas į eternetą valdymo skyde**

Vadovaukitės toliau pateikiamais žingsniais, kad valdymo skyde "Wi-Fi" ryšį pakeistumėte eterneto ryšiu.

1. Pradžios ekrane pasirinkite **Nuostatos**.

Norėdami pasirinkti elementą, perkelkite centrą ant elemento, naudodami mygtukus  $\blacktriangle$ ,  $\nabla$ ,  $\blacktriangleleft$ ,  $\blacktriangleright$ , tada paspauskite mygtuką OK.

- 2. Pasirinkite **Bendrosios nuostatos** > **Tinklo nuostatos** > **Laidinio LAN nustatymas**.
- 3. Paspauskite mygtuką OK.
- 4. Eterneto laidu prijunkite spausdintuvą prie maršruto parinktuvo.

#### **Susijusi informacija**

 $\rightarrow$  ["Prijungimas prie eterneto" puslapyje 24](#page-23-0)

## Pakeitimas į eterneto ryšį, naudojant "Web Config"

Pakeiskite "Wi-Fi" ryšį į eterneto ryšį, naudodami Web Config.

1. Atidarykite Web Config ir pasirinkite skirtuką **Network** > **Wi-Fi**.

Nustačius administratoriaus slaptažodį, prisijunkite kaip administratorius, įvesdami naudotojo vardą ir slaptažodį.

- 2. Spustelėkite **Disable Wi-Fi**.
- 3. Patikrinkite žinutę ir pasirinkite **Gerai**.
- 4. Sujunkite spausdintuvą ir koncentratorių (LAN komutatorių) eterneto laidu.

#### *Pastaba:*

Ryšio būdą taip pat galite pakeisti naudodami Epson Device Admin. Daugiau informacijos ieškokite vadove arba Epson Device Admin žinyne.

#### **Susijusi informacija**

- & ["Prieiga prie Web Config" puslapyje 27](#page-26-0)
- $\blacktriangleright$  ["Epson Device Admin" puslapyje 79](#page-78-0)

# **Spausdintuvo prievado naudojimas**

Spausdintuve naudojamas toliau nurodytas prievadas. Pagal poreikį tinklo administratorius gali leisti naudoti šiuos prievadus.

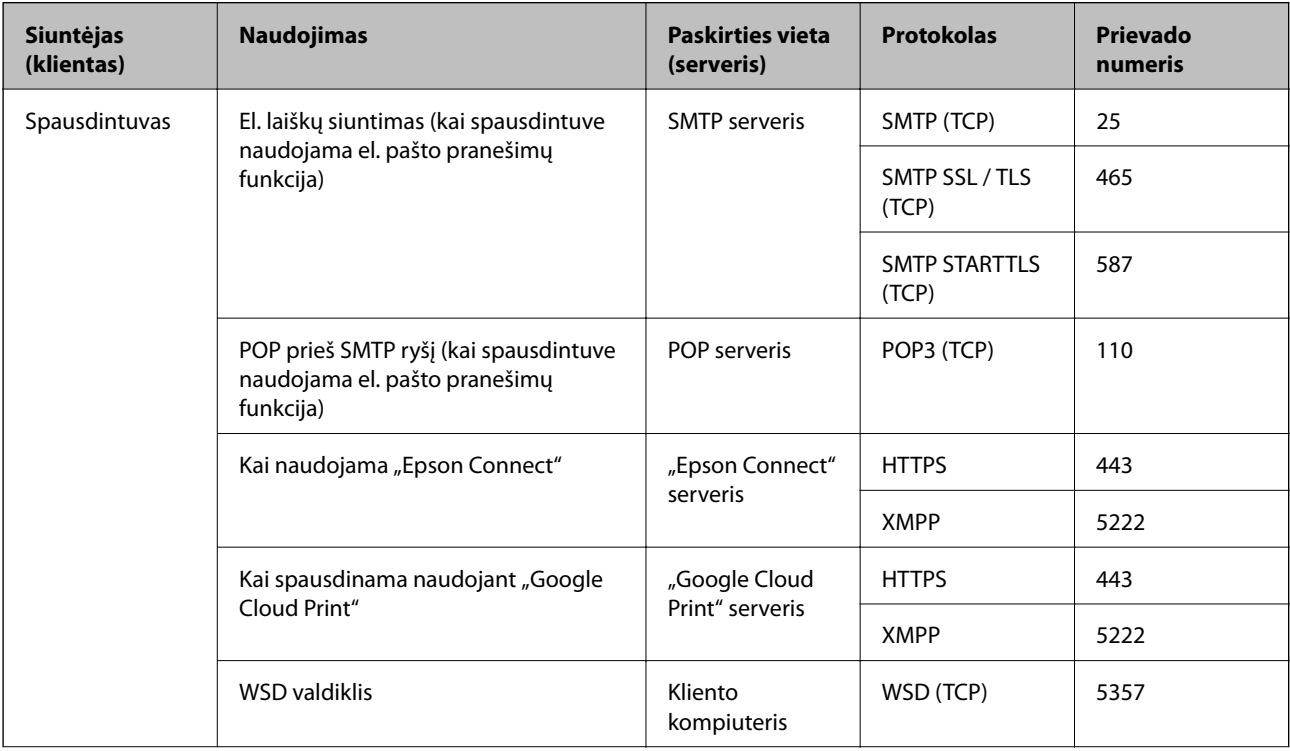

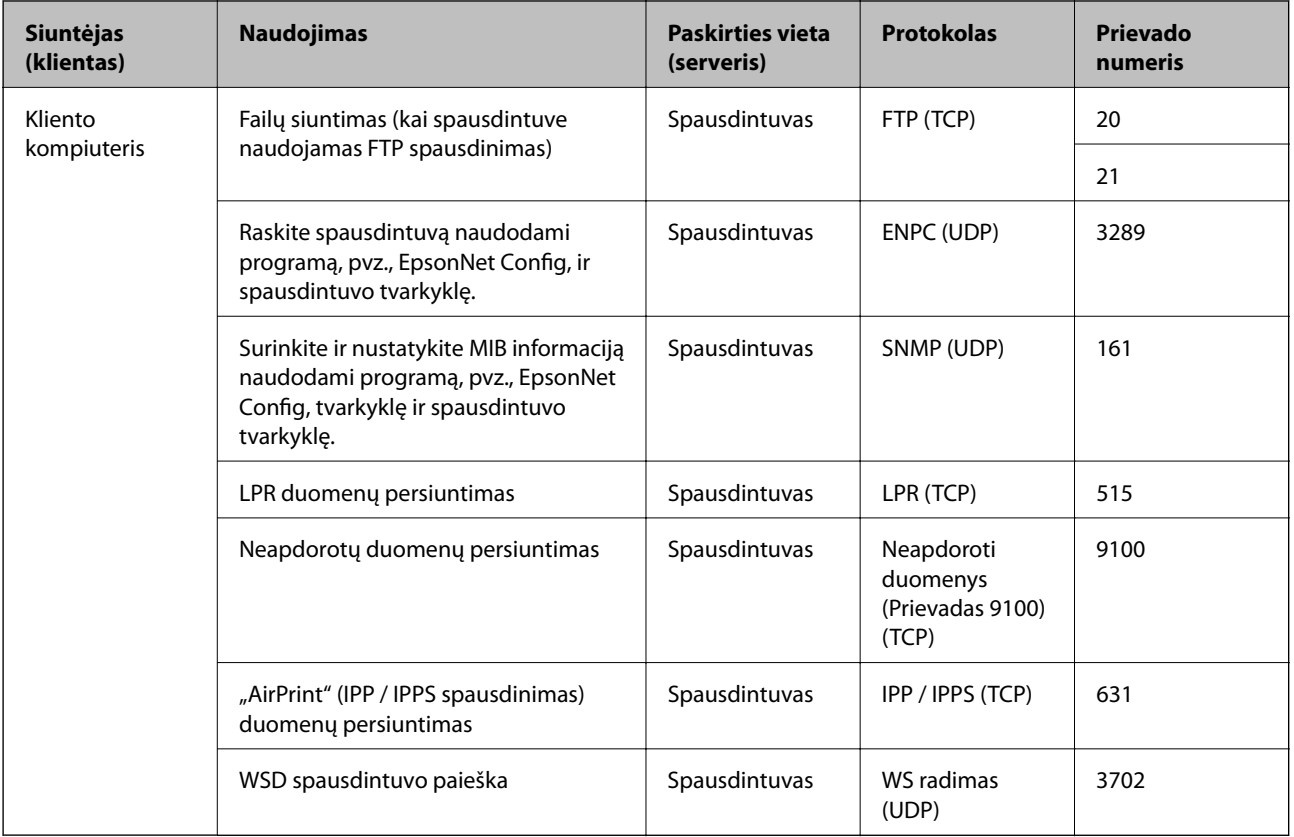

# **Nuostatos meniu parinktys**

Spausdintuvo pradžios ekrane pasirinkite **Nuostatos**, norėdami nustatyti įvairius nustatymus.

# **Bendrosios nuostatos meniu parinktys**

Pasirinkite toliau aprašytus valdymo skydo meniu.

**Nuostatos** > **Bendrosios nuostatos**

## **Pagrind. nuostatos**

Pasirinkite toliau aprašytus valdymo skydo meniu.

#### **Nuostatos** > **Bendrosios nuostatos** > **Pagrind. nuostatos**

Negalite keisti nustatymų, kuriuos užrakino administratorius.

LCD šviesumas:

Sureguliuokite skystųjų kristalų ekrano ryškumą.

#### Miego laikmatis:

Nustatykite laiko tarpą, po kurio pereinama į miego režimą (energijos taupymo režimą), jei spausdintuvas neatlieka jokių operacijų. Praėjus nustatytam laikui LCD ekranas užgęsta.

#### Išjungimo nuostatos:

Jūsų gaminys gali turėti šią funkciją arba funkciją **Išjungimo laikmatis**, atsižvelgiant į įsigijimo vietą.

❏ Išjungti, jei neaktyvus

Pasirinkite šį nustatymą, norėdami, kad spausdintuvas automatiškai išsijungtų, jei jis nenaudojamas nurodytą laiko tarpą. Jį pailginus, gaminys ne taip efektyviai vartos energiją. Prieš atlikdami keitimus, apsvarstykite aplinkai daromą žalą.

❏ Išjungti, jei atjungtas

Pasirinkite šį nustatymą, norėdami, kad spausdintuvas išsijungtų praėjus 30 minučių nuo visų prievadų, įskaitant prievadą USB, atjungimo. Ši funkcija gali būti neįtraukta, priklausomai nuo regiono.

#### Datos/laiko nustatymai:

❏ Data/laikas

Įveskite dabartinius datą ir laiką.

❏ Vasaros laikas

Pasirinkite jūsų gyvenamojoje teritorijoje galiojančio vasaros laiko nuostatą.

❏ Laiko skirtumas

Įveskite vietos ir UTC (pasaulinio koordinuotojo laiko) laiko skirtumą.

#### Kalba/Language:

Pasirinkite LCD ekrane naudojamą kalbą.

#### Baigėsi skirtasis operacijos laikas:

Pasirinkite **Įjung**, norėdami grįžti į pradinį ekraną, jei nurodytą laiką nebuvo atlikta jokia operacija.Jei buvo pritaikyti naudotojo apribojimai ir nurodytą laiką neatliekamos operacijos, esate išregistruojami ir grįžtama į pradinį ekraną.

#### Klaviatūra:

Pakeisti klaviatūros išdėstymą LCD ekrane.

#### Administratoriaus užrakto elementai

Šie elementai užrakinti, kai **Nuostatos** > **Bendrosios nuostatos** > **Sistemos administravimas** > **Saugos nuostatos** > **Administratoriaus nuostatos** > **Užrakto nuostata** įjungta.

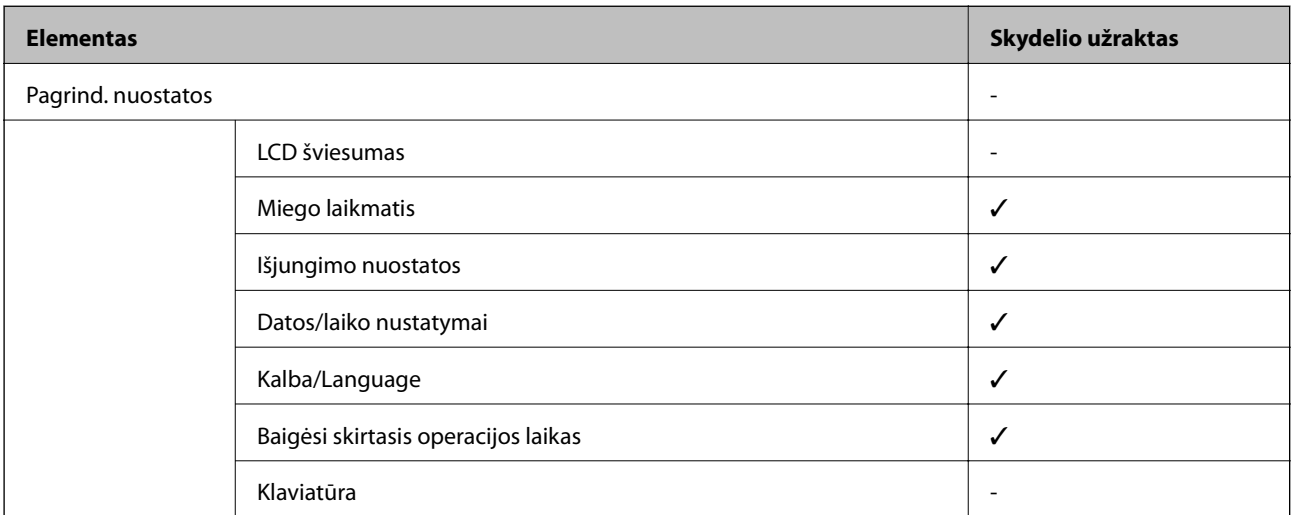

#### **Priedas**

 $\checkmark$  = užrakinti. - = neužrakinti.

### **Spausdintuvo parametrai**

Pasirinkite toliau aprašytus valdymo skydo meniu.

#### **Nuostatos** > **Bendrosios nuostatos** > **Spausdintuvo parametrai**

Negalite keisti nustatymų, kuriuos užrakino administratorius.

#### Popieriaus šaltinių nuostatos:

#### Popieriaus nuostata:

Pasirinkite kiekviename popieriaus šaltinyje įdėto popieriaus formatą ir rūšį.

#### Gal. popier. tiektuvas pirmumas:

Pasirinkite **Įjung**, norėdami suteikti spausdinimo prioritetą popieriui, įdėtam į gal. popier. tiektuvas.

#### A4/Laiškas automatinis perjungimas:

Pasirinkite **Jjung**, jei norite, kad kai vienas popieriaus šaltinis nenustatytas kaip "Letter", popierius būtų tiekiamas iš popieriaus šaltinio, kuris nustatytas kaip A4 formato, o jei nė vienas popieriaus šaltinis nenustatytas kaip A4, popierius būtų tiekiamas iš popieriaus šaltinio, nustatyto kaip "Letter" formato.

#### Auto. pasirinkimo param.:

Pasirinkite **Įjung** nustatymams, norėdami automatiškai spausdinti ant popieriaus iš bet kokio šaltinio, kuriame yra jūsų popieriaus nustatymus atitinkantis popierius.

#### Klaidos pranešimas:

Pasirinkite **Įjung**, kad būtų rodomas klaidos pranešimas, kai pasirinktas popieriaus formatas arba tipas neatitinka įdėto popieriaus.

#### Automat. popieraus sąrankos rodymas:

Pasirinkite **Įjung**, norėdami rodyti **Popieriaus nuostata** ekraną įdedant popierių į popieriaus šaltinį. Išjungę šią funkciją, negalėsite spausdinti iš "iPhone" arba "iPad", naudodami "AirPrint".

#### Spausdinimo kalba:

Šis elementas rodomas su PCL arba "PostScript" suderinamame spausdintuve.

Pasirinkite USB arba tinklo sąsajos spausdinimo kalbą.

#### Univers. spausdinimo param.:

Šios spausdinimo nuostatos taikomos, kai spausdinant naudojamas išorinis įrenginys, o ne spausdintuvo tvarkyklė.

#### Viršutinis nuokrypis:

Sureguliuokite viršutinę popieriaus paraštę.

#### Kairysis nuokrypis:

Sureguliuokite kairiąją popieriaus paraštę.

#### Poslinkis viršuje kitoje pusėje:

Jei naudojate dvipusį spausdinimą, sureguliuokite kitoje popieriaus pusėje paliekamą viršutinę paraštę.

#### Kairysis nuokrypis kitoje pusėje:

Jei naudojate dvipusį spausdinimą, sureguliuokite kitoje popieriaus pusėje paliekamą kairiąją paraštę.

#### Patikrinkite popieriaus plotį:

Pasirinkite **Įjung**, norėdami patikrinti popieriaus plotį prieš spausdinimą. Taip užtikrinama, kad nebus spausdinama už popieriaus kraštų, jei popieriaus dydžio nustatymas neteisingas, tačiau spausdinimas gali sulėtėti.

#### Praleisti tuščią puslapį:

Tušti spausdinimo duomenų puslapiai automatiškai praleidžiami.

#### Puslapio aprašo kalbos spausd. konfigūracija:

Šis elementas rodomas su PCL arba "PostScript" suderinamame spausdintuve.

Pasirinkite Puslapio aprašo kalbos spausd. konfigūracija parinktis, kurias norite naudoti PCL arba "PostScript" spausdinimui.

#### Bendrosios nuostatos:

❏ Popieriaus dydis

Pasirinkite numatytąjį popieriaus dydį PCL arba "PostScript" spausdinimui.

❏ Popieriaus tipas

Pasirinkite numatytąjį popieriaus tipą PCL arba "PostScript" spausdinimui.

❏ Padėtis

Pasirinkite numatytąją padėtį PCL arba "PostScript" spausdinimui.

❏ Kokybė

Pasirinkite spausdinimo kokybę PCL arba "PostScript" spausdinimui.

❏ Rašalo taupymo režimas

Pasirinkite **Įjung**, norėdami taupyti rašalą, sumažinant spausdinimo tankį.

- ❏ Spausdinimo tvarka
	- Paskutinis puslapis viršuje:

Pradeda spausdinti nuo pirmojo failo puslapio.

Pirmas puslapis viršuje:

Pradeda spausdinti nuo paskutinio failo puslapio.

❏ Kopijų skaičius

Nustatykite spausdintinų kopijų skaičių.

❏ Susegimo paraštė

Pasirinkite susegimo vietą.

❏ Automatinis popieriaus išstūmimas

Pasirinkite **Įjung**, norėdami automatiškai išstumti popierių sustabdžius spausdinimą, kai vykdoma spausdinimo užduotis.

❏ 2-pusis spausdinimas

Pasirinkite **Įjung**, norėdami vykdyti dvipusį spausdinimą.

#### PCL meniu:

❏ Šrifto šaltinis

Esamas

Pasirinkite, kad būtų naudojamas spausdintuve iš anksto įdiegtas šriftas.

Atsisiųsti

Pasirinkite, kad būtų naudojamas atsisiųstas šriftas.

❏ Šrifto numeris

Pasirinkite numatytąjį numatytojo šrifto šaltinio šrifto numerį. Atsižvelgiant į pasirinktus nustatymus, galimi numeriai skiriasi.

❏ Žingsnis

Jei šriftas yra keičiamo mastelio arba fiksuoto taškų skaičiaus, nustatykite numatytąją šrifto taškų reikšmę. Galima rinktis nuo 0,44 iki 99,99 cpi (simbolių colyje) 0,01 intervalais.

Atsižvelgiant į šrifto šaltinio ir šrifto numerio nustatymus, šio elemento gali nebūti.

❏ Aukštis

Jei šriftas yra keičiamo mastelio arba proporcingas, nustatykite numatytąjį šrifto aukštį. Galima rinktis nuo 4,00 iki 999,75 taško 0,25 intervalais.

Atsižvelgiant į šrifto šaltinio ir šrifto numerio nustatymus, šio elemento gali nebūti.

❏ Simbolių rinkinys

Pasirinkite numatytąjį simbolių rinkinį. Jei renkantis šrifto šaltinio ir šrifto numerio nustatymus pasirinkto šrifto naujame simbolių rinkinyje nėra, šrifto šaltinio ir šrifto numerio nustatymai automatiškai pakeičiami numatytąja reikšme IBM-US.

❏ Forma

Nustatykite pasirinktos padėties pasirinkto formato popieriuje spausdinamų eilučių skaičių. Šis nustatymas lemia ir tarpų tarp eilučių (VMI) pokyčius; naujoji VMI reikšmė išsaugoma spausdintuve. Tai reiškia, kad vėliau pakeitus puslapio formato ir padėties nustatymus, atsižvelgiant į išsaugotą VMI, bus pakeista ir formos reikšmė.

❏ CR funkcija

Jei spausdindami naudojate konkrečios operacinės sistemos tvarkyklę, pasirinkite eilutės poslinkio komandą.

❏ LF funkcija

Jei spausdindami naudojate konkrečios operacinės sistemos tvarkyklę, pasirinkite eilutės poslinkio komandą.

❏ Popieriaus šaltinio priskyrimas

Nustatykite popieriaus šaltinio pasirinkimo komandos priskyrimą. Jei pasirinksite **4**, bus nustatytos su "HP LaserJet 4" suderinamos komandos. Jei pasirinksite **4K**, bus nustatytos su "HP LaserJet 4000", "HP LaserJet 5000" ir "HP LaserJet 8000" suderinamos komandos. Jei pasirinksite 5S, bus nustatytos su "HP LaserJet 5S" suderinamos komandos.

#### PS3 meniu:

❏ Klaidos lapas

Pasirinkite **Jjung**, norėdami spausdinti būsenos lapą įvykus klaidai "PostScript" arba PDF spausdinimo metu.

❏ Spalvos

Šis elementas rodomas spalvoto spausdinimo funkciją turinčiame spausdintuve.

Pasirinkite "PostScript" spausdinimo spalvų režimą.

❏ Dvejetainiai

Pasirinkite **Įjung**, jei spausdinami duomenys, kuriuose yra dvejetainių vaizdų. Dvejetainius duomenis programa išsiunčia net tada, jei spausdintuvo tvarkyklės nuostata yra ASCII, bet išspausdinti duomenis galima šią funkciją įjungus.

❏ PDF puslapio formatas

Spausdindami PDF failą pasirinkite popieriaus formatą. Jei pasirinkta **Aut.**, popieriaus formatas nustatomas atsižvelgiant į pirmojo puslapio formatą.

#### Automatinis klaidos atitaisymas:

Pasirinkite veiksmą, kuris turi būti atliekamas įvykus dvipusio spausdinimo arba atminties prisipildymo klaidai.

❏ Įjung

Įvykus dvipusio spausdinimo klaidai pateikia įspėjimą ir spausdina vienpusiu režimu arba, įvykus užpildytos atminties klaidai, spausdina tik tai, ką galėjo apdoroti spausdintuvas.

❏ Išj.

Pateikia klaidos pranešimą ir atšaukia spausdinimą.

#### Storas popierius:

Pasirinkite **Įjungti**, norėdami išvengti rašalo ištepimo ant spaudinių, tačiau spausdinimas gali sulėtėti.

#### Tylusis režimas:

Pasirinkite **Įjung**, norėdami sumažinti triukšmą spausdinimo metu, tačiau spausdinimas gali sulėtėti. Priklausomai nuo popieriaus tipo ir pasirinktų spausdinimo kokybės nustatymų spausdintuvo skleidžiamas triukšmas gali nepakisti.

#### Rašalo džiūvimo laikas:

Jei vykdote dvipusį spausdinimą, pasirinkite norimą naudoti rašalo džiūvimo laiką. Atspausdinęs vieną pusę, spausdintuvas spausdina kitą. Jei spaudinys ištemptas, padidinkite laiko nustatymą.

#### Kompiut. prijungimas naudojant USB

Įjungus, galite suteikti prieigą USB prijungtu kompiuteriu.

Išjungus, galite uždrausti spausdinti ne per tinklą.

#### USB sąsajos skirtojo laiko nuostata:

Šis elementas rodomas su PCL arba "PostScript" suderinamame spausdintuve.

Nurodykite, po kiek laiko (sekundėmis) spausdinimo užduotį iš "PostScript" arba PCL spausdintuvo tvarkyklės gavęs spausdintuvas turi nutraukti USB ryšį su kompiuteriu. Jei "PostScript" arba PCL spausdintuvo tvarkyklė tikslios užduoties pabaigos nenurodo, USB ryšys gali trukti neribotai. Tokiu

#### **Priedas**

atveju ryšį spausdintuvas nutraukia praėjus nurodytam laiko tarpui. Jei ryšio nutraukti nereikia, įveskite 0 (nulį).

### **Tinklo nuostatos**

Pasirinkite toliau aprašytus valdymo skydo meniu.

#### **Nuostatos** > **Bendrosios nuostatos** > **Tinklo nuostatos**

Negalite keisti nustatymų, kuriuos užrakino administratorius.

#### Wi-Fi ryšio nustatymas:

Nustatykite arba pakeiskite bevielio tinklo nustatymus. Iš pateiktų pasirinkite ryšio būdą ir vykdykite instrukcijas LCD skydelyje.

- ❏ Kelvedis
- ❏ Wi-Fi Direct

#### Laidinio LAN nustatymas:

Nustatykite arba pakeiskite tinklo ryšį, naudojantį LAN laidą ir kelvedį. Kai tai naudojama, "Wi-Fi" ryšiai išjungti.

#### Tinklo būsena:

Rodomos arba išspausdinamos dabartinės tinklo nuostatos.

- □ Laidinio LAN / "Wi-Fi" būsena
- □ "Wi-Fi Direct" būsena
- ❏ Spausdinimo būsenos lapas

#### Ryšio patikrinimas:

Patikrina dabartinį tinklo ryšį ir atspausdina ataskaitą. Jei su ryšiu susijusių problemų nėra, problemą spręskite vadovaudamiesi ataskaita.

#### Išplėstinės:

Nustatykite toliau nurodytus išsamius parametrus.

- ❏ Įrenginio pavadin.
- ❏ TCP/IP
- ❏ Tarpinis serveris
- ❏ IPv6 adresas
- ❏ Ryšio sparta ir dvipusis ryšys
- ❏ Peradresuoti HTTP į HTTPS
- ❏ Pasyvinti IPsec / IP filtravimą
- ❏ Pasyvinti IEEE802.1X
- ❏ iBeacon perdavimas

### **Tinklo priežiūros nuostatos**

Pasirinkite toliau aprašytus valdymo skydo meniu.

#### **Nuostatos** > **Bendrosios nuostatos** > **Tinklo priežiūros nuostatos**

Negalite keisti nustatymų, kuriuos užrakino administratorius.

#### Epson Connect paslaugos:

Rodoma, ar spausdintuvas yra priregistruotas ir prijungtas prie Epson Connect paslaugos.

Pasirinkdami **Registruoti** ir sekdami instrukcijomis galite užsiregistruoti serveryje.

Užsiregistravus galite keisti toliau pateiktus nustatymus.

- ❏ Sustabdyti/Tęsti
- ❏ Neužregistruota

Išsamiau žr. toliau pateiktą tinklalapį.

<https://www.epsonconnect.com/>

[http://www.epsonconnect.eu](http://www.epsonconnect.eu/) (tik Europoje)

#### "Google Cloud Print" paslaugos:

Rodoma, ar spausdintuvas yra priregistruotas ir prijungtas prie Google arba "Cloud Print" paslaugų.

Užsiregistravus galite keisti toliau pateiktus nustatymus.

- ❏ Suaktyvinti / Pasyvinti
- ❏ Neužregistruota

Daugiau informacijos apie registravimąsi Google "Cloud Print" paslaugoms ieškokite toliau pateiktame tinklalapyje.

#### <https://www.epsonconnect.com/>

[http://www.epsonconnect.eu](http://www.epsonconnect.eu/) (tik Europoje)

### **Sistemos administravimas meniu parinktys**

Naudodami šį meniu galite valdymo produktą kaip sistemos administratorius.Šis meniu leidžia apriboti produkto funkcijas atskiriems naudotojams ir pritaikyti jį prie darbo ar biuro sąlygų.

Pasirinkite toliau aprašytus valdymo skydo meniu.

#### **Nuostatos** > **Bendrosios nuostatos** > **Sistemos administravimas**

Naikinti vidinės atmintinės duomenis:

Šis elementas rodomas su PCL arba "PostScript" suderinamame spausdintuve.

Ištrinkite spausdintuvo vidinės atminties duomenis, pvz., atsisiųstą šriftą ir makrokomandą PCL spausdinti.

#### Saugos nuostatos:

Galima atlikti toliau nurodytus saugos nustatymus.

#### Trinti visas konfidencialias užduotis

Ištrinkite visas spausdintuvui atsiųstas konfidencialias užduotis.

#### Administratoriaus nuostatos:

❏ Administratoriaus slaptažodis

Nustatykite, pakeiskite ir ištrinkite administratoriaus slaptažodį.

❏ Užrakto nuostata

Pasirinkite užrakinti ar neužrakinti valdymo skydelį naudojant slaptažodį, užregistruotą parinktyje **Administratoriaus slaptažodis**.

#### Atkurti numatytąsias nuostatas:

Atkuria standartinius toliau nurodytų meniu nustatymus.

- ❏ Tinklo nuostatos
- ❏ Viskas, išskyrus Tinklo nuostatas
- ❏ Visi parametrai

#### Programinės aparatinės įrangos atnaujinimas:

Galite gauti informaciją apie programinę aparatinę įrangą, pvz., esamą versiją ir informaciją apie galimus naujinius.

#### Atnaujinti:

Patikrinkite, ar į tinklo serverį buvo įkelta naujausia programinės aparatinės įrangos versija. Jei prieinamas naujinimas, galite pasirinkti, ar pradėti naujinimą.

#### Pranešimas:

Norėdami gauti pranešimą apie prieinamą programinės aparatinės įrangos naujinimą, pasirinkite **Įjung**.

## **Spaudinių skaitiklis meniu parinktys**

Pasirinkite toliau aprašytus valdymo skydo meniu.

#### **Nuostatos** > **Spaudinių skaitiklis**

Rodo bendrą, juodai baltų ir spalvotų spaudinių skaičių, įskaitant elementus, tokius kaip būsenos lapas, nuo spausdintuvo įsigijimo. Pasirinkite **Spausdinti lapą**, norėdami spausdinti rezultatą.

## **Tiekimo būsena meniu parinktys**

Pasirinkite toliau aprašytus valdymo skydo meniu.

#### **Nuostatos** > **Tiekimo būsena**

Rodomas apytikslis rašalo kiekis ir techninės priežiūros dėžutės tarnavimo laikas.

Jei rodoma , rašalo kasetėje beveik baigiasi rašalas arba beveik prisipildė techninės priežiūros dėžutė. Jei rodoma **X**, reikia pakeisti elementą, nes rašalo kasetėje baigėsi rašalas arba techninės priežiūros dėžutė pilna.

# **Priežiūra meniu parinktys**

Pasirinkite toliau aprašytus valdymo skydo meniu.

#### **Nuostatos** > **Priežiūra**

#### Spausdinimo kokybės reguliavimas:

Pasirinkite šią funkciją, jei kyla problemų dėl spaudinių. Galite patikrinti užsikimšusius purkštukus ir, jei reikia, nuvalykite spausdinimo galvutę, tada sureguliuokite kai kuriuos parametrus, norėdami pagerinti spausdinimo kokybę.

#### Spaus. galvutės purkšt. tikrini.:

Pasirinkite šią funkciją, norėdami patikrinti, ar spausdinimo galvutės purkštukai užsikimšę. Spausdintuvas atspausdina purkštukų patikros šabloną.

#### Spausdinimo galvutės valymas:

Pasirinkite šią funkciją, norėdami išvalyti užsikimšusius spausdinimo galvutės purkštukus.

#### Ribinės linijos lygiavimas:

Pasirinkite šią funkciją, norėdami sulygiuoti vertikalias linijas.

#### Popieriaus kreiptuvo valymas:

Pasirinktie šią funkciją, jei ant vidinių velenėlių yra rašalo dėmių. Spausdintuvas tiekia popierių, kad nuvalytų vidinius velenėlius.

#### Spausdinimo kokybės reguliavimas pagal popierių:

Rašalo išplitimas skiriasi priklausomai nuo popieriaus tipo. Pasirinktie šią funkciją, jei konkretaus popieriaus tipo spaudiniuose yra juostų arba netinkamo lygiavimo.

#### Periodinis valymas:

Spausdintuvas automatiškai atlieka **Spaus. galvutės purkšt. tikrini.** ir **Spausdinimo galvutės valymas**, remdamasis konkrečiu laiko tarpu. Pasirinkite **Įjung**, norėdami išsaugoti geriausią spausdinimo kokybę. Esant šioms sąlygoms, patys atlikite **Spaus. galvutės purkšt. tikrini.** ir **Spausdinimo galvutės valymas**.

- ❏ Su spaudiniais susijusios problemos
- ❏ Kai **Išj.** pasirinkta **Periodinis valymas**
- ❏ Spausdinant aukšta kokybe, pvz. nuotraukas
- ❏ Kai pranešimas **Spausdinimo galvutės valymas** rodomas skystųjų kristalų ekrane

# **Kalba/Language meniu parinktys**

Pasirinkite toliau aprašytus valdymo skydo meniu.

#### **Nuostatos** > **Kalba/Language**

Pasirinkite LCD ekrane naudojamą kalbą.

# **Spausdintuvo būsena / spausdinti meniu parinktys**

Pasirinkite toliau aprašytus valdymo skydo meniu.

#### **Nuostatos** > **Spausdintuvo būsena / spausdinti**

#### Spausdinimo būsenos lent.:

#### Konfigūr. būsenų lentelė:

Spausdinti informacijos lapus, kuriuose nurodytos dabartinė spausdintuvo būsena ir nuostatos.

#### Tiekimo būsenos lentelė:

Spausdinti informacijos lapus, kuriuose nurodyta reikmenų būsena.

#### Naudojimo istorijos lentelė:

Spausdinti informacijos lapus, kuriuose pateikta spausdintuvo naudojimo istorija.

#### PS3 šriftų sąrašas:

Šis elementas rodomas su PCL arba "PostScript" suderinamame spausdintuve. Spausdinti "PostScript" spausdintuvo naudojamų šriftų sąrašą.

#### PCL šriftų sąrašas:

Šis elementas rodomas su PCL arba "PostScript" suderinamame spausdintuve. Spausdinti PCL spausdintuvo naudojamų šriftų sąrašą.

#### Tinklas:

Rodomos dabartinės tinklo nuostatos.

# **Išplėstiniai saugumo nustatymai verslui**

Šiame skyriuje aprašomos išplėstinės saugumo funkcijos.

# **Saugumo nustatymai ir pavojaus prevencija**

Kai spausdintuvas prijungtas prie tinklo, galite jį pasiekti nuotoliniu būdu. Be to, spausdintuvu gali dalintis keli žmonės, todėl veikla tampa efektyvesnė ir patogesnė. Tačiau padidėja nelegalios prieigos, nelegalaus naudojimo ir duomenų klastojimo rizika. Jei spausdintuvą naudojate aplinkoje, kurioje yra prieiga prie interneto, rizika dar išauga.

Naudojantis internetu galima skaityti spausdintuvų, neturinčių išorinės prieigos apsaugos, spausdinimo užduočių žurnalus.

Tam, kad būtų išvengta tokios rizikos, "Epson" spausdintuvuose yra įvairių saugumo technologijų.

Nustatykite spausdintuvą taip, kaip reikia, pagal aplinkos sąlygas, sukurtas kartu su kliento aplinkos informacija.

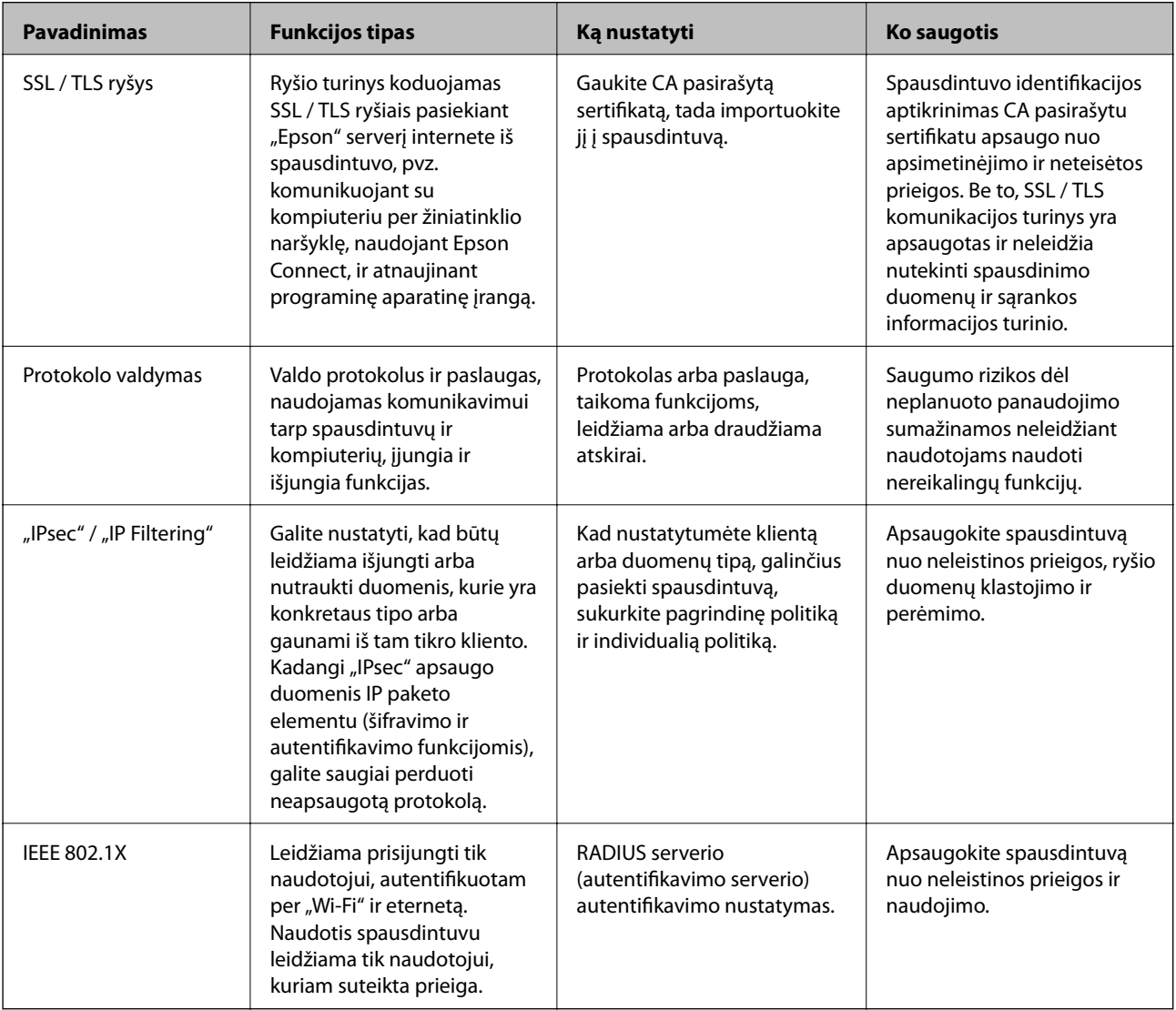

#### **Susijusi informacija**

- $\rightarrow$  ["SSL/TLS ryšys su spausdintuvu" puslapyje 100](#page-99-0)
- $\rightarrow$  ["Valdymas, naudojant protokolus" puslapyje 108](#page-107-0)
- $\rightarrow$  ["Užkoduota komunikacija naudojant "IPsec" / IP filtravimą" puslapyje 113](#page-112-0)
- & ["Spausdintuvo prijungimas prie IEEE802.1X tinklo" puslapyje 126](#page-125-0)

# <span id="page-99-0"></span>**Saugumo funkcijos nustatymai**

Nustatant "IPsec" / IP filtravimą arba IEEE802.1X, rekomenduojama atverti Web Config naudojant SSL/TLS, norint pranešti nustatymų informaciją, kad sumažėtų saugumo rizikos, pvz. klastojimas arba perėmimas.

Taip pat galite naudoti Web Config prijungdami spausdintuvą tiesiogiai prie kompiuterio eterneto laidu, tada įvesdami IP adresą žiniatinklio naršyklėje. Užbaigus saugumo nustatymus spausdintuvą galima prijungti saugioje aplinkoje.

# **SSL/TLS ryšys su spausdintuvu**

Kai serverio sertifikatas yra nustatytas naudojant SSL/TLS (saugiųjų jungčių lygmens / transportavimo lygmens saugos) ryšį su spausdintuvu, galite užkoduoti ryšio takelį tarp kompiuterių. Atlikite tai, jei norite užkirsti kelią nuotoliniai ir neleistinai prieigai.

# **Apie skaitmeninį sertifikatą**

❏ CA-signed Certificate

Tai yra SI (sertifikavimo institucijos) pasirašytas sertifikatas. Galite jį gauti, norėdami taikyti sertifikavimo institucijai. Šis sertifikatas patvirtina spausdintuvo buvimą ir yra naudojamas SSL / TLS ryšiui, kad galėtumėte užtikrinti duomenų ryšio saugumą.

Kai jis naudojamas SSL / TLS ryšiui, jis naudojamas kaip serverio sertifikatas.

Kai jis nustatytas ties "IPsec" / IP filtravimu arba IEEE 802.1X ryšiu, jis naudojamas kaip kliento sertifikatas.

#### ❏ SI sertifikatas

Tai sertifikatas, esantis CA-signed Certificate grandinėje, taip pat vadinamas tarpiniu SI sertifikatu. Jį naudoja žiniatinklio naršyklė spausdintuvo sertifikato kelio patvirtinimui, pasiekiant kitos šalies serverį arba "Web Config".

SI sertifikatui nustatykite, kada patikrinti serverio sertifikato kelią, pasiekiant iš spausdintuvo. Spausdintuvui nustatykite sertifikuoti CA-signed Certificate kelią SSL / TLS ryšiui.

Spausdintuvo SI sertifikatą galite gauti iš sertifikavimo institucijos, kur išduodami SI sertifikatai.

Taip pat galite gauti SI sertifikatą, naudojamą kitos šalies serverio patikrinimui, iš sertifikavimo institucijos, išdavusios kito serverio CA-signed Certificate.

❏ Self-signed Certificate

Šį sertifikatą spausdintuvas išduoda ir pasirašo pats. Jis taip pat vadinamas šakniniu sertifikatu. Kadangi išdavėjas sertifikuoja save, jis nėra patikimas ir negali apsaugoti nuo apsimetinėjimo.

Naudokite jį pasirinkdami saugumo nustatymus ir paprastam SSL / TLS ryšiui be CA-signed Certificate.

Jei šį sertifikatą naudosite SSL / TLS ryšiui, naršyklėje gali būti rodomas saugos perspėjimas, nes sertifikatas nėra registruotas joje. Self-signed Certificate galite naudoti tik SSL / TLS ryšiui.

#### **Susijusi informacija**

- $\rightarrow$  ["SI pasirašyto sertifikato gavimas ir importavimas" puslapyje 101](#page-100-0)
- $\blacktriangleright$  ["SI pasirašyto sertifikato šalinimas" puslapyje 105](#page-104-0)
- $\rightarrow$  ["Naudotojo pasirašyto sertifikato atnaujinimas" puslapyje 107](#page-106-0)

# <span id="page-100-0"></span>**SI pasirašyto sertifikato gavimas ir importavimas**

### **SI pasirašyto sertifikato gavimas**

Norėdami gauti SI pasirašytą sertifikatą, sukurkite CSR (sertifikato pasirašymo užklausą) ir pateikite ją sertifikavimo institucijai. CSR galite sukurti naudodami Web Config ir kompiuterį.

Vykdykite žingsnius ir sukurkite CSR bei, naudodami Web Config, gaukite SI pasirašytą sertifikatą. Naudojant Web Config ir kuriant CSR, sertifikatas yra PEM / DER formato.

1. Atidarykite Web Config ir pasirinkite skirtuką **Network Security**. Toliau pasirinkite **SSL/TLS** > **Certificate** arba **IPsec/IP Filtering** > **Client Certificate** arba **IEEE802.1X** > **Client Certificate**.

Nepriklausomai nuo pasirinkimo, galite gauti tą patį sertifikatą ir naudoti jį bendrai.

2. Spustelėkite **Generate**, esančią **CSR**.

Atveriamas CSR kūrimo puslapis.

3. Įveskite kiekvieno elemento reikšmę.

#### *Pastaba:*

Atsižvelgiant į sertifikavimo instituciją, skiriasi galimas rakto ilgis ir santrumpos. Užklausą sukurkite pagal kiekvienos sertifikavimo institucijos taisykles.

4. Spustelėkite **OK**.

Rodomas baigimo pranešimas.

- 5. Pasirinkite skirtuką **Network Security**. Toliau pasirinkite **SSL/TLS** > **Certificate** arba **IPsec/IP Filtering** > **Client Certificate**, arba **IEEE802.1X** > **Client Certificate**.
- 6. Spustelėkite vieną iš **CSR** siuntimo mygtukų (pagal kiekvienos sertifikavimo institucijos formatą) ir atsisiųskite CSR į kompiuterį.

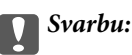

CSR atnaujinti nereikia. Atnaujinus, gali nepavykti importuoti išduoto CA-signed Certificate sertifikato.

- 7. Siųskite CSR sertifikavimo institucijai ir gaukite CA-signed Certificate sertifikatą. Laikykitės kiekvienos sertifikavimo institucijos taisyklių dėl siuntimo metodo ir formos.
- 8. Išduotą CA-signed Certificate sertifikatą išsaugokite prie spausdintuvo prijungtame kompiuteryje. Išsaugojus sertifikatą paskirties vietoje, CA-signed Certificate sertifikatas yra gautas.

### **Išplėstiniai saugumo nustatymai verslui**

### <span id="page-101-0"></span>*CSR nustatymo elementai*

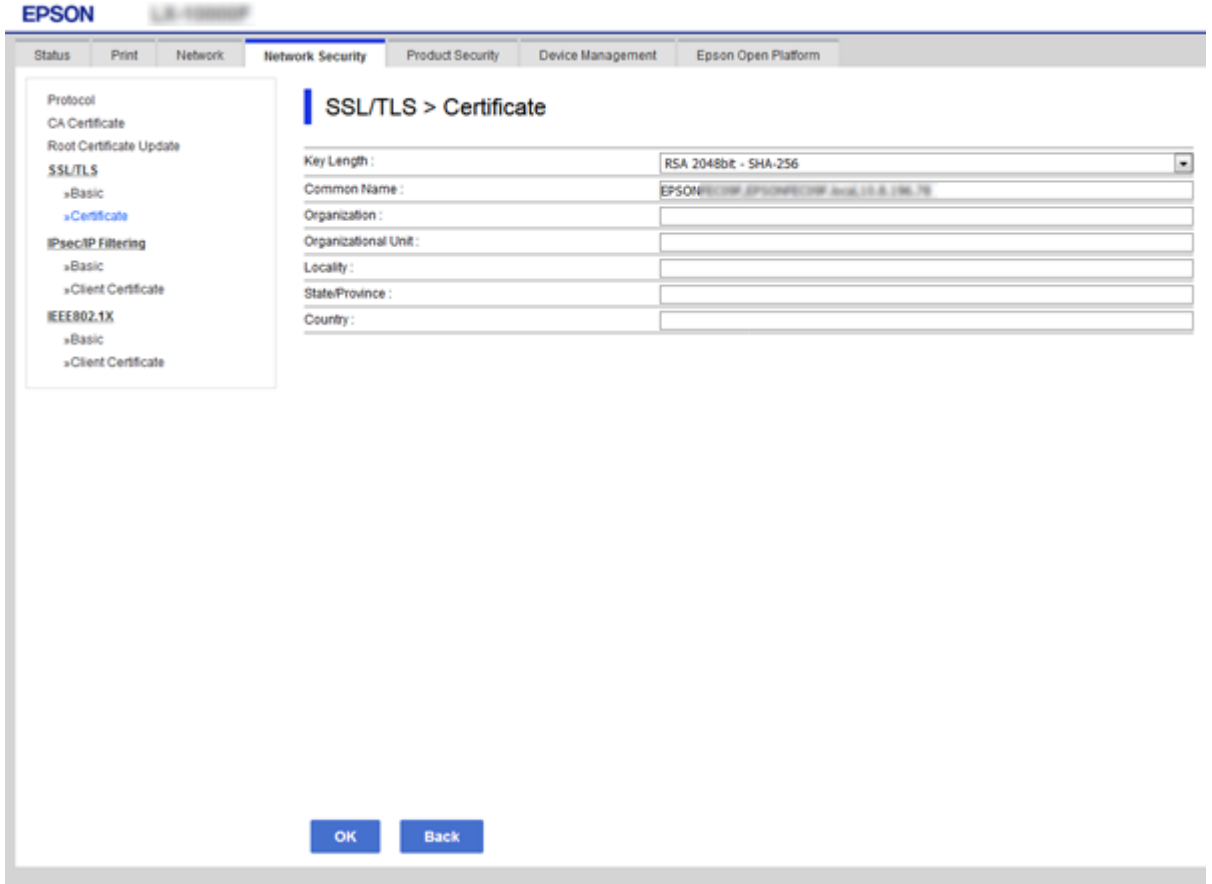

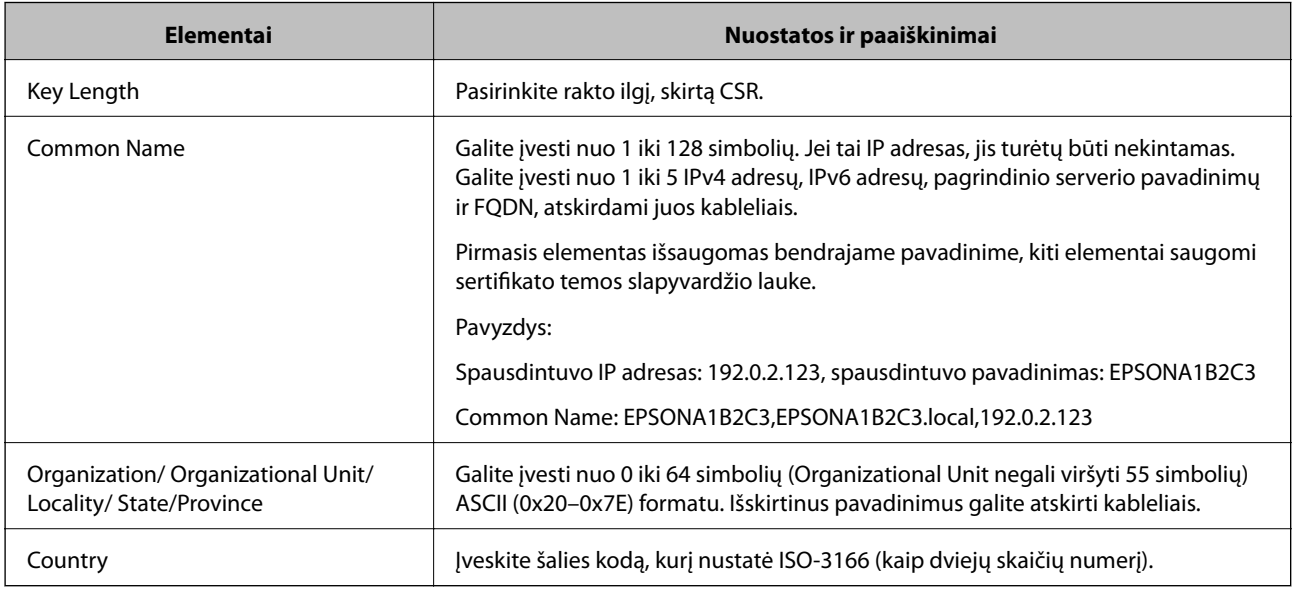

### **Susijusi informacija**

 $\blacktriangleright$  ["SI pasirašyto sertifikato gavimas" puslapyje 101](#page-100-0)

## <span id="page-102-0"></span>**SI pasirašyto sertifikato importavimas**

Importuokite gautą CA-signed Certificate į spausdintuvą.

# c*Svarbu:*

- ❏ Įsitikinkite, ar spausdintuvo data ir laikas nustatyti tinkamai. Sertifikatas gali būti negaliojantis.
- ❏ Naudodami Web Config sukurtą CSR ir gavę sertifikatą, vieną kartą jį galėsite importuoti.
- 1. Atidarykite Web Config ir pasirinkite skirtuką **Network Security**. Toliau pasirinkite **SSL/TLS** > **Certificate** arba **IPsec/IP Filtering** > **Client Certificate**, arba **IEEE802.1X** > **Client Certificate**.
- 2. Spustelėkite **Import**

Atveriamas sertifikato importavimo puslapis.

3. Įveskite kiekvieno elemento reikšmę. Nustatykite **CA Certificate 1** ir **CA Certificate 2**, kai spausdintuvą pasiekiančioje naršyklėje patvirtinate sertifikato kelią.

Privalomos nuostatos skiriasi priklausomai nuo to, ar kursite CSR ir failo formato sertifikatą. Pagal toliau pateiktus nurodymus, įveskite reikšmes į privalomus užpildyti laukelius.

- ❏ PEM / DER formato sertifikatas, gautas iš Web Config
	- ❏ **Private Key**: Nekonfigūruokite, kadangi spausdintuvas turi asmeninį raktą.
	- ❏ **Password**: Nekonfigūruokite.
	- ❏ **CA Certificate 1**/**CA Certificate 2**: Pasirenkama
- ❏ PEM / DER formato sertifikatas, gautas iš kompiuterio
	- ❏ **Private Key**: Turite nustatyti.
	- ❏ **Password**: Nekonfigūruokite.
	- ❏ **CA Certificate 1**/**CA Certificate 2**: Pasirenkama
- ❏ PKCS#12 formato sertifikatas, gautas iš kompiuterio
	- ❏ **Private Key**: Nekonfigūruokite.
	- ❏ **Password**: Pasirenkama
	- ❏ **CA Certificate 1**/**CA Certificate 2**: Nekonfigūruokite.
- 4. Spustelėkite **OK**.

Rodomas baigimo pranešimas.

*Pastaba:* Spustelėkite *Confirm* ir patikrinkite sertifikato informaciją.

#### **Susijusi informacija**

- $\rightarrow$  ["Prieiga prie Web Config" puslapyje 27](#page-26-0)
- $\rightarrow$  ["SI pasirašyto sertifikato importavimo nustatymo elementai" puslapyje 104](#page-103-0)

### <span id="page-103-0"></span>*SI pasirašyto sertifikato importavimo nustatymo elementai*

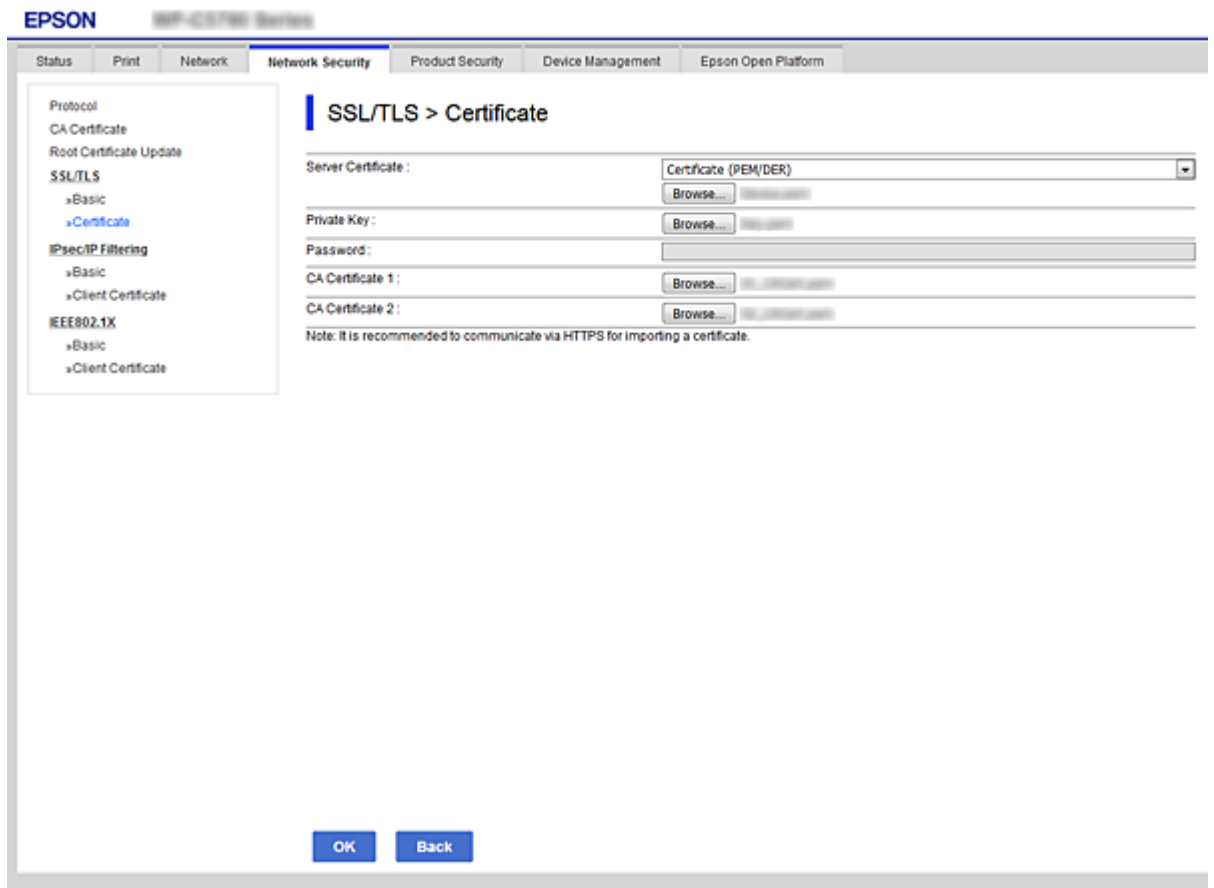

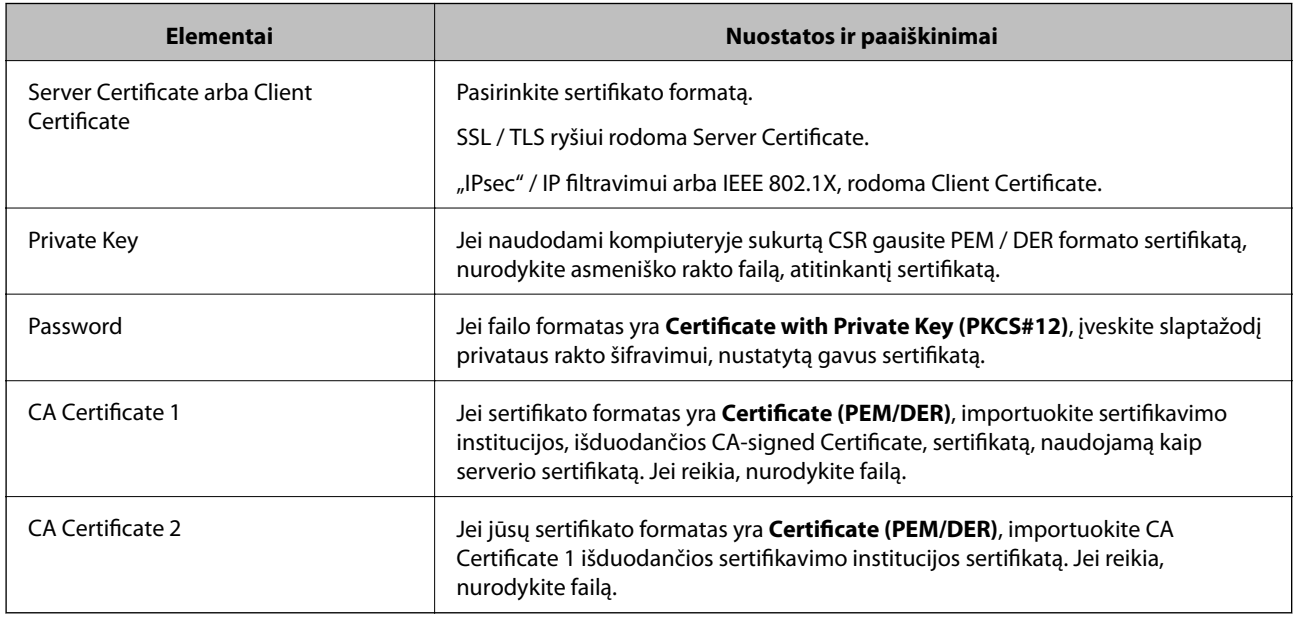

### **Susijusi informacija**

 $\blacktriangleright$  ["SI pasirašyto sertifikato importavimas" puslapyje 103](#page-102-0)

# <span id="page-104-0"></span>**SI pasirašyto sertifikato šalinimas**

Pasibaigus sertifikato galiojimo laikui ar kai nebereikalingas šifruojamas ryšys, galite pašalinti importuotą sertifikatą.

#### c*Svarbu:*

Jei sertifikatą gausite naudodami Web Config, sukurtą CSR, negalėsite vėl importuoti pašalinto sertifikato.Tokiu atveju sukurkite CSR ir vėl gaukite sertifikatą.

- 1. Atidarykite "Web Config", tada pasirinkite skirtuką **Network Security**.Toliau pasirinkite **SSL/TLS** > **Certificate** arba **IPsec/IP Filtering** > **Client Certificate** arba **IEEE802.1X** > **Client Certificate**.
- 2. Spustelėkite **Delete**.
- 3. Pateiktame pranešime patvirtinkite, kad norite panaikinti sertifikatą.

# **CA Certificate konfigūravimas**

Nustačius CA Certificate, galite patikrinti kelią iki serverio, kurį gali pasiekti spausdintuvas, SI sertifikato. Tai gali padėti išvengti apsimetinėjimo.

CA Certificate galite gauti iš sertifikavimo institucijos, išduodančios CA-signed Certificate.

#### **Susijusi informacija**

- $\rightarrow$  ["Prieiga prie Web Config" puslapyje 27](#page-26-0)
- $\blacktriangleright$  ["CSR nustatymo elementai" puslapyje 102](#page-101-0)
- $\blacktriangleright$  ["SI pasirašyto sertifikato importavimas" puslapyje 103](#page-102-0)

### **CA Certificate importavimas**

Importuokite CA Certificate į spausdintuvą.

- 1. Atidarykite Web Config ir pasirinkite skirtuką **Network Security** > **CA Certificate**.
- 2. Spustelėkite **Import**.

3. Nurodykite norimą importuoti CA Certificate.

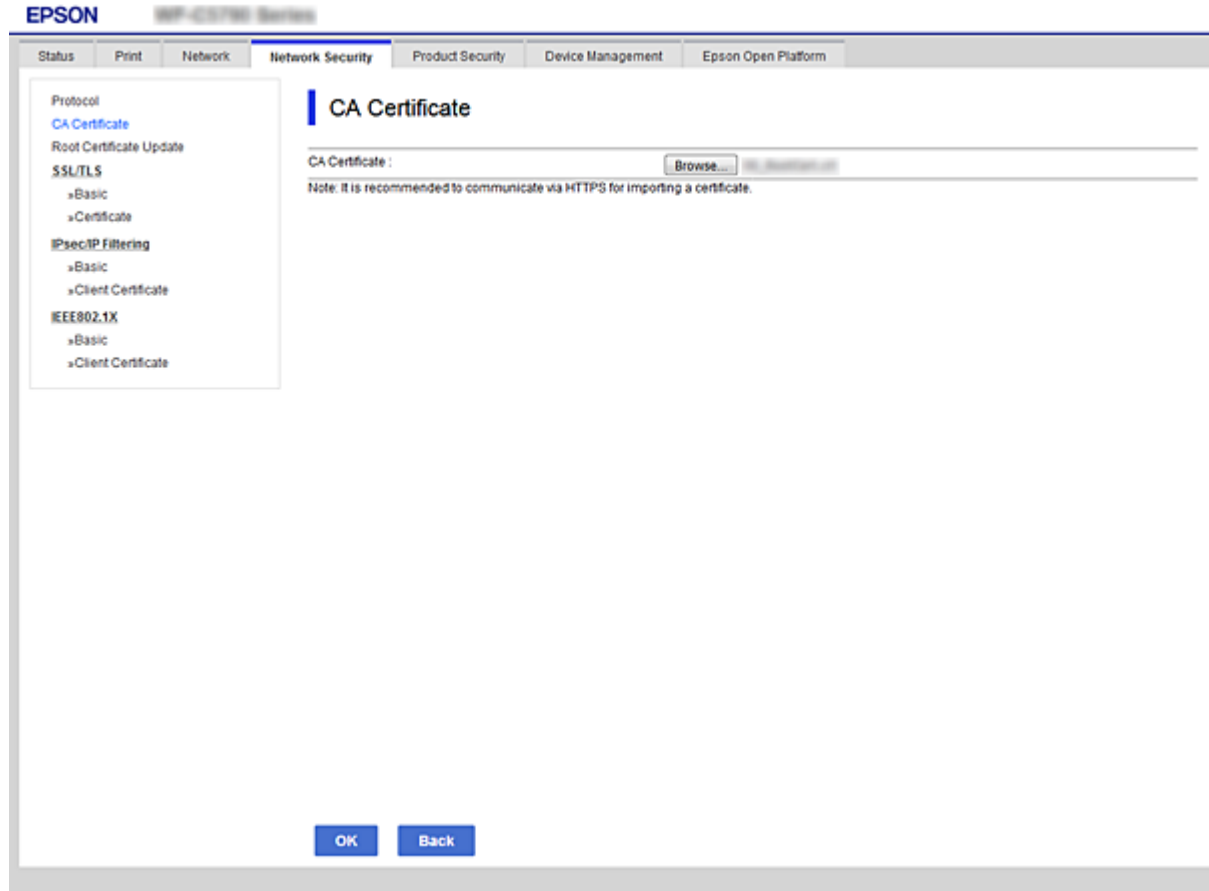

4. Spustelėkite **OK**.

Importavimui pasibaigus, vėl atidaromas **CA Certificate** ekranas ir rodomas importuotas CA Certificate.

## **CA Certificate panaikinimas**

Importuotą CA Certificate galite panaikinti.

1. Atidarykite Web Config ir pasirinkite skirtuką **Network Security** > **CA Certificate**.

<span id="page-106-0"></span>2. Spustelėkite **Delete** prie CA Certificate, kurį norite panaikinti.

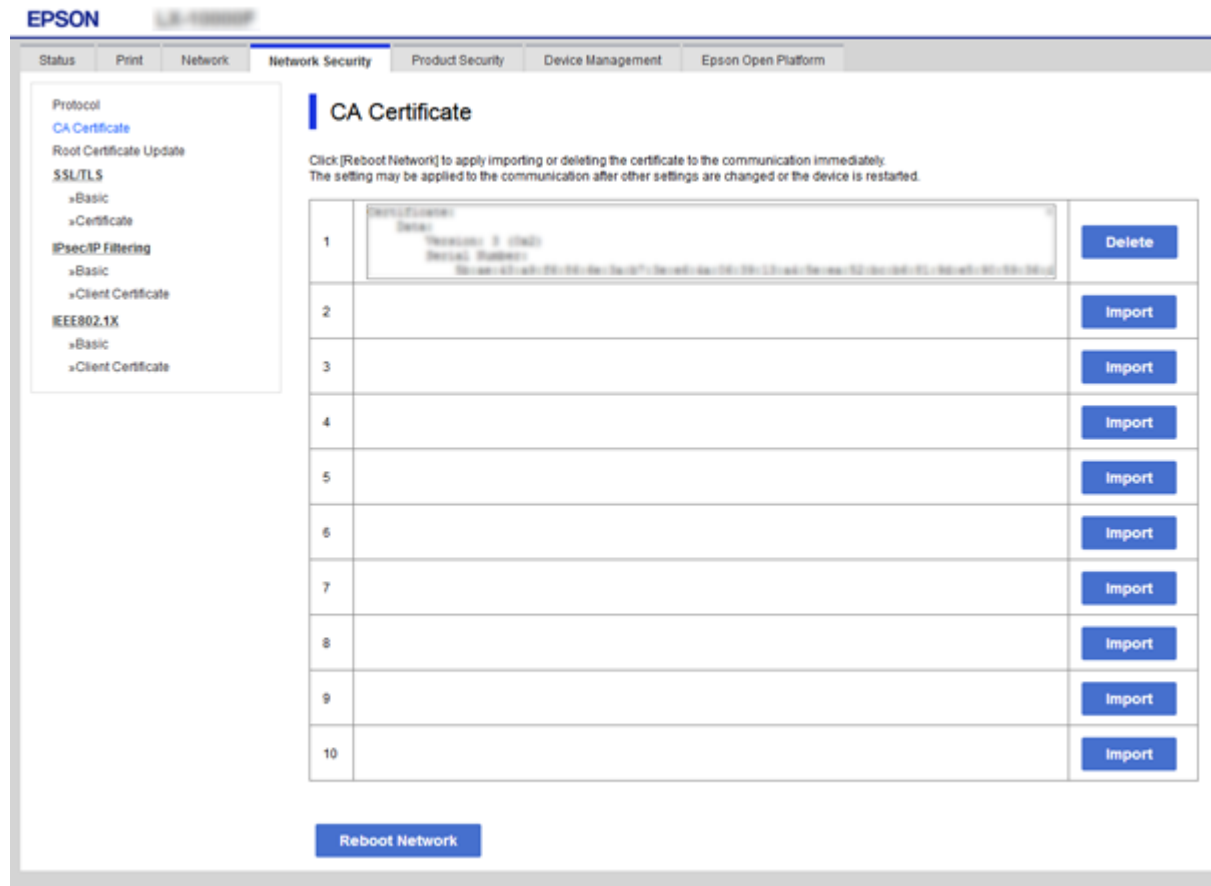

- 3. Pateiktame pranešime patvirtinkite, kad norite panaikinti sertifikatą.
- 4. Spustelėkite **Reboot Network**, tada patikrinkite, ar ištrinto SI sertifikato nėra atnaujintame ekrane.

#### **Susijusi informacija**

 $\rightarrow$  ["Prieiga prie Web Config" puslapyje 27](#page-26-0)

### **Naudotojo pasirašyto sertifikato atnaujinimas**

Kadangi Self-signed Certificate išdavė spausdintuvas, galite jį atnaujinti pasibaigus galiojimui arba pasikeitus aprašomam turiniui.

- 1. Atidarykite Web Config ir pasirinkite skirtuką **Network Security** tab > **SSL/TLS** > **Certificate**.
- 2. Spustelėkite **Update**.
- 3. Įjunkite **Common Name**.

Galite įvesti iki 5 IPv4 adresų, IPv6 adresų, pagrindinio serverio pavadinimų ir FQDN nuo 1 iki 128 simbolių ilgio ir atskirdami juos kableliais. Pirmasis parametras išsaugomas bendrajame pavadinime, kiti saugomi sertifikato temos slapyvardžio lauke.

Pavyzdys:

<span id="page-107-0"></span>Spausdintuvo IP adresas: 192.0.2.123, spausdintuvo pavadinimas: EPSONA1B2C3 Bendrasis pavadinimas: EPSONA1B2C3,EPSONA1B2C3.local,192.0.2.123

4. Nurodykite sertifikato galiojimo laikotarpį.

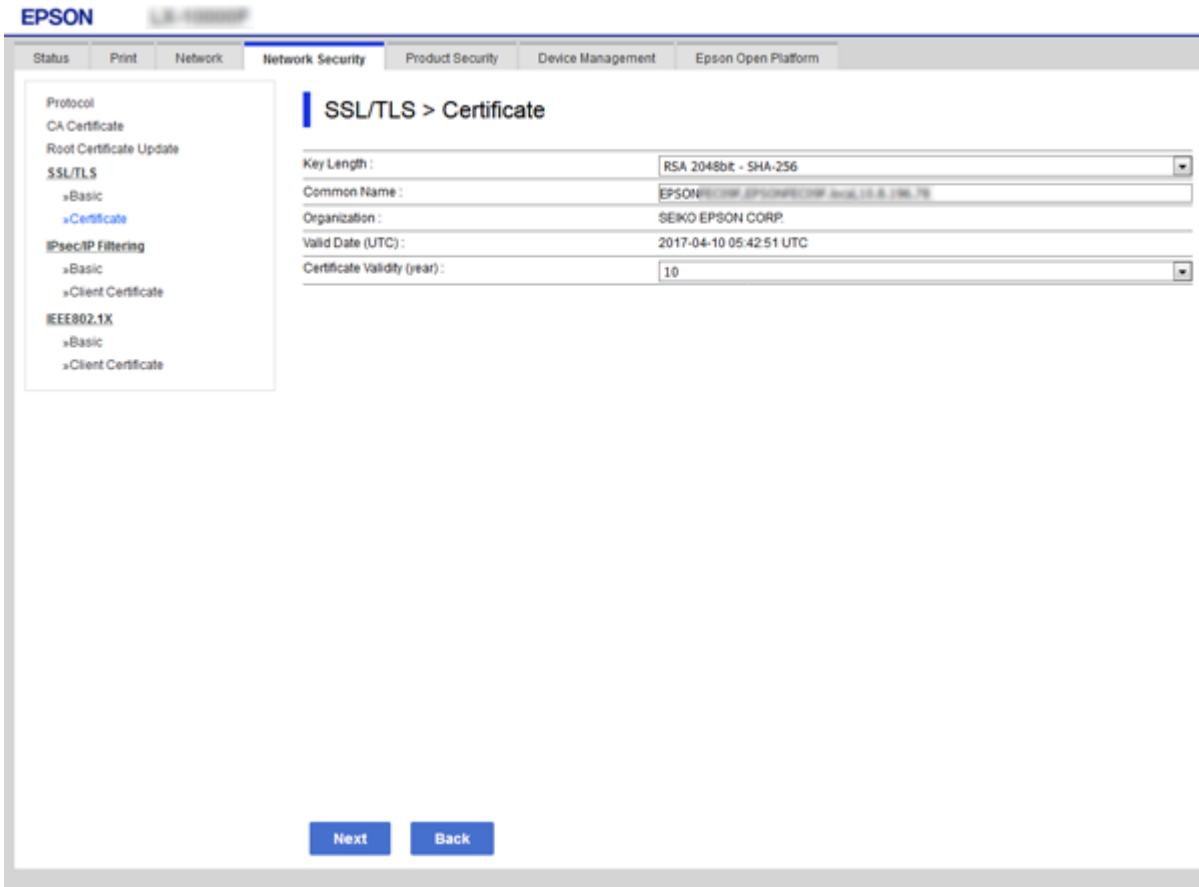

5. Spustelėkite **Next**.

Rodomas patvirtinimo pranešimas.

6. Spustelėkite **OK**.

Spausdintuvas yra atnaujintas.

*Pastaba:*

Galite patikrinti sertifikato informaciją skirtuke *Network Security Settings* > *SSL/TLS* > *Certificate* > *Self-signed Certificate* ir spustelėdami *Confirm*.

#### **Susijusi informacija**

& ["Prieiga prie Web Config" puslapyje 27](#page-26-0)

# **Valdymas, naudojant protokolus**

Galite spausdinti naudodami įvairius kelius ir protokolus.
Galite sumažinti nenumatyto naudojimo pavojus apribodami spausdinimą naudojant tam tikrus užduočių kelius arba valdydami galimas funkcijas.

# **Valdymo protokolai**

Konfigūruokite protokolo parametrus.

- 1. Atidarykite Web Config ir pasirinkite skirtuką **Network Security** > **Protocol**.
- 2. Sukonfigūruokite kiekvieną elementą.
- 3. Spustelėkite **Next**.
- 4. Spustelėkite **OK**.

Parametrai taikomi spausdintuvui.

# **Protokolai, kuriuos galite įjungti arba išjungti**

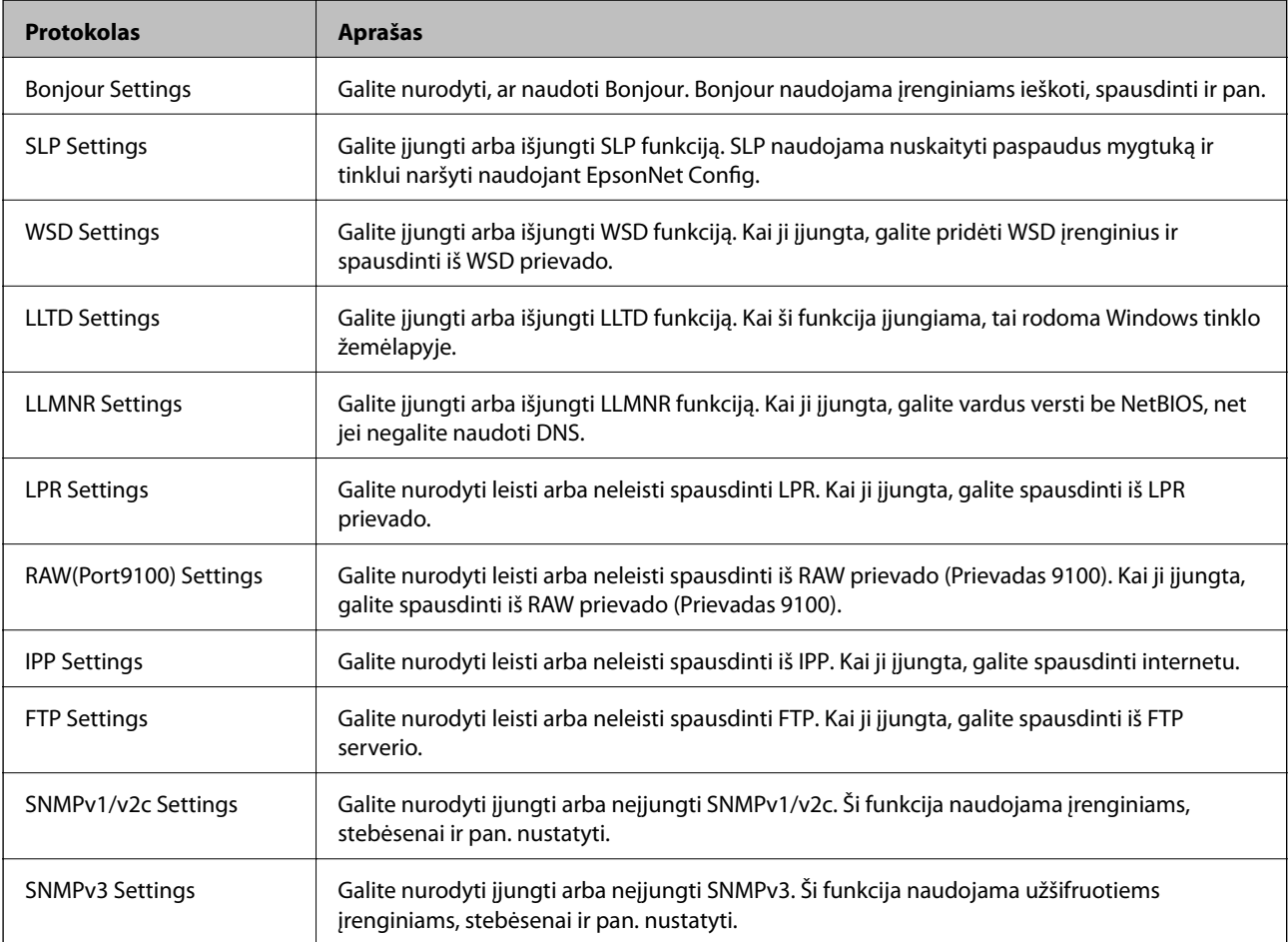

# **Protokolo nustatymo elementai**

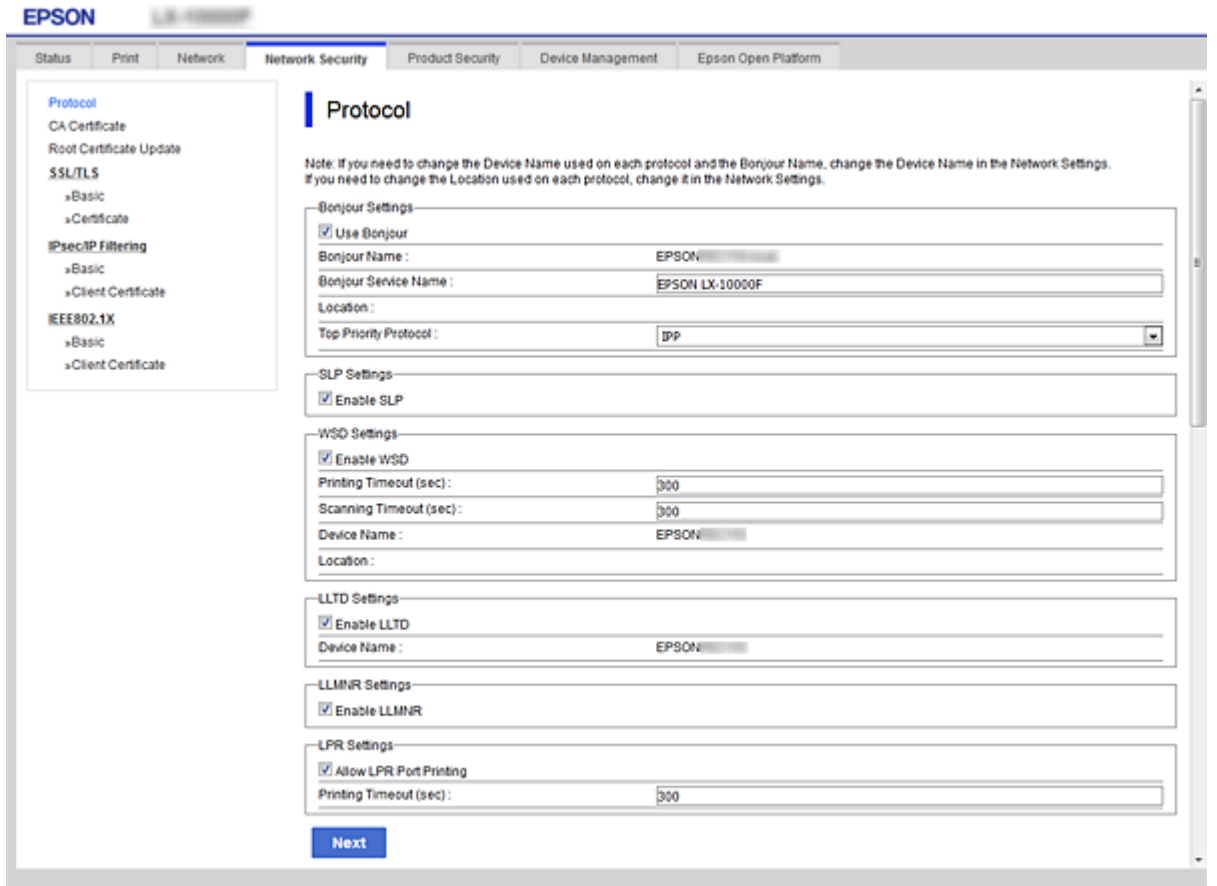

# Bonjour Settings

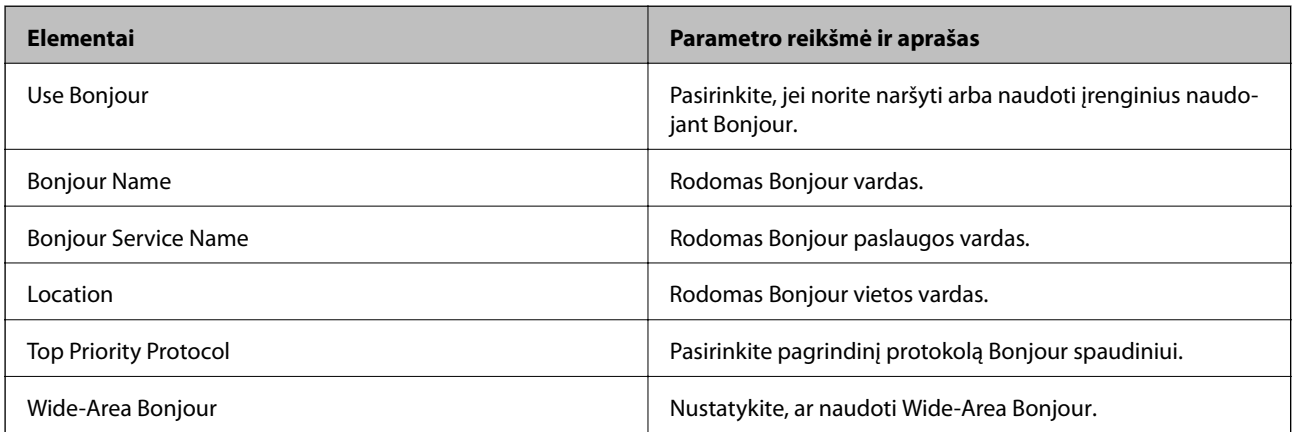

# SLP Settings

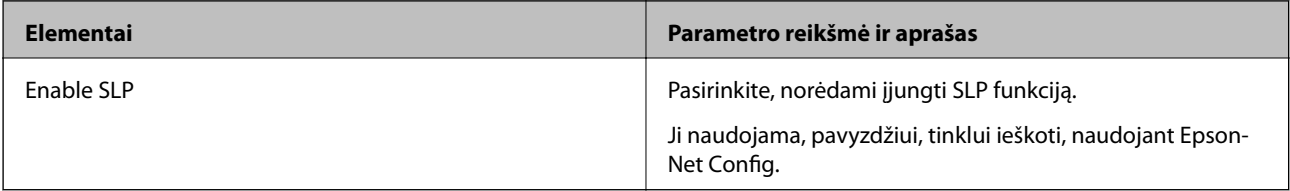

WSD Settings

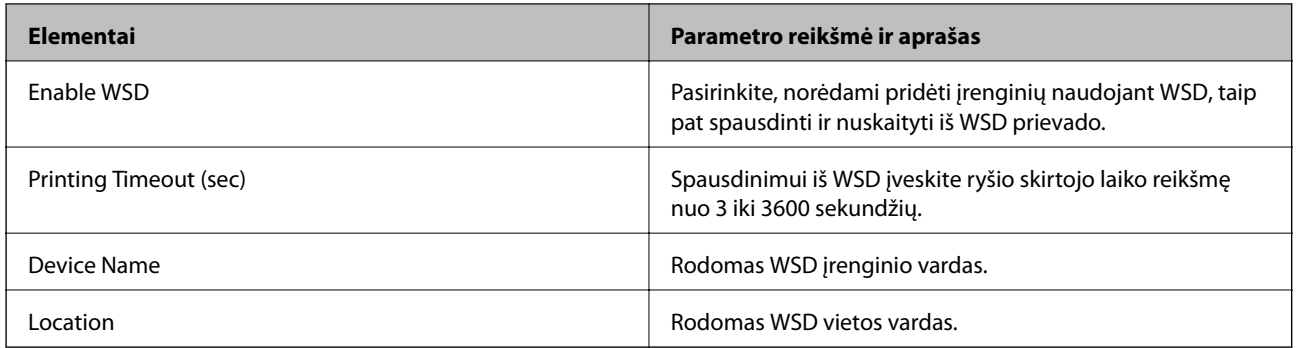

# LLTD Settings

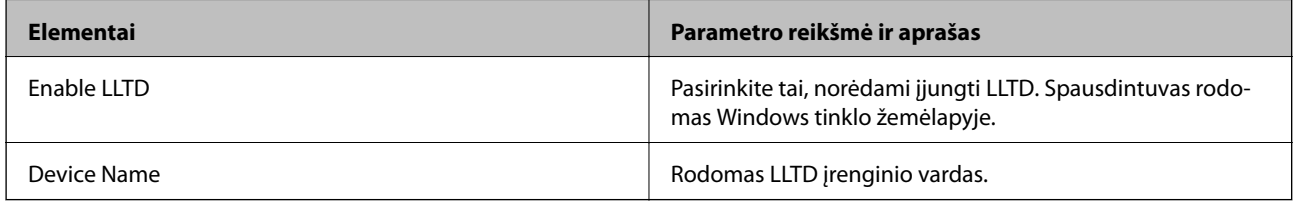

# LLMNR Settings

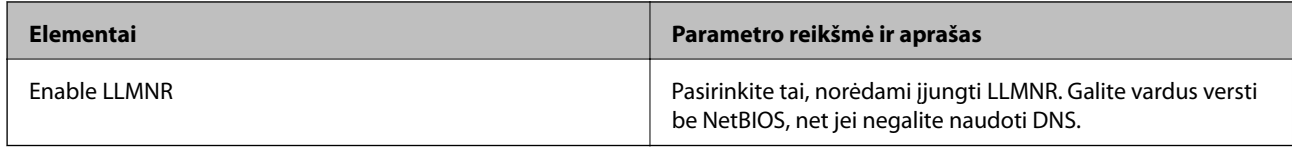

# LPR Settings

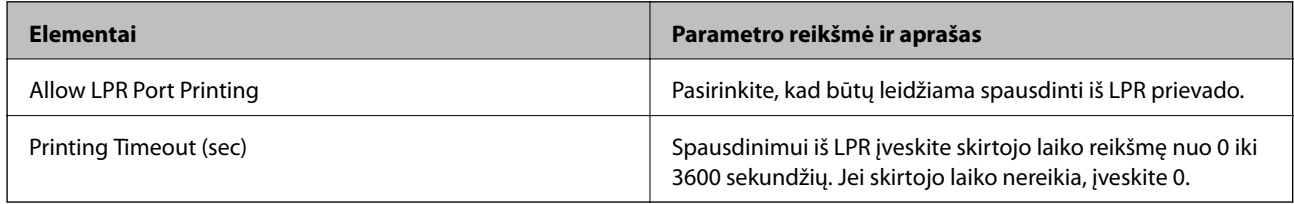

# RAW(Port9100) Settings

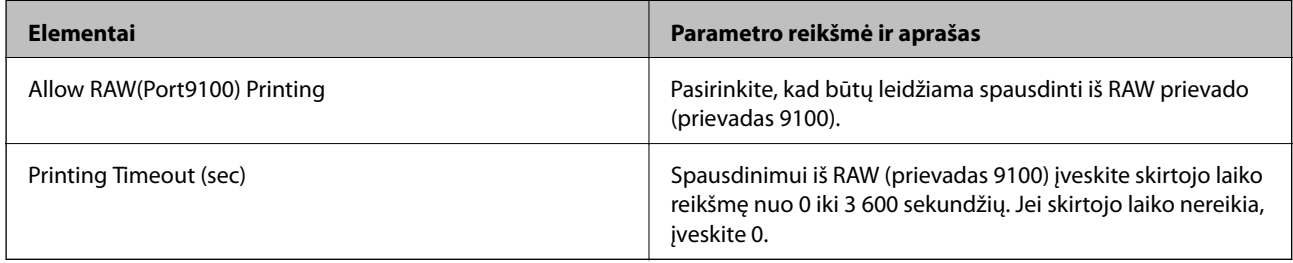

# IPP Settings

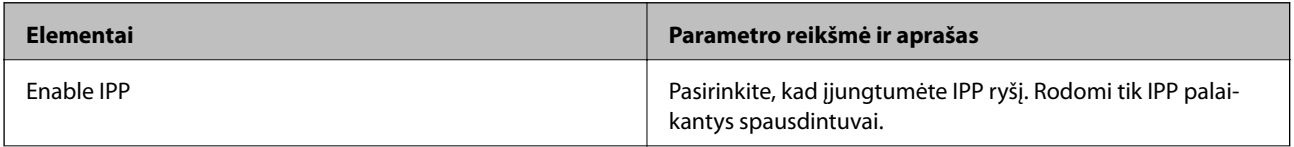

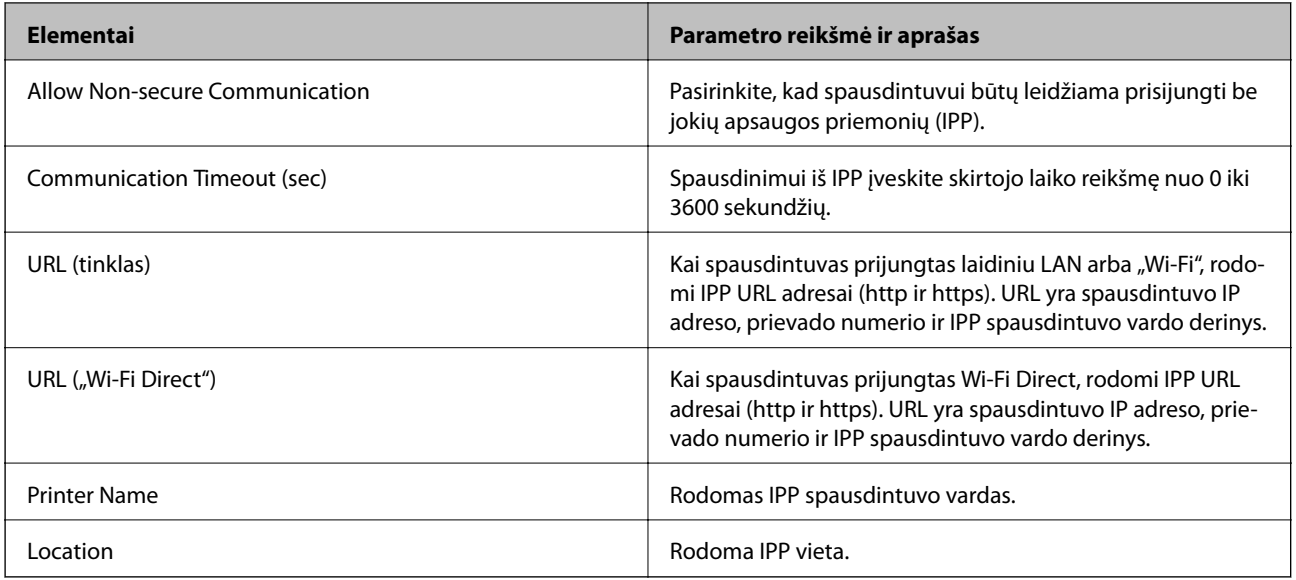

# FTP Settings

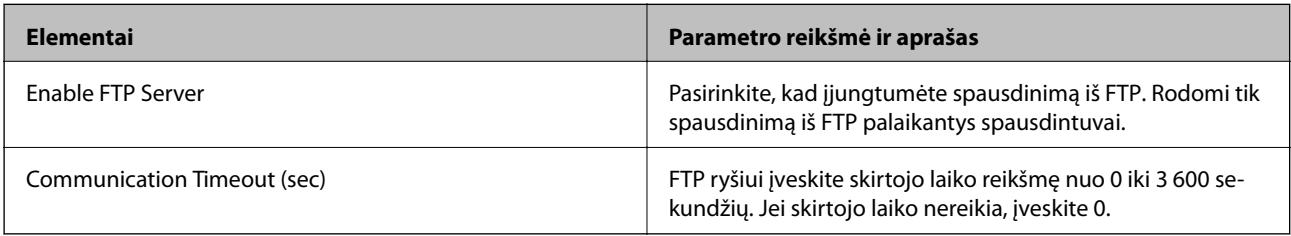

# SNMPv1/v2c Settings

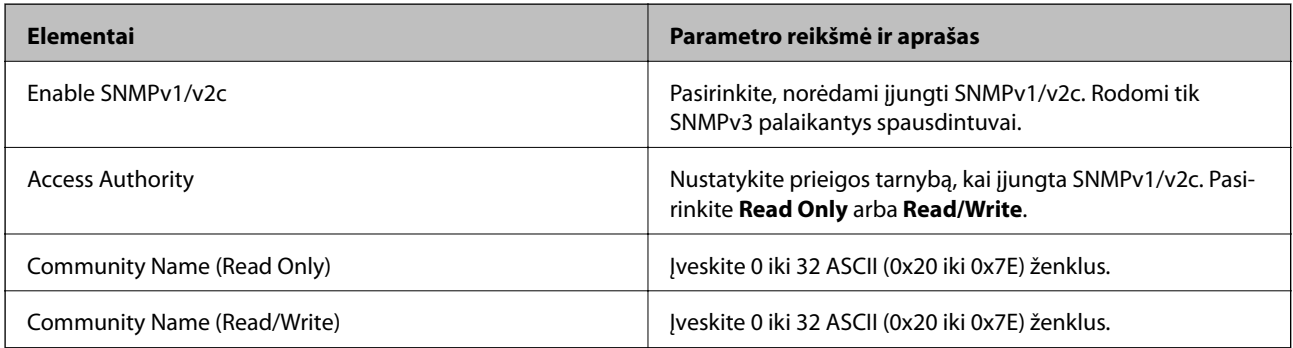

# SNMPv3 Settings

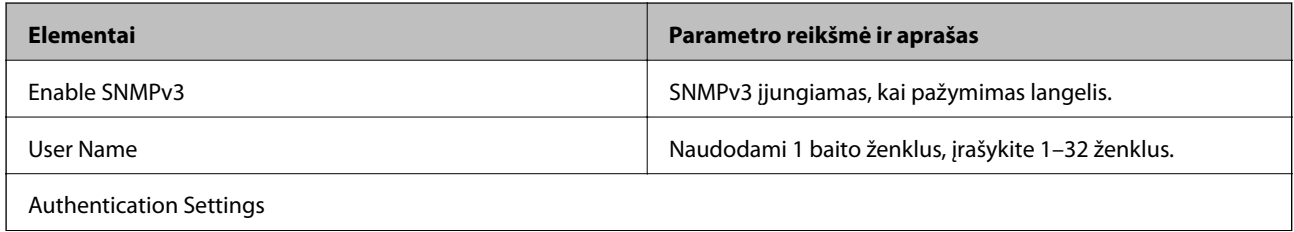

<span id="page-112-0"></span>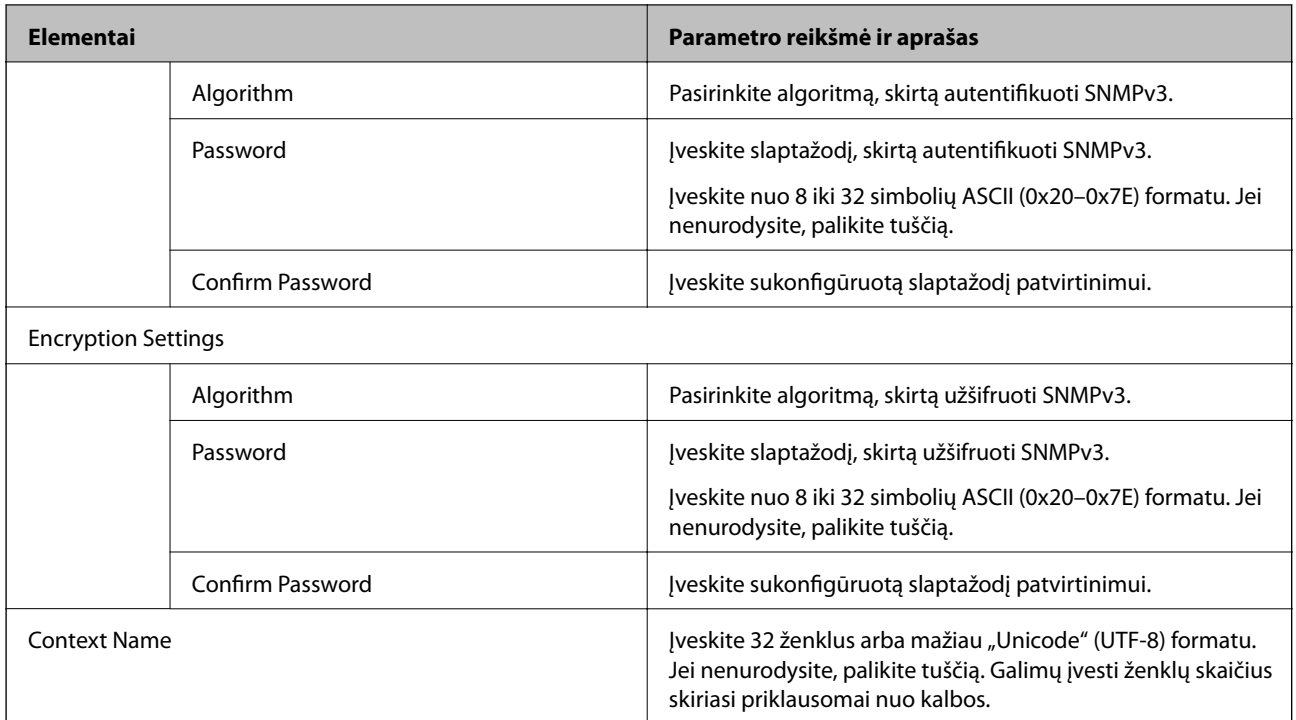

# **Užkoduota komunikacija naudojant "IPsec" / IP filtravimą**

# **Apie IPsec/IP Filtering**

Galite filtruoti srautą pagal IP adresus, paslaugas ir prievadus, naudodami "IPsec" / IP filtravimo funkciją. Derinant filtravimą, galima sukonfigūruoti spausdintuvą taip, kad priimtų arba blokuotų nurodytus klientus ir duomenis. Be to, naudodami "IPsec", galite pagerinti saugos lygį.

# *Pastaba:*

Windows Vista arba naujesnę, Windows Server 2008 arba naujesnę OS turintis kompiuteris palaiko "IPsec".

# **Numatytosios politikos konfigūravimas**

Norėdami filtruoti srautą, sukonfigūruokite numatytąją politiką. Numatytoji politika taikoma kiekvienam vartotojui ar grupei, kuri jungiasi prie spausdintuvo. Kad galėtumėte dar išsamiau valdyti vartotojus ir vartotojų grupes, sukonfigūruokite grupės politikas.

- 1. Atidarykite Web Config ir pasirinkite skirtuką **Network Security** > **IPsec/IP Filtering** > **Basic**.
- 2. Įveskite kiekvieno elemento reikšmę.
- 3. Spustelėkite **Next**.

Rodomas patvirtinimo pranešimas.

4. Spustelėkite **OK**.

Spausdintuvas yra atnaujintas.

# **Susijusi informacija**

- & ["Prieiga prie Web Config" puslapyje 27](#page-26-0)
- & "Default Policy nustatymo elementai" puslapyje 114

# **Default Policy nustatymo elementai**

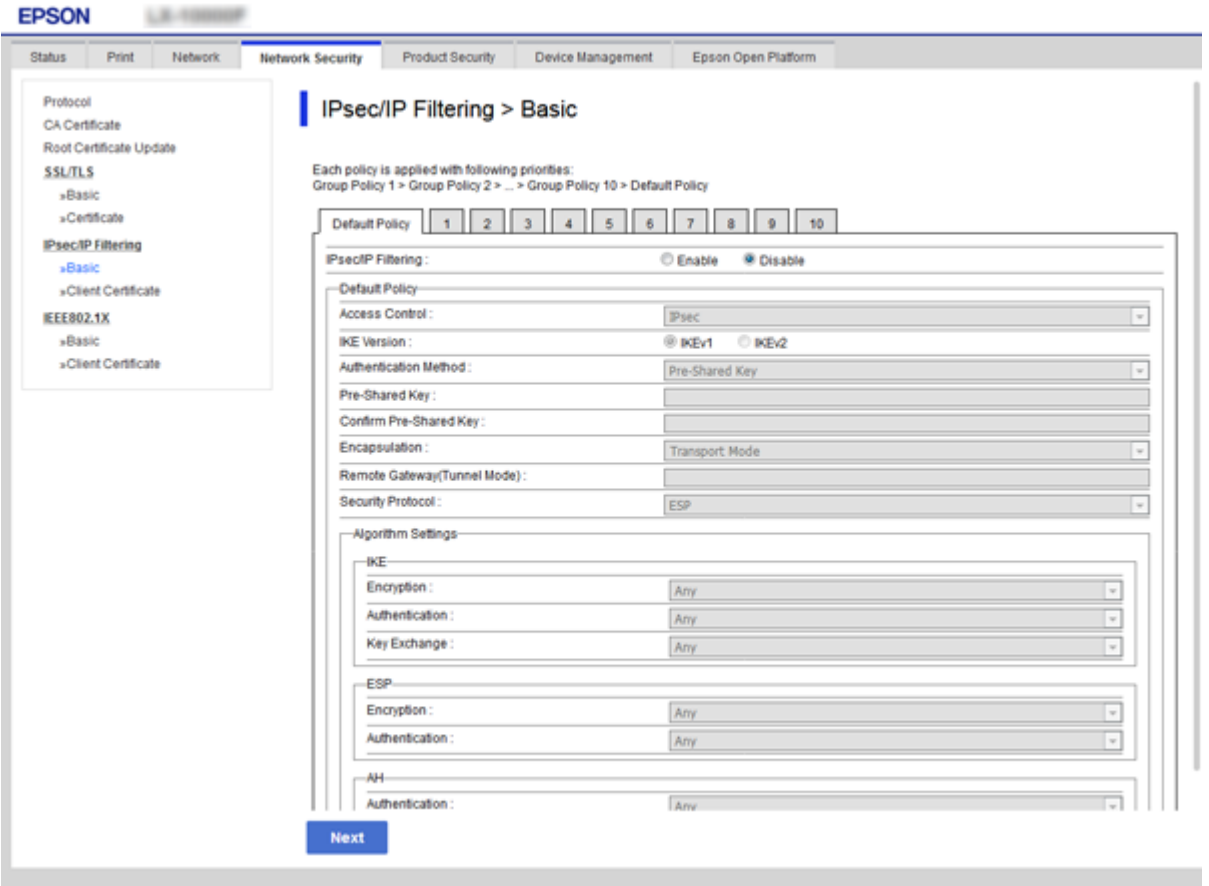

# **Default Policy**

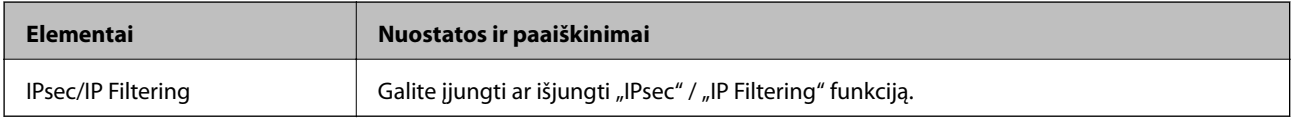

# ❏ **Access Control**

Sukonfigūruokite IP paketų srauto valdymo metodą.

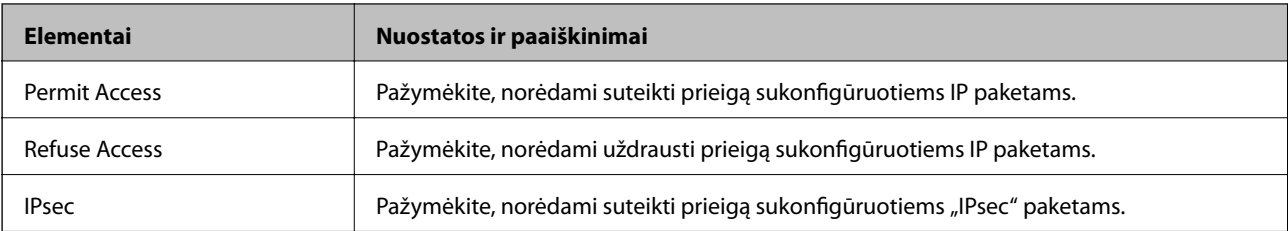

## ❏ **IKE Version**

Pasirinkite **IKEv1** arba **IKEv2** funkcijai **IKE Version**. Pasirinkite vieną iš jų pagal įrenginį, prie kurio prijungtas spausdintuvas.

# ❏ IKEv1

Šie elementai rodomi pasirinkus **IKEv1**, skirtą **IKE Version**.

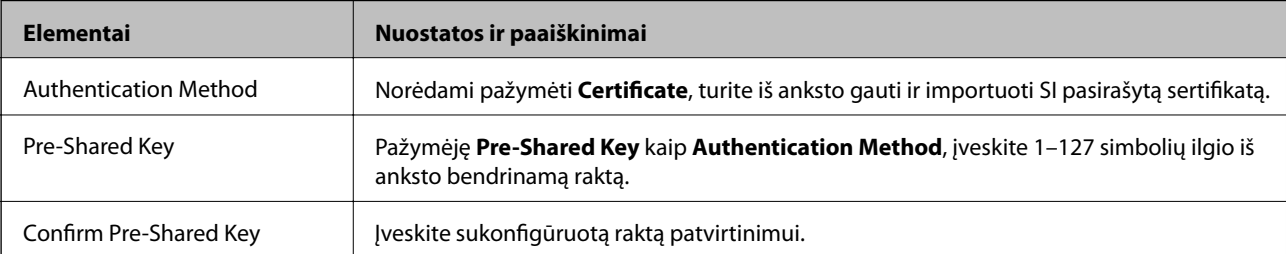

# ❏ IKEv2

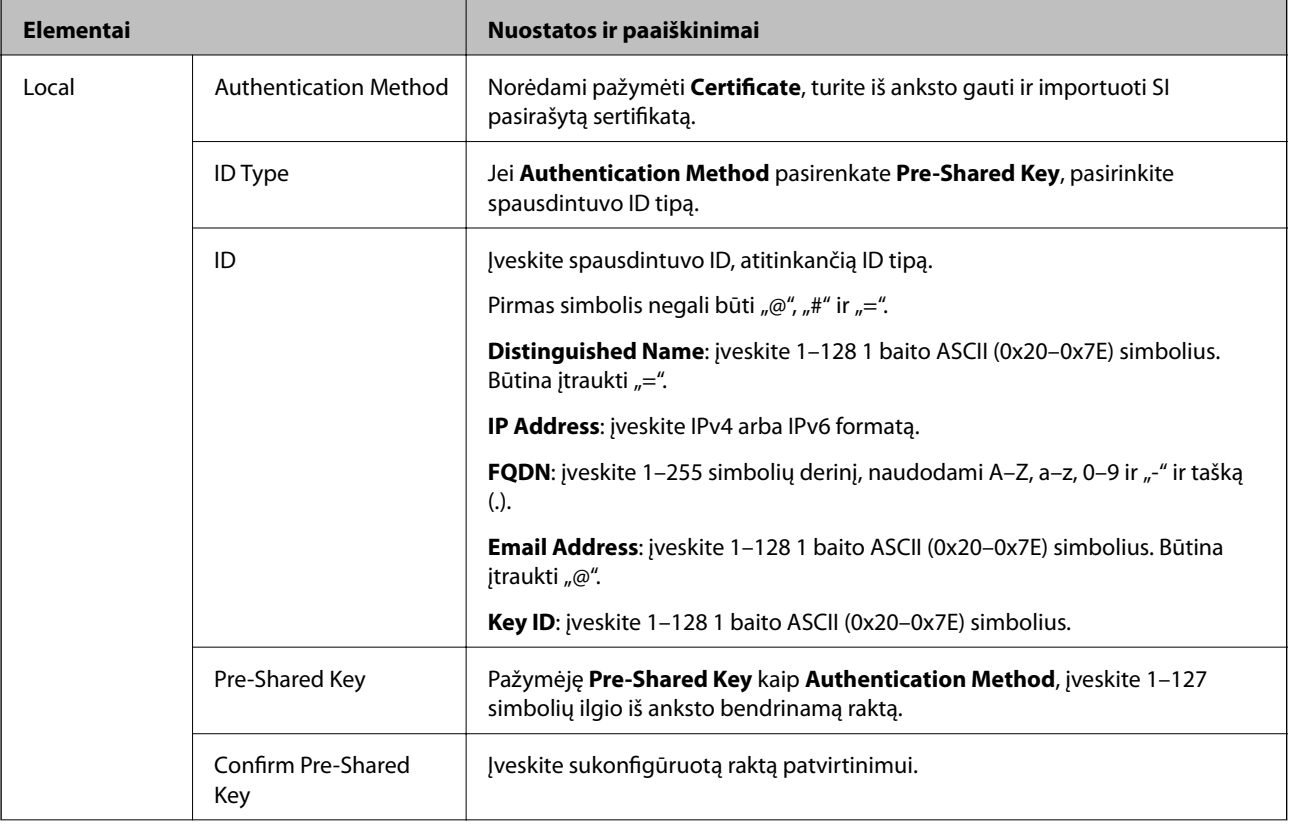

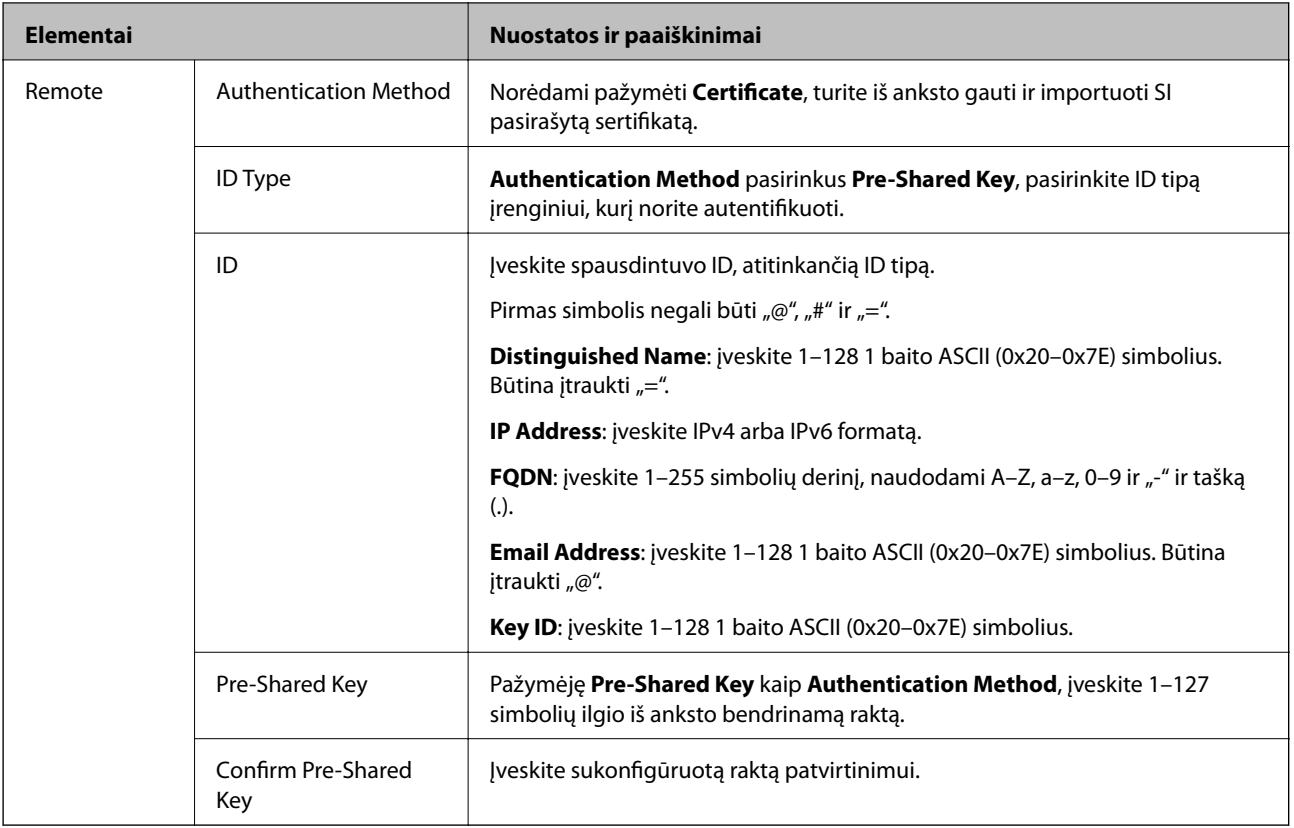

# ❏ **Encapsulation**

Pažymėję **IPsec** kaip **Access Control**, turėsite sukonfigūruoti paketų formavimo režimą.

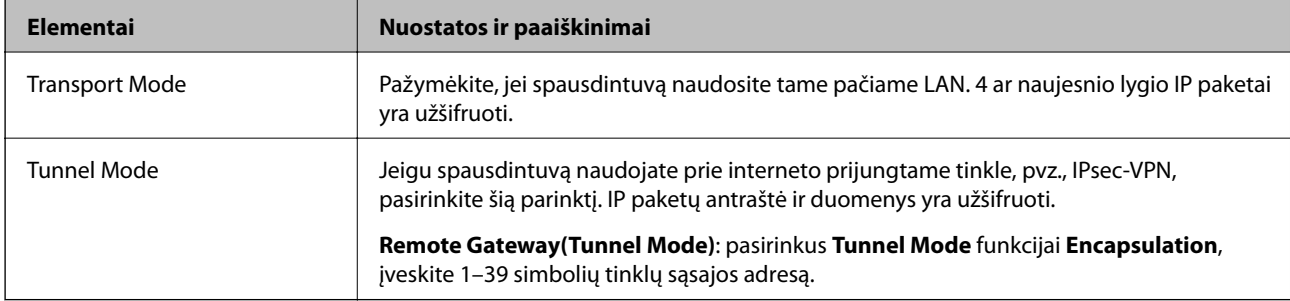

# ❏ **Security Protocol**

Pasirinkę **IPsec** kaip **Access Control**, pažymėkite parinktį.

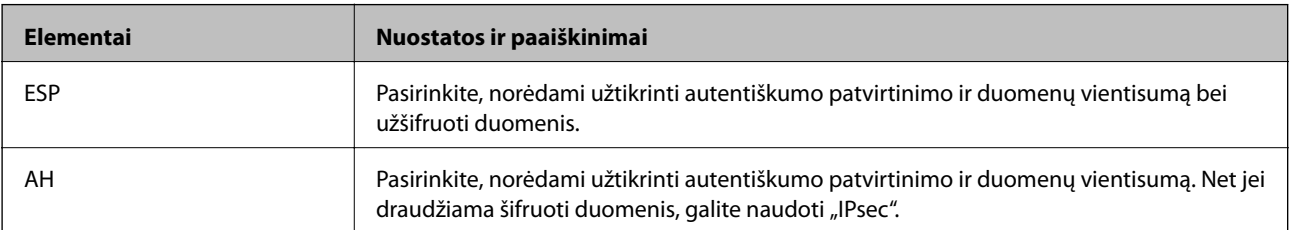

### <span id="page-117-0"></span>❏ **Algorithm Settings**

Rekomenduojama pasirinkti **Any** visiems nustatymams arba pasirinkti kitą elementą, nei **Any**, kiekvienam nustatymui. Pasirinkus **Any** kai kuriems nustatymams, o kitiems pasirinkus kitą, nei **Any**, įrenginys gali nekomunikuoti, priklausomai nuo kito įrenginio, kurį norite autentifikuoti.

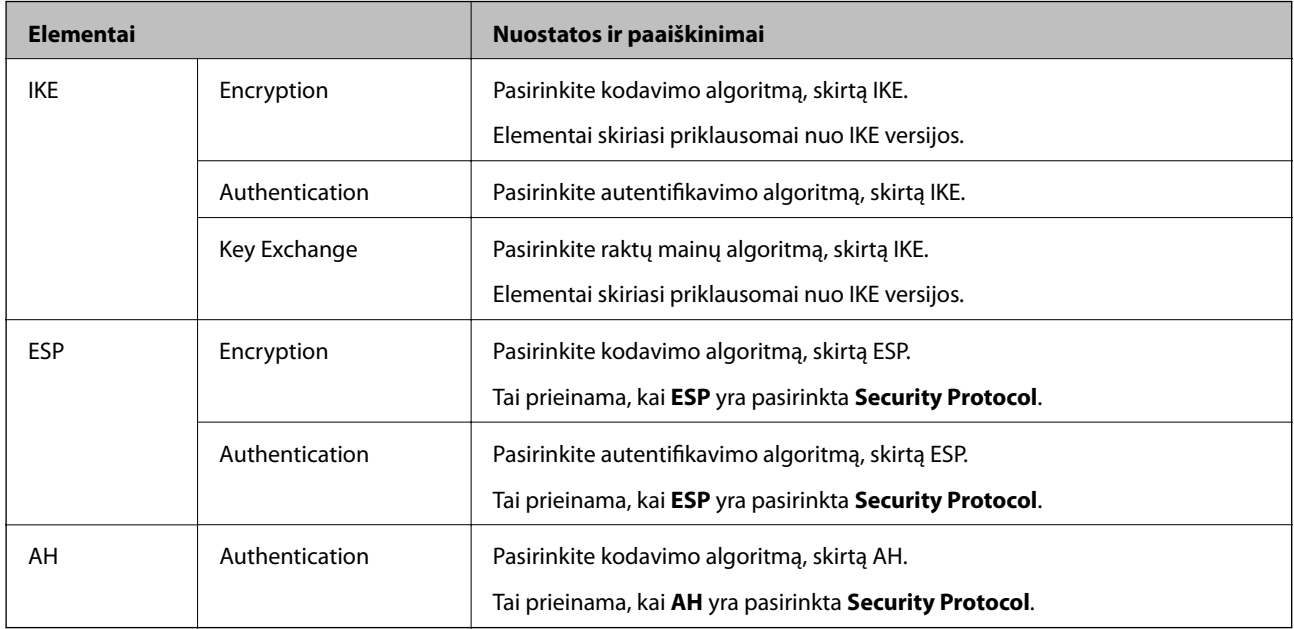

### **Susijusi informacija**

 $\blacktriangleright$  ["Numatytosios politikos konfigūravimas" puslapyje 113](#page-112-0)

# **Grupės politikos konfigūravimas**

Grupės politika yra viena ar daugiau taisyklių, taikomų vartotojui ar vartotojų grupei. Spausdintuvas valdo IP paketus, kurie atitinka sukonfigūruotas politikas. IP paketų autentiškumas yra patvirtintas grupės politikos nuo 1 iki 10 tvarka, paskui pritaikant numatytąją politiką.

- 1. Atidarykite Web Config ir pasirinkite skirtuką **Network Security** > **IPsec/IP Filtering** > **Basic**.
- 2. Spustelėkite norimos konfigūruoti kortelės numerį.
- 3. Įveskite kiekvieno elemento reikšmę.
- 4. Spustelėkite **Next**.

Rodomas patvirtinimo pranešimas.

5. Spustelėkite **OK**.

Spausdintuvas yra atnaujintas.

## **Susijusi informacija**

- & ["Prieiga prie Web Config" puslapyje 27](#page-26-0)
- $\blacktriangleright$  ["Group Policy nustatymo elementai" puslapyje 119](#page-118-0)

# <span id="page-118-0"></span>**Group Policy nustatymo elementai**

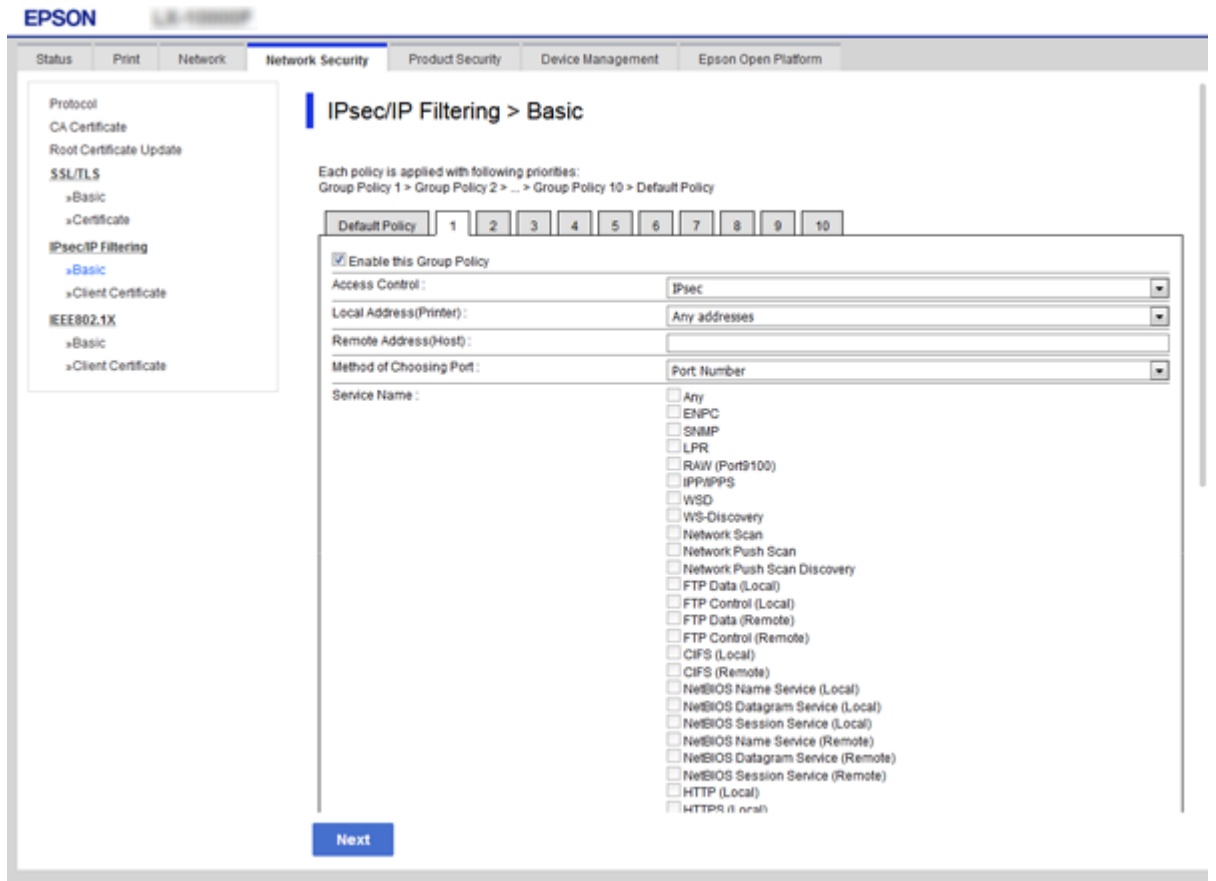

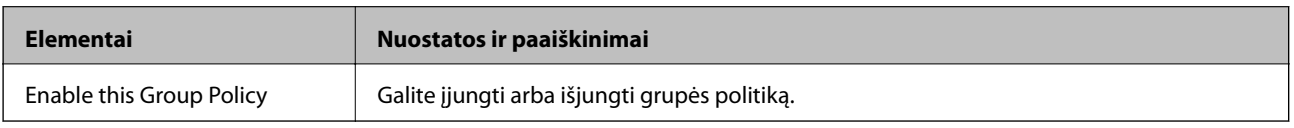

## **Access Control**

Sukonfigūruokite IP paketų srauto valdymo metodą.

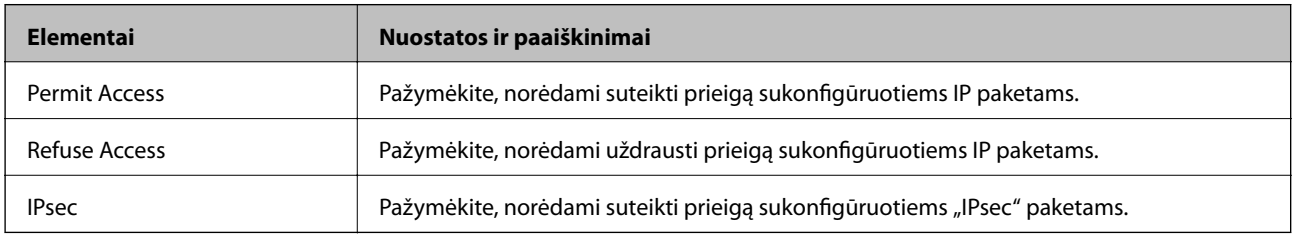

# **Local Address(Printer)**

Pasirinkite IPv4 adresą arba IPv6 adresą, atitinkantį savo tinklo aplinką. Jeigu IP adresas yra priskiriamas automatiškai, galite pasirinkti **Use auto-obtained IPv4 address**.

### *Pastaba:*

Jei IPv6 adresas yra priskiriamas automatiškai, ryšys gali būti neprieinamas. Sukonfigūruokite statinį IPv6 adresą.

## **Remote Address(Host)**

Norėdami valdyti prieigą, įveskite įrenginio IP adresą. IP adresas turi būti 43 simbolių arba trumpesnis. Neįvedus IP adreso, bus valdomi visi adresai.

### *Pastaba:*

Jei IP adresas yra priskiriamas automatiškai (pvz., jį priskiria DHCP), ryšys gali būti neprieinamas. Sukonfigūruokite statinį IP adresą.

### **Method of Choosing Port**

Pasirinkite prievadų nurodymų metodą.

❏ Service Name

Pasirinkę **Service Name** kaip **Method of Choosing Port**, pažymėkite parinktį.

❏ Transport Protocol

Pažymėję **Port Number** kaip **Method of Choosing Port**, turėsite sukonfigūruoti paketų formavimo režimą.

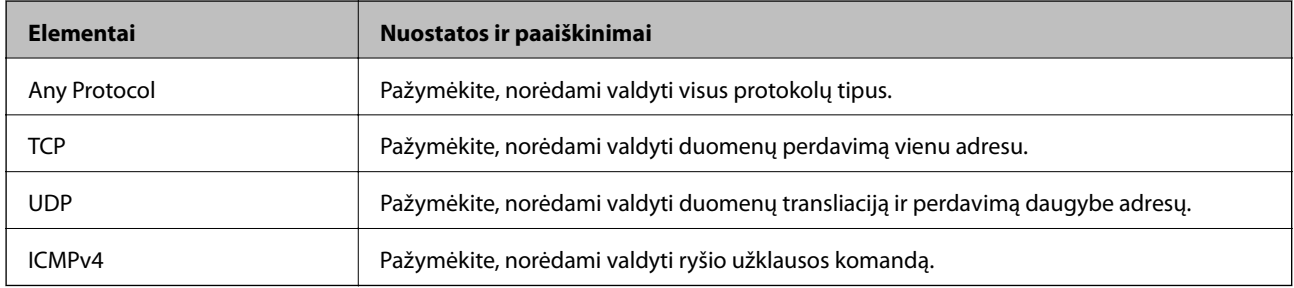

## ❏ Local Port

Jeigu pasirinksite **Port Number**, skirtą **Method of Choosing Port** ir pasirinksite **TCP** arba **UDP**, skirtą **Transport Protocol**, įveskite prievado numerius gaunamų paketų valdymui, atskirdami juos kableliais. Daugiausia galite įvesti 10 prievado numerių.

Pavyzdžiui: 20,80,119,5220

Neįvedus prievado numerio, bus valdomi visi prievadai.

❏ Remote Port

Jeigu pasirinksite **Port Number**, skirtą **Method of Choosing Port** ir pasirinksite **TCP** arba **UDP**, skirtą **Transport Protocol**, įveskite prievado numerius siunčiamų paketų valdymui, atskirdami juos kableliais. Daugiausia galite įvesti 10 prievado numerių.

Pavyzdžiui: 25,80,143,5220

Neįvedus prievado numerio, bus valdomi visi prievadai.

### **IKE Version**

Pasirinkite **IKEv1** arba **IKEv2** funkcijai **IKE Version**. Pasirinkite vieną iš jų pagal įrenginį, prie kurio prijungtas spausdintuvas.

### ❏ IKEv1

Šie elementai rodomi pasirinkus **IKEv1**, skirtą **IKE Version**.

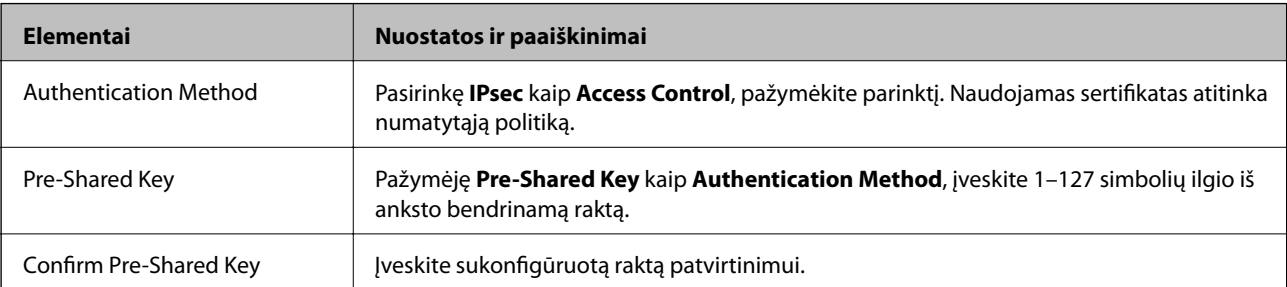

# ❏ IKEv2

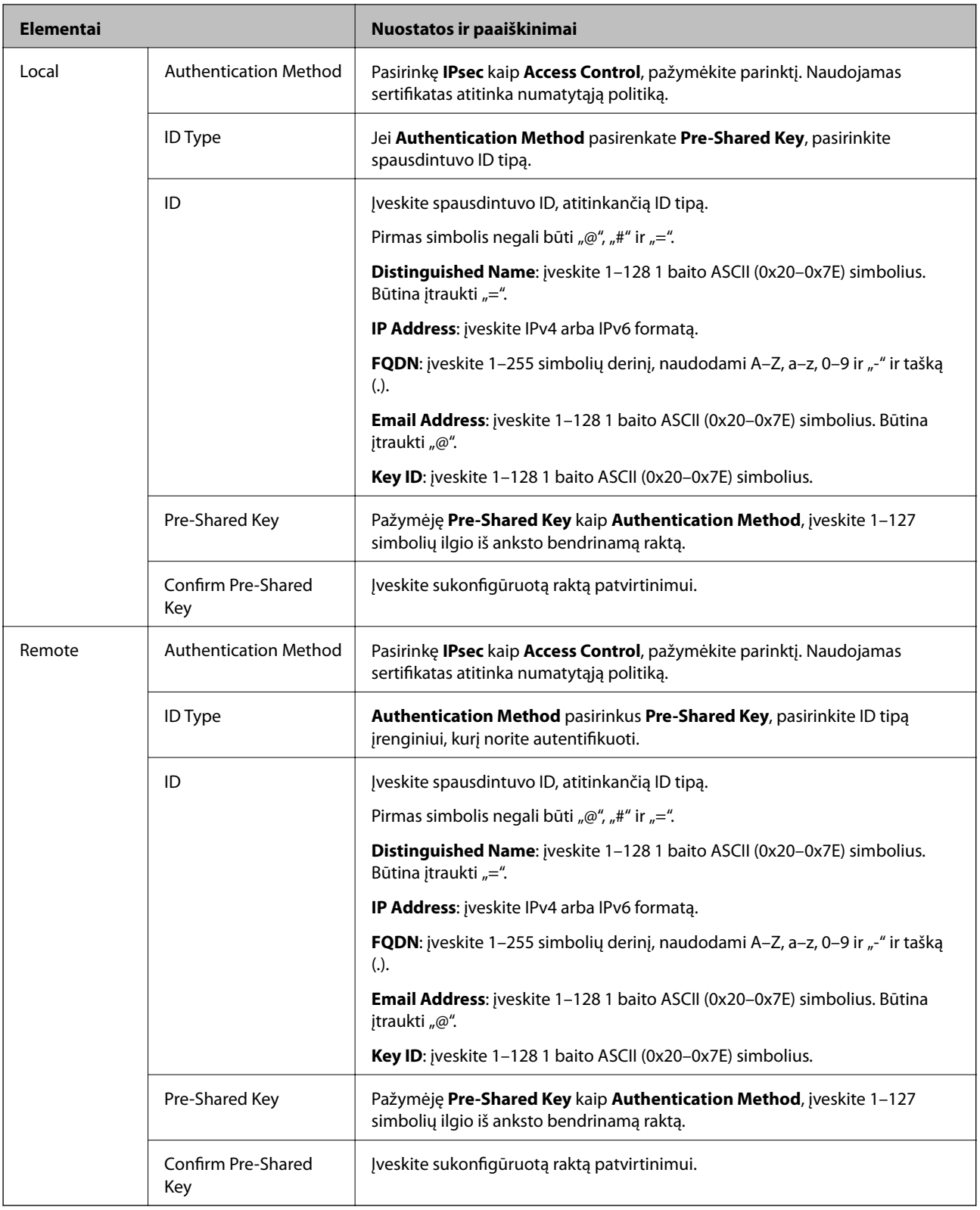

# **Encapsulation**

Pažymėję **IPsec** kaip **Access Control**, turėsite sukonfigūruoti paketų formavimo režimą.

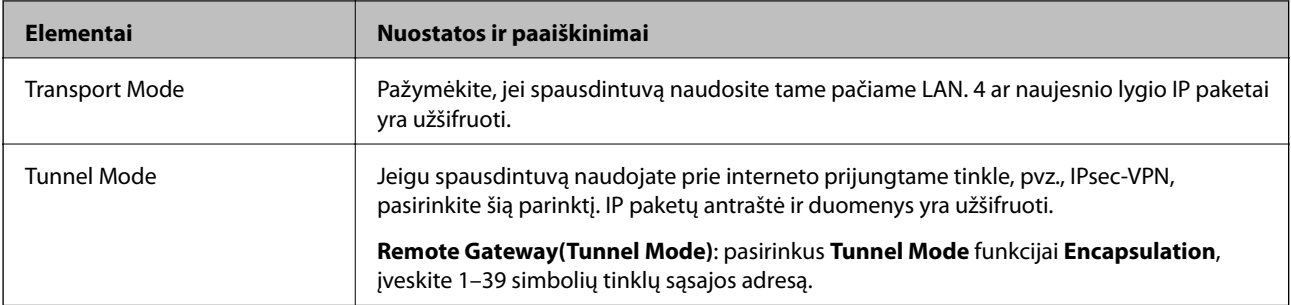

# **Security Protocol**

Pasirinkę **IPsec** kaip **Access Control**, pažymėkite parinktį.

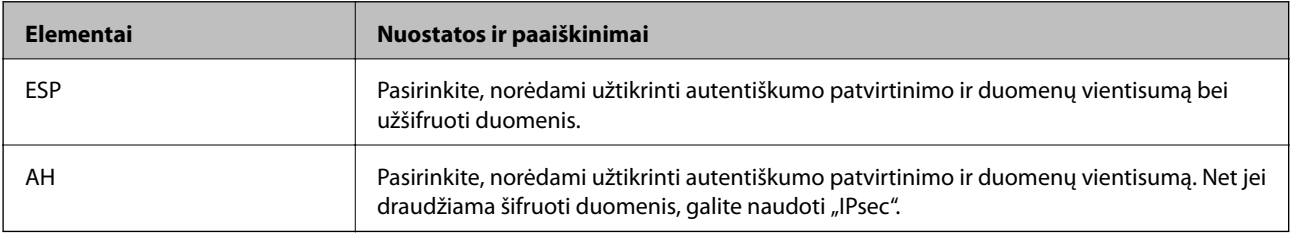

# **Algorithm Settings**

Rekomenduojama pasirinkti **Any** visiems nustatymams arba pasirinkti kitą elementą, nei **Any**, kiekvienam nustatymui. Pasirinkus **Any** kai kuriems nustatymams, o kitiems pasirinkus kitą, nei **Any**, įrenginys gali nekomunikuoti, priklausomai nuo kito įrenginio, kurį norite autentifikuoti.

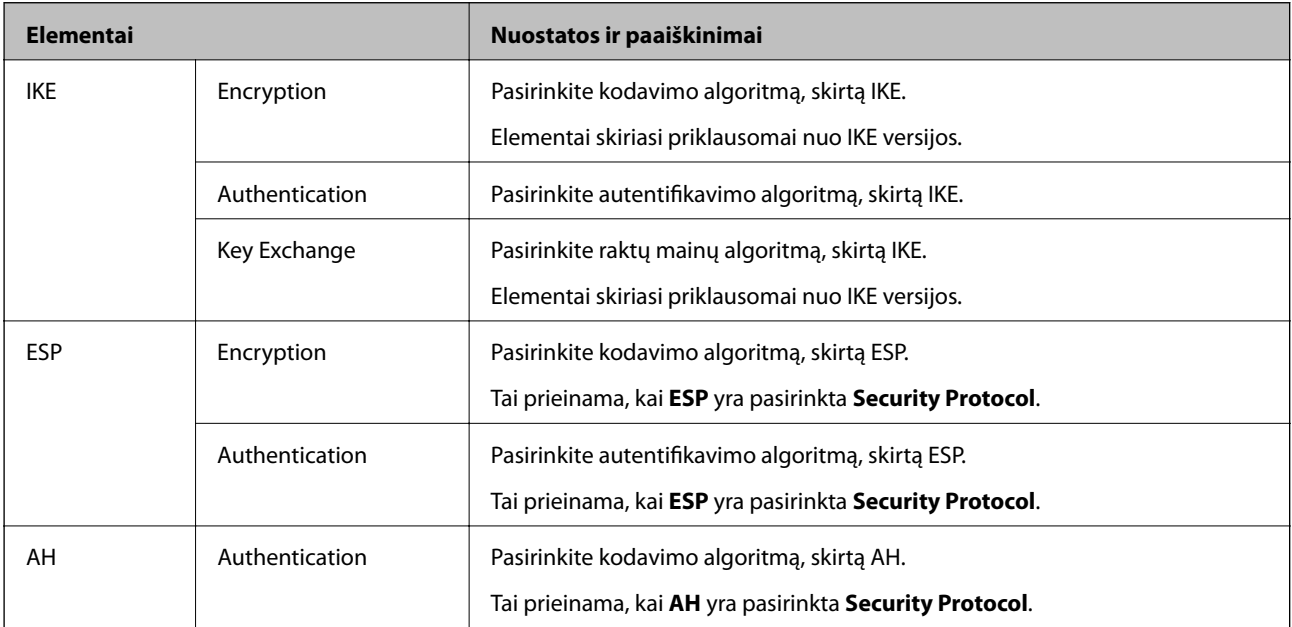

# **Susijusi informacija**

- & ["Grupės politikos konfigūravimas" puslapyje 118](#page-117-0)
- & ["Local Address\(Printer\) ir Remote Address\(Host\) derinys, esantis Group Policy" puslapyje 123](#page-122-0)
- $\rightarrow$   $_{\rm p}$ Paslaugos pavadinimo nuorodos grupės politikoje" puslapyje 123

# <span id="page-122-0"></span>**Local Address(Printer) ir Remote Address(Host) derinys, esantis Group Policy**

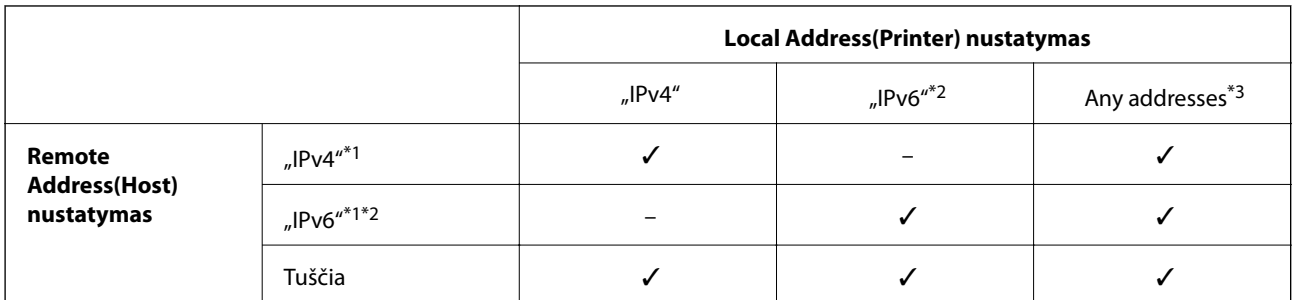

\*1Pažymėję **IPsec** kaip **Access Control**, negalėsite nurodyti priesagos ilgio.

\*2Pažymėję **IPsec** kaip **Access Control**, galėsite pasirinkti nuorodos vietinį adresą (fe80::), tačiau grupės politika bus išjungta.

\*3Išskyrus "IPv6" nuorodos vietinius adresus.

# **Paslaugos pavadinimo nuorodos grupės politikoje**

### *Pastaba:*

Rodomos negalimos paslaugos, tačiau jų negalima pasirinkti.

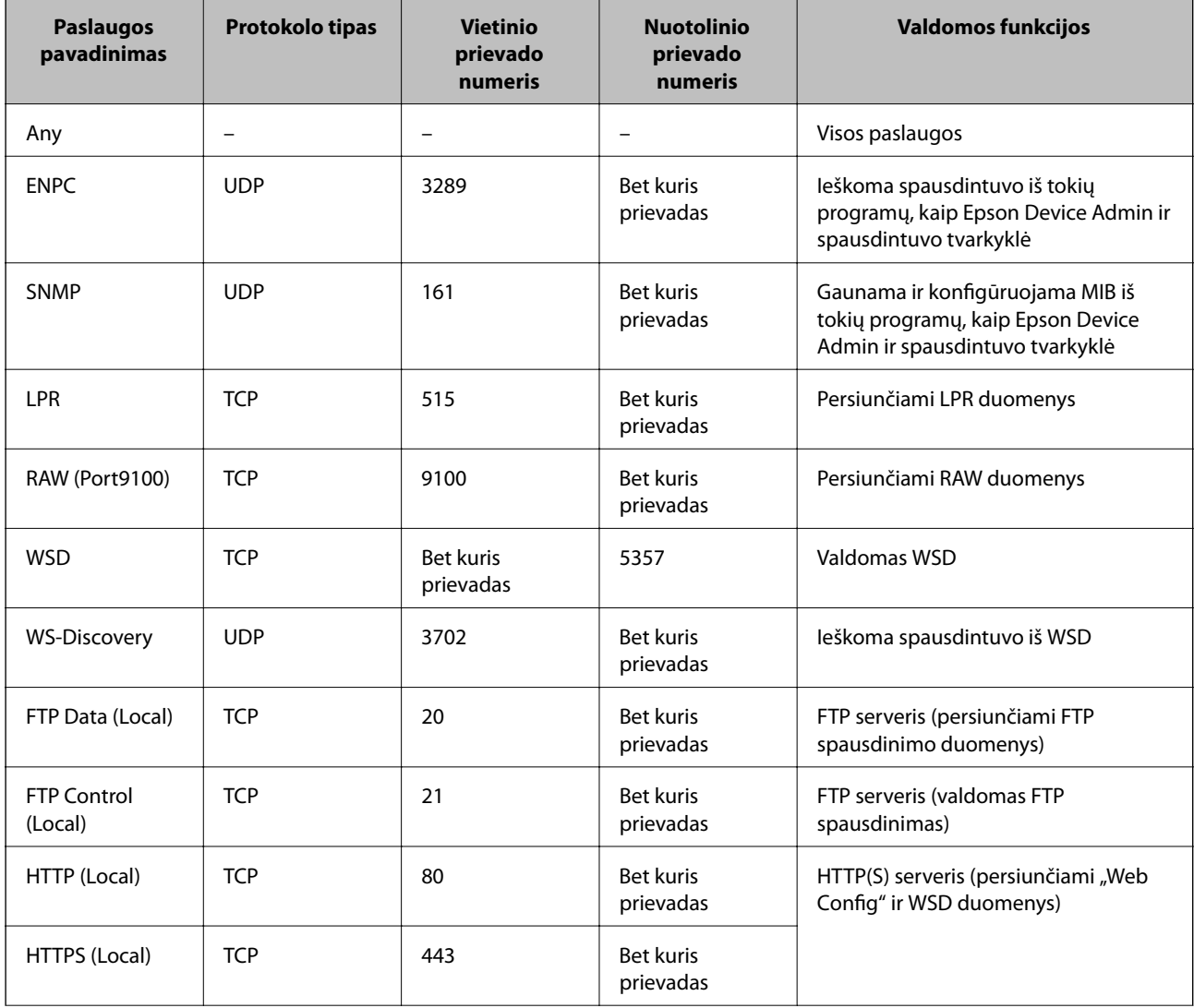

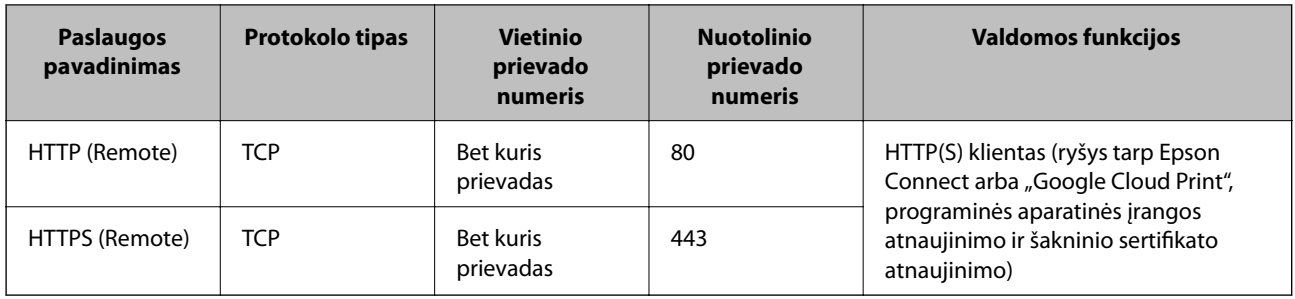

# **IPsec/IP Filtering konfigūracijos pavyzdžiai**

# Tik "IPsec" paketų gavimas

Šis pavyzdys rodo, kaip sukonfigūruoti tik numatytąją politiką.

### **Default Policy**:

- ❏ **IPsec/IP Filtering**: **Enable**
- ❏ **Access Control**: **IPsec**
- ❏ **Authentication Method**: **Pre-Shared Key**
- ❏ **Pre-Shared Key**: įveskite iki 127 simbolių.

# **Group Policy**:

nekonfigūruokite.

# **Gaunami spausdinimo duomenys ir spausdinimo nuostatos**

Šis pavyzdys suteikia galimybę perduoti nurodytų paslaugų spausdinimo duomenis ir spausdintuvo konfigūracijas.

**Default Policy**:

- ❏ **IPsec/IP Filtering**: **Enable**
- ❏ **Access Control**: **Refuse Access**

**Group Policy**:

- ❏ **Enable this Group Policy**: pažymėkite langelį.
- ❏ **Access Control**: **Permit Access**
- ❏ **Remote Address(Host)**: kliento IP adresas
- ❏ **Method of Choosing Port**: **Service Name**
- ❏ **Service Name**: pažymėkite langelį **ENPC**, **SNMP**, **HTTP (Local)**, **HTTPS (Local)** ir **RAW (Port9100)**.

### **Prieigos tik iš nurodyto IP adreso gavimas**

Šiame pavyzdyje leidžiama nustatytam IP adresui pasiekti spausdintuvą.

**Default Policy**:

- ❏ **IPsec/IP Filtering**: **Enable**
- ❏ **Access Control**:**Refuse Access**

**Group Policy**:

- ❏ **Enable this Group Policy**: pažymėkite langelį.
- ❏ **Access Control**: **Permit Access**
- ❏ **Remote Address(Host)**: administratoriaus kliento IP adresas

### *Pastaba:*

Nepaisant konfigūracijos politikos, klientas galės pasiekti ir sukonfigūruoti spausdintuvą.

# **"IPsec" / "IP Filtering" sertifikato konfigūravimas**

Konfigūruokite kliento "IPsec" / "IP Filtering" sertifikatą. Nustačius jį, galite naudoti sertifikatą kaip "IPsec" / IP filtravimo autentifikavimo būdą. Jei norite konfigūruoti sertifikavimo instituciją, eikite į **CA Certificate**.

- 1. Atidarykite Web Config ir pasirinkite skirtuką **Network Security** > **IPsec/IP Filtering** > **Client Certificate**.
- 2. Importuokite sertifikatą skiltyje **Client Certificate**.

Jei jau importavote sertifikatą, išleistą IEEE802.1X arba SSL / TLS Sertifikavimo institucijos, galite jį nukopijuoti ir naudoti "IPsec" / "IP Filtering" operacijai. Norėdami nukopijuoti, pasirinkite sertifikatą iš **Copy From**, paskui spustelėkite **Copy**.

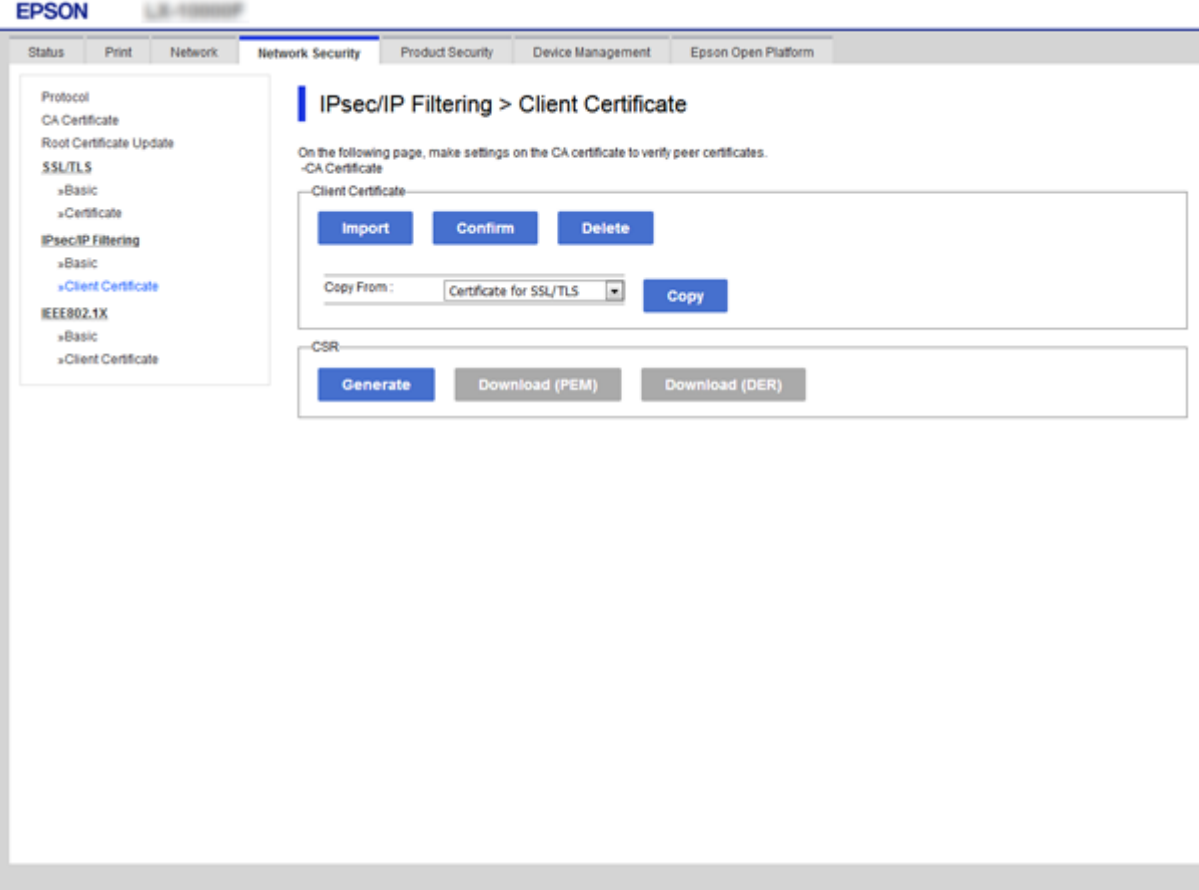

# **Susijusi informacija**

- & ["Prieiga prie Web Config" puslapyje 27](#page-26-0)
- $\blacktriangleright$  ["SI pasirašyto sertifikato gavimas" puslapyje 101](#page-100-0)

# <span id="page-125-0"></span>**Spausdintuvo prijungimas prie IEEE802.1X tinklo**

# **IEEE 802.1X tinklo sukonfigūravimas**

Spausdintuvui nustatant IEEE 802.1X, galite naudoti jį tinkle, prijungtame prie "RADIUS" serverio, LAN maršrutizatoriaus su autentifikavimo funkcija arba prieigos taško.

- 1. Atidarykite Web Config ir pasirinkite skirtuką **Network Security** > **IEEE802.1X** > **Basic**.
- 2. Įveskite kiekvieno elemento reikšmę.

Jeigu norite naudoti spausdintuvą "Wi-Fi" tinkle, spustelėkite Wi-Fi Setup ir pasirinkite arba įveskite SSID.

### *Pastaba:*

Nuostatas galite bendrinti eternetui ir "Wi-Fi".

3. Spustelėkite **Next**.

Rodomas patvirtinimo pranešimas.

4. Spustelėkite **OK**.

Spausdintuvas yra atnaujintas.

# **Susijusi informacija**

- & ["Prieiga prie Web Config" puslapyje 27](#page-26-0)
- $\blacktriangleright$  ["IEEE 802.1X tinklo nustatymo elementai" puslapyje 127](#page-126-0)
- & ["Sukonfigūravus IEEE 802.1X, negalima pasiekti spausdintuvo arba skaitytuvo" puslapyje 133](#page-132-0)

# <span id="page-126-0"></span>**IEEE 802.1X tinklo nustatymo elementai**

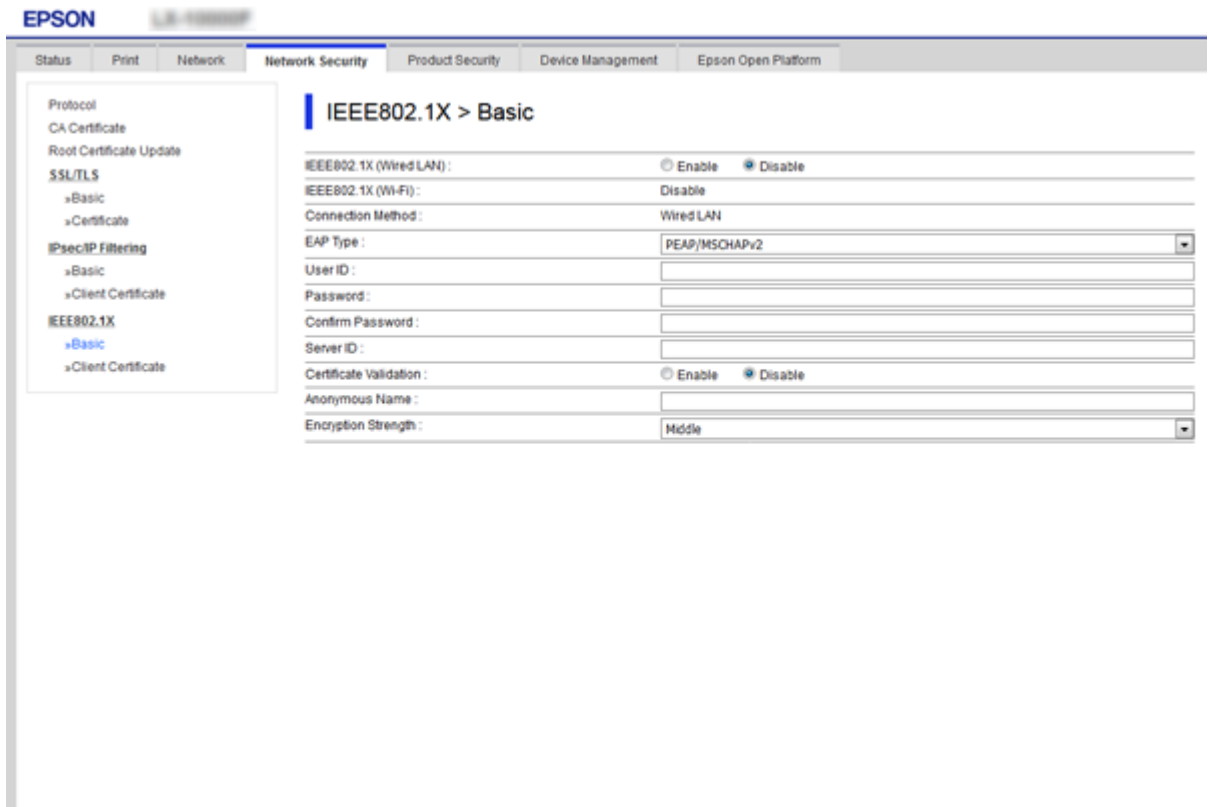

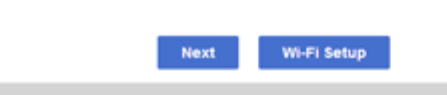

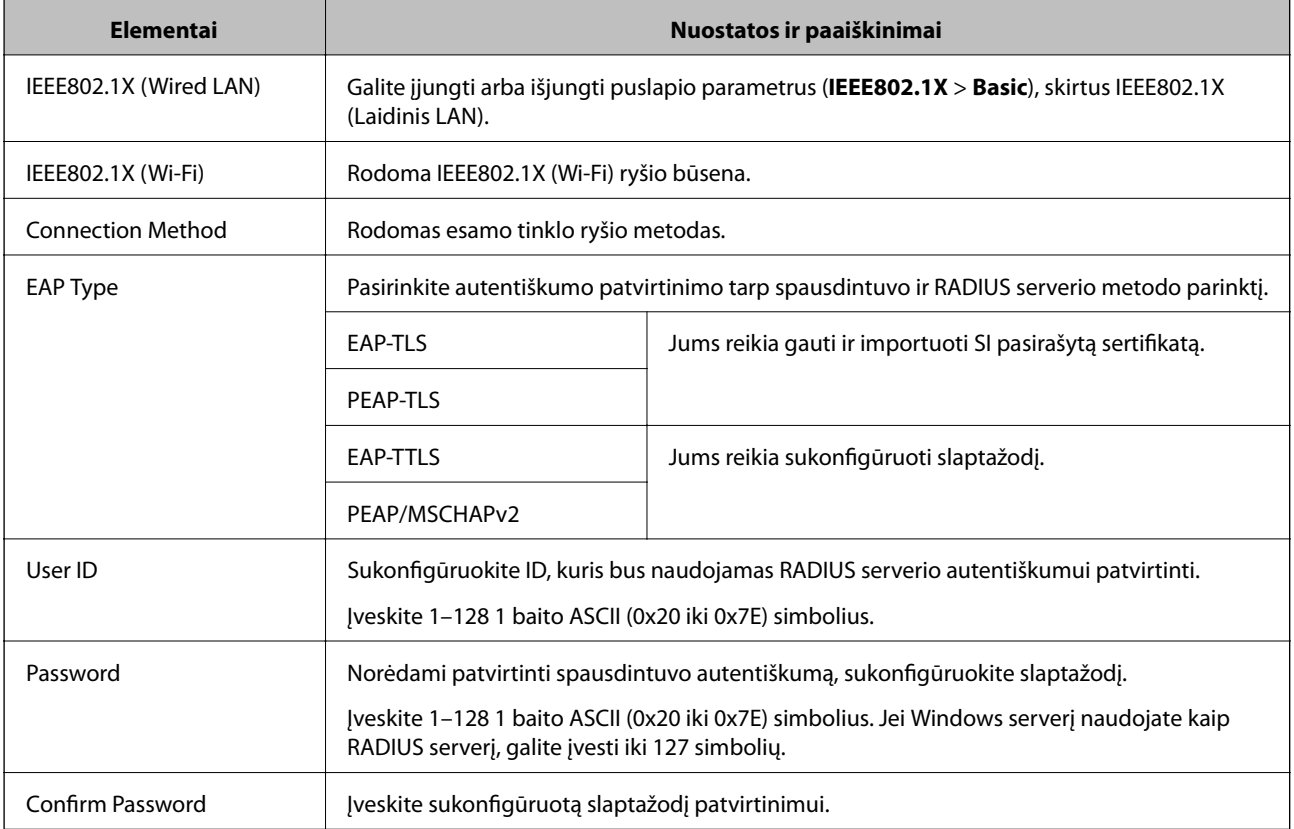

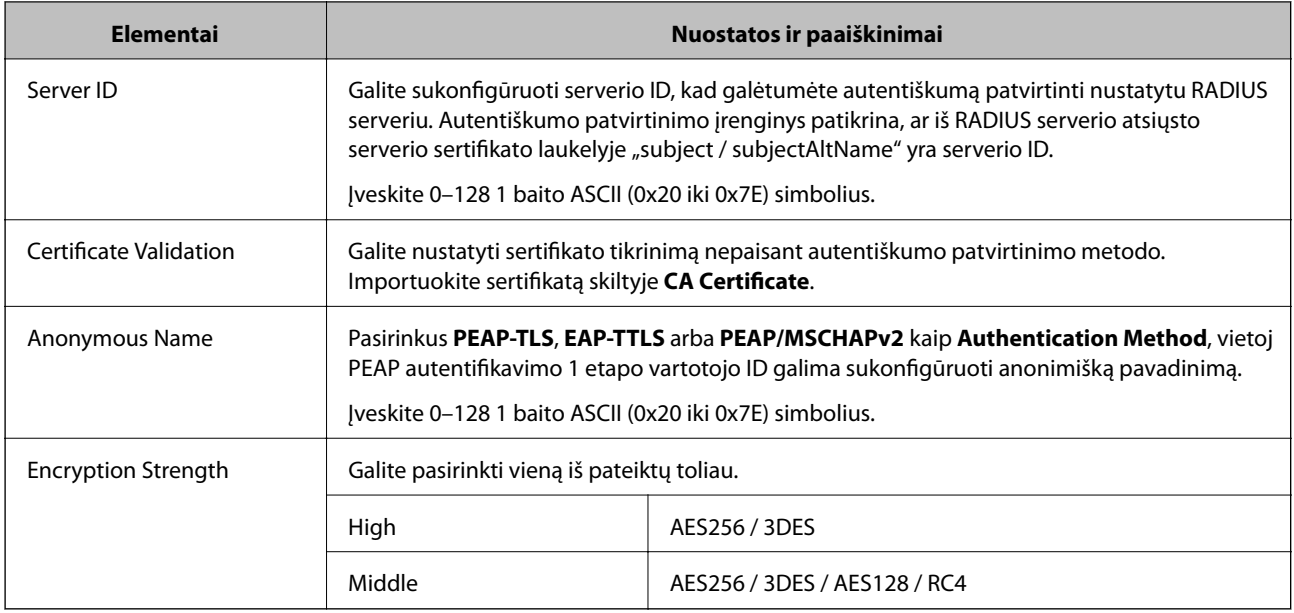

# **Susijusi informacija**

 $\blacktriangleright$  ["IEEE 802.1X tinklo sukonfigūravimas" puslapyje 126](#page-125-0)

# **IEEE 802.1X sertifikato konfigūravimas**

Sukonfigūruokite kliento IEEE802.1X sertifikatą. Nustatę jį, galite naudoti **EAP-TLS** ir **PEAP-TLS** kaip IEEE 802.1X autentifikavimo būdą. Jei norite konfigūruoti sertifikavimo institucijos sertifikatą, eikite į **CA Certificate**.

1. Atidarykite Web Config ir pasirinkite skirtuką **Network Security** > **IEEE802.1X** > **Client Certificate**.

2. Eikite į sertifikatą skiltyje **Client Certificate**.

Galite nukopijuoti sertifikatą, jei jį išduoda sertifikavimo institucija. Norėdami nukopijuoti, pasirinkite sertifikatą iš **Copy From**, paskui spustelėkite **Copy**.

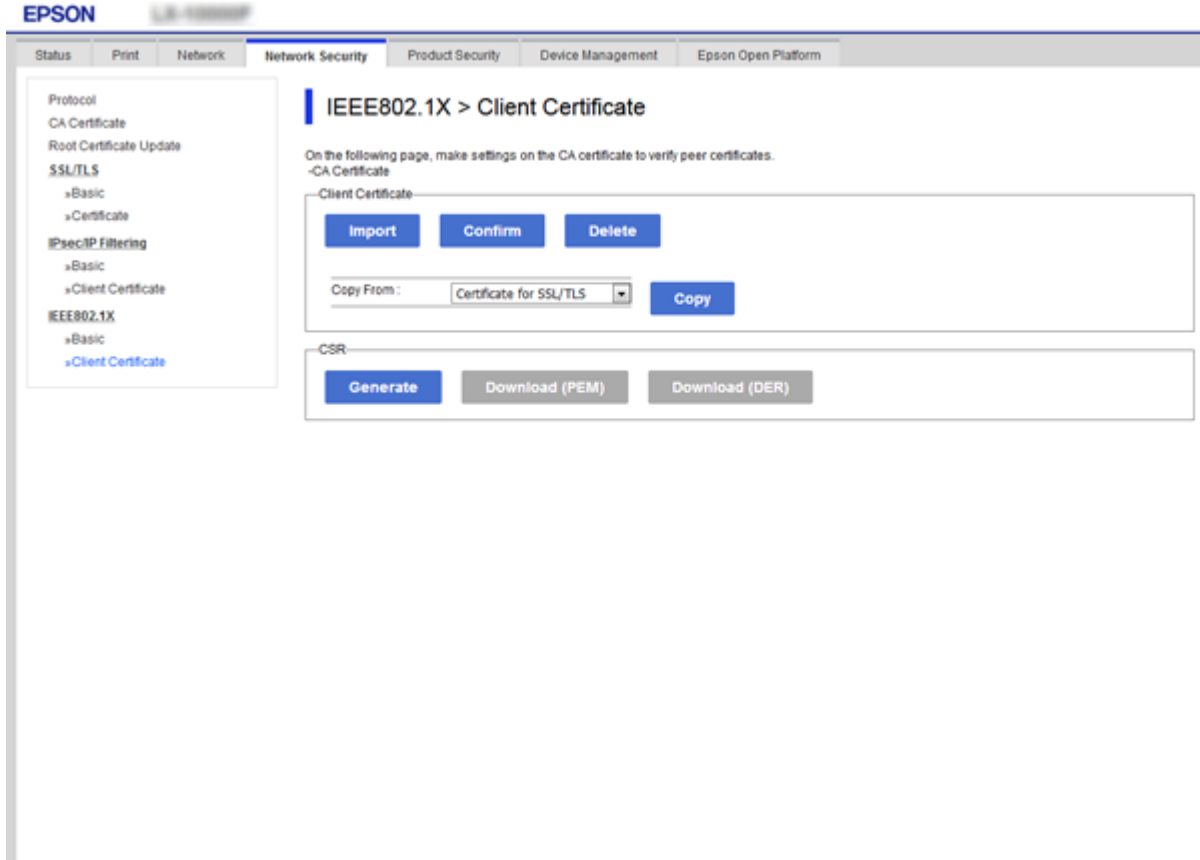

# **Susijusi informacija**

- & ["Prieiga prie Web Config" puslapyje 27](#page-26-0)
- $\rightarrow$  ["SI pasirašyto sertifikato gavimas ir importavimas" puslapyje 101](#page-100-0)

# **IEEE 802.1X tinklo būsenos patikra**

Išspausdindami tinklo būsenos lapą, galite patikrinti IEEE 802.1X būseną. Norėdami gauti daugiau informacijos apie tinklo būsenos lapo spausdinimą, žr. spausdintuvo dokumentaciją.

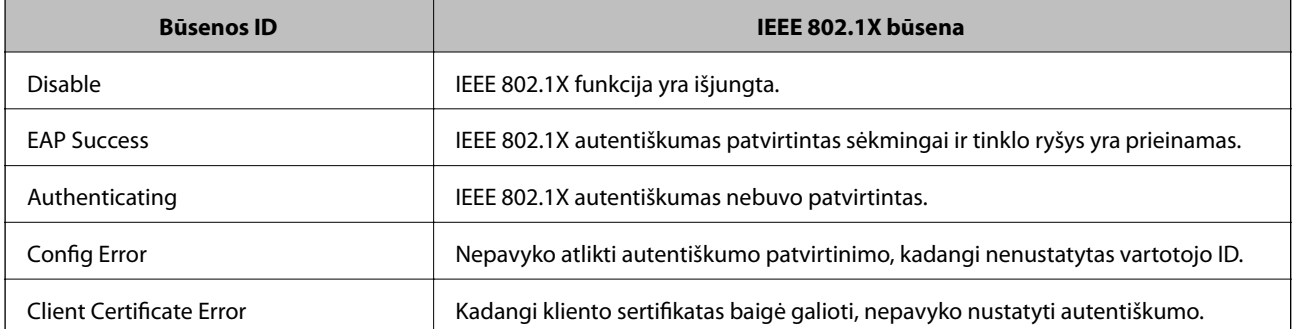

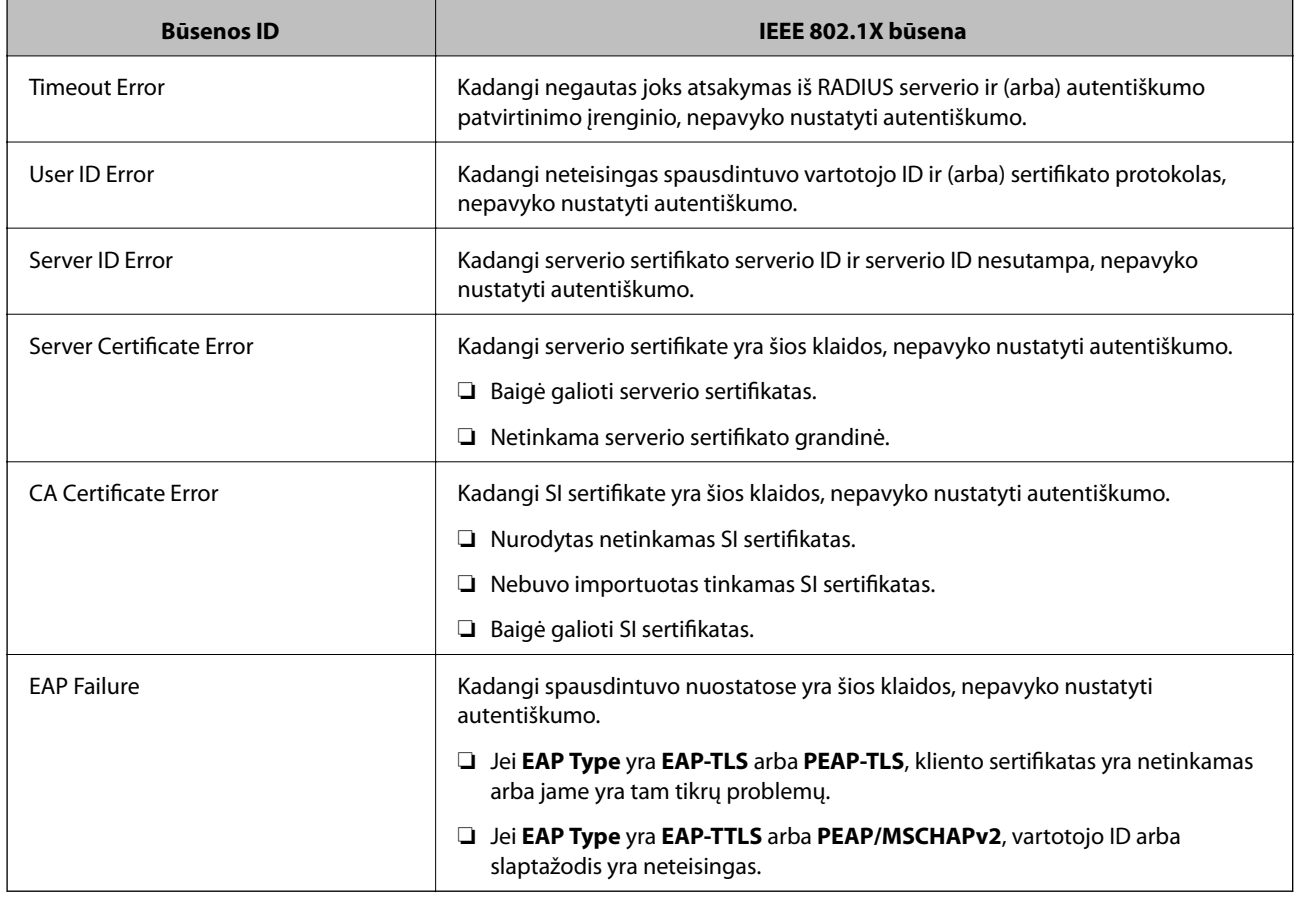

# **Papildomos saugos problemų sprendimas**

# **Saugumo nustatymų atkūrimas**

Sukūrus labai saugią aplinką, pvz. "IPsec" / IP filtravimą arba IEEE802.1X, gali nepavykti komunikuoti su įrenginiais dėl neteisingų nustatymų arba problemų dėl įrenginio arba serverio. Tokiu atveju atkurkite saugumo nustatymus, norėdami iš naujo nustatyti įrenginio nustatymus arba norėdami leisti laikiną naudojimą.

# **Saugumo funkcijos išjungimas valdymo skydelyje**

Galite išjungti "IPsec" / IP filtravimą arba IEEE 802.1X naudodami spausdintuvo valdymo skydelį.

- 1. Pasirinkite **Nuostatos** > **Bendrosios nuostatos** > **Tinklo nuostatos**.
- 2. Pasirinkite **Išplėstinės**.
- 3. Iš toliau pateiktų elementų pasirinkite, ką norite išjungti.
	- ❏ **Pasyvinti IPsec / IP filtravimą**
	- ❏ **Pasyvinti IEEE802.1X**
- 4. Patvirtinimo ekrane pasirinkite **Tęsti**.

5. Kai parodomas užbaigimo pranešimas, pasirinkite **Uždaryti**.

Ekranas automatiškai užsidarys po tam tikro laiko tarpo, jei nepasirinksite **Uždaryti**.

# **Tinklo saugos funkcijų naudojimo problemos**

# **Pamiršti iš anksto bendrinimą raktą**

### **Iš naujo konfigūruokite iš anksto bendrinamą raktą.**

Norėdami pakeisti raktą, atverkite Web Config ir pasirinkite skirtuką **Network Security** > **IPsec/IP Filtering** > **Basic** > **Default Policy** arba **Group Policy**.

Kai pakeičiate iš anksto bendrinamą raktą, sukonfigūruokite kompiuterių iš anksto bendrinamą raktą.

# **Susijusi informacija**

& ["Prieiga prie Web Config" puslapyje 27](#page-26-0)

# **Nepavyko užmegzti ryšio su "IPsec"**

### **Nurodykite algoritmą, kurio spausdintuvas arba kompiuteris nepalaiko.**

Spausdintuvas palaiko šiuos algoritmus. Patikrinkite kompiuterio nustatymus.

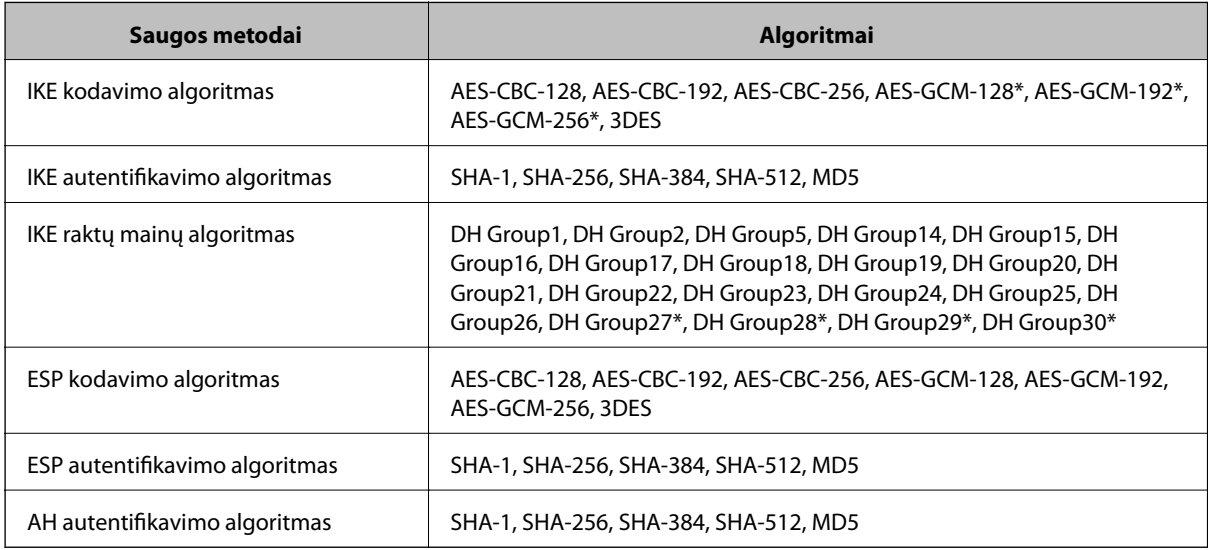

\* galima tik su IKEv2

## **Susijusi informacija**

◆ ["Užkoduota komunikacija naudojant "IPsec" / IP filtravimą" puslapyje 113](#page-112-0)

# **Staiga nepavyko užmegzti ryšio**

### **Spausdintuvo IP adresas buvo pakeistas arba negali būti naudojamas.**

Kai Group Policy vietiniam adresui užregistruotas IP adresas pakeičiamas arba negali būti naudojamas, "IPsec" ryšys negali būti naudojamas. Naudodamiesi spausdintuvo valdymo skydeliu, išjunkite "IPsec".

Jei DHCP pasenęs, prietaisas įjungiamas iš naujo, IPv6 adresas pasenęs arba nebuvo gautas, spausdintuvo Web Config (skirtuke **Network Security** > **IPsec/IP Filtering** > **Basic** > **Group Policy** > **Local Address(Printer)**) užregistruoto IP adreso gali nepavykti rasti.

Naudokite nekintamą IP adresą.

### **Kompiuterio IP adresas buvo pakeistas arba negali būti naudojamas.**

Kai Group Policy nuotoliniam adresui užregistruotas IP adresas pakeičiamas arba negali būti naudojamas, "IPsec" ryšys negali būti naudojamas.

Naudodamiesi spausdintuvo valdymo skydeliu, išjunkite "IPsec".

Jei DHCP pasenęs, prietaisas įjungiamas iš naujo, IPv6 adresas pasenęs arba nebuvo gautas, spausdintuvo Web Config (skirtuke **Network Security** > **IPsec/IP Filtering** > **Basic** > **Group Policy** > **Remote Address(Host)**) užregistruoto IP adreso gali nepavykti rasti.

Naudokite nekintamą IP adresą.

### **Susijusi informacija**

- & ["Prieiga prie Web Config" puslapyje 27](#page-26-0)
- $\rightarrow$  ["Užkoduota komunikacija naudojant "IPsec" / IP filtravimą" puslapyje 113](#page-112-0)

# **Nepavyko sukurti saugaus IPP spausdinimo prievado**

### **Teisingas sertifikatas nenurodytas kaip SSL / TLS ryšio serverio sertifikatas.**

Jei nurodytas neteisingas sertifikatas, gali nepavykti sukurti prievado. Įsitikinkite, ar naudojate tinkamą sertifikatą.

### **SI sertifikatas nebuvo importuotas į kompiuterį, naudojantį spausdintuvą.**

Jei SI sertifikatas nėra importuotas į kompiuterį, gali nepavykti sukurti prievado. Įsitikinkite, ar importuotas SI sertifikatas.

### **Susijusi informacija**

 $\rightarrow$  ["Užkoduota komunikacija naudojant "IPsec" / IP filtravimą" puslapyje 113](#page-112-0)

# **Negalima prisijungti sukonfigūravus IPsec / IP filtravimą**

### **"IPsec" / IP filtravimo nustatymai neteisingi.**

Spausdintuvo valdymo skydelyje išjunkite "IPsec" / IP filtravimą. Prijunkite spausdintuvą ir kompiuterį ir vėl nustatykite IPsec/IP filtravimo parametrus.

# <span id="page-132-0"></span>**Susijusi informacija**

 $\rightarrow$  ["Užkoduota komunikacija naudojant "IPsec" / IP filtravimą" puslapyje 113](#page-112-0)

# **Sukonfigūravus IEEE 802.1X, negalima pasiekti spausdintuvo arba skaitytuvo**

## **IEEE 802.1X nustatymai yra neteisingi.**

Spausdintuvo valdymo skydelyje išjunkite IEEE 802.1X ir "Wi-Fi". Prijunkite spausdintuvą ir kompiuterį ir vėl sukonfigūruokite IEEE 802.1X.

# **Susijusi informacija**

 $\blacktriangleright$  ["IEEE 802.1X tinklo sukonfigūravimas" puslapyje 126](#page-125-0)

# **Skaitmeninio sertifikato naudojimo problemos**

# **Negalima importuoti CA-signed Certificate**

# **CA-signed Certificate ir CSR informacija nesutampa.**

Jei CA-signed Certificate ir CSR neturi tos pačios informacijos, CSR importuoti negalima. Patikrinkite:

- ❏ Ar mėginate importuoti SI pasirašytą sertifikatą į įrenginį, kurio informacija skiriasi? Patikrinkite CSR informaciją, paskui importuokite sertifikatą į įrenginį, kurio informacija yra tokia pati.
- ❏ Ar perrašėte spausdintuve įrašytą CSR, kai CSR nusiuntėte sertifikavimo institucijai? Vėl gaukite SI pasirašytą sertifikatą, sutampantį su CSR.

# **CA-signed Certificate užima daugiau nei 5 KB.**

Negalite importuoti CA-signed Certificate, užimančio daugiau nei 5 KB.

### **Sertifikato importavimo slaptažodis neteisingas.**

Įveskite teisingą slaptažodį. Jei slaptažodį pamiršite, negalėsite importuoti sertifikatą. Iš naujo gaukite CA-signed Certificate.

### **Susijusi informacija**

 $\blacktriangleright$  ["SI pasirašyto sertifikato importavimas" puslapyje 103](#page-102-0)

# **Nepavyksta atnaujinti vartotojo pasirašyto sertifikato**

### **Common Name neįvestas.**

Būtina įvesti **Common Name**.

### **Common Name buvo įvesti nepalaikomi simboliai.**

IPv4, IPv6, pagrindinio kompiuterio arba FQDN formatu į ASCII (0x20–0x7E) įrašykite 1–128 ženklus.

## **Bendrajame pavadinime yra kablelis arba tarpas.**

Įvedus kablelį, ties ta vieta atskiriamas **Common Name**. Jei prieš ar po kablelio įvedamas tik tarpas, įvyksta klaida.

## **Susijusi informacija**

 $\blacktriangleright$  . Naudotojo pasirašyto sertifikato atnaujinimas" puslapyje 107

# **Nepavyko sukurti CSR**

# **Common Name neįvestas.**

Būtina įvesti **Common Name**.

# **Common Name, Organization, Organizational Unit, Locality ir State/Province buvo įvesti nepalaikomi simboliai.**

IPv4, IPv6, pagrindinio kompiuterio arba FQDN formatu į ASCII (0x20–0x7E) įrašykite ženklus.

# **Common Name įvestas kablelis arba tarpas.**

Įvedus kablelį, ties ta vieta atskiriamas **Common Name**. Jei prieš ar po kablelio įvedamas tik tarpas, įvyksta klaida.

# **Susijusi informacija**

 $\blacktriangleright$  ["SI pasirašyto sertifikato gavimas" puslapyje 101](#page-100-0)

# **Rodomas įspėjimas dėl skaitmeninio sertifikato**

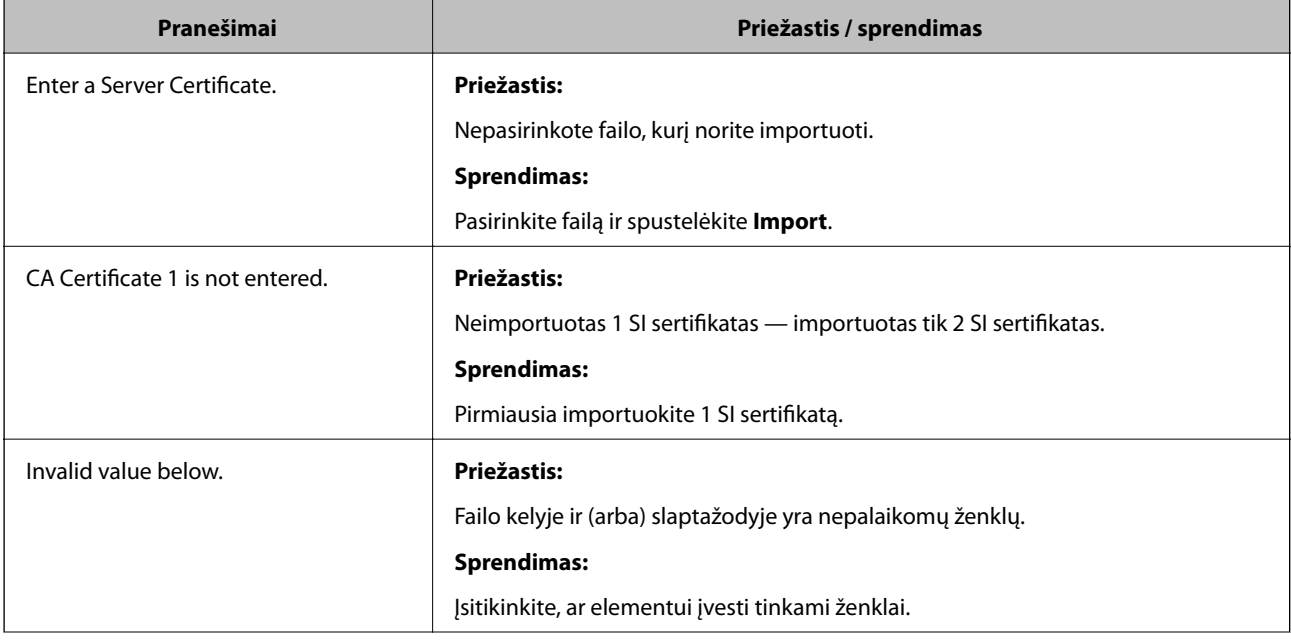

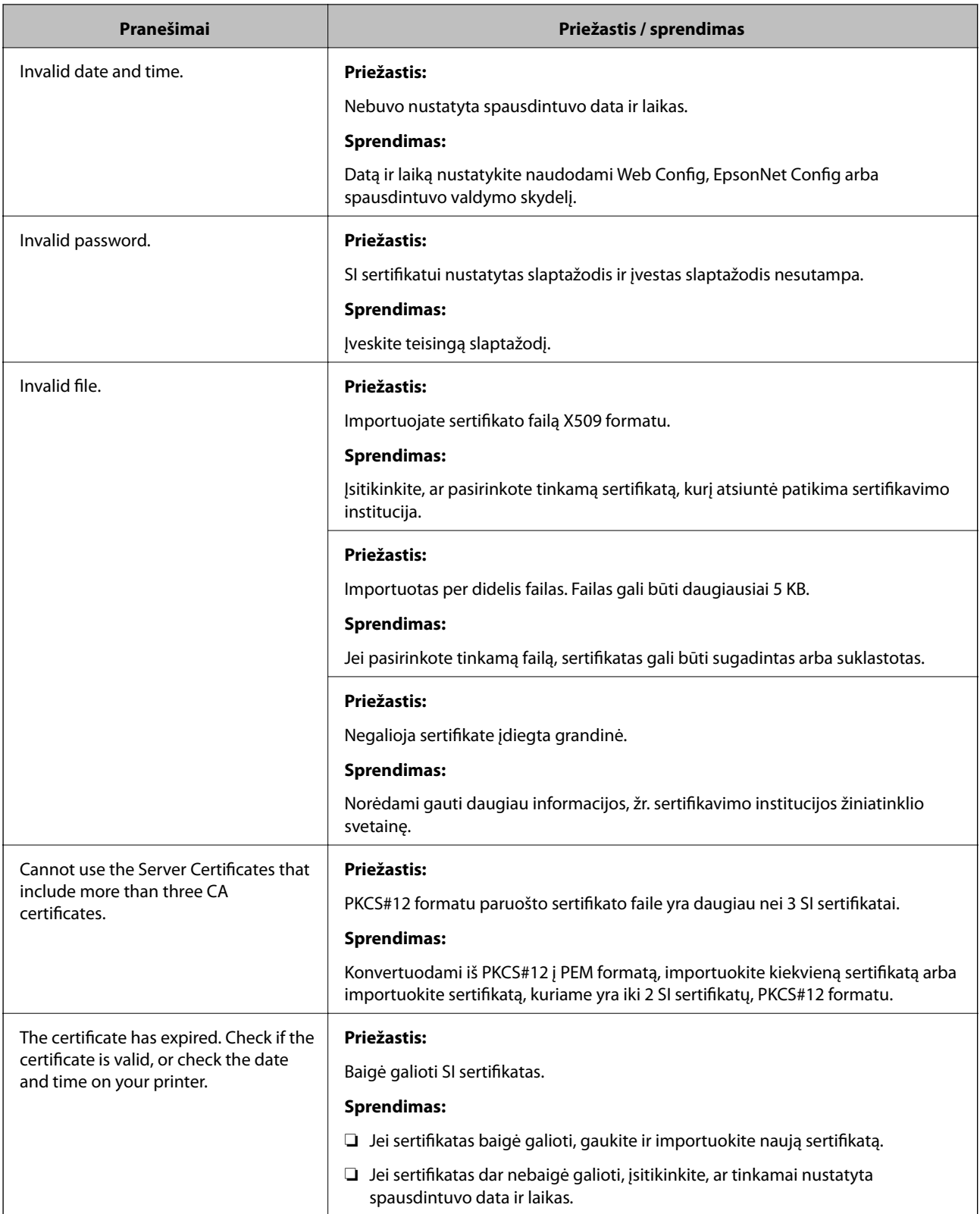

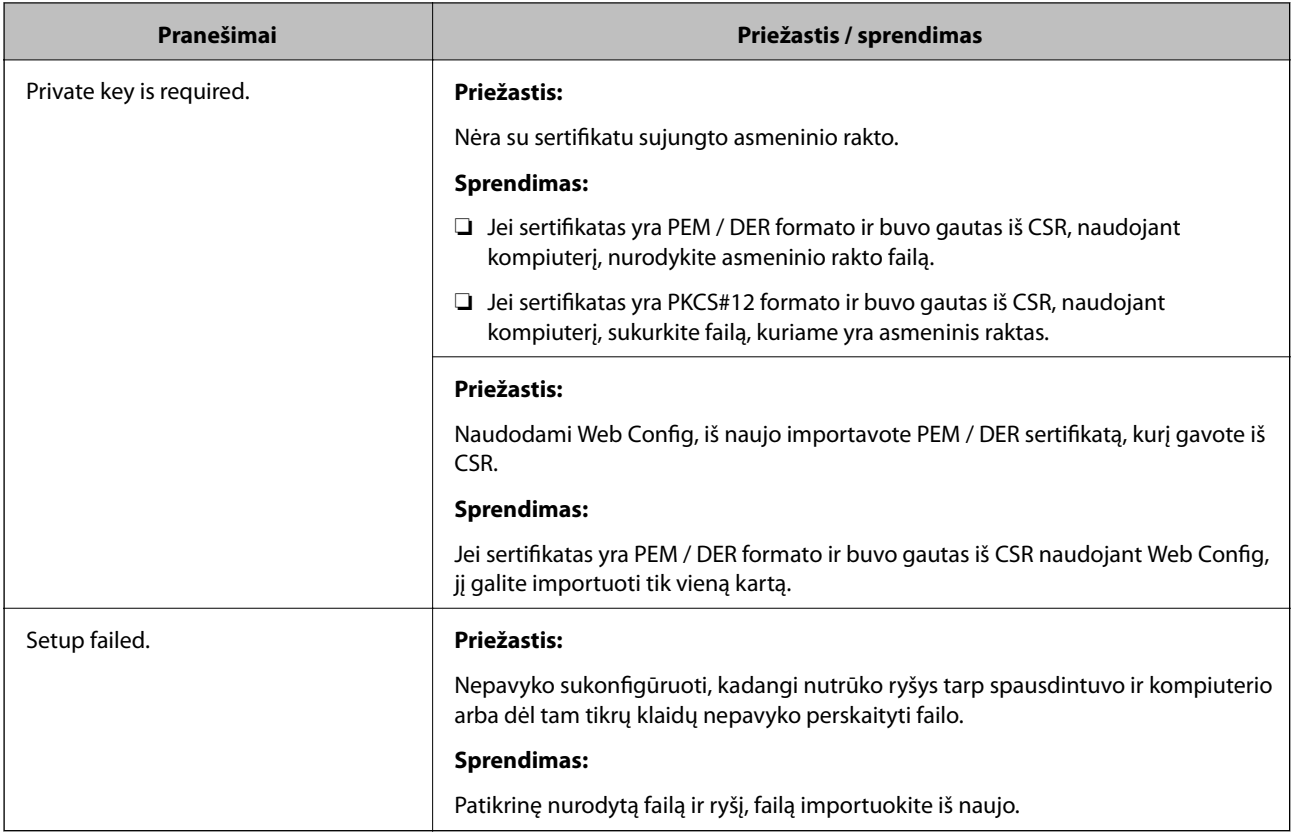

# **Susijusi informacija**

 $\blacktriangleright$  ["Apie skaitmeninį sertifikatą" puslapyje 100](#page-99-0)

# **Atsitiktinai pašalinote SI pasirašytą sertifikatą**

# **Nėra SI pasirašyto sertifikato atsarginio failo.**

Jei turite atsarginį failą, vėl importuokite sertifikatą.

Jei sertifikatą gausite naudodami Web Config, sukurtą CSR, negalėsite vėl importuoti pašalinto sertifikato. Sukurkite CSR ir gaukite naują sertifikatą.

# **Susijusi informacija**

- $\blacktriangleright$  ["SI pasirašyto sertifikato šalinimas" puslapyje 105](#page-104-0)
- $\blacktriangleright$  ["SI pasirašyto sertifikato importavimas" puslapyje 103](#page-102-0)